# **Stockage vSphere**

ESXi 5.0 vCenter Serveur 5.0

Ce document prend en charge la version de chacun des produits répertoriés, ainsi que toutes les versions publiées par la suite jusqu'au remplacement dudit document par une nouvelle édition. Pour rechercher des éditions plus récentes de ce document, rendezvous sur :<http://www.vmware.com/fr/support/pubs>.

FR-000603-00

## **vm**ware<sup>®</sup>

Vous trouverez la documentation technique la plus récente sur le site Web de VMware à l'adresse :

<http://www.vmware.com/fr/support/pubs/>

Le site Web de VMware propose également les dernières mises à jour des produits.

N'hésitez pas à nous transmettre tous vos commentaires concernant cette documentation à l'adresse suivante :

[docfeedback@vmware.com](mailto:docfeedback@vmware.com)

Copyright <sup>©</sup> 2009–2011 VMware, Inc. Tous droits réservés. Ce produit est protégé par les lois américaines et internationales relatives au copyright et à la propriété intellectuelle. Les produits VMware sont protégés par un ou plusieurs brevets répertoriés à l'adresse <http://www.vmware.com/go/patents-fr>.

VMware est une marque déposée ou une marque de VMware, Inc. aux États-Unis et/ou dans d'autres juridictions. Toutes les autres marques et noms mentionnés sont des marques déposées par leurs propriétaires respectifs.

**VMware, Inc.** 3401 Hillview Ave. Palo Alto, CA 94304 www.vmware.com

**VMware, Inc.** 100-101 Quartier Boieldieu 92042 Paris La Défense France www.vmware.com/fr

## **Table des matières**

[À propos de vSphere Storage 7](#page-6-0)

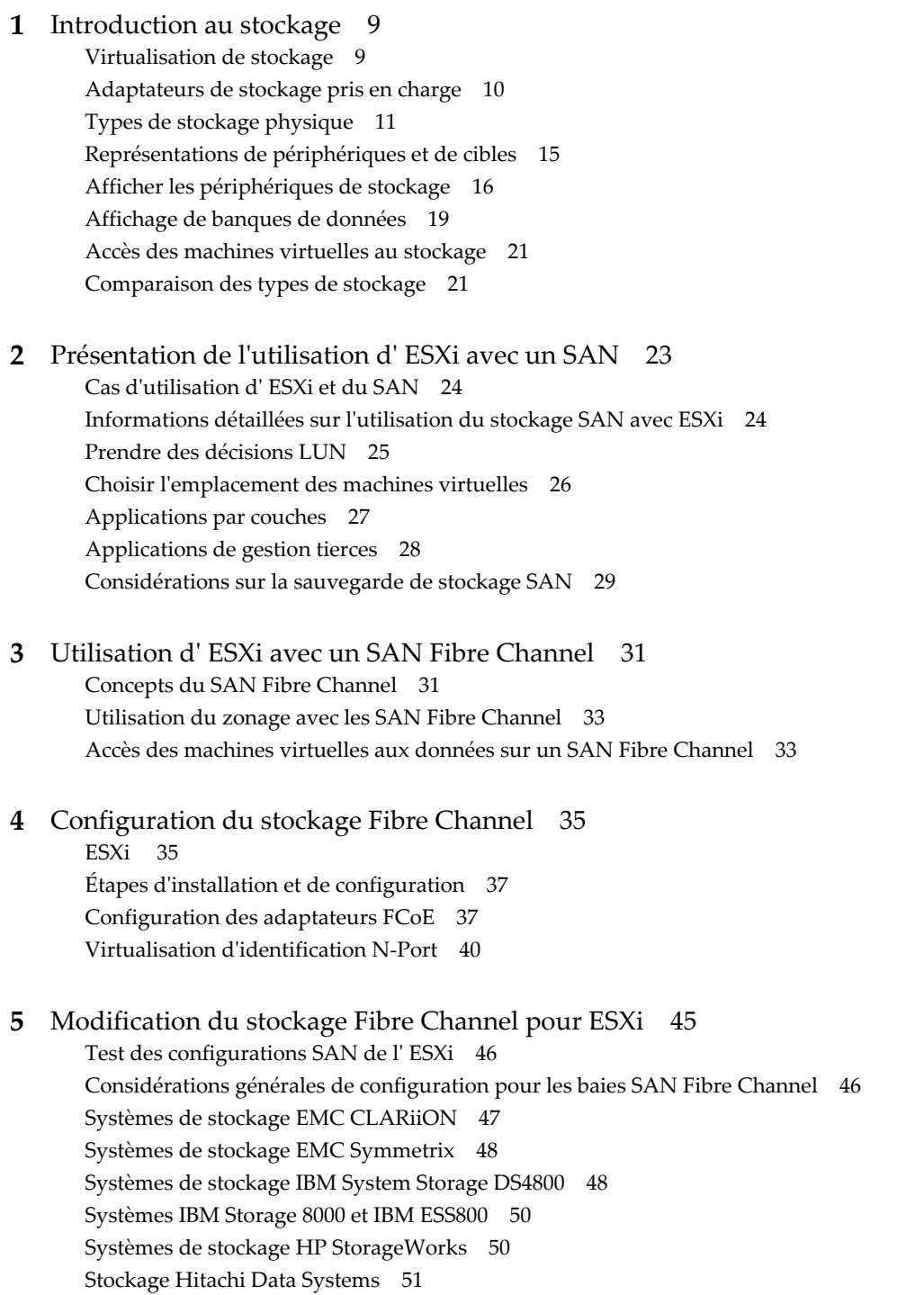

Sto[ckage Network Appliance 51](#page-50-0) Sys[tèmes de stockage basés sur LSI 51](#page-50-0)

**6** [Démarrage ESXi à partir du SAN Fibre Channel 53](#page-52-0) Av[antages du démarrage à partir d'un SAN 53](#page-52-0) Co[nsidérations et spécifications du démarrage à partir du SAN Fibre Channel 54](#page-53-0) Pré[paration pour le démarrage à partir du SAN 54](#page-53-0) Co[nfigurer Emulex HBA pour un démarrage à partir du SAN 56](#page-55-0) Co[nfigurer QLogic HBA pour un démarrage à partir du SAN 57](#page-56-0) **7** [Meilleures pratiques pour le stockage Fibre Channel 59](#page-58-0) Pré[vention des problèmes de SAN Fibre Channel 59](#page-58-0) Dé[sactiver l'enregistrement automatique de l'hôte 60](#page-59-0) Op[timisation des performances du stockage SAN Fibre Channel 60](#page-59-0) Lis[te de vérification de la configuration du SAN Fibre Channel 62](#page-61-0) **8** [Utilisation d' ESXi avec un SAN iSCSI 63](#page-62-0) Co[ncepts SAN iSCSI 63](#page-62-0) Ac[cès des machines virtuelles aux données sur un SAN iSCSI 68](#page-67-0) **9** [Configuration des adaptateurs iSCSI et du stockage 71](#page-70-0) Co[nditions du SAN ESXi iSCSI 72](#page-71-0) ES[Xi iSCSI 72](#page-71-0) Déf[inition des allocations de LUN pour iSCSI 72](#page-71-0) Co[nfiguration de réseau et authentification 73](#page-72-0) Co[nfigurer des adaptateurs de matériel iSCSI dépendants 73](#page-72-0) Co[nfiguration des adaptateurs de matériel iSCSI dépendants 75](#page-74-0) Co[nfiguration de l'adaptateur iSCSI logiciel 77](#page-76-0) Par[amétrage du réseau iSCSI 78](#page-77-0) Uti[lisation des trames Jumbo avec iSCSI 85](#page-84-0) Co[nfiguration des adresses de découverte des adaptateurs iSCSI 86](#page-85-0) Co[nfigurer des paramètres CHAP pour des adaptateurs iSCSI 87](#page-86-0) Co[nfiguration des paramètres avancés iSCSI 91](#page-90-0) Ge[stion des sessions iSCSI 93](#page-92-0) **10** [Modification des systèmes de stockage iSCSI pour ESXi 97](#page-96-0) Tes[t des configurations SAN de l' ESXi iSCSI 97](#page-96-0) Co[nsidérations générales pour les systèmes de stockage SAN iSCSI 98](#page-97-0) Sys[tèmes de stockage EMC CLARiiON 98](#page-97-0) Sys[tèmes de stockage EMC Symmetrix 99](#page-98-0) Act[iver HP StorageWorks MSA1510i pour communiquer avec ESXi 99](#page-98-0) Sys[tèmes de stockage EVA HP StorageWorks 100](#page-99-0) Sys[tèmes de stockage NetApp 101](#page-100-0) Sys[tèmes de stockage Dell EqualLogic 101](#page-100-0) Sys[tèmes de stockage HP StorageWorks SAN/iQ 102](#page-101-0) Sys[tèmes de stockage Dell PowerVault MD3000i 102](#page-101-0) Cib[les iSCSI dans vApp 102](#page-101-0)

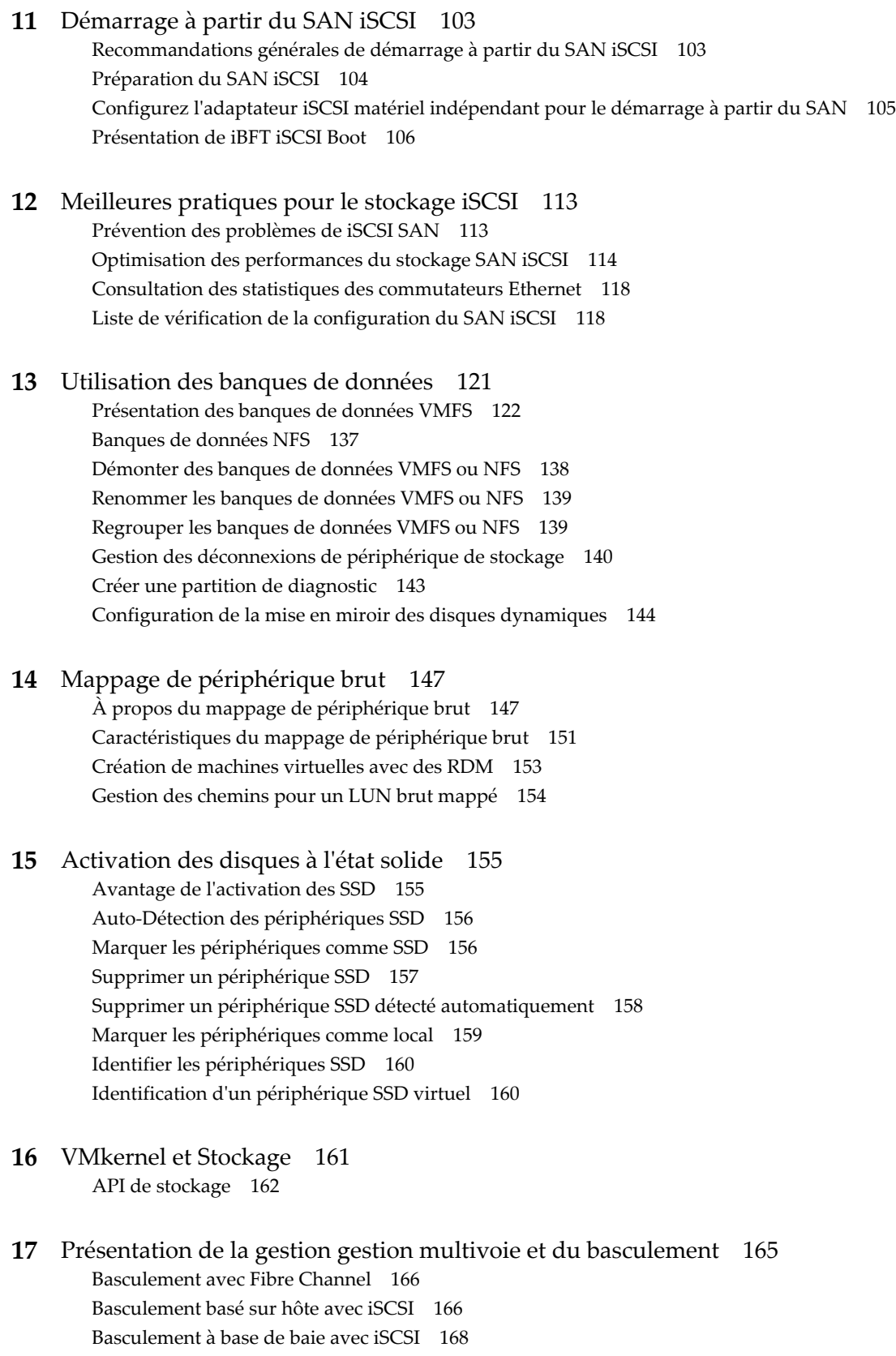

- Bas[culement de chemin et machines virtuelles 169](#page-168-0)
- Ge[stion des chemins multiples 170](#page-169-0)
- Mo[dule de gestion multivoie de VMware 171](#page-170-0)

Sca[n et réclamation des chemins 173](#page-172-0) Ge[stion des chemins de stockage et des plug-ins gestion multivoie 176](#page-175-0)

- **18** [Accélération matérielle du stockage 187](#page-186-0) Av[antages de l'accélération matérielle 187](#page-186-0) Co[nditions requises pour l'accélération matérielle 188](#page-187-0) Éta[t de la prise en charge de l'accélération matérielle 188](#page-187-0) Ac[célération pour les périphériques de stockage de blocs 188](#page-187-0) Ac[célération matérielle sur les périphériques NAS 194](#page-193-0) Co[nsidérations sur l'accélération matérielle 196](#page-195-0)
- **19** [Provisionnement dynamique du stockage 199](#page-198-0) Sur[-abonnement de stockage 199](#page-198-0) Pro[visionnement dynamique du disque virtuel 199](#page-198-0) All[ocation dynamique des baies et banques de données VMFS 203](#page-202-0)
- **20** [Utilisation des fournisseurs de distributeur de stockage 207](#page-206-0) Fo[urnisseurs de distributeur et Représentation des données de stockage 207](#page-206-0) Co[nsidérations et conditions du fournisseur de distributeur 208](#page-207-0) Ra[pport de l'État de stockage 209](#page-208-0) Enr[egistrer les fournisseurs des distributeurs 209](#page-208-0) Aff[icher les informations des fournisseurs de fabricants 210](#page-209-0) An[nuler l'enregistrement des fournisseurs de distributeur 210](#page-209-0) me[ttre à niveau les fournisseurs de distributeur 211](#page-210-0)
- **21** [Profils de stockage de machine virtuelle 213](#page-212-0) Pri[se de connaissance des capacités de stockage 213](#page-212-0) De[scription des profils de stockage de machine virtuelle 217](#page-216-0)
- **22** [Utilisation de vmkfstools 223](#page-222-0) Sy[ntaxe des commandes vmkfstools 223](#page-222-0) Op[tions vmkfstools 224](#page-223-0)

[Index 233](#page-232-0)

## <span id="page-6-0"></span>**À propos de vSphere Storage**

*vSphere Storage* décrit les options de stockage disponibles de VMware® ESXi et montre comment configurer votre système ESXi afin qu'il puisse utiliser et gérer différents types de stockage. En outre, *vSphere Storage* se concentre explicitement sur les réseaux de zone de stockage (SAN) Fibre Channel et iSCSI comme options de stockage et décrit les particularités de l'utilisation de ESXi dans les environnements Fibre Channel et iSCSI.

## **Public cible**

Ces informations s'adressent à des administrateurs système expérimentés qui maîtrisent la technologie de machine virtuelle et les opérations associées aux centres de données et les concepts de stockage SAN.

Stockage vSphere

## <span id="page-8-0"></span>**Introduction au stockage**

Cette introduction décrit les options de stockage disponibles pour ESXi et explique comment configurer votre hôte de sorte qu'il puisse utiliser et gérer différents types de stockage.

Ce chapitre aborde les rubriques suivantes :

- « Virtualisation de stockage », page 9
- [« Adaptateurs de stockage pris en charge », page 10](#page-9-0)
- [« Types de stockage physique », page 11](#page-10-0)
- [« Représentations de périphériques et de cibles », page 15](#page-14-0)
- [« Afficher les périphériques de stockage », page 16](#page-15-0)
- [« Affichage de banques de données », page 19](#page-18-0)
- [« Accès des machines virtuelles au stockage », page 21](#page-20-0)
- [« Comparaison des types de stockage », page 21](#page-20-0)

## **Virtualisation de stockage**

ESXi offre une virtualisation de stockage de niveau hôte, qui extrait logiquement la couche de stockage physique des machines virtuelles.

Une machine virtuelle ESXi utilise un disque virtuel pour stocker son système d'exploitation, les fichiers de programmes et d'autres données liées à ses activités. Un disque virtuel est un grand fichier physique, ou un ensemble de fichiers, qui peut être copié, déplacé, archivé et sauvegardé aussi facilement que n'importe quel autre fichier. Vous pouvez configurer les machines virtuelles avec plusieurs disques virtuels.

Pour accéder à des disques virtuels, une machine virtuelle utilise les contrôleurs SCSI virtuels. Ces contrôleurs virtuels sont notamment BusLogic Parallel, LSI Logic Parallel, LSI Logic SAS, et VMware Paravirtual. Ces contrôleurs sont les seuls types de contrôleurs SCSI visibles et accessibles par une machine virtuelle.

Chaque disque virtuel auquel une machine virtuelle peut accéder via l'un des contrôleurs SCSI virtuels se trouve sur une banque de données du système de fichiers de la machine virtuelle VSphere(VMFS), une banque de données NFS ou un disque brut. Du point de vue de la machine virtuelle, chaque disque virtuel apparaît comme un lecteur SCSI connecté à un contrôleur SCSI. Que le périphérique de disque physique réel soit accessible via des adaptateurs SCSI parallèles, iSCSI, réseau ou Fibre Channel sur l'hôte, il est transparent pour le système d'exploitation client et pour les applications s'exécutant sur la machine virtuelle.

## <span id="page-9-0"></span>**Adaptateurs de stockage pris en charge**

Les adaptateurs de stockage assurent la connectivité de votre hôte ESXi à un réseau ou une unité de stockage spécifique.

ESXi prend en charge différentes catégories d'adaptateurs, y compris SCSI, iSCSI, RAID, Fibre Channel, Fibre Channel over Ethernet (FCoE) et Ethernet. ESXi accède directement aux adaptateurs via des pilotes de périphériques dans le VMkernel.

Selon le type de stockage utilisé, vous devrez peut-être activer ou configurer un adaptateur de stockage sur votre hôte.

Pour plus d'informations sur la configuration des adaptateurs FCoE logiciels, consultez [« Configuration des](#page-36-0) [adaptateurs FCoE », page 37](#page-36-0).

Pour plus d'informations sur la configuration des différents types d'adaptateurs iSCSI, consultez [Chapitre 9,](#page-70-0) [« Configuration des adaptateurs iSCSI et du stockage », page 71](#page-70-0).

## **Afficher les adaptateurs de stockage**

L'hôte utilise des adaptateurs de stockage pour accéder aux différents périphériques de stockage. Vous pouvez afficher les informations des adaptateurs de stockage disponibles et les vérifier.

Vous devez activer certains adaptateurs, par exemple iSCSI ou FCoE, pour pouvoir afficher leurs informations.

| Informations sur les<br>adaptateurs        | <b>Description</b>                                                                                                    |
|--------------------------------------------|----------------------------------------------------------------------------------------------------|
| Modèle                                     | Modèle de l'adaptateur.                                                                                                    |
| Cibles (Fibre Channel et<br>SCSI)          | Nombre de cibles auxquelles il a été accédé via l'adaptateur.                                                                   |
| Cibles connectées (iSCSI)                  | Nombre de cibles connectées sur un adaptateur iSCSI.                                                                            |
| <b>WWN</b> (Fibre Channel)                 | Nom mondial formé selon les normes Fibre Channel qui identifie de manière univoque<br>l'adaptateur FC.                          |
| Nom iSCSI (iSCSI)                          | Nom unique formé selon les normes iSCSI qui identifie l'adaptateur iSCSI.                                                       |
| Alias iSCSI (iSCSI)                        | Surnom utilisé au lieu du nom iSCSI.                                                                                            |
| Adresse IP (iSCSI matériel<br>indépendant) | Adresse assignée au HBA iSCSI.                                                                                                  |
| Périphériques                              | Tous les périphériques de stockage ou LUN auxquels l'adaptateur peut accéder.                                                   |
| Chemins d'accès                            | Tous les chemins que l'adaptateur l'utilise pour accéder aux périphériques de stockage.                                         |
| Propriétés                                 | Lien indiquant que l'adaptateur nécessite une configuration supplémentaire. Les<br>adaptateurs iSCSI et FCoE affichent ce lien. |

**Tableau 1-1.** Informations sur les adaptateurs de stockage

### **Consulter les informations sur les adaptateurs de stockage**

Utilisez le vSphere Client pour afficher les adaptateurs de stockage que votre hôte utilise et vérifier leurs informations.

#### **Procédure**

- 1 Dans l'inventaire, sélectionnez **[Hôtes et clusters]** .
- 2 Sélectionnez un hôte et cliquez sur l'onglet **[Configuration]** .
- 3 Dans Matériel, sélectionnez **[Adaptateurs de stockage]** .
- <span id="page-10-0"></span>4 Pour afficher les détails sur un adaptateur particulier, sélectionnez-le dans la liste d'adaptateurs de stockage.
- 5 Pour répertorier tous les périphériques de stockage auxquels l'adaptateur peut accéder, cliquez sur **[Périphériques]** .
- 6 Pour répertorier tous les chemins qu'utilise l'adaptateur, cliquez sur **[Chemins]** .

## **Copier des identifiants d'adaptateur de stockage dans le presse-papiers**

Si vos adaptateurs de stockage utilisent des identifiants uniques, tels qu'un nom iSCSI ou un WWN, vous pouvez les copier dans un presse-papiers directement à partir de vSphere Client.

#### **Procédure**

- 1 Dans l'inventaire, sélectionnez **[Hôtes et clusters]** .
- 2 Sélectionnez un hôte et cliquez sur l'onglet **[Configuration]** .
- 3 Dans Matériel, sélectionnez **[Adaptateurs de stockage]** .
- 4 Sélectionnez l'adaptateur dans la liste d'adaptateurs de stockage.
- 5 Dans le volet Détails, sélectionnez la valeur dans le champ du nom, cliquez avec le bouton droit de la souris, et sélectionnez **[Copier]** .

## **Types de stockage physique**

Le processus de gestion de stockage de l'ESXi débute avec l'espace de stockage préalloué par votre administrateur stockage sur différents systèmes de stockage.

ESXi prend en charge les types de stockage suivants :

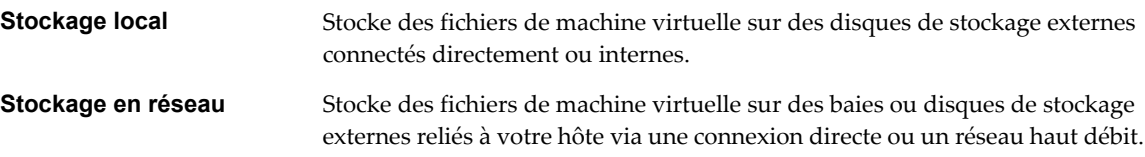

### **Stockage local**

Le stockage local peut être des disques durs internes situés dans votre hôte ESXi ou des systèmes de stockage externes situés à l'extérieur et directement connectés à l'hôte via des protocoles comme SAS ou SATA.

Le stockage local ne requiert pas de réseau de stockage pour communiquer avec votre hôte. Vous avez besoin d'un câble connecté à l'unité de stockage et, si nécessaire, d'un HBA compatible dans votre hôte.

L'illustration suivante décrit une machine virtuelle utilisant un stockage SCSI local.

#### **Figure 1-1.** Stockage local

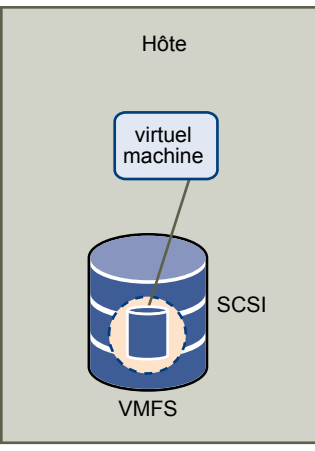

Dans cet exemple de topologie de stockage local, l'hôte emploie une connexion unique à un disque. Sur ce disque, vous pouvez créer une banque de données VMFS que vous utilisez pour stocker les fichiers de disque de la machine virtuelle.

Bien que cette configuration de stockage soit possible, cette topologie n'est pas recommandée. L'utilisation de connexions uniques entre des baies de stockage et des hôtes crée des points de défaillance uniques (SPOF) pouvant causer des interruptions lorsqu'une connexion devient instable ou échoue.

ESXi prend en charge divers périphériques de stockage local internes et externes, y compris des systèmes de stockage SAS, SCSI, IDE, SATA et USB. Quel que soit le type de stockage utilisé, votre hôte masque une couche de stockage physique aux machines virtuelles.

**REMARQUE** Vous ne pouvez pas utiliser de lecteurs IDE/ATA pour stocker des machines virtuelles.

Les périphériques de stockage local ne prend en chargent pas le partage sur plusieurs hôtes. Une banque de données sur un périphérique de stockage local peut être accédée seulement par un seul hôte.

Puisque la majorité des périphériques de stockage local ne prennent pas en charge de connexions multiples, vous ne pouvez pas utiliser plusieurs chemins d'accès pour accéder au stockage local.

## **Stockage en réseau**

Le stockage en réseau est composé de systèmes de stockage externes que votre hôte ESXi utilise pour stocker des fichiers de machine virtuelle à distance. En règle générale, l'hôte accède à ces systèmes sur un réseau de stockage haut-débit.

Les périphériques de stockage en réseau sont partagés. Les banques de données sur des périphériques de stockage en réseau sont accessibles par plusieurs hôtes simultanément. ESXi prend en charge les technologies de stockage en réseau suivantes.

**REMARQUE** L'accès simultané au même stockage via des protocoles de transport différents, tels qu'iSCSI et Fibre Channel, n'est pas pris en charge.

## **Fibre Channel (FC)**

Stocke des fichiers de machine virtuelle à distance sur un réseau de zone de stockage FC (SAN). FC SAN est un réseau haut débit spécialisé qui connecte vos hôtes à des périphériques de stockage haute performance. Le réseau utilise le protocole Fibre Channel pour acheminer le trafic SCSI depuis des machines virtuelles vers des périphériques FC SAN.

Pour se connecter au FC SAN, votre hôte doit être équipé d'adaptateurs de bus hôte (HBA) Fibre Channel. À moins d'utiliser un stockage de connexion directe Fibre Channel, vous avez besoin de commutateurs Fibre Channel pour acheminer le trafic de stockage. Si votre hôte contient des adaptateurs FCoE (Fibre Channel over Ethernet), vous pouvez vous connecter à vos périphériques Fibre Channel partagés à l'aide d'un réseau Ethernet.

Stockage Fibre Channel décrit les machines virtuelles utilisant le stockage Fibre Channel.

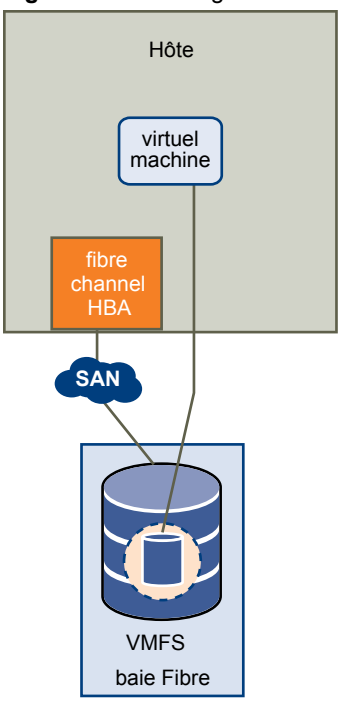

#### **Figure 1-2.** Stockage Fibre Channel

Dans cette configuration, un hôte se connecte à une infrastructure SAN, qui est constituée de commutateurs Fibre Channel et de baies de stockage, en utilisant un adaptateur Fibre Channel. Les LUN d'une baie de stockage deviennent disponibles pour l'hôte. Vous pouvez accéder aux LUN et créer des banques de données pour vos besoins de stockage. Les banques de données utilisent le format VMFS.

Pour plus d'informations spécifiques sur la configuration du SAN Fibre Channel, consultez [Chapitre 3,](#page-30-0) [« Utilisation d'ESXi avec un SAN Fibre Channel », page 31.](#page-30-0)

## **SCSI Internet (iSCSI)**

Stocke des fichiers de machine virtuelle sur des périphériques de stockage iSCSI à distance. iSCSI rassemble le trafic de stockage SCSI dans le protocole TCP/IP de sorte qu'il puisse être acheminé via des réseaux TCP/IP standard, et non le réseau FC spécialisé. Grâce à une connexion iSCSI, votre hôte sert d'initiateur qui communique avec une cible, située dans des systèmes de stockage iSCSI à distance.

ESXi offre les types de connexions iSCSI suivants :

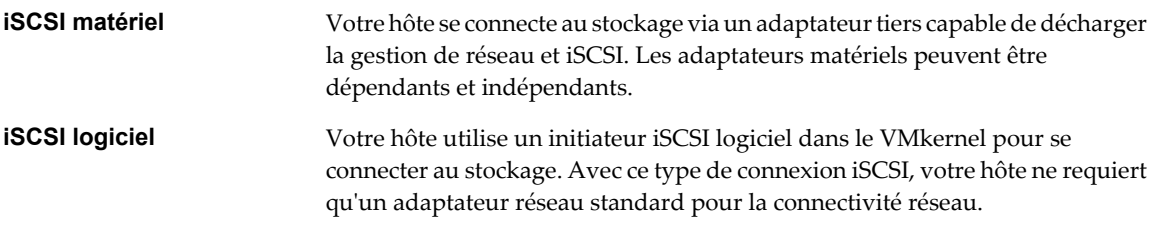

Vous devez configurer les initiateurs iSCSI de l'hôte pour qu'il accède et affiche les périphériques de stockage iSCSI.

Le stockage iSCSI décrit différents types d'initiateurs iSCSI.

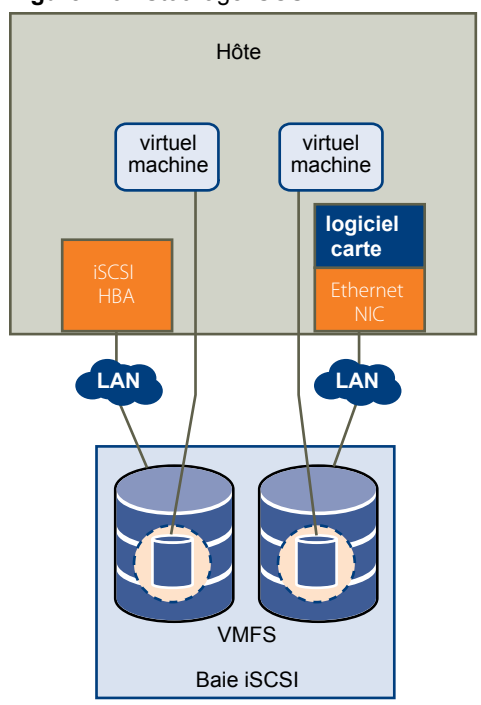

**Figure 1-3.** Stockage iSCSI

Dans l'exemple de gauche, l'hôte utilise l'adaptateur iSCSI matériel pour se connecter au système de stockage iSCSI.

Dans l'exemple de droite, l'hôte utilise un adaptateur iSCSI logiciel et un adaptateur d'interface réseau Ethernet pour se connecter au stockage iSCSI.

Les périphériques de stockage iSCSI du système de stockage deviennent disponibles pour l'hôte. Vous pouvez accéder aux périphériques de stockage et créer des banques de données VMFS pour vos besoins de stockage.

Pour plus d'informations spécifiques sur la configuration du SAN iSCSI, consultez [Chapitre 8, « Utilisation](#page-62-0) [d'ESXi avec un SAN iSCSI », page 63](#page-62-0).

### **Stockage relié au réseau (NAS)**

Stocke les fichiers de machine virtuelle sur des serveurs de fichiers à distance accessibles sur un réseau TCP/IP standard. Le client NFS intégré dans ESXi utilise le protocole NFS (Network File System) version 3 pour communiquer avec les serveurs NAS/NFS. Pour une connectivité réseau, l'hôte requiert un adaptateur réseau standard.

**REMARQUE** ESXi ne prend pas en charge la fonctionnalité d'utilisateur délégué qui permet d'accéder aux volumes NFS via des informations d'identification non-racine.

Stockage NFS décrit une machine virtuelle utilisant le volume NFS pour stocker ses fichiers. Dans cette configuration, l'hôte se connecte au serveur NFS stockant les fichiers du disque virtuel via un adaptateur réseau normale.

#### <span id="page-14-0"></span>**Figure 1-4.** Stockage NFS

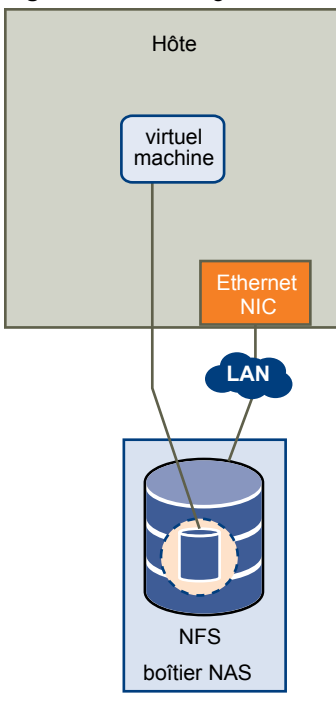

## **SAS (Serial Attached SCSI) partagé**

Stocke des machines virtuelles sur des systèmes de stockage directement reliés au SAS qui offrent un accès partagé à plusieurs hôtes. Ce type d'accès permet à plusieurs hôtes d'accéder à la même banque de données VFMS sur un LUN.

## **Représentations de périphériques et de cibles**

Dans un contexte ESXi, le terme cible identifie une unité de stockage unique accessible par l'hôte Les termes périphérique et LUN décrivent un volume logique qui représente l'espace de stockage sur une cible. En général, les termes périphérique et LUN, dans un contexte ESXi signifient qu'un volume SCSI est présenté à l'hôte depuis une unité de stockage cible et disponible pour un formatage.

Différents fournisseurs de stockage présentent les systèmes de stockage pour les hôtes ESXi de différentes manières. Certains fournisseurs présentent une cible unique comportant plusieurs LUN ou périphériques de stockage, tandis que d'autres proposent plusieurs cibles disposant chacune d'un LUN.

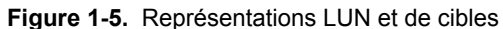

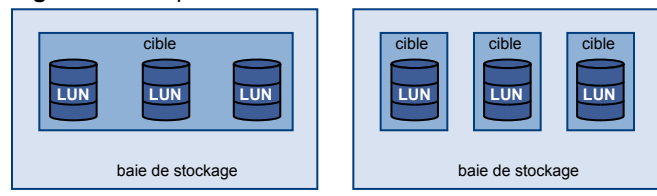

Dans cette illustration, trois LUN sont disponibles pour chaque configuration. Dans un cas, l'hôte voit une cible, mais cette cible comporte trois LUN à utiliser. Chaque LUN représente un volume de stockage individuel. Dans l'autre exemple, l'hôte voit trois cibles différentes, chacune disposant d'un LUN.

<span id="page-15-0"></span>Les cibles accessibles via le réseau ont des noms uniques fournis par les systèmes de stockage. Les cibles iSCSI utilisent des noms iSCSI, tandis que les cibles Fibre Channel utilisent des noms mondiaux dits Noms mondiaux (WWN).

**REMARQUE** ESXi ne prend pas en charge l'accès au même LUN via différents protocoles de transport, tels que iSCSI et Fibre Channel.

Un périphérique, ou LUN, est identifié par son nom UUID. Si un LUN est partagé par plusieurs hôtes, il doit être présenté à tous les hôtes ayant le même UUID.

## **Afficher les périphériques de stockage**

Vous pouvez afficher tous les périphériques de stockages ou LUN disponibles pour l'hôte, y compris tous les périphériques en réseau et locaux. Si vous utilisez des plug-ins gestion multivoie tiers, les périphériques de stockage disponibles via les plug-ins apparaissent également dans la liste.

Pour chaque adaptateur de stockage, vous pouvez afficher une liste distincte de périphériques de stockage disponibles pour cet adaptateur.

En règle générale, lorsque vous consultez les périphériques de stockages, vous voyez les informations suivantes.

| de stockage             | <b>Description</b>                                                                                                    |
|-------------------------|----------------------------------------------------------------------------------------------------|
| Nom                     | Appelé également Nom d'affichage. C'est un nom que l'hôte ESXi affecte à un périphérique<br>selon le type de stockage et le fabricant. Vous pouvez changer ce nom par le nom de votre<br>choix.                                                                                                    |
| Identificateur          | Identificateur universel unique intrinsèque au périphérique.                                                                                                    |
| Nom d'exécution         | Nom du premier chemin d'accès au périphérique.                                                                                                    |
| État opérationnel       | Indique si le périphérique est monté ou non monté. Pour des détails, veuillez vous reporter<br>à la section « Déconnexion des périphériques de stockage », page 140.                                                                                                    |
| <b>LUN</b>              | LUN (Logical Unit Number) à l'intérieur de la cible SCSI.                                                                                                    |
| Type                    | Type de périphérique, par exemple, disque ou CD-ROM.                                                                                                    |
| Type de lecteur         | Informations indiquant si le périphérique est un lecteur à l'état solide (SSD) ou un disque<br>dur ordinaire non SSD. Pour plus de détails, consultez Chapitre 15, « Activation des<br>disques à l'état solide », page 155.                                                                                                    |
| Transport               | Protocole de transport utilisé par votre hôte pour accéder au périphérique.                                                                                                    |
| Capacité                | Capacité totale du périphérique de stockage.                                                                                                    |
| Propriétaire            | Le plug-in, tel que le NMP ou un plug-in tiers, que l'hôte utilise pour gérer les chemins<br>vers le périphérique de stockage. Pour plus de détails, consultez « Gestion des chemins<br>multiples », page 170.                                                                                                    |
| Accélération matérielle | Informations indiquant que le périphérique de stockage assiste l'hôte avec des opérations<br>de gestion de machine virtuelle. L'état peut être Pris en charge, Non pris en charge ou<br>Inconnu. Pour plus de détails, consultez Chapitre 18, « Accélération matérielle du<br>stockage », page 187.                                                                                             |
| Emplacement             | Chemin d'accès au périphérique de stockage dans l'inventaire /vmfs/devices/.                                                                                                    |
| Format de partition     | Un système de partition utilisé par le périphérique de stockage. Ce pourrait être un format<br>MBR (master boot record) ou un format GDT (GUID partition table) GUID. Les<br>périphériques GPT peuvent prendre en charge des banques de données d'une taille<br>supérieure à 2 To. Pour plus d'informations, voir « Formats de banques de données VMFS<br>et de disque de stockage », page 123. |
| Partitions              | Partitions logiques et principales, y compris une banque de données VMFS, si configurée.                                                                                                    |

**Tableau 1-2.** Informations du périphérique de stockage

**Informations du périphérique**

### **Explication du nommage de périphériques de stockage**

Chaque périphérique de stockage, ou LUN, est identifié par plusieurs noms.

#### **Identificateurs de périphérique**

Selon le type de stockage, l'hôte ESXi utilise différents algorithmes et conventions pour générer un identificateur pour chaque périphérique de stockage.

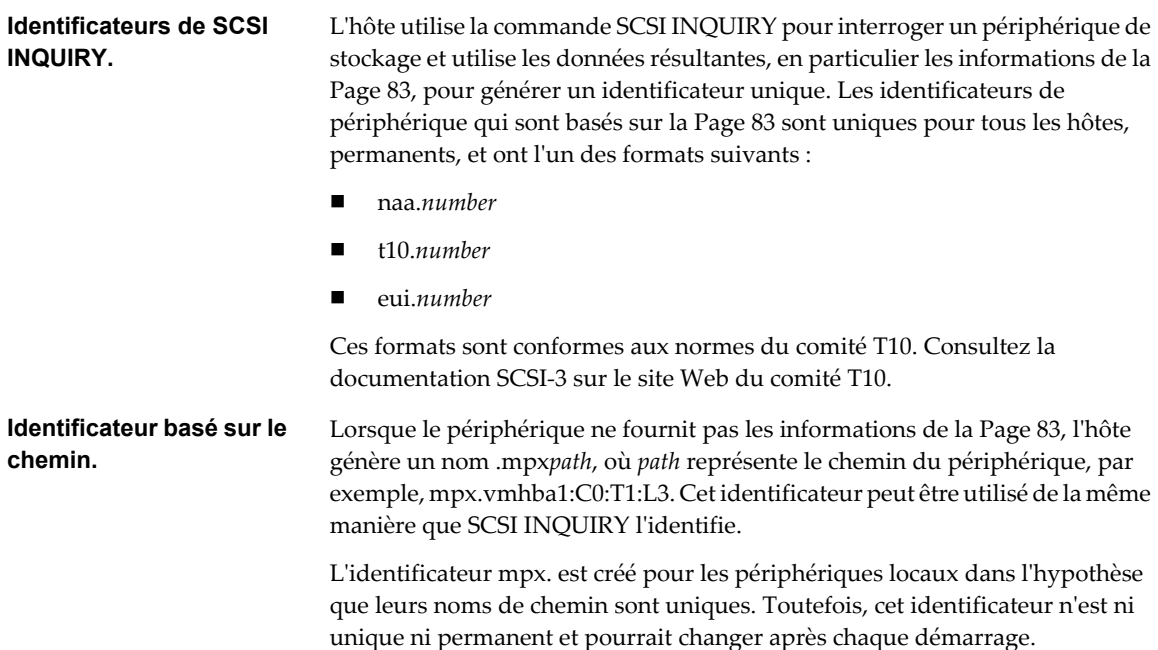

#### **Identificateur hérité**

Outre les identificateurs SCSI INQUIRY ou mpx., pour chaque périphérique, ESXi génère un autre nom hérité. L'identificateur est au format suivant :

#### vml.*number*

L'identificateur hérité inclut une série de chiffres qui est unique pour le périphérique et qui peut être obtenue en partie à partir des informations de la Page 83, si elles sont disponibles. Pour les périphériques non locaux qui ne prennent pas en charge les informations à la Page 83, le nom vml. est utilisé comme étant le seul et unique identificateur disponible.

#### **Exemple : Affichage des noms de périphérique dans la vSphere CLI**

Vous pouvez utiliser la commande **esxcli --server=server\_name storage core device list** pour afficher tous les noms de périphérique dans la vSphere CLI. Le résultat est similaire à l'exemple suivant :

```
# esxcli --server=server_name storage core device list
naa.number
    Display Name: DGC Fibre Channel Disk(naa.number)
     ... 
    Other UIDs: vml.number
```
### **Nom d'exécution**

Dans le vSphere Client, vous pouvez voir l'identificateur de périphérique et un nom d'exécution. Le nom d'exécution est généré par l'hôte et représente le nom du premier chemin pour le périphérique. Ce n'est pas un identificateur fiable pour le périphérique, et il n'est pas permanent.

En général, le chemin vers le périphérique est au format suivant :

vmhba*Adapter*:C*Channel*:T*Target*:L*LUN*

- n vmhba*Adapter* est le nom de l'adaptateur de stockage. Le nom fait référence à la carte physique sur l'hôte et non au contrôleur SCSI utilisé par les machines virtuelles.
- CChannel est le numéro de canal de stockage.

Les adaptateurs iSCSI logiciels et les adaptateurs de matériel iSCSI dépendants utilisent le numéro de canal pour présenter plusieurs chemins menant à la même cible.

- n T*Target* est le numéro cible. La numérotation de la cible est choisie par l'hôte et peut être modifiée en cas de changement de mappages des cibles visibles par l'hôte. Les cibles qui sont partagées par différents hôtes n'ont pas nécessairement le même numéro cible.
- LLUN est le numéro de LUN qui indique la position du LUN dans la cible. Le numéro de LUN est fourni par le système de stockage. Si une cible possède un seul LUN, le numéro de LUN est toujours zéro (0).

Par exemple, vmhba1:C0:T3:L1 représente LUN1 sur la cible 3 accessible via l'adaptateur de stockage vmhba1 et le canal 0.

#### **Affichage des périphériques de stockage d'un hôte**

Utilisez le vSphere Client pour afficher tous les périphériques de stockage ou les LUN disponibles pour un hôte. Si vous utilisez des plug-ins gestion multivoies tiers, les périphériques de stockage disponibles via les plug-ins apparaissent également dans la liste.

#### **Procédure**

- 1 Dans l'inventaire, sélectionnez **[Hôtes et clusters]** .
- 2 Sélectionnez un hôte et cliquez sur l'onglet **[Configuration]** .
- 3 Dans Matériel, sélectionnez **[Stockage]** .
- 4 Cliquez sur **[Périphériques]** .
- 5 Pour afficher des informations complémentaires sur un périphérique spécifique, sélectionnez le périphérique à partir de la liste.

#### **Affichage des périphériques de stockage d'un adaptateur**

Utilisez le vSphere Client pour afficher une liste de périphériques de stockage accessibles à un adaptateur de stockage spécifique sur l'hôte.

#### **Procédure**

- 1 Dans l'inventaire, sélectionnez **[Hôtes et clusters]** .
- 2 Sélectionnez un hôte et cliquez sur l'onglet **[Configuration]** .
- 3 Dans Matériel, sélectionnez **[Adaptateurs de stockage]** .
- 4 Sélectionnez l'adaptateur dans la liste d'adaptateurs de stockage.
- 5 Cliquez sur **[Périphériques]** .

## <span id="page-18-0"></span>**Copier des identificateurs de périphérique de stockage dans le presse-papiers**

Un identificateur de périphérique de stockage est un ID universelle unique attribuée à un périphérique de stockage ou LUN. Selon le type de stockage, différents algorithmes sont utilisés pour créer l'identificateur et il peut être long et complexe. Vous pouvez copier l'identificateur du périphérique de stockage directement depuis le vSphere Client.

#### **Procédure**

- 1 Affichez la liste des périphériques de stockage.
- 2 Cliquez avec le bouton droit de la souris sur un périphérique, puis sélectionnez **[Copier identifiant dans le presse-papier]** .

## **Affichage de banques de données**

Les banques de données sont des conteneurs logiques, analogues à des systèmes de fichiers, qui masquent les informations de chaque périphérique de stockage et fournissent un modèle uniforme pour stocker des fichiers de machine virtuelle. Vous pouvez afficher toutes les banques de données disponibles pour vos hôtes et analyser leurs propriétés.

Les banques de données sont ajoutées à vSphere Client de la façon suivante :

- n banque de données créées sur un périphérique de stockage disponible.
- n Reconnaissance en cas d'ajout d'hôte à l'inventaire. Lorsque vous ajoutez un hôte à l'inventaire, vSphere Client affiche les banques de données disponibles pour l'hôte.

Si votre vSphere Client est connecté à un système vCenter Server, vous pouvez afficher des informations sur les banques de données dans la vue Clusters de banques de données. Cette vue affiche toutes les banques de données et tous les clusters de banques de données de l'inventaire, organisées par centre de données. Grâce à cette vue, vous pouvez organiser des banques de données dans une hiérarchie de fichiers, créer des banques de données, modifier leurs propriétés ou supprimer des banques de données existantes.

Cette vue est complète et affiche toutes les informations de vos banques de données et clusters, y compris les hôtes et machines virtuelles les utilisant, les informations de rapports de stockage, les autorisations, les alarmes, les tâches et événements, la topologie de stockage, et les rapports de stockage.

**REMARQUE** La vue Banques de données et Clusters de banques de données n'est pas disponible quand le vSphere Client se connecte directement à votre hôte. Dans ce cas, consultez les informations de banque de données via l'onglet de configuration de stockage de l'hôte.

Le tableau suivant fournit des informations détaillées sur les banque de données que vous pouvez afficher lorsque vous effectuez une analyse de banque de données.

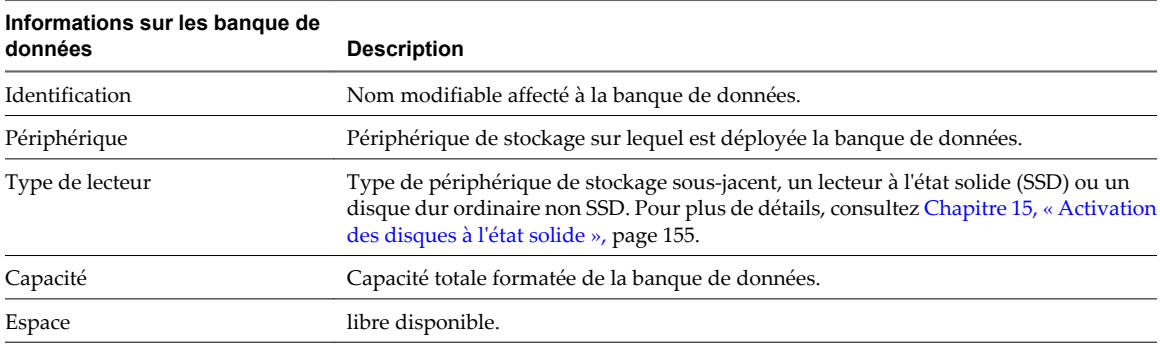

**Tableau 1-3.** Informations sur les banque de données

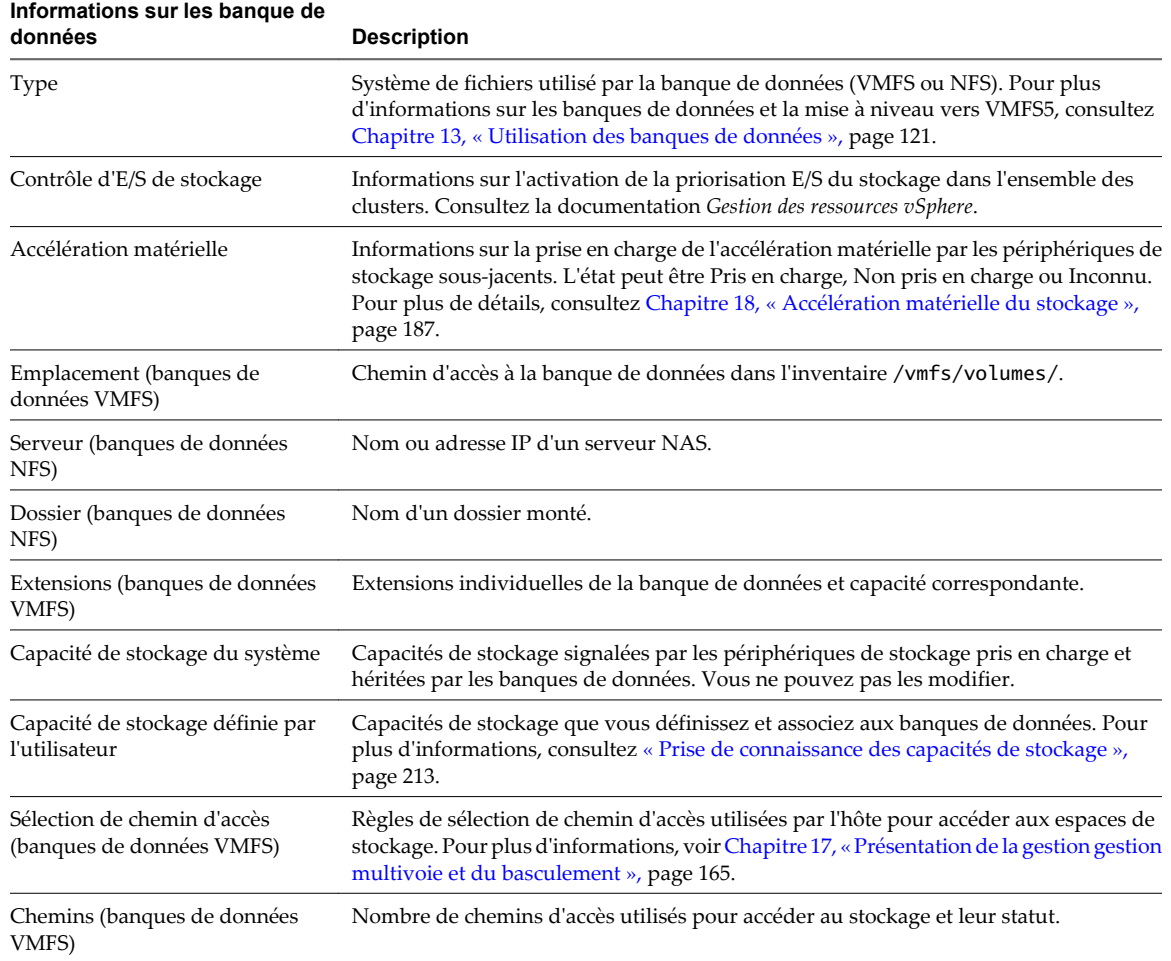

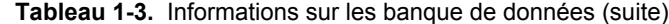

## **Consulter les propriétés des banque de données**

Utilisez le vSphere Client pour afficher toutes les banques de données disponibles pour les hôtes et analysez leurs propriétés.

#### **Procédure**

- 1 Dans l'inventaire, sélectionnez **[Hôtes et clusters]** .
- 2 Sélectionnez un hôte et cliquez sur l'onglet **[Configuration]** .
- 3 Dans Matériel, sélectionnez **[Stockage]** .
- 4 Cliquez sur la vue **[banques de données]** .
- 5 Pour afficher les informations sur une banque de données spécifique, sélectionnez la banque de données à partir de la liste.

## <span id="page-20-0"></span>**Accès des machines virtuelles au stockage**

Lorsqu'une machine virtuelle communique avec son disque virtuel stocké sur une banque de données, elle lance des commandes SCSI. Étant donné que les banques de données peuvent résider sur plusieurs types de stockage physique, ces commandes sont encapsulées dans d'autres formes, selon le protocole utilisé par l'hôte ESXi pour se connecter à un périphérique de stockage.

ESXi prend en charge les protocoles Fibre Channel (FC), Internet SCSI (iSCSI), Fibre Channel over Ethernet (FCoE) et NFS. Quel que soit le type de périphérique de stockage utilisé par votre hôte, le disque virtuel apparaît toujours en tant que périphérique SCSI monté pour la machine virtuelle. Le disque virtuel masque une couche de stockage physique au système d'exploitation de la machine virtuelle. Cette action permet d'exécuter des systèmes d'exploitation non certifiés pour un équipement de stockage spécifique, tel que SAN, dans une machine virtuelle.

L'illustration suivante décrit cinq machines virtuelles utilisant différents types de stockage afin d'illustrer leurs différences.

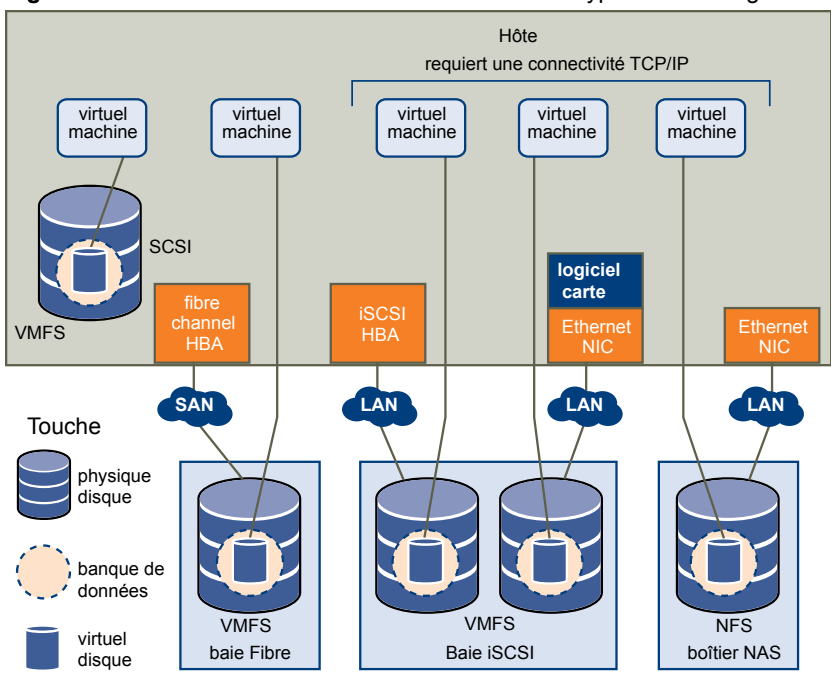

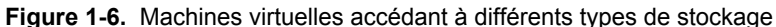

**REMARQUE** Ce diagramme est uniquement destiné à des fins conceptuelles. Ce n'est pas une configuration recommandée.

Vous pouvez utiliser les mappages sur l'onglet **[Vues du stockage]** pour représenter visuellement et comprendre les relations entre les machines virtuelles sur votre hôte et toutes les ressources de stockage virtuelles et physiques disponibles. Pour plus d'informations, consultez la documentation *Surveillance et performances vSphere*.

## **Comparaison des types de stockage**

La prise en charge de certaines fonctionnalités de vSphere peut dépendre de la technologie de stockage que vous utilisez.

Le tableau suivant compare les technologies de stockage en réseau pris en charge par ESXi.

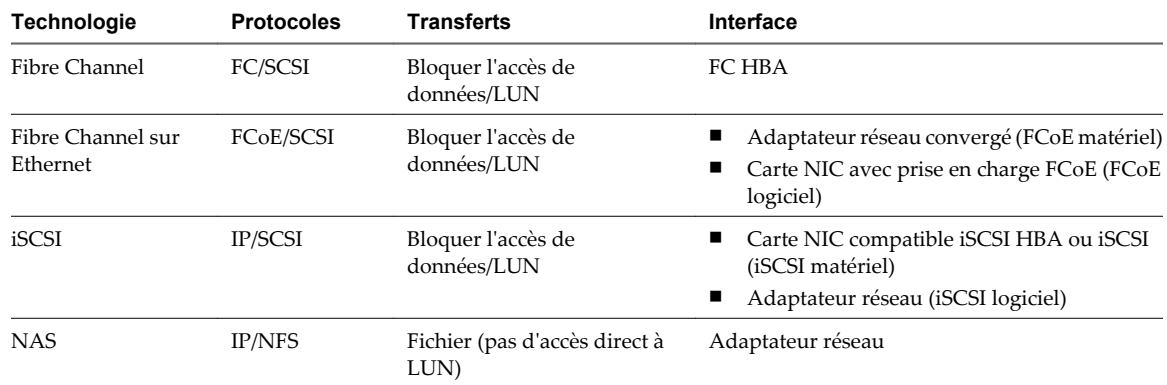

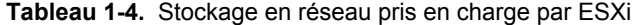

Le tableau suivant compare les fonctions de vSphere pris en charge par différents types de stockage.

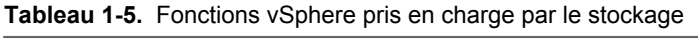

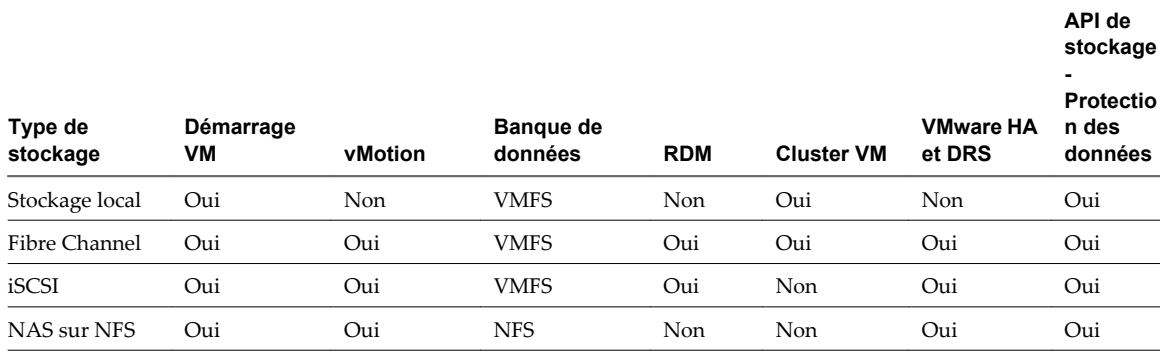

**REMARQUE** Le stockage local prend en charge un cluster de machines virtuelles sur un seul hôte (connu également sous le nom cluster dans une boîte). Un disque virtuel partagé est requis. Pour plus d'informations sur cette configuration, consultez la documentation *Gestion des ressources vSphere*.

## <span id="page-22-0"></span>**Présentation de l'utilisation d' ESXi** Présentation de l'utilisation d' ESXi<br>avec un SAN<br>——————————————————————————————————

L'utilisation d'ESXi avec un SAN signifie plus de souplesse, plus d'efficacité et plus de fiabilité. L'utilisation d'ESXi avec un SAN prend également en charge la gestion centralisée et les technologies de basculement et d'équilibrage de charge.

L'utilisation d'ESXi avec un SAN vous offre les avantages suivants :

- n Vous pouvez stocker vos données de manière sécurisée et configurer plusieurs chemins vers votre lieu de stockage afin d'éliminer tout risque de défaillance d'un point de stockage unique.
- L'utilisation d'un SAN avec les systèmes ESXi prolonge la résistance aux pannes sur le serveur. Lorsque vous utilisez un stockage SAN, toutes les applications peuvent être immédiatement redémarrées sur un autre hôte suite à la panne de l'hôte d'origine.
- n Vous pouvez effectuer la migration en direct des machines virtuelles à l'aide de VMware vMotion.
- Utilisez VMware High Availability (HA) avec un SAN pour redémarrer des machines virtuelles dans leur dernier état connu sur un serveur différent en cas de défaillance de leur hôte.
- Utilisez VMware Fault Tolerance (FT) pour copier les machines virtuelles protégées sur deux hôtes différents. Les machines virtuelles continuent à fonctionner sans interruption sur l'hôte secondaire en cas de défaillance de l'hôte principal.
- Utilisez VMware Distributed Resource Scheduler (DRS) pour migrer les machines virtuelles depuis un hôte vers un autre afin d'obtenir un équilibrage de charge. Le stockage se trouvant sur une baie SAN partagée, les applications continuent de s'exécuter de manière transparente.
- Si vous utilisez des clusters VMware DRS, mettez l'hôte ESXi en mode maintenance afin que le système migre toutes les machines virtuelles en service vers d'autres hôtes ESXi. Ensuite, vous pouvez effectuer les mises à niveau ou d'autres opérations de maintenance sur l'hôte d'origine.

La portabilité et l'encapsulation des machines virtuelles VMware sont un complément à la nature partagée de ce stockage. Lorsque les machines virtuelles se trouvent sur un stockage SAN, vous pouvez rapidement arrêter une machine virtuelle sur un serveur et la démarrer sur un autre serveur, ou la suspendre sur un serveur et reprendre l'activité sur un autre serveur sur le même réseau. Ainsi, vous pouvez migrer des ressources informatiques tout en maintenant un accès partagé cohérent.

Ce chapitre aborde les rubriques suivantes :

- [« Cas d'utilisation d'ESXi et du SAN », page 24](#page-23-0)
- [« Informations détaillées sur l'utilisation du stockage SAN avec ESXi », page 24](#page-23-0)
- [« Prendre des décisions LUN », page 25](#page-24-0)
- n [« Choisir l'emplacement des machines virtuelles », page 26](#page-25-0)
- [« Applications par couches », page 27](#page-26-0)
- <span id="page-23-0"></span>■ [« Applications de gestion tierces », page 28](#page-27-0)
- [« Considérations sur la sauvegarde de stockage SAN », page 29](#page-28-0)

## **Cas d'utilisation d' ESXi et du SAN**

Lorsque l'ESXi est utilisé avec un SAN, il peut bénéficier de multiples fonctionnalités vSphere, y compris Storage vMotion, Distributed Resource Scheduler (DRS), High Availability, etc.

L'utilisation de l'ESXi avec un SAN est efficace pour les tâches suivantes :

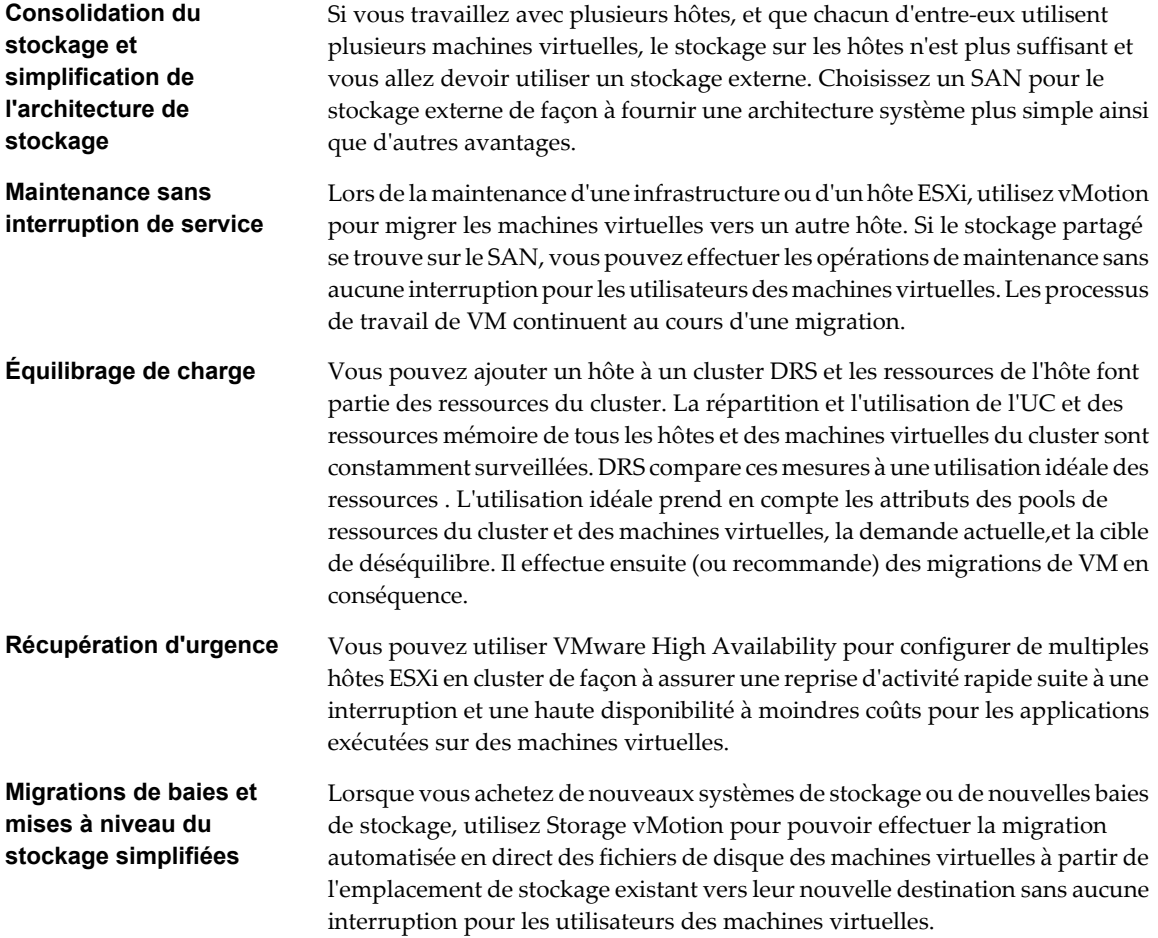

## **Informations détaillées sur l'utilisation du stockage SAN avec ESXi**

L'utilisation d'un SAN avec un hôte ESXi est bien différente de l'utilisation traditionnelle d'un SAN.

Lorsque vous utilisez un stockage SAN avec ESXi, tenez compte des éléments suivants :

- n Vous ne pouvez pas accéder directement au système d'exploitation de la machine virtuelle qui utilise le stockage. Avec les outils traditionnels, vous pouvez uniquement surveiller le système d'exploitation de VMware. ESXi. Vous utilisez vSphere Client pour surveiller les machines virtuelles.
- Le HBA visible aux outils d'administration du SAN fait partie du système ESXi et non de la machine virtuelle.
- Votre système ESXi effectue la gestion multivoie pour vous.

## <span id="page-24-0"></span>**Prendre des décisions LUN**

Vous devez planifier la configuration du stockage de vos systèmes ESXi avant de formater les LUN avec les banques de données VMFS.

Lorsque vous prenez une décision de LUN, envisagez les choses suivantes :

- n Chaque LUN doit avoir le bon niveau RAID et des caractéristiques de stockage correctes pour les applications s'exécutant dans les machines virtuelles utilisant la LUN.
- n Chaque LUN ne doit contenir qu'une banque de données VMFS.
- Si plusieurs machines virtuelles ont accès au même VMFS, utilisez les partages de disque pour classer les machines virtuelles par ordre de priorité. Reportez-vous à [« Utiliser les partages de disque pour définir](#page-25-0) [la priorité des machines virtuelles », page 26](#page-25-0).

Vous pourriez souhaiter utiliser moins de LUN mais de plus grande taille pour les raisons suivantes :

- n Plus de souplesse de création des machines virtuelles sans avoir à demander plus d'espace de stockage à l'administrateur.
- n Plus de souplesse de redimensionnement des disques virtuels, de prise de snapshots et de bien d'autres choses encore.
- n Moins de banques de données VMFS à gérer.

Vous pourriez souhaiter utiliser moins de LUN et de plus petite taille pour les raisons suivantes :

- Gain d'espace.
- Différentes applications pourraient nécessiter des caractéristiques RAID différentes.
- n Plus de souplesse grâce à la définition de la règle de gestion multivoie et des partages de disque par LUN.
- n L'utilisation du service de cluster de Microsoft (Microsoft Cluster Service) exige que chaque ressource de disque en cluster soit dans sa LUN respective.
- n Meilleures performances car un volume unique subit moins de contention.

Lorsque la caractérisation du stockage d'une machine virtuelle n'est pas disponible, il n'existe pas de méthode simple pour déterminer le nombre et la taille des LUN à configurer. Vous pouvez essayer à l'aide d'un schéma prédictif ou adaptatif.

#### **Utilisation du schéma prédictif pour prendre les décisions de LUN**

Lors de la définition du stockage pour les systèmes ESXi, et avant la création de banques de données VMFS, vous devez décider de la taille et du nombre de LUN à mettre en place. Vous pouvez essayer le schéma prédictif.

#### **Procédure**

- 1 Mettez en place plusieurs LUN avec différentes caractéristiques de stockage.
- 2 Créez une banque de données VMFS sur chaque LUN, en étiquetant chaque banque de données selon ses caractéristiques.
- 3 Créez des disques virtuels qui contiendront les données des applications de la machine virtuelle dans les banques de données VMFS créées sur les LUN avec le niveau RAID approprié aux conditions requises des applications.
- 4 Utilisez les partages de disque pour distinguer les machines virtuelles disposant des priorités les plus hautes de celles ayant les priorités les plus basses.

**REMARQUE** Les parts de disque sont uniquement utiles au sein d'un hôte défini. Les parts assignées aux machines virtuelles sur un hôte n'exercent aucun effet sur des machines virtuelles sur d'autres hôtes.

<span id="page-25-0"></span>5 Exécutez les applications pour déterminer si les performances de la machine virtuelle sont acceptables.

## **Utilisation du schéma adaptatif pour prendre les décisions de LUN**

Lors de la définition du stockage pour les hôtes ESXi, avant la création de banques de données VMFS, vous devez décider de la taille et du nombre de LUN à mettre en place. Vous pouvez essayer le schéma adaptatif.

#### **Procédure**

- 1 Mettez en place une LUN (RAID 1+0 ou RAID 5) de grande taille et activez la mise en cache des écritures.
- 2 Créez un VMFS sur cette LUN.
- 3 Créez quatre ou cinq disques virtuels sur le VMFS.
- 4 Exécutez les applications pour déterminer si les performances du disque sont acceptables.

Si les performances sont acceptables, placez les disques virtuels supplémentaires sur le VMFS. Si les performances ne sont pas acceptables, créez un nouveau LUN de grande taille avec un niveau RAID différent et répétez la procédure. Utilisez la migration afin de ne pas perdre les données des machines virtuelles lorsque vous recréez la LUN.

## **Utiliser les partages de disque pour définir la priorité des machines virtuelles**

Si plusieurs machines virtuelles ont accès à la même banque de données VMFS (et donc à la même LUN), utilisez les partages de disque pour établir un ordre de priorité d'accès au disque à partir des machines virtuelles. Les parts de disque distinguent les machines virtuelles à haute priorité et à basse priorité.

#### **Procédure**

- 1 Démarrez un vSphere Client et connectez-vous au vCenter Server.
- 2 Sélectionnez la machine virtuelle dans le panneau d'inventaire et cliquez sur **[Modifier les paramètres de machine virtuelle]** à partir du menu.
- 3 Cliquez sur l'onglet **[Ressources]** , puis cliquez sur **[Disque]** .
- 4 Cliquez deux fois sur la colonne **[Partages]** du disque pour modifier et sélectionnez la valeur de votre choix à partir du menu déroulant.

Les parts sont une valeur qui représente la mesure relative pour la bande passante de contrôle de disque à toutes les machines virtuelles. Les valeurs Basses, Normales, Hautes et Personnalisées sont comparées à la somme de toutes les parts de toutes les machines virtuelles sur l'hôte. Les valeurs symboliques d'allocation de partages peuvent être utilisées pour configurer leur conversion en valeurs numériques.

5 Cliquez sur **[OK]** pour enregistrer votre sélection.

**REMARQUE** Les parts de disque sont pertinentes uniquement dans un hôte ESXi donné. Les parts assignées aux machines virtuelles sur un hôte n'exercent aucun effet sur des machines virtuelles sur d'autres hôtes.

## **Choisir l'emplacement des machines virtuelles**

Si vous souhaitez optimiser les performances de vos machines virtuelles, l'emplacement du stockage est un facteur important. Il existe toujours un compromis entre un stockage onéreux qui offre des performances élevées et une grande disponibilité et un stockage moins onéreux mais offrant moins de performances.

Le stockage peut être divisé en plusieurs niveaux, selon un certain nombre de facteurs :

n Niveau élevé. Offre de hautes performances et une grande disponibilité. Peut offrir des snapshots intégrés pour faciliter les sauvegardes et les restaurations instantanées. Prend en charge la réplication, la redondance SP complète et les lecteurs SAS. Utilise des axes de prix élevé.

- <span id="page-26-0"></span>n Niveau intermédiaire Offre des performances de milieu de gamme, une disponibilité plus faible, quelques redondances SP et des lecteurs SCSI ou SAS. Peut proposer des snapshots. Utilise des axes de prix moyen.
- Niveau inférieur Offre des performances faibles, peu de redondance de stockage interne. Utilise des pilotes SCSI ou SATA bas de gamme (axes de série peu onéreux).

Toutes les applications ne doivent pas nécessairement offrir les performances les plus élevées ou un stockage à la plus grande disponibilité, tout du moins pas tout au long de leur cycle de vie.

**REMARQUE** Si vous avez besoin de certaines fonctionnalités du niveau supérieur, telles que les snapshots, mais que vous ne souhaitez pas en payer le prix, vous pouvez peut-être obtenir certaines caractéristiques de performance élevée grâce à un logiciel. Par exemple, vous pouvez créer des snapshots dans un logiciel.

Lorsque vous décidez de l'emplacement d'une machine virtuelle, posez-vous ces questions :

- n À quel point la machine virtuelle est-elle essentielle ?
- Quelles sont ses exigences en termes de performances et de disponibilités ?
- Quelles sont ses exigences en termes de restauration instantanée ?
- Quelles sont ses exigences en termes de sauvegarde ?
- Quelles sont ses exigences en termes de réplication ?

Une machine virtuelle peuvent changer de niveau au cours de son cycle de vie suite à des modifications d'importance ou de technologie qui entraînent les fonctionnalités de niveau supérieur vers un niveau inférieur. Son importance est relative et peut changer pour diverses raisons, parmi lesquelles les modifications apportées à l'organisation, les processus opérationnels, les obligations réglementaires, la planification suite à un incident, etc.

## **Applications par couches**

Les administrateurs SAN utilisent souvent un logiciel spécial baies pour la sauvegarde, la reprise après sinistre, l'exploration de données, les examens juridiques et les tests de configuration.

Les fournisseurs de stockage fournissent de façon classique deux types de services avancés pour leurs LUN : la capture et la réplication.

- La prise de snapshot crée un espace avec des copies fonctionnelles de LUN, partageant des blocs de données communes. En général, la capture est utilisée localement sur les mêmes systèmes de stockage que le LUN primaire, afin d'accélérer les sauvegardes, le test des applications, les examens juridiques, ou l'exploration des données.
- n La réplication crée des copies complètes des LUN. Les répliques sont généralement conçues pour séparer les systèmes de stockage, potentiellement pour protéger des sites contre des pannes majeures invalidant ou détruisant une baie ou un site entier.

Lorsque vous utilisez un système ESXi conjointement à un SAN, vous devez décider si les outils basés sur les baies ou sur les hôtes conviennent plus à votre situation.

### **Solution (tierce) à base de baie**

Lorsque vous utilisez un système ESXi en conjonction avec un SAN, vous devez décider si les outils pour baies conviennent davantage à votre situation.

Lorsque vous envisagez une solution à base de baie, gardez à l'esprit les points suivants :

Les solutions à base de baie permettent souvent des statistiques plus exhaustives. Avec les RDM, les données prennent toujours le même chemin, ce qui facilite la gestion des performances.

- <span id="page-27-0"></span>■ La sécurité devient plus transparente pour l'administrateur de stockage lorsque vous utilisez un RDM et une solution à base de baie, car avec RDM les machines virtuelles ressemblent plus à des machines physiques.
- n Si vous utilisez une solution à base de baie, des RDM de compatibilité physique servent souvent de stockage pour des machines virtuelles. Si vous n'envisagez pas d'utiliser de RDM, consultez la documentation du fournisseur de stockage pour vérifier si les opérations sur des LUN avec volumes VMFS sont prises en charge. Si vous utilisez des opérations de baie sur des LUN VMFS, lisez attentivement la section sur la resignature.

## **Solution basée sur les fichiers (VMFS)**

Lorsque vous utilisez un système ESXi conjointement à un SAN, vous devez décider si les outils basés sur les fichiers conviennent plus à votre situation.

Si vous envisagez une solution à base de fichiers utilisant les outils VMware et VMFS au lieu des outils de baie, gardez à l'esprit les points suivants.

- n L'utilisation des outils VMware et de VMFS est meilleure pour le provisionnement. Un grand LUN est alloué, et de multiples fichiers .vmdk peuvent être placés sur ce LUN. Avec un RDM, un nouveau LUN est requis pour chaque machine virtuelle.
- La prise de snapshot est comprise dans votre hôte ESXi, sans coûts supplémentaires.
- n Utiliser VMFS est plus facile pour les administrateurs ESXi.
- Les administrateurs ESXi qui choisissent la solution basée sur les fichiers deviennent plus indépendants de l'administrateur SAN.

## **Applications de gestion tierces**

Vous pouvez utiliser les applications de gestion tierces avec votre hôte ESXi.

La majorité des matériels SAN sont délivrés avec le logiciel de gestion du stockage. Dans la majorité des cas, ce logiciel est une application web qui peut être utilisée avec tout navigateur web connecté à votre réseau. Dans certains autres cas, ce logiciel s'exécute habituellement sur le système de stockage ou sur un serveur unique, indépendamment des serveurs utilisant le SAN pour le stockage.

Utilisez le logiciel de gestion tiers pour effectuer les tâches suivantes :

- La gestion des baies de stockage, y compris la création de LUN, la gestion de la mémoire cache des baies, le mappage de LUN et la sécurité des LUN.
- La configuration de la réplication, des points de vérification, des snapshots ou de la mise en miroir.

Si vous décidez d'exécuter le logiciel de gestion du SAN sur une machine virtuelle, vous bénéficiez de tous les avantages de l'exécution d'une machine virtuelle, y compris le basculement à l'aide de vMotion et de VMware HA. Toutefois, en raison du niveau supplémentaire d'indirection, il se peut que le logiciel de gestion ne soit pas en mesure de voir le SAN. Dans ce cas, utilisez un RDM.

**REMARQUE** Le succès d'exécution d'un logiciel de gestion par une machine virtuelle dépend du système de stockage.

## <span id="page-28-0"></span>**Considérations sur la sauvegarde de stockage SAN**

Une stratégie de sauvegarde appropriée est l'un des aspects les plus importants de la gestion d'un SAN. Dans un environnement SAN, les sauvegardes ont deux objectifs. Le premier objectif est d'archiver des données en ligne sur des supports hors ligne. Ce processus est répété régulièrement pour toutes les données en ligne, selon un calendrier. Le second objectif est de fournir un accès aux données hors ligne pour une restauration en cas de problème. Par exemple, la restauration de bases de donnée nécessite souvent la récupération des fichiers de journalisation qui ne sont pas en ligne à ce moment.

La programmation des sauvegardes dépend de plusieurs facteurs :

- L'identification des applications critiques nécessitant des cycles de sauvegarde plus rapprochés dans une période donnée.
- Les points de restauration et les objectifs de période restaurée. Définissez la précision nécessaire de vos points de restauration, et la durée d'attente qui vous est permise.
- Le taux de changement (RoC) associé aux données. Par exemple, si vous utilisez une réplication synchrone/asynchrone, le RoC affecte la quantité de bande passante requise entre les périphériques de stockage primaires et secondaires.
- n L'impact global sur l'environnement SAN, les performances de stockage (lors de sauvegarde), et les autres applications.
- L'identification des horaires de pointe sur le SAN (les sauvegardes prévues pendant ces heures de pointe peuvent ralentir les applications et le processus de sauvegarde).
- Le temps passé à programmer toutes les sauvegardes dans la centre de données.
- Le temps passé à sauvegarder une application spécifique.
- La disponibilité des ressources pour l'archivage des données, typiquement des supports hors ligne (cassettes).

Incluez un objectif de temps de restauration pour chaque application lorsque vous concevez votre stratégie de sauvegarde. C'est-à-dire que vous devez envisager le temps et les ressources nécessaires pour effectuer une sauvegarde. Par exemple, si une sauvegarde programmée stocke tant de données que leur restauration cause un délai considérable, réexaminez la programmation des sauvegardes. Vous pouvez effectuer des sauvegardes plus fréquemment, de façon à sauvegarder moins de données à la fois, et diminuer ainsi le délai de restauration.

Si une application particulière nécessite une restauration dans un délai précis, le processus de sauvegarde devra fournir un horaire et un traitement des données convenant à ce délai. Une restauration rapide peut exiger l'utilisation des volumes de sauvegarde dans le stockage en ligne afin de minimiser ou supprimer le besoin d'un accès à des données hors ligne lentes pour des composants de données manquantes.

### **Utilisation des modules de sauvegarde tiers**

Vous pouvez utiliser des solutions de sauvegarde tierces pour protéger le système, l'application et les données utilisateur dans vos machines virtuelles.

VMware offre les API de stockage - Protection des données pour fonctionner avec les produits tiers. Lors de l'utilisation des API, le logiciel tiers peut effectuer les sauvegardes sans charger les hôtesESXi du traitement des tâches de sauvegarde.

Les produits tiers utilisant les API de stockage - Protection des données peuvent effectuer les tâches de sauvegarde suivantes :

- n Effectuez une sauvegarde d'images complète, différentielle et incrémentielle, et la restauration des machines virtuelles.
- Effectuez, au niveau du fichier, une sauvegarde des machines virtuelles qui utilisent les systèmes d'exploitation Windows et Linux pris en charge.

n Vérifiez la cohérence des données en utilisant VSS (Microsoft Volume Shadow Copy Services) pour les machines virtuelles qui exécutent les systèmes d'exploitation Microsoft Windows pris en charge.

Grâce aux API de stockage - Protection du stockage exploitent les possibilité de capture de VMFS, les sauvegardes que vous pouvez effectuer ne nécessitent aucun temps d'arrêt pour les machines virtuelles. Ces sauvegardes ne sont pas perturbatrices ; elles peuvent être effectuées à tout moment et ne nécessitent pas des fenêtres de sauvegarde étendues.

Pour plus d'informations sur les API de stockage - Protection des données et sur l'intégration aux produits de sauvegarde, consultez le site Web de VMware ou contactez votre fournisseur de produits de sauvegarde.

## <span id="page-30-0"></span>**Utilisation d' ESXi avec un SAN Fibre Channel 3**

Lorsque vous installez des hôtes ESXi pour utiliser des baies de stockage SAN FC, certaines considérations spéciales sont nécessaires. Cette section vous fournit une première approche de l'utilisation d'ESXi avec une baie SAN FC.

Ce chapitre aborde les rubriques suivantes :

- « Concepts du SAN Fibre Channel », page 31
- [« Utilisation du zonage avec les SAN Fibre Channel », page 33](#page-32-0)
- [« Accès des machines virtuelles aux données sur un SAN Fibre Channel », page 33](#page-32-0)

## **Concepts du SAN Fibre Channel**

Si vous êtes administrateur de ESXi et envisagez de configurer les hôtes pour fonctionner avec des SAN, vous devez avoir une connaissance pratique des concepts SAN. Vous trouverez des informations sur les SANs en livre et sur Internet. Du fait que ce secteur technologique évolue constamment, cherchez les ressources les plus récentes.

Si vous êtes novices en technologie SAN, familiarisez-vous avec la terminologie de base.

Un réseau de zone de stockage (SAN) est un réseau à haute vitesse spécialisé, qui connecte des systèmes informatique, ou des serveurs hôtes, à des sous-systèmes de stockage à hautes performances. Les composants SAN comprennent les adaptateurs de bus hôte (HBA), les commutateurs qui aident à diriger le trafic de stockage, les câbles, les processeurs de stockage (SPs), et les baies de disques de stockage.

Une topologie SAN avec au moins un commutateur présent sur le réseau forme une structure SAN.

Pour transférer le trafic des serveurs hôtes vers le stockage partagé, le SAN utilise le protocole Fibre Channel (FC) qui rassemble les commandes SCSI en trames Fibre Channel.

Pour restreindre l'accès d'un serveur aux baies de stockage non allouées à ce serveur, le SAN utilise le zonage. Classiquement, des zones sont créées pour chaque groupes de serveurs accédant à un groupe partagé de périphériques de stockage et de LUN. Ces zones définissent quels HBA peuvent se connecter à quels SPs. Les périphériques en dehors d'une zone ne sont pas visibles aux périphériques inclus dans cette zone.

Le zonage est similaire au masquage des LUN, fréquemment utilisé pour l'administration des permissions. Le masquage des LUN est un processus qui rend un LUN disponible pour certains hôtes, mais indisponibles pour d'autres hôtes.

Lors du transfert de données entre le serveur hôte et le stockage, le SAN utilise une technique connue sous le nom de gestion gestion multivoie. La fonction de chemin multiple permet de disposer de plusieurs chemins physiques depuis un hôte ESXi vers une LUN dans un système de stockage.

De manière générale, un chemin unique partant d'un hôte vers un LUN se compose d'un HBA, de ports de commutateur, de câbles de connexion et du port de contrôleur de stockage. Si un des composants du chemin subit une défaillance, l'hôte sélectionne un autre chemin disponible pour l'E/S. Le processus de détection d'un chemin défaillant et de changement vers un autre chemin est connu sous le nom de basculement de chemin.

## **Ports dans le SANPorts dans le SAN Fibre Channel**

Dans le contexte de ce document, un port est une connexion à partir d'un périphérique dans le SAN. Chaque nœud du SAN, tel qu'un hôte, un périphérique de stockage ou un composant de l'infrastructure d'interconnexion dispose d'un ou de plusieurs ports qui le connectent au SAN. Les ports sont identifiés de plusieurs manières.

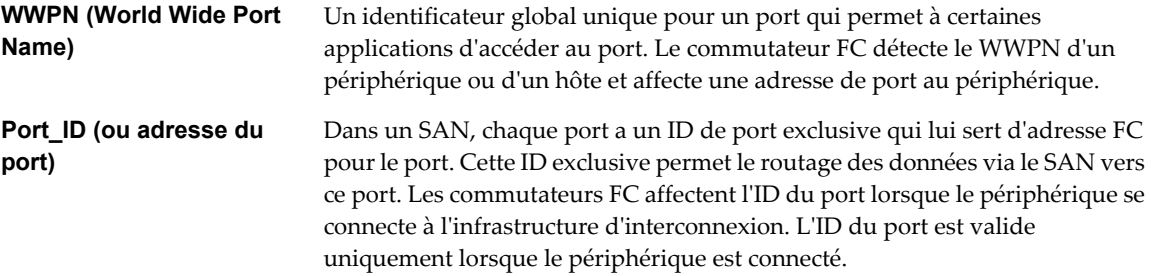

Lorsque N-Port ID Virtualization (NPIV) est utilisé, un seul port FC HBA (N-port) peut s'enregistrer sur l'infrastructure d'interconnexion en utilisant plusieurs WWPN. Cette méthode permet à un N-port de réclamer plusieurs adresses d'interconnexion, chacune d'entre-elles apparaissant en tant qu'entité unique. Lorsque l'hôte ESXi utilise un SAN, ces nombreux identificateurs exclusifs permettent l'affectation des WWN à des machines virtuelles individuelles dans le cadre de leur configuration.

## **Types de baie de stockage Fibre Channel**

ESXi prend en charge différents systèmes et baies de stockage.

Votre hôte prend en charge les types de stockage suivants : actif-actif, actif-passif et conforme à ALUA.

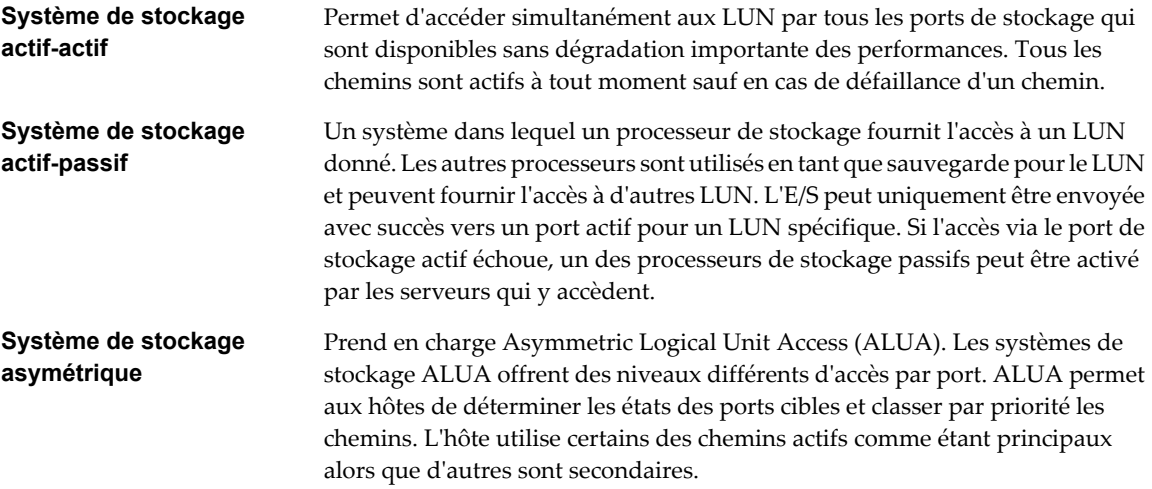

## <span id="page-32-0"></span>**Utilisation du zonage avec les SAN Fibre Channel**

Le zonage fournit le contrôle d'accès dans la topologie du SAN. Le zonage définit quels HBA peuvent se connecter aux cibles. Lorsque vous configurez un SAN en utilisant le zonage, les périphériques extérieurs à une zone ne peuvent pas être vus par les périphériques se trouvant à l'intérieur de la zone.

Le zonage a les effets suivants :

- n Réduit le nombre de cibles et de LUN présentées à l'hôte.
- n Contrôle et isole les chemins dans une infrastructure d'interconnexion.
- n Interdit aux systèmes non ESXi l'accès à un système de stockage particulier et empêche toute destruction potentielle des données VMFS.
- Peut être utilisé pour séparer des environnements différents, par exemple, un environnement de tests d'un environnement de production.

Avec les hôtes ESXi, utilisez un zonage à initiateur unique ou un zonage à initiateur unique et à cible unique. La dernière étant la méthode de zonage la plus pratiquée. L'utilisation d'un zonage plus restrictif évite les problèmes et les risques de mauvaises configurations et le SAN.

Pour des instructions plus détaillées et les bonnes méthodes de zonage, contactez l'éditeur de la baie de stockage ou du commutateur.

## **Accès des machines virtuelles aux données sur un SAN Fibre Channel**

ESXi stocke les fichiers disque d'une machine virtuelle dans une banque de données VMFS se trouvant sur un périphérique de stockage du SAN. Lorsque les systèmes d'exploitation invités de la machine virtuelle envoient des commandes SCSI à leurs disques virtuels, la couche de virtualisation SCSI traduit ces commandes en opérations de fichier VMFS.

Lorsqu'une machine virtuelle interagit avec son disque virtuel stocké sur un SAN, le processus suivant a lieu :

- 1 Lorsque le système d'exploitation invité sur une machine virtuelle lit ou écrit sur le disque SCSI, il envoie des commandes SCSI au disque virtuel.
- 2 Les pilotes de périphériques dans le système d'exploitation de la machine virtuelle communiquent avec les contrôleurs SCSI virtuels.
- 3 Le contrôleur SCSI virtuel transmet la commande au VMkernel.
- 4 Le VMkernel effectue les tâches suivantes :
	- a Recherche du fichier dans le volume VMFS correspondant au disque de la machine virtuelle invitée.
	- b Mappage des requêtes de blocs sur le disque virtuel sur les blocs sur le périphérique physique approprié.
	- c Envoi de la demande d'E/S modifiée à partir du pilote du périphérique du VMkernel vers le HBA physique.
- 5 Le HBA physique effectue les tâches suivantes :
	- a Préparation de la demande d'E/S selon les règles du protocole FC.
	- b Transmission de la requête au SAN.
- 6 Selon le port utilisé par HBA pour se connecter à l'infrastructure d'interconnexion, un des commutateurs du SAN reçoit la demande et l'achemine jusqu'au périphérique de stockage auquel l'hôte souhaite accéder.

Stockage vSphere

## <span id="page-34-0"></span>**Configuration du stockage Fibre** Configuration du stockage Fibre<br>Channel<br>—————————————————————————————————

Lorsque vous utilisez des systèmes ESXi avec un stockage SAN, il existe des conditions requises spécifiques au matériel et au système.

Ce chapitre aborde les rubriques suivantes :

- « ESXi », page 35
- [« Étapes d'installation et de configuration », page 37](#page-36-0)
- [« Configuration des adaptateurs FCoE », page 37](#page-36-0)
- [« Virtualisation d'identification N-Port », page 40](#page-39-0)

## **ESXi**

Lors de la préparation de la configuration de votre SAN et de votre système ESXi pour que celui-ci utilise le stockage SAN, consultez les conditions requises et les recommandations.

- Veillez à ce que les combinaisons de microprogramme et matériel de stockage SAN que vous utilisez soient prises en charge conjointement aux systèmes ESXi. Pour obtenir une liste de mises à jour, consultez le Guide *Guide de compatibilité vSphere*.
- Configurez votre système pour avoir un seul volume VMFS par LUN.
- Sauf si vous utilisez des serveurs sans disque, ne configurez pas la partition de diagnostic sur un LUN SAN.

Dans le cas d'un serveur sans disques démarrant à partir d'un SAN, une partition de diagnostic partagée est appropriée.

- Utilisez les RDM pour accéder aux disques bruts. Pour plus d'informations, consultez [Chapitre 14,](#page-146-0) [« Mappage de périphérique brut », page 147.](#page-146-0)
- Pour que les chemins multiples fonctionnent correctement, chaque LUN doit présenter le même ID de LUN pour tous les hôtes ESXi.
- n Veillez à ce que le pilote du périphérique de stockage définisse une file d'attente suffisamment grande. Vous pouvez définir la profondeur de file d'attente pour le HBA physique lors de la configuration du système. Pour plus d'informations sur le changement de la profondeur de la file d'attente pour les HBA et les machines virtuelles, consultez la documentation *Dépannage vSphere*.
- Sur les machines virtuelles exécutant Microsoft Windows, augmentez la valeur du paramètre TimeoutValue SCSI sur 60. Cette augmentation permet à Windows de mieux tolérer les E/S retardées suite à un basculement de chemin. Pour plus d'informations, consultez [« Définir le délai d'expiration du SE](#page-168-0) [invité Windows », page 169.](#page-168-0)

## **ESXi**

Lorsque vous utilisez ESXi avec un SAN, certaines restrictions s'appliquent.

- ESXi ne prends pas en charge les périphériques de bande connectés au FC.
- Vous ne pouvez pas utiliser de logiciel de chemins multiples de machine virtuelle pour effectuer un équilibrage de charge E/S sur un LUN physique unique.
- n Vous ne pouvez pas utiliser un logiciel de chemins multiples à l'intérieur d'une machine virtuelle pour effectuer un équilibrage de charge E/S sur un LUN physique unique. Cependant, lorsque votre machine virtuelle Microsoft Windows utilisez des disques dynamiques, cette restriction ne s'applique pas. Pour plus d'informations sur la configuration des disques dynamiques, consultez [« Configuration de la mise](#page-143-0) [en miroir des disques dynamiques », page 144.](#page-143-0)

## **Définition des allocations de LUN**

Cette rubrique fournit des informations générales sur l'allocation des LUN lorsque votre ESXi fonctionne conjointement au SAN.

Lorsque vous définissez les allocations de LUN, tenez compte des points suivants :

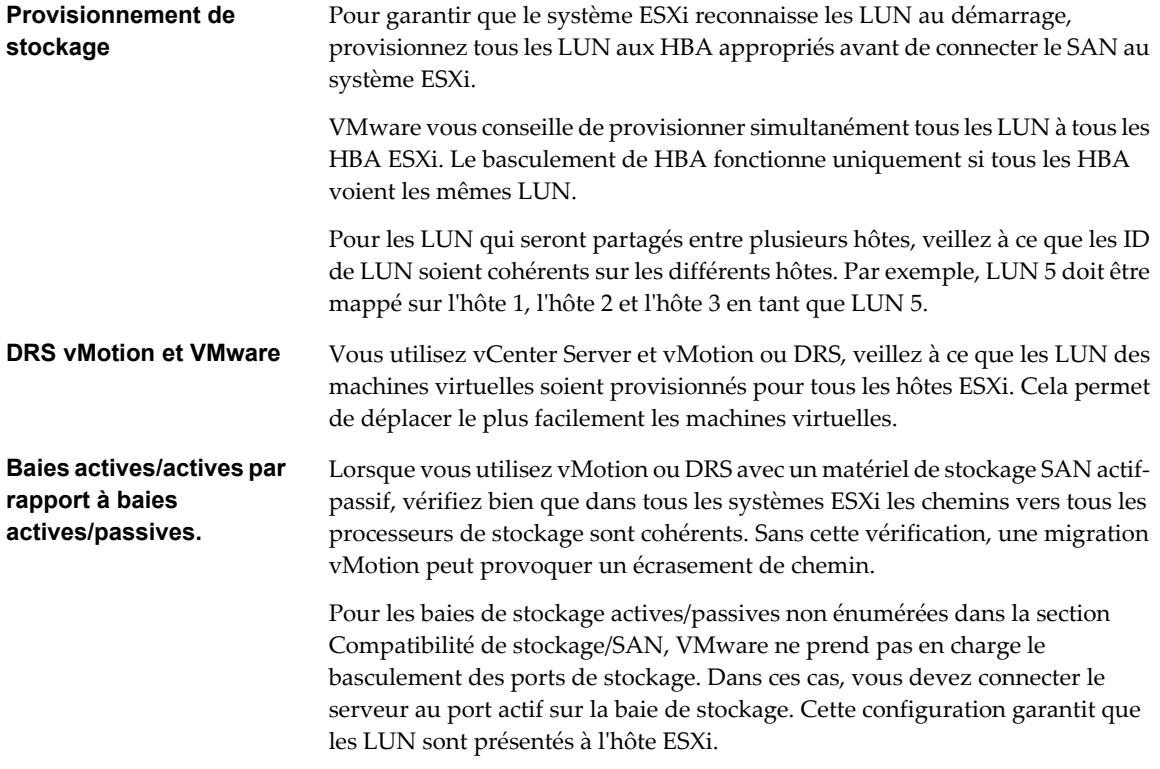

## **Configuration des HBA Fibre Channel**

En général, les FC HBA que vous utilisez sur votre hôte ESXi fonctionnent correctement avec les paramètres de configuration par défaut.

Vous devez suivre les instructions de configuration données par votre fournisseur de baie de stockage. Lors de la configuration du FC HBA, prenez en considération les aspects suivants.

n Ne mélangez pas les FC HBA de différents fournisseurs sur un même serveur. Il est possible d'avoir différents modèles du même HBA, mais on ne peut pas accéder à un même LUN via deux types différents de HBA; ceci est possible uniquement via un même type.
- n Assurez-vous que le niveau du microprogramme sur chaque HBA est le même.
- n Définissez le délai pour la détection d'un basculement. Pour assurer une performance optimale, ne modifiez pas la valeur par défaut.

# **Étapes d'installation et de configuration**

Cette rubrique décrit les étapes d'installation et de configuration que vous devez suivre lors de la configuration de votre environnement SAN pour que celui-ci fonctionne avec l'ESXi.

Suivez ces étapes pour configurer votre environnement SAN ESXi.

- 1 Configurez votre SAN si ce n'est déjà fait. La plupart des SAN existants ne nécessitent que quelques modifications mineures pour fonctionner avec ESXi.
- 2 Assurez-vous que tous les composants SAN remplissent les conditions requises.
- 3 Apportez toute modification nécessaire à la baie de stockage.

La plupart des fournisseurs possèdent leur propre documentation pour la configuration d'un SAN pour que celui-ci fonctionne avec VMware ESXi.

- 4 Configurez les HBA pour les hôtes connectés au SAN.
- 5 Installez ESXi sur les hôtes.
- 6 Créez des machines virtuelles et installez les systèmes d'exploitation client.
- 7 (Facultatif) Configurez votre système pour le basculement de VMware HA ou pour utiliser Microsoft Cluster Services.
- 8 Mettez à niveau ou modifiez votre environnement selon vos besoins.

## **Configuration des adaptateurs FCoE**

ESXi peut utiliser des adaptateurs Fibre Channel over Ethernet (FCoE) pour accéder au stockage Fibre Channel.

Le protocole FCoE encapsule les trames Fibre Channel dans des trames Ethernet. Par conséquent, l'hôte n'a pas besoin de liaisons Fibre Channel spéciales pour se connecter au stockage Fibre Channel, mais peut utiliser Ethernet de 10 Gbit sans perte pour fournir un trafic Fibre Channel.

Pour pouvoir utiliser FCoE, vous devez installer des adaptateurs FCoE. Les adaptateurs pris en charge par VMware entrent généralement dans deux catégories : adaptateurs FCoE matériels et adaptateurs FCoE logiciels qui utilisent la pile de FCoE en natif dans l'ESXi.

#### **Adaptateurs FCoE matériels**

Cette catégorie inclut les cartes CNA (Converged Network Adapters) spéciales complètement déchargées qui contiennent des fonctions de réseau et Fibre Channel sur la même carte.

Lorsque ce type d'adaptateur est installé, l'hôte détecte et peut utiliser les deux composants CNA. Dans vSphere Client, le composant réseau apparaît comme adaptateur réseau standard (vmnic) et le composant Fibre Channel, comme adaptateur FCoE (vmhba). Il n'est pas nécessaire de configurer l'adaptateur FCoE matériel pour pouvoir l'utiliser.

#### **Adaptateur FCoE de logiciel**

Un adaptateur FCoE logiciel utilise la pile de protocoles FCoE en natif dans l'ESXi pour le traitement des protocoles. L'adaptateur FCoE logiciel est utilisé avec une carte NIC qui offre les capacités de Data Center Bridging (DCB) et de déchargement E/S. Pour des informations sur les adaptateurs réseau qui prennent en charge le FCoE logiciel, voir le *Guide de compatibilité vSphere*.

Pour l'adaptateur FCoE de logiciel, vous devez configurer correctement la mise en réseau puis activer l'adaptateur.

**REMARQUE** Le nombre d'adaptateur FCoE de logiciel que vous pouvez activer correspond au nombre de ports de carte réseau physiques. ESXi 5.0 prend en charge au maximum quatre adaptateur FCoE de logiciel sur un hôte.

## **Instructions de configuration pour le FCoE logiciel**

Lors de la configuration de votre environnement réseau de façon à ce qu'il fonctionne avec le FCoE du logiciel ESXi, suivez les instructions et les meilleures pratiques proposées par VMware.

#### **Instructions concernant le commutateur de réseau**

Suivez ces instructions lorsque vous configurez un commutateur de réseau pour l'environnement FCoE logiciel :

n Sur les ports qui communiquent avec votre hôte ESXi, désactivez le protocole d'arborescence de répartition (STP). Le fait d'avoir le STP activé pourrait retarder la réponse du protocole d'initialisation du FCoE (FIP) au niveau du commutateur et provoquer un état APD (Tous chemins bas).

Le FIP est un protocole utilisé par FCoE pour trouver et initialiser les entités FCoE sur l'Ethernet.

n Démarrez le PFC (Contrôle de flux basé sur les priorités) et définissez-le sur AUTO.

VMware recommande d'utiliser le microprogramme suivant sur le commutateur FCoE :

- n Cisco Nexus 5000 : version 4.1(3)N2 ou supérieure.
- n Commutateur Brocade FCoE : version 6.3.1 ou supérieure.

#### **Meilleures pratiques pour les adaptateurs réseau**

Si vous envisagez d'activer les adaptateurs FCoE logiciels pour qu'ils fonctionnent avec les adaptateurs réseau, des considérations particulières s'appliquent.

- Assurez-vous que le tout dernier microcode est installé sur l'adaptateur réseau FCoE.
- Si l'adaptateur réseau comporte plusieurs ports, lors de la configuration de la mise en réseau, ajoutez chaque port à un vSwitch séparé. Cette pratique vous permet d'éviter un état APD lorsqu'un événement perturbateur, tel qu'un changement de MTU, se produit.
- Ne déplacez pas un adaptateur réseau d'un vSwitch vers un autre lorsque le trafic FCoE est actif. Si vous devez faire ce changement, redémarrez votre hôte ensuite.
- n Si vous avez remplacé le vSwitch par un port d'adaptateur réseau et provoqué une défaillance, redéplacez le port vers le vSwitch d'origine pour résoudre le problème.

## **Configurer le réseau pour un adaptateur FCoE logiciel**

Avant d'activer les adaptateur FCoE de logiciel, vous devez connecter VMkernel à des cartes réseau FCoE physiques installées sur l'hôte.

#### **Procédure**

- 1 Ouvrez une session sur vSphere Client et sélectionnez un hôte dans le panneau d'inventaire.
- 2 Cliquez sur l'onglet **[Configuration]** et cliquez sur **[Mise en réseau]** .
- 3 Dans la vue de commutateur standard vSphere, cliquez sur **[Ajouter mise en réseau]** .
- 4 Sélectionnez **[VMkernel]** et cliquez sur **[Suivant]** .
- 5 Sélectionnez **[Créer un commutateur standard vSphere]** pour créer un commutateur standard.

6 Sélectionnez l'adaptateur réseau (vmnic#) qui prend en charge FCoE et cliquez sur **[Suivant]** .

Si l'hôte est doté de plusieurs cartes réseau ou plusieurs ports sur l'adaptateur, vous pouvez les ajouter tous dans un commutateur standard vSphere. Vous pouvez aussi connecter chaque carte NIC FCoE à un commutateur standard distinct.

**REMARQUE** ESXi 5.0 prend en charge au maximum quatre ports de carte réseau utilisés pour le FCoE logiciel.

7 Entrez une étiquette de réseau.

L'étiquette de réseau est un nom descriptif qui identifie l'adaptateur VMkernel que vous créez, par exemple, FCoE.

8 Précisez un ID de VLAN et cliquez sur **[Suivant]** .

Le trafic FCoE nécessitant un réseau isolé, veillez à ce que l'ID VLAN que vous entrez soit différent de celui utilisé pour les communications réseau normales sur l'hôte. Pour plus d'informations, voir la documentation *Mise en réseau vSphere*.

9 Configurez l'IP puis cliquez sur **[Suivant]** .

10 Passez vos informations en revue et cliquez sur **[Terminer]** .

Vous avez créé l'adaptateur virtuel VMkernel de l'adaptateur réseau FCoE physique installé sur l'hôte.

**REMARQUE** Pour éviter les perturbations du trafic FCoE, ne retirez pas la carte réseau FCoE (vmnic#) du commutateur standard vSphere après avoir défini la mise en réseau FCoE.

#### **Ajout d'adaptateurs FCoE du logiciel**

Vous devez activer les adaptateurs FCoE du logiciel afin que votre hôte puisse les utiliser pour accéder au stockage Fibre Channel.

Le nombre d'adaptateur FCoE de logiciel que vous pouvez activer correspond au nombre de ports NIC FCoE physiques sur l'hôte. ESXi 5.0 prend en charge au maximum quatre adaptateur FCoE de logiciel sur un hôte.

#### **Prérequis**

Configurez le réseau pour l'adaptateur FCoE du logiciel.

Privilège nécessaire : **Hôte.Configuration.Configuration de partition de stockage**

#### **Procédure**

- 1 Ouvrez une session sur vSphere Client et sélectionnez un hôte dans le panneau d'inventaire.
- 2 Cliquez sur l'onglet **[Configuration]** et cliquez sur **[Adaptateurs de stockage]** dans le panneau Matériel.
- 3 Cliquez sur **[Ajouter]** , sélectionnez **[Adaptateur FCoE du logiciel]** , et cliquez sur **[OK]** .
- 4 Dans la boîte de dialogue Ajouter l'adaptateur FCoE de logiciel, sélectionnez la carte réseau vmnic appropriée dans la liste déroulante des adaptateurs réseau physiques.

Seuls les adaptateurs qui ne sont pas encore utilisés pour le trafic FCoE figurent dans la liste.

5 Cliquez sur **[OK]** .

Les adaptateurs FCoE logiciels figurent dans la liste des adaptateurs de stockage.

Après avoir activé l'adaptateur FCoE de logiciel, vous pouvez afficher ses propriétés. Si vous n'utilisez pas l'adaptateur, vous pouvez le supprimer de la liste des adaptateurs.

# **Virtualisation d'identification N-Port**

La virtualisation d'ID N-Port (NPIV) est un standard ANSI T11 qui décrit comment un port HBA unique Fibre Channel peut s'enregistrer dans la structure avec plusieurs noms worldwide mondiaux (WWPNs). Cela permet au N-Port attaché au fabric de posséder des adresses de structure multiples. Chaque adresse apparaît comme une entité unique dans la structure Fibre Channel.

## **Comment fonctionne l'accès à un LUN par NPIV**

NPIV permet à un unique port HBA FC d'enregistrer plusieurs WWN uniques dans la structure, chacun pouvant être assigné à une machine virtuelle.

Les objets SAN comme les commutateurs, HBA, périphériques de stockage ou machines virtuelles peuvent se voir assignés des identifiants Nom mondial WWN. Les WWN identifient de manière unique ces objets dans la structure Fibre Channel. Lorsque les machines virtuelles possèdent des affectations WWN, elles les utilisent pour tout leur trafic RDM, et donc les LUN vers lesquels pointent tous les RDM de la machine virtuelle doivent rester non masqués pour ces WWN. Si les machines virtuelles ne possèdent pas d'affectations WWN, elles peuvent accéder aux LUN de stockage au moyen des WWN des HBA physiques de leur hôte. Toutefois, grâce à NPIV, un administrateur SAN peut surveiller et router l'accès au stockage pour chaque machine virtuelle. La section suivante décrit le fonctionnement de NPIV.

Lorsqu'une machine virtuelle se voit assigner un WWN, le fichier de configuration de la machine virtuelle (.vmx) est actualisé afin d'inclure une paire WWN (contenant un Numéro de port WWPN, et un Nom de nœud WWNN). Au démarrage de cette machine virtuelle, VMware active un port virtuel (VPORT) sur le port physique HBA utilisé pour accéder au LUN. Ce VPORT est un HBA virtuel apparaissant comme HBA physique pour la structure FC, c'est-à-dire qu'il possède son identifiant unique, la paire WWN assignée à la machine virtuelle. Chaque port VPORT est spécifique à la machine virtuelle, et quand cette machine est éteinte, le VPORT est détruit sur l'hôte et n'apparaît plus dans la structure FC. Lorsqu'une machine virtuelle est migrée d'un hôte vers un autre, le VPORT est fermé sur le premier hôte et ouvert sur l'hôte de destination.

Si NPIV est activé, les paires WWN (WWPN et WWNN) sont spécifiées pour chaque machine virtuelle au moment de leur création. Lorsqu'une machine virtuelle utilisant NPIV est mise sous tension, elle utilise chacune de ces paires WWN par séquence afin de découvrir un chemin d'accès au stockage. Le nombre de VPORTs activés par VMware est égal au nombre de HBA physiques présents sur l'hôte. Un VPORT est créé sur chaque HBA physique où un chemin physique est trouvé. Chaque chemin physique est utilisé pour déterminer le chemin virtuel qui sera utilisé pour accéder au LUN. Notez que les HBA ne prenant pas en charge NPIV sont ignorés lors de ce processus de découverte, car les VPORT ne peuvent y être instanciés.

## **Conditions nécessaires pour l'utilisation de NPIV**

Si vous prévoyez d'activer NPIV sur vos machines virtuelles, vous devez connaître certaines conditions préalables.

Les conditions suivantes sont requises :

- n NPIV ne peut être utilisé que pour des machines virtuelles avec disques RDM. Les machines virtuelles dotées de disques virtuels standard utilisent les noms WWN des HBA physiques de l'hôte.
- Les HBA doivent prendre en charge NPIV.

Pour plus d'informations, consultez le *Guide de compatibilité vSphere* et consultez la documentation du fournisseur.

- Utilisez les HBA du même type, soit tout QLogic, soit tout Emulex. VMware ne prend pas en charge les HBA hétérogènes sur le même hôte ayant accès aux mêmes LUN.
- n Si un hôte utilise de multiples HBA physiques en tant que chemins vers le stockage, sélectionnez tous les chemins physiques vers la machine virtuelle. Cela est nécessaire afin de prendre en charge le gestion multivoie, même si un seul chemin sera actif à la fois.
- n Vérifiez que les HBA physiques sur l'hôte ont accès à tous les LUN auxquels les machines virtuelles compatibles NPIV exécutées sur cet hôte doivent avoir accès.
- Les commutateurs de structure doivent prendre en charge NPIV.
- Lorsque vous configurez un LUN pour un accès NPIV au niveau du stockage, assurez-vous que le numéro de LUN NPIV et l'ID NPIV de la cible correspondent au LUN physique et à l'ID cible.
- Utilisez vSphere Client pour manipuler les machines virtuelles avec WWN.

#### **Capacités et limitations NPIV**

Découvrez les capacités et limitations spécifiques de l'utilisation de NPIV avec ESXi.

ESXi avec NPIV prend en charge les éléments suivants :

n NPIV prend en charge vMotion. Lorsque vous utilisez vMotion pour migrer une machine virtuelle, elle conserve le WWN assigné.

Si vous migrez une machine virtuelle activée par NPIV vers un hôte qui ne prend pas en charge NPIV, VMkernel repasse à l'utilisation d'un HBA physique pour acheminer l'E/S.

■ Si votre environnement FC SAN prend en charge les E/S simultanées sur les disques depuis une baie active-active, les E/S simultanées vers deux ports NPIV différents sont également prises en charge.

Lorsque vous utilisez ESXi avec NPIV, les limitations suivantes s'appliquent :

- n Étant donné que la technologie NPIV est une extension du protocole FC, elle exige un commutateur FC et ne fonctionne pas sur les disques FC directement reliés.
- Lorsque vous clonez une machine virtuelle ou un modèle avec un WWN assigné, les clones ne conservent pas le WWN.
- n NPIV ne prend pas en charge Storage vMotion.
- La désactivation puis réactivation du NPIV sur un commutateur FC alors que des machines virtuelles fonctionnent peut provoquer la panne du lien FC et l'arrêt des E/S.

#### **Affectation de WWN aux machines virtuelles**

Vous pouvez affecter un WWN à une nouvelle machine virtuelle avec un disque RDM lors de sa création.

Vous pouvez créer entre 1 et 16 paires WWN, qui peuvent être mappées aux premiers 1 à 16 HBA physiques sur l'hôte.

#### **Procédure**

- 1 Ouvrez l'Assistant Nouvelle machine virtuelle.
- 2 Sélectionnez **[Personnalisé]** , et cliquez sur **[Suivant]** .
- 3 Suivez toutes les étapes requises pour créer une machine virtuelle personnalisé.
- 4 Dans la page Sélectionner un disque, sélectionnez **[Mappage de périphérique brut]** , et cliquez sur **[Suivant]** .
- 5 Dans la liste des disques SAN ou des LUN, sélectionnez un LUN brut auquel la machine virtuelle pourra accéder directement.

6 Sélectionnez une banque de données pour le fichier de mappage RDM.

Vous pouvez placer le fichier RDM dans la même banque de données que celle qui contient les fichiers de votre machine virtuelle ou en spécifier une autre.

**REMARQUE** Si vous souhaitez utiliser vMotion pour une machine virtuelle avec NPIV activé, vérifiez que le fichier RDM se trouve dans la même banque de données que le fichier de configuration de la machine virtuelle.

- 7 Suivez les étapes requises pour créer une machine virtuelle avec le RDM.
- 8 Sur la page Prêt à Terminer, cochez la case **[Éditer les paramètres de la machine virtuelle avant achèvement]** et cliquez sur **[Continuer]** .

La boîte de dialogue Propriétés de la machine virtuelle s'ouvre.

- 9 Affectez des WWN aux machines virtuelles.
	- a Cliquez sur l'onglet **[Options]** et sélectionnez **[Fibre Channel NPIV]** .
	- b Sélectionnez **[Générer nouveaux WWN]** .
	- c Spécifiez le nombre de WWNN et de WWPN.

Il faut 2 WWPN minimum pour prendre en charge le basculement avec NPIV. De manière générale, un seul WWNN est créé pour chaque machine virtuelle.

10 Cliquez sur **[Terminer]** .

L'hôte crée des affectations WWN pour la machine virtuelle.

#### **Suivant**

Enregistrez les nouveaux WWN dans la structure pour que la machine virtuelle puisse se connecter au commutateur et assigner des LUN de stockage aux WWN.

#### **Modification des affectations WWN**

Vous pouvez modifier les affectations WWN pour une machine virtuelle avec un RDM.

De manière générale, vous ne devez pas changer les affectations WWN existantes sur votre machine virtuelle. Dans certaines circonstances, par exemple, lorsque des WWN affectées manuellement provoquent des conflits sur le SAN, il peut être nécessaire de changer ou de supprimer les WWN.

#### **Prérequis**

Veillez à mettre la machine virtuelle hors tension avant la modification des WWN existants.

Avant de commencer, vérifiez que l'administrateur SAN a effectué le provisionnement de liste de contrôle d'accès (ACL) aux LUN, qui permettent à l'hôte ESXi de la machine virtuelle d'y accéder.

#### **Procédure**

- 1 Ouvrez la boîte de dialogue Propriétés de la machine virtuelle en cliquant sur le lien **[Modifier les paramètres]** pour la machine virtuelle sélectionnée.
- 2 Cliquez sur l'onglet **[Options]** et sélectionnez **[Fibre Channel NPIV]** .

La boîte de dialogue Propriétés de la machine virtuelle s'ouvre.

3 Modifiez les affectations WWN en séléctionnant l'une des options suivantes :

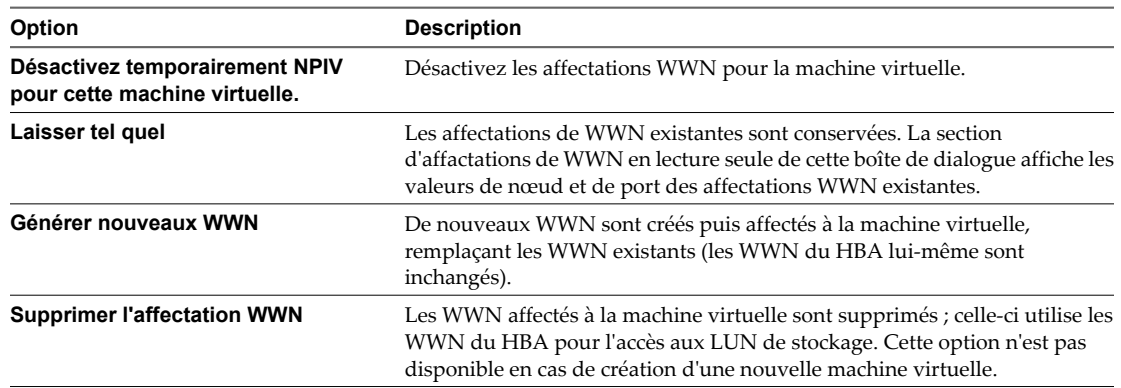

4 Cliquez sur **[OK]** pour enregistrer vos modifications.

Stockage vSphere

# **Modification du stockage Fibre** Modification du stockage Fibre<br>Channel pour ESXi<br>————————————————————

Cette section étudie plusieurs des périphériques de stockage pris en charge conjointement à VMware ESXi. Pour chaque périphérique, elle répertorie les problèmes potentiels principaux connus, pointe vers des informations spécifiques à chaque fournisseur (le cas échéant) et inclut des informations provenant d'articles de la base de connaissances VMware.

**REMARQUE** Les informations liées à certains périphériques de stockage spécifiques sont mises à niveau uniquement à chaque nouvelle version. De nouvelles informations peuvent déjà être disponibles. Consultez le Guide de compatibilité de Stockage/SAN le plus récent, vérifiez auprès de votre fournisseur de baies de stockage et explorez les articles de la base de connaissances VMware.

Ce chapitre aborde les rubriques suivantes :

- n [« Test des configurations SAN de l'ESXi », page 46](#page-45-0)
- [« Considérations générales de configuration pour les baies SAN Fibre Channel », page 46](#page-45-0)
- [« Systèmes de stockage EMC CLARiiON », page 47](#page-46-0)
- [« Systèmes de stockage EMC Symmetrix », page 48](#page-47-0)
- n [« Systèmes de stockage IBM System Storage DS4800 », page 48](#page-47-0)
- [« Systèmes IBM Storage 8000 et IBM ESS800 », page 50](#page-49-0)
- [« Systèmes de stockage HP StorageWorks », page 50](#page-49-0)
- [« Stockage Hitachi Data Systems », page 51](#page-50-0)
- [« Stockage Network Appliance », page 51](#page-50-0)
- [« Systèmes de stockage basés sur LSI », page 51](#page-50-0)

# <span id="page-45-0"></span>**Test des configurations SAN de l' ESXi**

ESXiprend en charge divers systèmes de stockage SAN dans différentes configurations. En général, VMware teste ESXi avec les systèmes de stockage pris en charge pour une connectivité de base, le basculement HBA, etc.

Les périphériques de stockage ne sont pas tous certifiés pour toutes les fonctionnalités et possibilités de l'ESXi, et les fournisseurs peuvent avoir des positions spécifiques de prise en charge concernant l'ESXi.

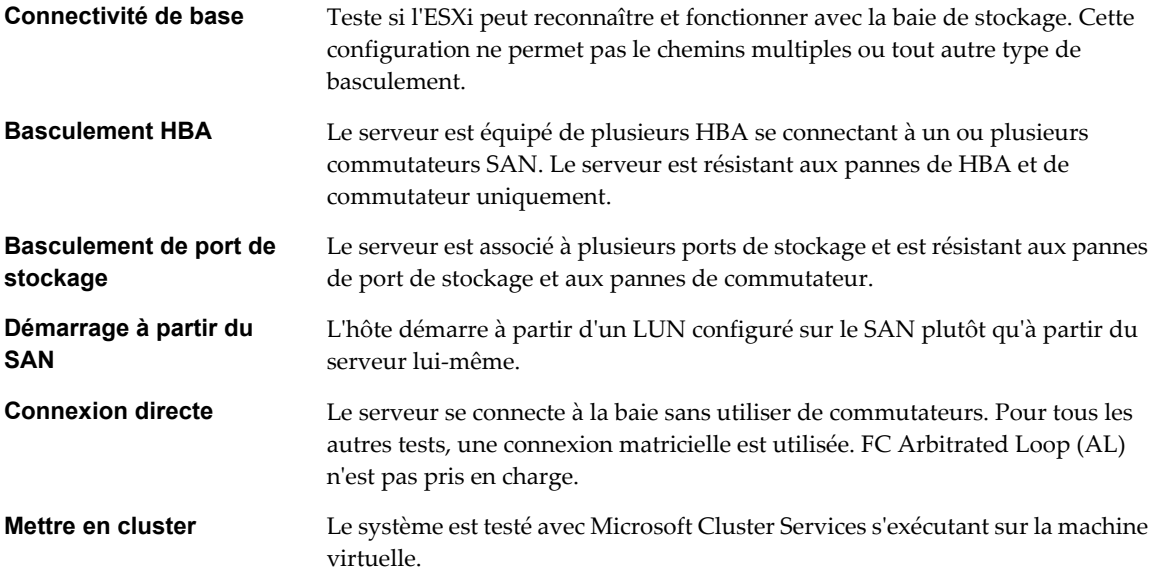

# **Considérations générales de configuration pour les baies SAN Fibre Channel**

Lorsque vous préparez votre système de stockage SAN FC pour qu'il fonctionne avec ESXi, vous devez suivre les conditions générales spécifiques qui s'appliquent à toutes les baies de stockage.

Pour toutes les baies de stockage, veillez à ce que les conditions requises suivantes soient remplies :

■ Les LUN doivent être présentés à chaque HBA de chaque hôte avec le même ID de LUN.

Étant donné que les instructions sur la configuration des ID de LUN SAN identiques sont spécifiques à chaque fournisseur, consultez la documentation de votre baie de stockage pour obtenir plus d'informations.

- Sauf mention particulière pour des baies de stockage individuelles, définissez le type d'hôte des LUN présentés ESXi sur Linux, Linux Cluster, ou, si disponible, sur vmware ou esx.
- Si vous utilisez vMotion, DRS ou HA, veillez à ce que les hôtes source et cible des machines virtuelles puissent voir les mêmes LUN avec des ID de LUN identiques.

Les administrateurs SAN peuvent trouver peu intuitif que plusieurs hôtes voient les mêmes LUN car ils peuvent alors être concernés par la corruption des données. Toutefois, VMFS empêche que plusieurs machines virtuelles n'écrivent sur le même fichier au même moment. Il est donc approprié de fournir les LUN à tous les systèmes ESXi requis.

# <span id="page-46-0"></span>**Systèmes de stockage EMC CLARiiON**

Les systèmes de stockage EMC CLARiiON fonctionnent avec les hôtes ESXi dans les configurations SAN.

La configuration de base inclut les étapes suivantes :

- 1 Installation et configuration du périphérique de stockage.
- 2 Configuration du zonage au niveau du commutateur.
- 3 Création des groupes RAID.
- 4 Création et liaison des LUN.
- 5 Inscription des serveurs connectés au SAN. Par défaut, l'hôte effectue automatiquement cette étape.
- 6 Création des groupes de stockage contenant les serveurs et les LUN.

Utilisez le logiciel de gestion de stockage EMC pour effectuer cette configuration. Pour plus d'informations, reportez-vous à la documentation EMC.

ESXi envoie automatiquement le nom et l'adresse IP de l'hôte à la baie et inscrit l'hôte auprès de la baie. Vous n'avez plus besoin d'effectuer manuellement l'inscription de l'hôte. Toutefois, si vous préférez utiliser le logiciel de gestion de stockage, tel qu'EMC Navisphere, pour effectuer une inscription manuelle, désactivez la fonction d'inscription automatique de l'ESXi. Cette désactivation vous permet d'éviter de remplacer l'inscription manuelle de l'utilisateur. Pour plus d'informations, consultez [« Désactiver l'enregistrement automatique de](#page-59-0) [l'hôte », page 60.](#page-59-0)

Étant donné que cette baie est une baie de disques active/passive, les considérations générales suivantes s'appliquent.

- La règle de gestion des chemins multiples définie par défaut pour les baies CLARiiON qui ne prennent pas en charge ALUA est la plus communément utilisée. Dans le cas des baies CLARiiON qui prennent en charge ALUA, VMW\_PSP\_FIXED est la règle de gestion des chemins multiples définie par défaut. Le système ESXi définit la règle par défaut lorsqu'il identifie la baie.
- La resignature automatique de volume n'est pas prise en charge pour les périphériques de stockage AX100.
- n Pour utiliser le démarrage à partir du SAN, assurez-vous que le SP actif est sélectionné comme cible du LUN de démarrage dans le BIOS HBA.

**IMPORTANT** Pour qu'un ESXi prenne en charge EMC CLARiiON avec ALUA, vérifiez les HCL pour vous assurer que vous utilisez bien la bonne version de microprogramme sur la baie de stockage. Pour plus d'informations, contactez votre fournisseur de stockage.

## **EMC CLARiiON AX100 et RDM**

Sur les systèmes EMC CLARiiON AX100, les RDM sont pris en charge uniquement si vous utilisez Navisphere Management Suite pour l'administration du SAN. Le fonctionnement correct de Navilight n'est pas garanti.

Pour utiliser correctement les RDM, un LUN donné doit être présenté avec le même ID de LUN à chaque hôte ESXi du cluster. Par défaut, l'AX100 ne prend pas en charge cette configuration.

#### **Problèmes de l'affichage EMC CLARiiON AX100 avec des connexions inactives**

Lorsque vous utilisez un périphérique de stockage AX100 FC directement connecté à un système ESXi, vous devez vérifier que toutes les connexions sont opérationnelles et désinscrire les connexions qui ne sont plus utilisées. Dans le cas contraire, l'ESXi ne peut pas détecter les nouveaux LUN ou chemins.

Considérez le scénario suivant :

<span id="page-47-0"></span>Un hôte ESXi est directement connecté à un périphérique de stockage AX100. L'hôte possède deux FC HBA. L'un des HBA était précédemment inscrit auprès de la baie de stockage et ses LUN étaient configurés, mais les connexions sont désormais inactives.

Lorsque vous connectez le deuxième HBA sur l'hôte au AX100 et que vous l'inscrivez, l'hôte indique correctement la baie comme ayant une connexion active. Toutefois, aucun des LUN qui étaient précédemment configurés sur l'hôte n'est visible, même après plusieurs nouvelles analyses.

Pour résoudre ce problème, supprimez le HBA inactif, annulez l'inscription de la connexion au HBA inactif ou activez toutes les connexions inactives. Cela permet de déplacer uniquement les HBA actifs dans le groupes de stockage. Après cette modification, effectuez une réanalyse pour ajouter les LUN configurés.

# **Systèmes de stockage EMC Symmetrix**

Les systèmes de stockage EMC Symmetrix fonctionnent avec les hôtes ESXidans les configurations FC SAN. Généralement, vous utilisez le logiciel EMC pour effectuer ces configurations.

Les paramètres suivants sont requis sur le système de stockage réseau Symmetrix. Pour plus d'informations, reportez-vous à la documentation EMC.

- n Numéro de série commun (C)
- Auto-négociation (EAN) activée
- Fibrepath activé sur ce port (VCM)
- SCSI 3 (SC3) activé
- Nom mondial unique (UWN)
- L'indicateur SPC-2 (Decal) (SPC2) SPC-2 est requis

L'hôte ESXi considère tous les LUN à partir d'une baie de stockage Symmetrix avec une capacité de 50 Mo maximum comme LUN de gestion. Ces LUN sont également appelés pseudo LUN ou LUN de contrôle d'accès. Ces LUN apparaissent dans l'interface de gestion EMC Symmetrix et ne doivent pas être utilisés pour contenir des données.

# **Systèmes de stockage IBM System Storage DS4800**

Les systèmes IBM System Storage DS4800 s'appelaient auparavant IBM FAStT. Un certain nombre de fournisseurs de baie de stockage (dont LSI et StorageTek) fabriquent des baies de stockage SAN compatibles avec le système DS4800.

Veillez à définir la politique de gestion des chemins multiples sur votre hôte sur Le plus récemment utilisé (Most Recently Used) pour que votre hôte fonctionne avec IBM DS4800 et d'autres systèmes compatibles.

## **Configuration du matériel pour le basculement du SAN avec les serveurs de stockage DS4800**

Cette rubrique fournit des informations sur la configuration d'un basculement de SAN HA avec un hôte ESXi et un stockage DS4800.

Vous devez disposer des composants matériels suivants :

- n Deux FC HBA, tels que QLogic ou Emulex, sur chaque machine ESXi.
- n Deux commutateurs FC reliant les HBA au SAN (par exemple, commutateur FC 1 et commutateur FC 2).
- Deux SP (par exemple, SP1 et SP2).

Chaque SP doit posséder au moins deux ports connectés au SAN.

Utilisez les paramètres de connexion suivants pour l'hôte ESXi, comme indiqué dans le basculement du SAN :

n Connectez chaque HBA de chaque machine ESXi à un commutateur distinct. Par exemple, connectez HBA1 à Commutateur FC 1 et HBA2 à Commutateur FC 2.

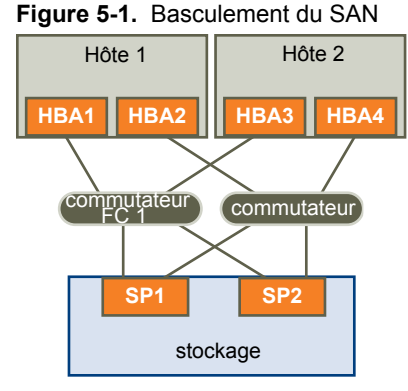

Cette configuration fournit deux chemins de chaque HBA, pour que chaque élément de la connexion puisse basculer vers un chemin redondant. L'ordre des chemins dans cette configuration permet le basculement de HBA et de commutateur sans avoir besoin de déclencher le basculement de SP. Le processeur de stockage auquel sont connectés les chemins par défaut doit contenir les LUN. Dans le précédent exemple de configuration, SP1 les contient.

**REMARQUE** Le précédent exemple suppose que les commutateurs ne sont pas connectés via un ISL (Inter-Switch Link) dans un matriciel.

#### **Désactivation du transfert automatique de volume**

Pour éviter toute annulation de chemin, désactivez l'AVT (Auto Volume Transfer) sur les processeurs de stockage SAN. Si l'AVT est activé, les deux processeurs de stockage peuvent tour à tour prendre possession du LUN dans certaines situations, entraînant ainsi une dégradation des performances. L'AVT est également connu sous le nom d'ADT (Auto Disk Transfer).

Pour désactiver l'AVT, dans le DS 4800 Storage Manager, pour chaque port défini dans chaque groupe d'hôte contenant des HBA pour un ou plusieurs hôtes ESXi définissez le type d'hôte sur LNXCL ou dans les versions ultérieures, sur VMware.

Vous devez redémarrer les hôtes après avoir modifié la configuration de l'AVT.

#### **Configuration des données de détection du processeur de stockage**

Un SP DS4800 qui exécute Windows comme système d'exploitation client doit renvoyer les données de détection Not Ready lorsqu'il est inactif. Le renvoi de Unit Attention peut entraîner l'échec du client Windows lors d'un basculement.

#### **Procédure**

1 Déterminez l'index pour le type d'hôte LNXCL en utilisant les commandes suivantes dans une fenêtre shell.

Appuyez sur Entrée après chaque commande.

#### **SMcli.exe ip-addr-for-SPA show hosttopology; Enter SMcli.exe ip-addr-for-SPB show hosttopology**

Les commandes suivantes supposent que 13 est l'index correspondant à LNXCL dans les définitions du type d'hôte NVSRAM. Si vos processeurs de stockage ont LNXCL au niveau d'un autre index, remplacez cet index par 13 dans les commandes suivantes.

<span id="page-49-0"></span>2 Exécutez ces commandes pour SPA pour que celui-ci renvoie les données de détection Not Ready.

Appuyez sur Entrée uniquement après avoir saisi toutes les commandes.**SMcli.exe ip-addr-for-SPA set controller [a] HostNVSRAMBYTE [13,0x12]=0x01; set controller [a] HostNVSRAMBYTE [13,0x13]=0x00; reset Controller [a]**

3 Exécutez ces commandes pour SPB pour que celui-ci renvoie les données de détection Not Ready.

Appuyez sur Entrée uniquement après avoir saisi toutes les commandes.**SMcli.exe ip-addr-for-SPB set controller [b] HostNVSRAMBYTE [13,0x12]=0x01; set controller [b] HostNVSRAMBYTE [13,0x13]=0x00; reset Controller [b]**

**REMARQUE** Si vous utilisez la GUI DS4800 Storage Manager, collez les commandes de configuration pour les deux processeurs de stockage dans un seul script et configurez-les simultanément. Si vous utilisez SMcli.exe, établissez des connexion individuelles à chaque SP.

# **Systèmes IBM Storage 8000 et IBM ESS800**

Les systèmes IBM Systems Storage 8000 et IBM ESS800 utilisent une baie active/active qui ne nécessite aucune configuration spéciale conjointement à VMware ESXi.

Les considérations suivantes s'appliquent si vous utilisez ces systèmes :

- La resignature automatique n'est pas prise en charge pour ces systèmes.
- n Pour utiliser correctement les RDM, un LUN donné doit être présenté avec le même ID de LUN à chaque hôte ESXi du cluster.
- n Dans l'outil ESS800 Configuration Management, sélectionnez **[Utiliser le même ID de LUN dans la source et la cible]** .
- n Si vous configurez l'hôte pour qu'il utilise le démarrage à partir du SAN de ces baies, désactivez le port de fibre interne pour la lame correspondante jusqu'à la fin de l'installation.

## **Systèmes de stockage HP StorageWorks**

Cette section contient des informations de configuration pour les différents systèmes de stockage HP StorageWorks.

Pour plus d'informations, reportez-vous à la section HP ActiveAnswers sur VMware ESXi sur le site Web de HP.

## **HP StorageWorks EVA**

Pour utiliser un système HP StorageWorks EVA avec ESXi, vous devez configurer le type de mode d'hôte correct.

Définissez le type de connexion sur Personnaliser lorsque vous présentez un LUN à l'hôte. La valeur est l'une des suivantes :

- Pour les baies actives/actives EVA4000/6000/8000 avec microprogramme antérieur à 5.031, utilisez le type de mode d'hôte 000000202200083E.
- n Pour les baies actives/actives EVA4000/6000/8000 avec microprogramme 5.031 et versions ultérieures , utilisez le type de mode d'hôte VMware.

Sinon, les systèmes EVA ne nécessitent aucune modification spéciale de la configuration pour fonctionner avec un système ESXi.

Consultez la page VMware Infrastructure, HP StorageWorks Best Practices sur le site Web de HP.

### <span id="page-50-0"></span>**HP StorageWorks XP**

Pour HP StorageWorks XP, vous devez paramétrer spécifiquement le mode d'hôte.

- Sur XP128/1024/10000/12000, définissez le mode hôte sur Windows (0x0C).
- Sur XP24000/20000, définissez le mode hôte sur 0x01.

# **Stockage Hitachi Data Systems**

Cette section présente la configuration du stockage Hitachi Data Systems. Cette solution de stockage est également disponible à partir de Sun et comme stockage HP XP.

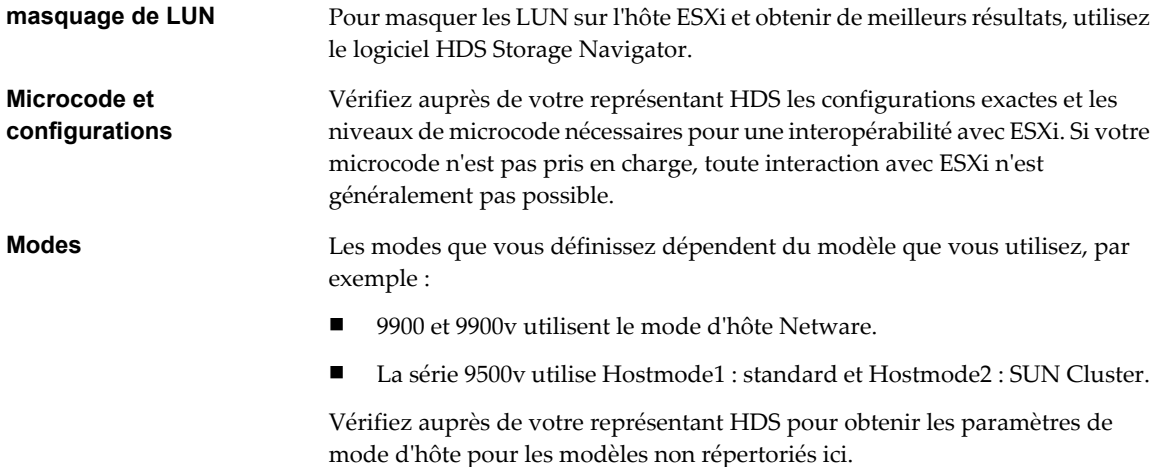

## **Stockage Network Appliance**

Lors de la configuration d'un périphérique de stockage Network Appliance, définissez tout d'abord le type de LUN approprié et le type de groupes d'initiateur pour la baie de stockage.

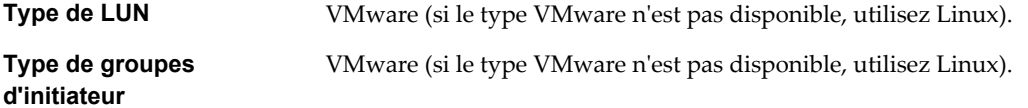

Vous devez alors provisionner le stockage.

## **Systèmes de stockage basés sur LSI**

Lors de l'installation de l'ESXi, ne présentez pas le LUN de gestion, également appelé LUN d'accès, à partir des baies basées sur LSI à l'hôte.

Sinon, l'installation de l'ESXi pourrait échouer.

Stockage vSphere

# **Démarrage ESXi à partir du SAN Fibre** Démarrage ESXi à partir du SAN Fibre<br>Channel<br>——————————————————————————————

Lorsque vous paramétrez votre hôte pour qu'il démarre depuis un SAN, l'image de démarrage de votre hôte est archivée sur une ou plusieurs numéros d'unité logique (LUN) du système de stockage du SAN. Lorsque l'hôte démarre, il se lance à partir de la LUN se trouvant sur le SAN et non pas à partir du disque local.

ESXiprend en charge des démarrages par le biais d'un adaptateur de bus hôte (HBA) Fibre Channel ou d'un adaptateur de réseau convergé (CNA) Fibre Channel sur Ethernet (FCoE).

Ce chapitre aborde les rubriques suivantes :

- « Avantages du démarrage à partir d'un SAN », page 53
- [« Considérations et spécifications du démarrage à partir du SAN Fibre Channel », page 54](#page-53-0)
- [« Préparation pour le démarrage à partir du SAN », page 54](#page-53-0)
- n [« Configurer Emulex HBA pour un démarrage à partir du SAN », page 56](#page-55-0)
- [« Configurer QLogic HBA pour un démarrage à partir du SAN », page 57](#page-56-0)

## **Avantages du démarrage à partir d'un SAN**

Le démarrage à partir du SAN peut offrir de nombreux avantages à votre environnement. Toutefois, dans certains cas, vous ne devez pas effectuer le démarrage à partir du SAN dans le cas des hôtes ESXi. Avant de configurer votre système pour un démarrage à partir du SAN, vous devez décider si cela est nécessaire pour votre environnement.

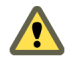

**AVERTISSEMENT** Lorsque vous utilisez le démarrage à partir du SAN avec plusieurs hôtes ESXi, chaque hôte doit posséder sa propre LUN de démarrage. Si vous configurez de nombreux hôtes pour partager la même LUN de démarrage, une corruption de l'image d'ESXi peut éventuellement se produire.

Si vous utilisez le démarrage à partir du SAN, les avantages pour votre environnement incluront les éléments suivants :

- n Coût moins élevé des serveurs. Les serveurs sont plus denses et leur température de fonctionnement beaucoup moins élevée sans stockage interne.
- Remplacement plus facile des serveurs. Vous pouvez remplacer les serveurs par un nouveau serveur que vous pointez vers l'ancien emplacement de démarrage.
- Gain d'espace. Les serveurs sans disques locaux sont souvent moins volumineux.
- n Processus de sauvegarde plus faciles. Vous pouvez sauvegarder les images de démarrage du système dans le SAN dans le cadre des procédures de sauvegarde générales du SAN. Vous pouvez également utiliser les fonctionnalités avancées de la baie, telles que les snapshots de l'image de démarrage.
- Gestion améliorée. La création et la gestion de l'image du système d'exploitation sont encore plus faciles et plus efficaces.

<span id="page-53-0"></span>n Meilleure fiabilité. Vous pouvez accéder au disque de démarrage via différents chemins. Le disque est ainsi protégé en ne représentant pas un point unique de panne.

# **Considérations et spécifications du démarrage à partir du SAN Fibre Channel**

Votre configuration de démarrage ESXi doit répondre à certaines exigences particulières.

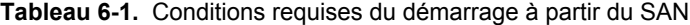

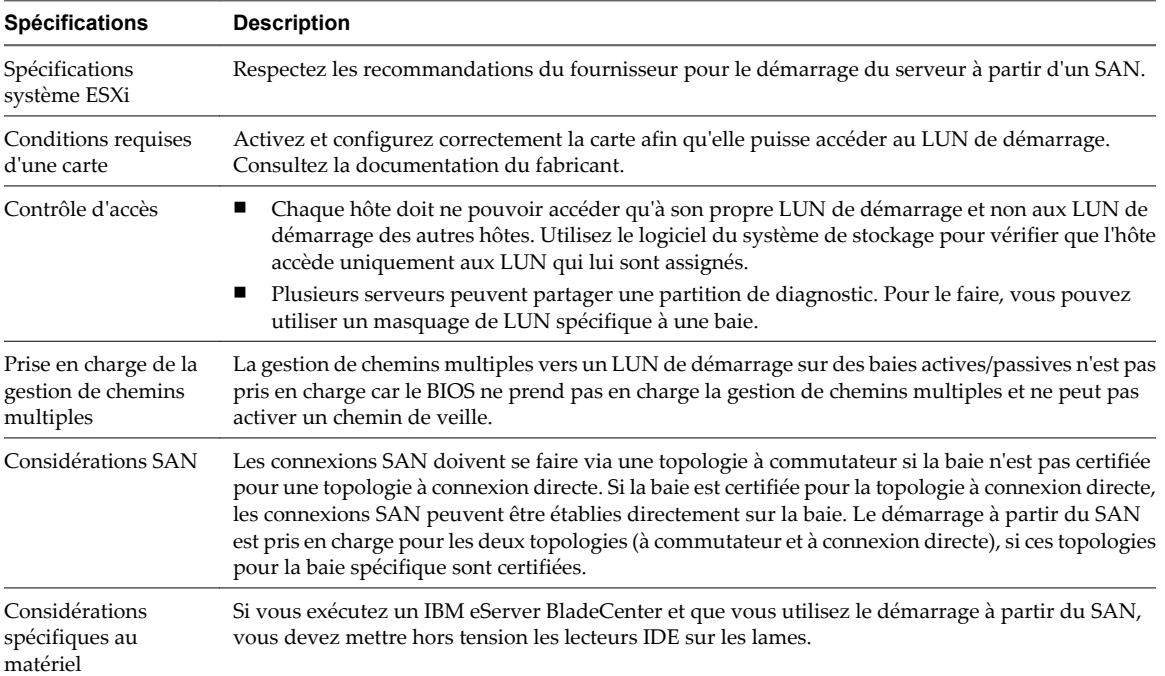

# **Préparation pour le démarrage à partir du SAN**

Lorsque vous configurez votre démarrage à partir d'un environnement SAN, vous effectuez différentes tâches.

Ce chapitre décrit le processus d'activation d'un démarrage générique à partir du SAN sur des serveurs montés sur rack. Pour plus d'informations sur l'activation des démarrages à partir du SAN sur des serveurs lame Cisco Unified Computing System FCoE, reportez-vous à la documentation de Cisco.

1 [Configurer des composants SAN et un système de stockage page 55](#page-54-0)

Lorsque vous paramétrez votre hôte ESXi pour qu'il démarre depuis un LUN SAN, configurez les composants du SAN et un système de stockage.

2 [Configurer l'adaptateur de stockage pour un démarrage à partir du SAN page 55](#page-54-0)

Lorsque vous configurez votre hôte pour effectuer un démarrage à partir du SAN, vous devez activer l'adaptateur de démarrage dans le BIOS de l'hôte. Vous devez ensuite configurer l'adaptateur de démarrage afin de lancer une connexion primitive vers le LUN de démarrage cible.

3 [Configurer votre système pour effectuer un démarrage à partir du support d'installation page 55](#page-54-0)

Lorsque vous configurez votre hôte pour effectuer un démarrage à partir du SAN, vous devez d'abord démarrer l'hôte à partir du support d'installation de VMware. Pour le faire, vous devez modifier la séquence de démarrage du système dans la configuration du BIOS.

## <span id="page-54-0"></span>**Configurer des composants SAN et un système de stockage**

Lorsque vous paramétrez votre hôte ESXi pour qu'il démarre depuis un LUN SAN, configurez les composants du SAN et un système de stockage.

La configuration des composants SAN étant propre au fournisseur, reportez-vous à la documentation produit de chaque élément.

#### **Procédure**

1 Connectez les câbles réseau en vous référant au guide de câblage correspondant à votre configuration.

Vérifiez le câblage du commutateur, le cas échéant.

- 2 Configurez la baie de stockage.
	- a À partir de la baie de stockage SAN, rendez l'hôte ESXi visible sur le SAN. On appelle généralement ce processus, le processus de création d'un objet.
	- b À partir de la baie de stockage SAN, configurez l'hôte pour avoir les WWPN des adaptateurs de l'hôte comme noms de port ou noms de nœud.
	- c Créez des LUN.
	- d Attribuez des LUN.
	- e Enregistrez les adresses IP des commutateurs et des baies de stockage.
	- f Enregistrez le WWPN de chaque SP.

**AVERTISSEMENT** Si vous utilisez une installation par script pour installer l'ESXi en mode de démarrage à partir du SAN, vous devez effectuer quelques étapes spécifiques afin d'éviter toute perte accidentelle de données.

## **Configurer l'adaptateur de stockage pour un démarrage à partir du SAN**

Lorsque vous configurez votre hôte pour effectuer un démarrage à partir du SAN, vous devez activer l'adaptateur de démarrage dans le BIOS de l'hôte. Vous devez ensuite configurer l'adaptateur de démarrage afin de lancer une connexion primitive vers le LUN de démarrage cible.

#### **Prérequis**

Déterminez le WWPN de l'adaptateur de stockage.

#### **Procédure**

Configurez l'adaptateur de stockage pour effectuer un démarrage à partir du SAN.

La configuration des adaptateurs de démarrage étant propre au fournisseur, reportez-vous à la documentation de votre fournisseur.

## **Configurer votre système pour effectuer un démarrage à partir du support d'installation**

Lorsque vous configurez votre hôte pour effectuer un démarrage à partir du SAN, vous devez d'abord démarrer l'hôte à partir du support d'installation de VMware. Pour le faire, vous devez modifier la séquence de démarrage du système dans la configuration du BIOS.

La modification de la séquence de démarrage dans le BIOS étant propre au fournisseur, reportez-vous à la documentation du fournisseur pour plus d'instructions. La procédure suivante explique comment modifier la séquence de démarrage sur un hôte IBM.

#### <span id="page-55-0"></span>**Procédure**

- 1 Pendant la mise sous tension de votre système, entrez dans l'utilitaire de configuration du BIOS système.
- 2 Sélectionnez **[Options de démarrage]** et appuyez sur Entrée.
- 3 Sélectionnez **[Options des séquences de démarrage]** et appuyez sur Entrée.
- 4 Modifiez le **[Premier dispositif de démarrage]** en **[[CD-ROM]]** .

Vous pouvez maintenant installer l'ESXi.

# **Configurer Emulex HBA pour un démarrage à partir du SAN**

La configuration du BIOS HBA Emulex pour démarrer l'ESX à partir du SAN comprend l'activation de l'invite BootBIOS et du BIOS.

#### **Procédure**

1 Activation de l'invite BootBIOS page 56

Lorsque vous configurez le BIOS HBA Emulex pour démarrer ESXi à partir du SAN, vous devez activer l'invite BootBIOS.

2 Activation du BIOS page 56

Lorsque vous configurez le BIOS HBA Emulex pour démarrer ESXi à partir du SAN, vous devez activer le BIOS.

## **Activation de l'invite BootBIOS**

Lorsque vous configurez le BIOS HBA Emulex pour démarrer ESXi à partir du SAN, vous devez activer l'invite BootBIOS.

#### **Procédure**

- 1 Exécutez **lputil**.
- 2 Sélectionnez **[3. Maintenance du microprogramme]** .
- 3 Sélectionnez un adaptateur.
- 4 Sélectionnez **[6. Maintenance du BIOS du démarrage]** .
- 5 Sélectionnez **[1. Activer BIOS du démarrage]** .

## **Activation du BIOS**

Lorsque vous configurez le BIOS HBA Emulex pour démarrer ESXi à partir du SAN, vous devez activer le BIOS.

#### **Procédure**

- 1 Redémarrez l'hôte.
- 2 Pour configurer les paramètres de l'adaptateur, appuyez sur ALT+E à l'invite Emulex et suivez les étapes indiquées.
	- a Sélectionnez un adaptateur (avec prise en charge BIOS).
	- b Sélectionnez **[2. Configurer les paramètres de cet adaptateur.]**
	- c Sélectionnez **[1. Activer ou mettre hors tension BIOS]**
	- d Sélectionnez **[1]** pour activer le BIOS.
	- e Sélectionnez **[x]** pour quitter et **[Esc]** pour revenir au menu précédent.
- <span id="page-56-0"></span>3 Pour configurer le périphérique de démarrage, suivez les étapes suivantes à partir du menu principal Emulex.
	- a Sélectionnez la même carte.
	- b Sélectionnez **[1. Configurer des périphériques de démarrage]**
	- c Choisir l'emplacement pour l'entrée de démarrage.
	- d Saisissez le périphérique de démarrage à deux chiffres.
	- e Saisissez le LUN de démarrage à deux chiffres (HEX) (par exemple, **08**).
	- f Sélectionnez le LUN de démarrage.
	- g Sélectionnez **[1. WWPN]** (Démarrez ce périphérique avec WWPN, et non DID).
	- h Sélectionnez **[X]** pour quitter et **[Y]** pour redémarrer.
- 4 Démarrez dans le BIOS système et déplacez tout d'abord Emulex dans la séquence du contrôleur de démarrage.
- 5 Redémarrez et procédez à l'installation sur un LUN de réseau SAN.

# **Configurer QLogic HBA pour un démarrage à partir du SAN**

Cette procédure, proposée à titre d'exemple, explique comment configurer QLogic HBA pour effectuer un démarrage ESXi à partir du SAN. Cette procédure implique l'activation du BIOS QLogic HBA, du démarrage sélectionnable et la sélection du LUN de démarrage.

#### **Procédure**

- 1 Tout en démarrant le serveur, appuyez sur **[Ctrl+Q]** pour saisir l'utilitaire de configuration Fast!UTIL.
- 2 Effectuez l'action appropriée selon le nombre de HBA.

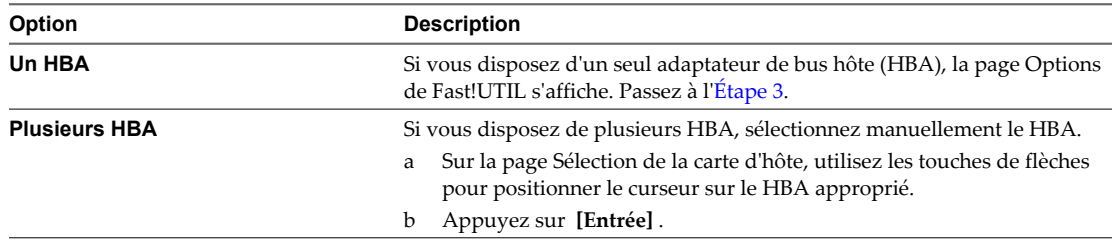

- 3 Sur la page Options de Fast!UTIL, sélectionnez **[Paramètres de configuration]** et appuyez sur **[Entrée]** .
- 4 Sur la page Paramètres de configuration, sélectionnez **[Paramètres de l'adaptateur]** et appuyez sur **[Entrée]** .
- 5 Définissez le BIOS pour qu'il recherche les périphériques SCSI.
	- a Sur la page Paramètres de la carte d'hôte, sélectionnez **[BIOS de l'adaptateur hôte]** .
	- b Appuyez sur **[Entrée]** pour basculer la valeur sur Activé.
	- c Appuyez sur **[Échap]** pour quitter.
- 6 Activation du démarrage sélectionnable.
	- a Sélectionnez **[Paramètres de démarrage sélectionnable]** et appuyez sur **[Entrée]** .
	- b Sur la page Paramètres du démarrage sélectionnable, sélectionnez **[Démarrage sélectionnable]** .
	- c Appuyez sur **[Entrée]** pour basculer la valeur sur **[Activé]** .
- 7 Utilisez les touches des flèches de direction pour sélectionner l'entrée du nom du port de démarrage dans la liste des processeurs de stockage (SP) et appuyez sur **[Entrée]** pour afficher l'écran Sélection du périphérique Fibre Channel.
- 8 A l'aide des flèches de direction, sélectionnez le SP choisi et appuyez sur **[Entrée]** .

Si vous utilisez une baie de stockage active/passive, le SP sélectionné doit se trouver sur le chemin (actif) préféré à destination de la LUN de démarrage. Si vous ne savez pas quel SP se trouve sur le chemin actif, utilisez votre logiciel de gestion de baie de stockage pour le découvrir. Les ID cibles sont créées par le BIOS et peuvent changer à chaque redémarrage.

9 Effectuez l'action requise en fonction du nombre de LUN attachés au SP.

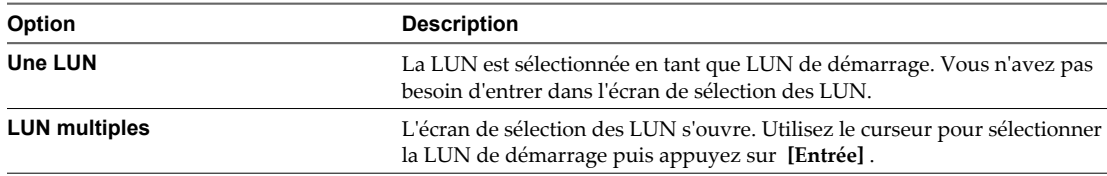

- 10 Si des processeurs de stockage apparaissent dans la liste, appuyez sur **[C]** pour effacer les données.
- 11 Appuyez deux fois sur **[Esc]** pour quitter et appuyez sur **[Entrée]** pour enregistrer le paramétrage.

# **Meilleures pratiques pour le stockage** Meilleures pratiques pour le stockage<br>Fibre Channel<br>—————————————————————————————

Lorsque vous utilisez ESXi avec un SAN Fibre Channel, suivez les meilleures pratiques que VMware propose pour éviter des problèmes de performance.

vSphere Client offre une gamme extensive de moyens pour collecter d'informations sur les performances. Les informations sont affichées de manière graphique dans vSphere Client. vSphere Client met à niveau son affichage périodiquement.

Vous pouvez utiliser les utilitaires de commande resxtop ou esxtop. Les utilitaires fournissent une vue détaillée du mode d'utilisation des ressources de ESXi en temps réel. Pour plus d'informations, voir la documentation *Gestion des ressources vSphere*.

Consultez votre représentant de stockage pour savoir si votre système de stockage prend en charge les fonctionnalités d'accélération matérielle API de stockage - Intégration de baie. Le cas échéant, consultez la documentation du fournisseur pour plus d'informations sur le mode d'activation de la prise en charge de l'accélération matérielle du côté du système de stockage. Pour plus d'informations, voir [Chapitre 18,](#page-186-0) [« Accélération matérielle du stockage », page 187.](#page-186-0)

Ce chapitre aborde les rubriques suivantes :

- « Prévention des problèmes de SAN Fibre Channel », page 59
- n [« Désactiver l'enregistrement automatique de l'hôte », page 60](#page-59-0)
- [« Optimisation des performances du stockage SAN Fibre Channel », page 60](#page-59-0)
- [« Liste de vérification de la configuration du SAN Fibre Channel », page 62](#page-61-0)

## **Prévention des problèmes de SAN Fibre Channel**

Lorsque vous utilisez ESXi conjointement à un SAN Fibre Channel, vous devez suivre des directives spécifiques afin d'éviter des problèmes de SAN.

Vous devriez observer ces conseils, afin d'éviter des problèmes dans votre configuration SAN.

- n Placez une seule banque de données VMFS sur chaque LUN.
- n Ne changez pas la politique de chemin que le système définit, sauf si vous comprenez les implications de tels changements.
- n Documentez tout ce que vous faites. Incluez des informations sur le zonage, le contrôle d'accès, le stockage, le commutateur, le serveur et la configuration HBA FC, les versions de logiciel et firmware, et le plan des câbles de stockage.
- Plan en cas de panne :
	- n Faîtes plusieurs copies de vos mappages topologiques. Pour chaque élément, envisagez les conséquences sur votre SAN si cet élément tombe en panne.
- <span id="page-59-0"></span>n Rayez chaque lien, commutateurs, HBA et autres éléments pour vérifier que vous n'avez omis aucun point de panne critique dans votre architecture.
- Assurez-vous que les HBA Fibre Channel sont installés dans les slots corrects de l'hôte, selon la vitesse du slot et du bus. Équilibrez la charge de bus PCI entre les divers bus du serveur.
- Familiarisez-vous avec les différents points de contrôle de votre réseau de stockage, sur tous les points de visibilité, y compris les graphiques de performance de l'hôte, les statistiques des commutateurs FC et des performances de stockage.
- n Soyez prudent lorsque vous modifiez les ID des LUN qui prennent en charge des banques de données en cours d'utilisation par votre hôte ESXi. Si vous modifiez les ID, la banque de données devient inactive et ses machines virtuelles tombent en panne. Vous pouvez resigner la banque de données pour la réactiver. Reportez-vous à la section [« Administration des banques de données VMFS dupliquées », page 131.](#page-130-0)

Si aucune machine virtuelle ne se trouve en fonction sur la banque de données VMFS, après avoir modifié l'ID du LUN vous devez réanalyser pour réinitialiser l'ID de votre hôte. Pour plus d'informations sur l'utilisation de la réanalyse, consultez [« Réanalyse du stockage », page 134.](#page-133-0)

# **Désactiver l'enregistrement automatique de l'hôte**

Lorsque vous utilisez des baies EMC CLARiiON ou Invista pour le stockage, il est nécessaire que les hôtes soient enregistrés avec les baies. ESXi effectue un enregistrement d'hôte automatique en envoyant le nom de l'hôte et l'adresse IP à la baie. Si vous préférez utiliser le logiciel de gestion de stockage pour effectuer un enregistrement manuel, désactivez la fonction d'enregistrement automatique de ESXi.

#### **Procédure**

- 1 Dans vSphere Client, sélectionnez l'hôte dans le panneau d'inventaire.
- 2 Cliquez sur l'onglet **[Configuration]** et cliquez sur **[Paramètres avancés]** dans Logiciel.
- 3 Cliquez sur **[Disque]** dans le volet de gauche et faites défiler jusqu'à Disk.EnableNaviReg sur la droite.
- 4 Modifiez la valeur par défaut pour 0.

Cela désactive l'enregistrement automatique de l'hôte activé par défaut.

# **Optimisation des performances du stockage SAN Fibre Channel**

Plusieurs facteurs contribuent à l'optimisation d'un environnement SAN classique.

si l'environnement est correctement configuré, les composants de la structure SAN (en particulier les commutateurs SAN) ne sont que des contributeurs mineurs, à cause de leurs latences basses par rapport aux serveurs et aux baies de stockage. Assurez-vous que les chemins dans le commutateur de la structure ne sont pas saturés, c'est-à-dire que le commutateur fonctionne avec le débit maximal.

## **Performances des baies de stockage**

Les performances des baies de stockage sont l'un des principaux facteurs contribuant aux performances de la totalité de l'environnement SAN.

En cas de problème de performances des baies de stockage, consultez la documentation de votre fournisseur de baies de stockage.

Suivez ces directives générales pour améliorer la performance de baie dans l'environnement vSphere :

Lors de l'attribution des LUN, souvenez-vous que chaque LUN est accessible par plusieurs hôtes et que plusieurs machines virtuelles peuvent être exécutées sur chaque hôte. Un LUN utilisé par un hôte peut servir à des E/S provenant d'applications très variées et exécutées sur différents systèmes d'exploitation. En raison de ces charges de travail très variées, le groupe RAID contenant les LUN ESXi ne doit pas inclure de LUN utilisés par d'autres serveurs qui n'exécutent pas d'ESXi.

- Vérifiez que le cache de lecture/écriture est activé.
- Les baies de stockage SAN nécessitent des modifications et des ajustements permanents pour s'assurer que les charges d'E/S sont équilibrés sur tous les chemins d'accès des baies de stockage. Pour répondre à cette exigence, répartissez les chemins d'accès vers les LUN entre tous les SP pour assurer un équilibrage de charge optimal. Une surveillance attentive permet de savoir lorsqu'il est nécessaire de rééquilibrer la répartition des LUN.

L'ajustement des baies de stockage équilibrées de manière statique implique la surveillance de statistiques de performance spécifiques (nombre d'opérations d'entrée-sortie par seconde, blocs par seconde et temps de réponse) et la répartition de la charge de travail des LUN pour répartir la charge de travail sur tous les SP.

**REMARQUE** L'équilibrage de charge dynamique n'est pas pris en charge actuellement avec ESXi.

#### **Performances des serveurs avec Fibre Channel**

Vous devez tenir compte de différents facteurs pour garantir des performances optimales des serveurs.

Chaque application de serveur doit avoir accès à son stockage désigné aux conditions suivantes :

- n Vitesse d'E/S élevée (nombre d'opérations d'entrée-sortie par seconde)
- Rendement élevé (mégaoctets par seconde)
- Latence minimale (temps de réponse)

Comme chaque application a différentes exigences, ces objectifs peuvent être remplis en choisissant un groupe RAID approprié sur la baie de stockage. Pour atteindre les objectifs de performance :

- n Placez chaque LUN sur un groupe RAID qui offre les niveaux de performance nécessaires. Faites attention aux activités et à l'utilisation des ressources d'autres LUN dans le groupes RAID associé. Un groupe RAID haute performance ayant un nombre excessif d'applications effectuant des E/S risque de ne pas satisfaire aux exigences de performance requises par une application exécutée sur l'hôte ESXi.
- n Vérifiez que chaque serveur a un nombre suffisant de HBA pour autoriser un débit maximum pour toutes les applications hébergées sur le serveur pendant la période de pointe. Les entrées/sorties réparties sur plusieurs HBA présentent un débit supérieur et moins de latence pour chaque application.
- Pour assurer la redondance en cas de défaillance HBA, vérifiez que le serveur est connecté à un double fabric redondant.
- Lors de l'allocation de groupes LUN ou RAID aux systèmes ESXi, plusieurs systèmes d'exploitation utilisent et partagent cette ressource. Par conséquent, les performances requises de la part de chaque LUN du sous-système de stockage peuvent être nettement supérieures en cas d'utilisation du système ESXi qu'avec des machines physiques. Par exemple, si vous pensez exploiter quatre applications à fortes E/S, allouez quatre fois les capacités de performance aux LUN. ESXi.
- En cas d'utilisation de plusieurs systèmes ESXi avec vCenter Server, les performances requises pour le sous-système de stockage augmentent en conséquence.
- Le nombre d'E/S en attente requises par applications exécutées sur un système ESXi doit correspondre au nombre d'E/S pouvant être traitées par HBA et la baie de stockage.

# <span id="page-61-0"></span>**Liste de vérification de la configuration du SAN Fibre Channel**

Cette rubrique vous fournit une liste de vérification des configurations spéciales requises pour l'installation sur les différentes baies de stockage et sur les hôtes ESXi.

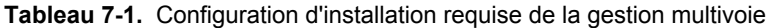

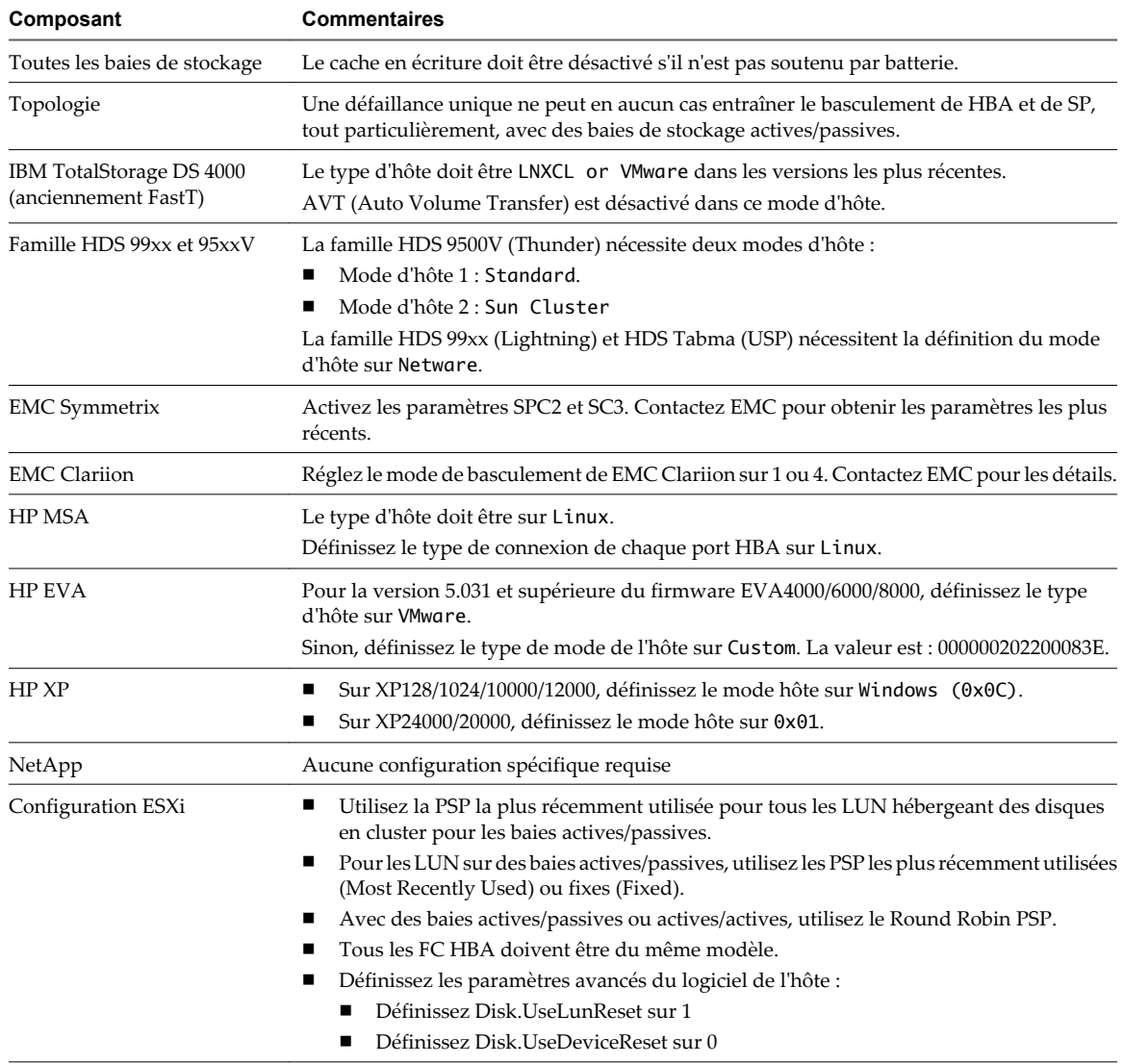

# **Utilisation d' ESXi avec un SAN iSCSI 8**

Vous pouvez utiliser ESXi conjointement à un réseau de zone de stockage (SAN), réseau haut-débit spécialisé qui connecte des systèmes informatiques à des sous-systèmes de stockage hautes performances. L'utilisation d'ESXi avec un SAN fournit une consolidation de stockage, améliore la fiabilité et facilite la récupération sur incident.

Pour utiliser l'ESXi de manière efficace avec un SAN, vous devez avoir une certaine expérience des systèmes ESXi et des concepts SAN. De même, lorsque vous configurez des hôtes ESXi pour qu'ils utilisent des systèmes de stockage SAN Internet SCSI (iSCSI), vous devez connaître les considérations spéciales existantes.

Ce chapitre aborde les rubriques suivantes :

- « Concepts SAN iSCSI », page 63
- n [« Accès des machines virtuelles aux données sur un SAN iSCSI », page 68](#page-67-0)

## **Concepts SAN iSCSI**

Si vous êtes administrateur et envisagez de configurer les hôtes ESXi pour fonctionner avec des SAN iSCSI, vous devez avoir une connaissance pratique des concepts iSCSI.

Les SAN iSCSI utilisent des connexions Ethernet entre les systèmes informatiques, ou serveurs hôtes, et les sous-systèmes de stockage hautes performances. Les composants SAN comprennent les adaptateurs de bus hôte (HBA) ou cartes d'interface réseau (NIC) des serveurs hôtes, les commutateurs et les routeurs qui acheminent le trafic de stockage, les câbles, les processeurs de stockage (SP) et les systèmes de disque de stockage.

Le SAN iSCSI utilise une architecture client-serveur. Le client, appelé initiateur iSCSI, agit sur votre hôte. Il lance des sessions iSCSI en émettant des commandes SCSI et en les transmettant, encapsulées dans le protocole iSCSI, à un serveur. Le serveur est connu sous le nom de cible iSCSI. La cible iSCSI représente un système de stockage physique sur le réseau. Elle peut également être fournie par un SAN iSCSI virtuel, par exemple un émulateur cible iSCSI s'exécutant sur une machine virtuelle. La cible iSCSI répond aux commandes de l'initiateur en transmettant les données iSCSI requises.

#### **Gestion gestion multivoie iSCSI**

Lors du transfert de données entre le serveur hôte et le stockage, le SAN utilise une technique connue sous le nom de gestion gestion multivoie. La fonction de chemin multiple permet de disposer de plusieurs chemins physiques depuis un hôte ESXi vers une LUN dans un système de stockage.

De manière générale, un chemin unique partant d'un hôte vers un LUN se compose d'un adaptateur iSCSI ou NIC, de ports de commutateur, de câbles de connexion et du port de contrôleur de stockage. Si un des composants du chemin subit une défaillance, l'hôte sélectionne un autre chemin disponible pour l'E/S. Le processus de détection d'un chemin défaillant et de changement vers un autre chemin est connu sous le nom de basculement de chemin.

Pour plus d'informations sur la gestion gestion multivoie, consultez [Chapitre 17, « Présentation de la gestion](#page-164-0) [gestion multivoie et du basculement », page 165.](#page-164-0)

## **Ports dans le SAN iSCSI**

Une entité simple détectable sur le SAN iSCSI, telle qu'un initiateur ou une cible, représente un nœud iSCSI. Chaque nœud possède un ou plusieurs ports qui le connectent au SAN.

Les ports iSCSI sont les points limites d'une session iSCSI. Chaque nœud peut être identifié de plusieurs manières.

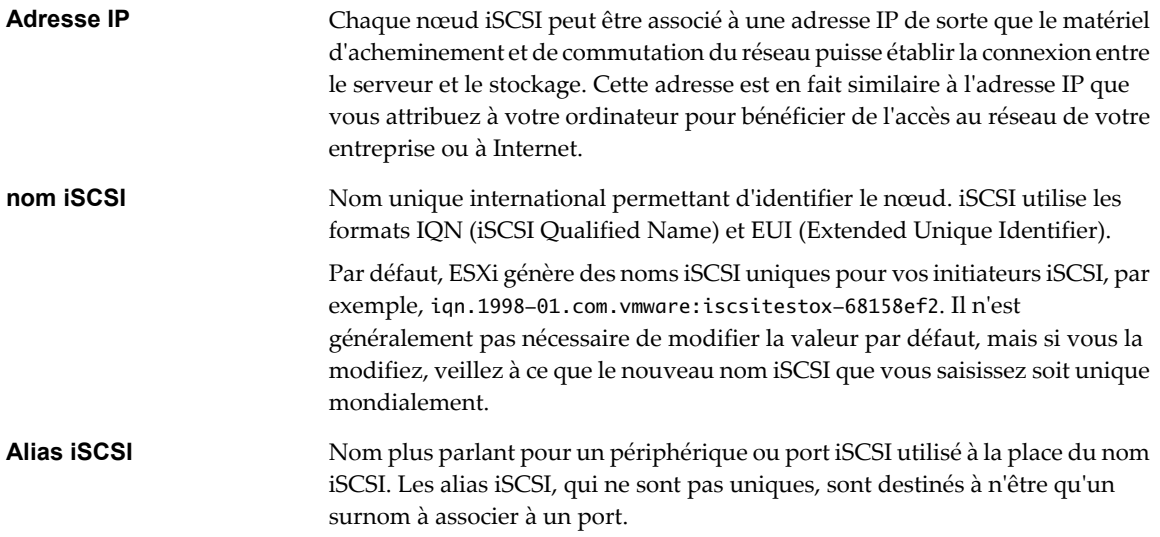

## **Conventions de dénomination iSCSI**

iSCSI utilise un nom unique spécial pour identifier un nœud iSCSI, cible ou initiateur. Ce nom est similaire au WorldWide Name (WWN) associé aux périphériques Fibre Channel et est utilisé pour identifier de manière universelle le nœud.

Les noms iSCSI sont formatées de deux manières différentes. Le format le plus courant est le format IQN.

Pour plus d'informations sur les exigences de dénomination iSCSI et les profils de chaîne, reportez-vous aux sections RFC 3721 et RFC 3722 sur le site Web IETF.

## **Format IQN (iSCSI Qualified Name)**

Le format IQN se présente sous la forme iqn.yyyy-mm.naming-authority:unique name, où :

- n *yyyy-mm* représente l'année et le mois où l'autorité de dénomination a été établie.
- *naming-authority* représente la syntaxe habituellement inverse du nom de domaine Internet de l'autorité de dénomination. Par exemple, l'autorité de dénomination iscsi.vmware.com pourrait porter le nom qualifié iSCSI sous la forme iqn.1998-01.com.vmware.iscsi. Ce nom indique que le nom de domaine vmware.com a été inscrit en janvier 1998, et que iscsi est un sous-domaine, dirigé par vmware.com.
- n *unique name* représente n'importe quel nom à votre guise, par exemple le nom de votre hôte. L'autorité de dénomination doit s'assurer que tous les éventuels noms attribués après les deux-points sont uniques, comme :
	- iqn.1998-01.com.vmware.iscsi:name1
	- iqn.1998-01.com.vmware.iscsi:name2
	- n iqn.1998-01.com.vmware.iscsi:name999

#### **Format EUI (Enterprise Unique Identifier)**

Le format EUI se présente sous la forme eui. 16 hex digits.

Par exemple, eui.0123456789ABCDEF.

Les 16 chiffres hexadécimaux sont des représentations de texte d'un nombre 64 bits au format EUI (extended unique identifier) de l'IEEE. Les 24 premiers bits représentent l'identifiant d'une société que l'IEEE enregistre avec une société spécifique. Les 40 derniers bits sont attribués par l'entité possédant l'identifiant de cette société et doivent être uniques.

### **Initiateurs iSCSI**

Pour accéder aux cibles iSCSI, votre hôte utilise des initiateurs iSCSI. Les initiateurs transportent les requêtes et réponses SCSI, encapsulées dans le protocole iSCSI, entre l'hôte et la cible iSCSI.

L'hôte prend en charge différents types d'initiateurs.

Pour plus d'informations sur la configuration et l'utilisation des adaptateurs iSCSI, consultez [Chapitre 9,](#page-70-0) [« Configuration des adaptateurs iSCSI et du stockage », page 71](#page-70-0).

#### **Adaptateur de logiciel iSCSI**

Un adaptateur de logiciel iSCSI est un code vMware intégré au VMKernel. Il permet à un hôte de se connecter au périphérique de stockage iSCSI par des adaptateurs réseau standard. L'adaptateur de logiciel iSCSI gère le traitement iSCSI tout en communiquant avec l'adaptateur réseau. Avec l'adaptateur de logiciel iSCSI, vous pouvez employer la technologie iSCSI sans acheter de matériel spécialisé.

#### **Adaptateur de matériel iSCSI**

Un adaptateur de matériel iSCSI est un adaptateur tiers qui déchargre le traîtement iSCSI et le réseau de votre hôte. Les adaptateurs matériels iSCSI se divisent en plusieurs catégories.

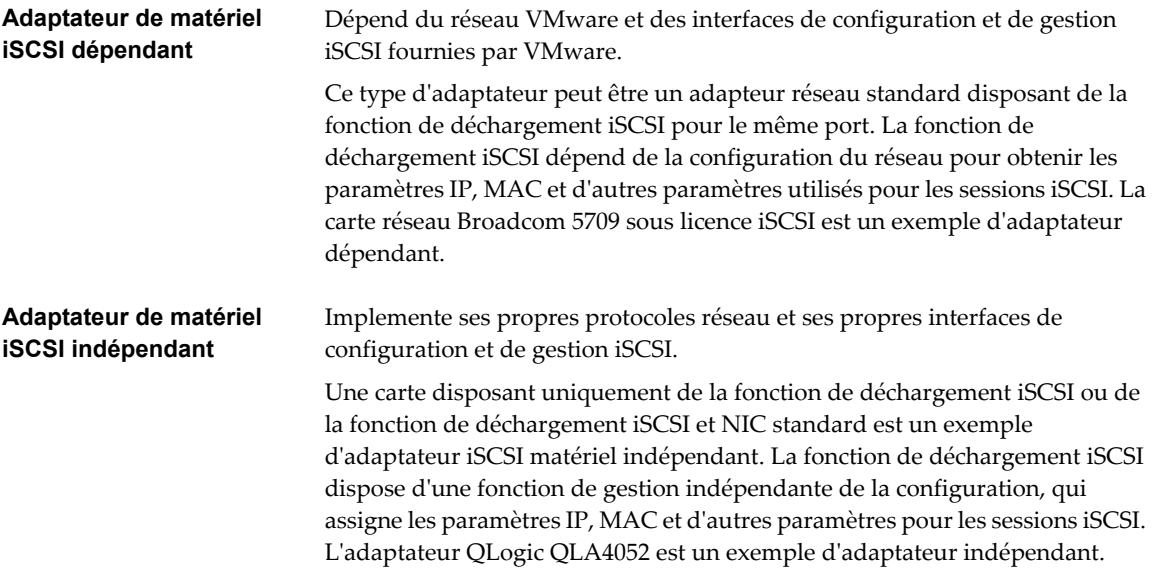

Les adaptateurs de matériel iSCSI doivent avoir une licence. Sinon, ils n'apparaîtront pas dans vSphere Client ou vSphere CLI. Contactez votre vendeur pour avoir des renseignements sur la licence.

## **Établissement des connexions iSCSI**

Dans un contexte ESXi, le terme cible identifie une unité de stockage unique accessible par l'hôte. Les termes périphérique de stockage et LUN décrivent un volume logique représentant l'espace de stockage sur une cible. En général, les termes périphérique et LUN, dans un contexte ESXi signifient qu'un volume SCSI est présenté à l'hôte depuis une unité de stockage cible et disponible pour un formatage.

Les différents fournisseurs de stockage iSCSI présentent le stockage vers des serveurs de différentes manières. Certains fournisseurs présentent plusieurs LUN sur une seule cible, alors que d'autres présentent plusieurs cibles avec un LUN chacune. Même si la manière dont le stockage est utilisé par l'ESXi est similaire, la manière dont les informations sont présentées via les Outils d'administration est différente.

#### **Figure 8-1.** Représentations LUN / Cible

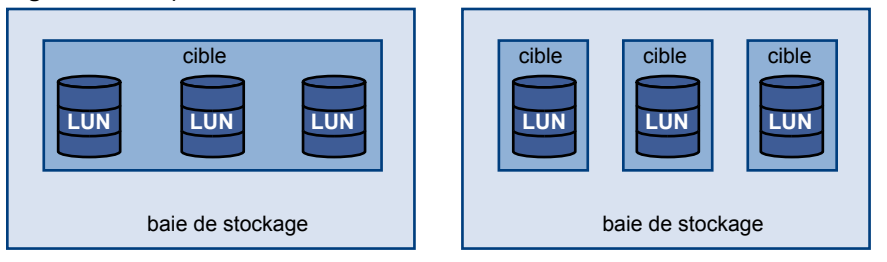

Trois LUN sont disponibles dans chacune de ces configurations. Dans le premier cas, l'hôte détecte une cible, mais cette cible possède trois LUN utilisables. Chaque LUN représente un volume de stockage individuel. Dans le second cas, l'hôte détecte trois cibles différentes, chacune possédant un LUN.

Les initiateurs iSCSI basés sur l'hôte établissent des connexions sur chaque cible. Les systèmes de stockage avec une cible unique contenant plusieurs LUN présentent un trafic vers tous les LUN sur une seule connexion. Avec un système possédant trois cibles avec un LUN chacune, un hôte utilise des connexions distinctes vers les trois LUN. Ces informations s'avèrent utiles lors du regroupement de trafic de stockage sur plusieurs connexions à partir de l'hôte avec plusieurs HBA iSCSI, où le trafic d'une cible peut être défini sur un HBA spécifique, alors que le trafic d'une autre cible peut utiliser un autre HBA.

## **Types de systèmes de stockage iSCSI**

ESXi prend en charge différents systèmes de stockage et de baies.

Votre hôte prend en charge les types de stockage suivants : actif-actif, actif-passif et conforme à ALUA.

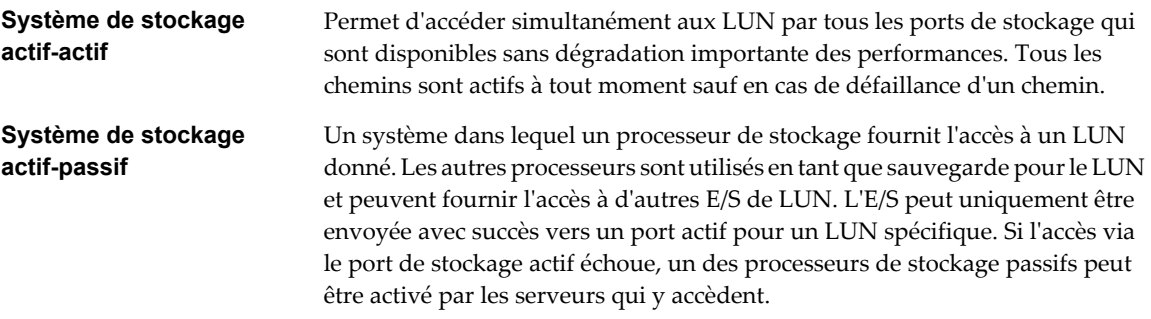

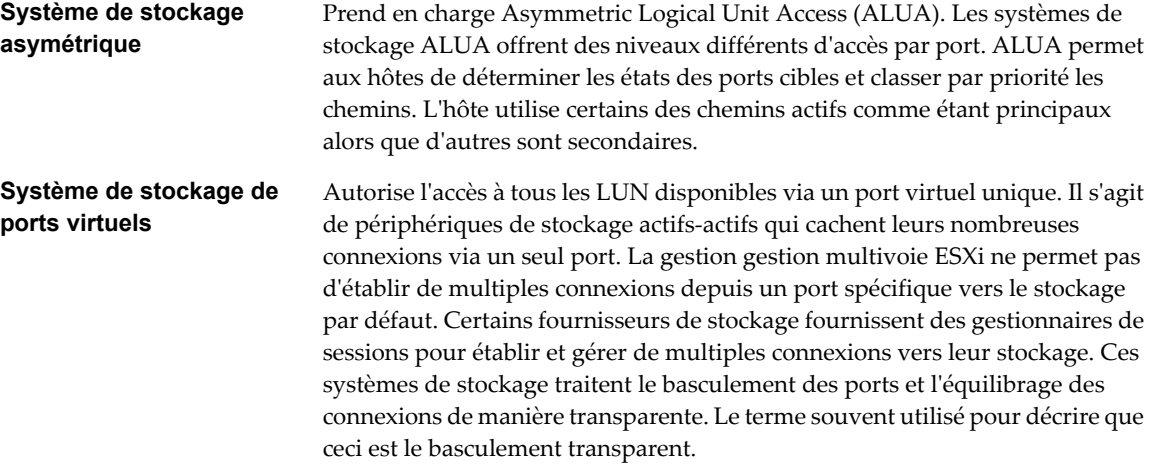

### **Découverte, authentification et contrôle d'accès**

Vous pouvez utiliser plusieurs méthodes pour découvrir votre stockage et y limiter l'accès.

Vous devez configurer votre hôte et le système de stockage iSCSI pour qu'il prenne en charge votre politique de contrôle d'accès au stockage.

#### **Découverte**

Une session de découverte fait partie du protocole iSCSI et renvoie l'ensemble des cibles auxquelles vous pouvez accéder sur un système de stockage iSCSI. Les deux types de découverte disponibles sur ESXi sont les découvertes dynamique et statique. La découverte dynamique renvoie une liste des cibles accessibles à partir du système de stockage iSCSI, alors que la découverte statique peut uniquement tenter d'accéder à une cible spécifique par nom et adresse de la cible.

Pour plus d'informations, voir [« Configuration des adresses de découverte des adaptateurs iSCSI »,](#page-85-0) [page 86](#page-85-0).

#### **Authentification**

Les systèmes de stockage iSCSI authentifient un initiateur par un nom et une paire de clés. ESXi prend en charge le protocole CHAP, que VMware recommande pour la mise en œuvre de votre SAN. Pour utiliser l'authentification CHAP, l'hôte ESXi et le système de stockage iSCSI doivent avoir la fonction CHAP activée et disposer d'informations d'identification communes.

Pour plus d'informations sur l'activation du CHAP, consultez [« Configurer des paramètres CHAP pour des](#page-86-0) [adaptateurs iSCSI », page 87.](#page-86-0)

#### **Contrôle d'accès**

Le contrôle d'accès est une règle configurée sur le système de stockage iSCSI. La plupart des mises en œuvre prennent en charge un ou plusieurs des trois types de contrôle d'accès :

- Par nom d'initiateur
- Par adresse IP
- Par protocole CHAP

Seuls les initiateurs qui respectent toutes les règles peuvent accéder au volume iSCSI.

L'utilisation exclusive du CHAP pour le contrôle d'accès peut ralentir les réanalyses parce que l'hôte ESXi peut découvrir toutes les cibles, mais échoue ensuite à l'étape d'authentification. Les réanalyses iSCSI sont plus rapides si l'hôte ne détecte que les cibles qu'il peut authentifier.

## <span id="page-67-0"></span>**Correction des erreurs**

Pour protéger l'intégrité des en-têtes et des données iSCSI, le protocole iSCSI définit des méthodes de correction des erreurs, plus connues sous le nom de résumés d'en-tête et de résumés de données.

Ces deux paramètres sont désactivés par défaut, mais vous pouvez les activer. Ces résumés appartiennent respectivement à l'en-tête et aux données SCSI transférés entre les initiateurs iSCSI et les cibles, dans les deux sens.

Les résumés d'en-tête et de données vérifient l'intégrité des données non cryptographiques complètes en plus des contrôles de santé effectués par d'autres couches du réseau, telles que TCP et Ethernet. Ils vérifient le chemin de communication complet, y compris tous les éléments susceptibles de modifier le trafic au niveau du réseau, tels que les routeurs, les commutateurs et les proxys.

L'existence et le type des résumés sont négociés lorsqu'une connexion iSCSI est établie. Lorsque l'initiateur et la cible s'accordent sur une configuration de résumé, celui-ci doit être utilisé pour l'ensemble du trafic entre eux.

L'activation des résumés d'en-tête et de données nécessite un traitement supplémentaire à la fois pour l'initiateur et la cible et peut affecter le débit et les performances d'utilisation du CPU.

**REMARQUE** Les systèmes qui utilisent des processeurs Intel Nehalem délestent les calculs de résumé iSCSI, en réduisant ainsi l'incidence sur les performances.

Pour plus d'informations sur l'activation des résumés d'en-tête et de données, consultez [« Configuration des](#page-90-0) [paramètres avancés iSCSI », page 91.](#page-90-0)

## **Accès des machines virtuelles aux données sur un SAN iSCSI**

ESXi stocke les fichiers disque d'une machine virtuelle dans une banque de données VMFS se trouvant sur un périphérique de stockage du SAN. Lorsque les systèmes d'exploitation invités de la machine virtuelle envoient des commandes SCSI à leurs disques virtuels, la couche de virtualisation SCSI traduit ces commandes en opérations de fichier VMFS.

Lorsqu'une machine virtuelle interagit avec son disque virtuel stocké sur un SAN, le processus suivant a lieu :

- 1 Lorsque le système d'exploitation invité sur une machine virtuelle lit ou écrit sur le disque SCSI, il envoie des commandes SCSI au disque virtuel.
- 2 Les pilotes de périphériques dans le système d'exploitation de la machine virtuelle communiquent avec les contrôleurs SCSI virtuels.
- 3 Le contrôleur SCSI virtuel transmet la commande au VMkernel.
- 4 Le VMkernel effectue les tâches suivantes :
	- a Recherche dans le volume VMFS, le fichier qui correspond au disque de la machine virtuelle invitée.
	- b Mappage des requêtes de blocs sur le disque virtuel sur les blocs sur le périphérique physique approprié.
	- c Envoi de la demande d'E/S modifiée à partir du pilote du périphérique du VMkernel vers l'initiateur iSCSI (matériel ou logiciel).
- 5 Si l'initiateur iSCSI est un adaptateur iSCSI matériel (indépendant ou dépendant), l'adaptateur effectue les tâches suivantes :
	- a Encapsulation des demandes d'E/S dans les unités de données de protocole (PDU) iSCSI.
	- b Encapsulation des PDU iSCSI dans les paquets TCP/IP.
	- c Envoi des paquets IP via Ethernet au système de stockage iSCSI.
- 6 Si l'initiateur iSCSI est un adaptateur iSCSI logiciel, les actions suivantes ont lieu :
	- a L'initiateur iSCSI encapsule les demandes d'E/S dans les PDU iSCSI.
	- b L'initiateur envoie les PDU iSCSI via des connexions TCP/IP.
	- c La pile TCP/IP VMkernel relaie les paquets TCP/IP vers un adaptateur réseau (NIC) physique.
	- d La carte réseau (NIC) physique envoie les paquets IP via Ethernet au système de stockage iSCSI.
- 7 Selon le port utilisé par l'initiateur iSCSI pour se connecter au réseau, les commutateurs et les routeurs Ethernet achemine la demande jusqu'au périphérique de stockage auquel l'hôte souhaite accéder.

Stockage vSphere

# <span id="page-70-0"></span>**Configuration des adaptateurs iSCSI** Configuration des adaptateurs iSCSI<br>et du stockage<br>————————————————————

ESXi ne pourra pas fonctionner avec un SAN tant que vous n'aurez pas configuré vos adaptateurs iSCSI et votre stockage.

Pour le faire, vous devez d'abord remplir certaines conditions préalables basiques, puis suivre les directives de meilleures pratiques pour l'installation et la configuration des adaptateurs iSCSI matériels ou logiciels pour accéder au SAN.

Le tableau suivant indique les adaptateurs iSCSI (vmhbas) que ESXi prend en charge et indique si la configuration réseau VMkernel est requise.

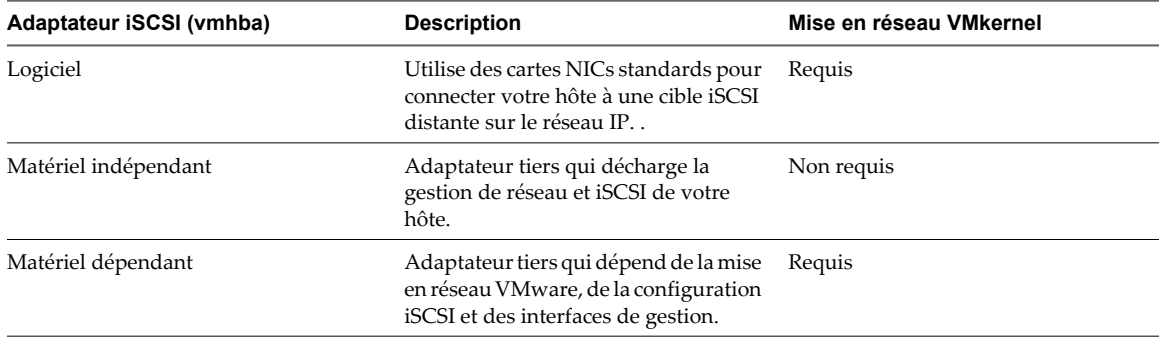

#### **Tableau 9-1.** Adaptateurs iSCSI pris en charge

Après avoir configuré les adaptateurs iSCSI, vous pouvez créer une banque de données sur le stockage iSCSI. Pour plus de détails sur la façon de créer et de gérer les banques de données, consultez [« Créer une banque de](#page-125-0) [données VMFS », page 126.](#page-125-0)

Ce chapitre aborde les rubriques suivantes :

- [« Conditions du SAN ESXi iSCSI », page 72](#page-71-0)
- [« ESXi iSCSI », page 72](#page-71-0)
- [« Définition des allocations de LUN pour iSCSI », page 72](#page-71-0)
- [« Configuration de réseau et authentification », page 73](#page-72-0)
- [« Configurer des adaptateurs de matériel iSCSI dépendants », page 73](#page-72-0)
- [« Configuration des adaptateurs de matériel iSCSI dépendants », page 75](#page-74-0)
- [« Configuration de l'adaptateur iSCSI logiciel », page 77](#page-76-0)
- [« Paramétrage du réseau iSCSI », page 78](#page-77-0)
- [« Utilisation des trames Jumbo avec iSCSI », page 85](#page-84-0)
- [« Configuration des adresses de découverte des adaptateurs iSCSI », page 86](#page-85-0)
- <span id="page-71-0"></span>■ [« Configurer des paramètres CHAP pour des adaptateurs iSCSI », page 87](#page-86-0)
- [« Configuration des paramètres avancés iSCSI », page 91](#page-90-0)
- [« Gestion des sessions iSCSI », page 93](#page-92-0)

# **Conditions du SAN ESXi iSCSI**

Vous devez remplir plusieurs conditions nécessaires pour que votre hôte ESXi fonctionne correctement avec un SAN.

- Vérifiez que les combinaisons de microprogramme et matériel de stockage SAN que vous utilisez sont prises en charge avec les systèmes ESXi. Pour obtenir une liste de mises à jour, consultez le Guide *Guide de compatibilité vSphere*.
- n Configurez votre système de façon à n'avoir qu'une seule banque de données pour chaque LUN.
- n Sauf si vous utilisez des serveurs sans disques, créez une partition de diagnostic sur un stockage local. En cas d'utilisation de serveurs sans disque qui démarrent à partir d'un SAN iSCSI, consultez [« Recommandations générales de démarrage à partir du SAN iSCSI », page 103](#page-102-0) pour plus d'informations sur les partitions de diagnostic avec iSCSI.
- Utilisez les RDM pour accéder à tout disque brut. Pour plus d'informations, consultez [Chapitre 14,](#page-146-0) [« Mappage de périphérique brut », page 147.](#page-146-0)
- n Définissez le pilote de contrôleur SCSI dans le système d'exploitation client sur une file suffisamment grande. Pour plus d'informations sur le changement de la profondeur de la file d'attente pour les adaptateurs iSCSI et les machines virtuelles, consultez *Dépannage vSphere*.
- n Sur les machines virtuelles sous Microsoft Windows, augmentez la valeur du paramètre SCSI TimeoutValue pour permettre à Windows de mieux tolérer les délais d'E/S dus à un basculement de chemin. Pour plus d'informations, consultez [« Définir le délai d'expiration du SE invité Windows », page 169](#page-168-0).

# **ESXi iSCSI**

Plusieurs restrictions existent lorsque vous utilisez ESXi avec un SAN iSCSI.

- ESXi ne prend en charge pas les périphériques à bande connectés par iSCSI.
- Vous ne pouvez pas utiliser le logiciel multi-chemins de machine virtuelle pour réaliser un équilibrage E/S vers une LUN matérielle unique.
- ESXi ne prend pas en charge la gestion de chemins multiples lorsque vous combinez des adaptateurs de matériel indépendant à des adaptateurs logiciel ou de matériel dépendant.

# **Définition des allocations de LUN pour iSCSI**

Lorsque vous préparez votre système ESXi afin d'utiliser un stockage SAN en iSCSI, vous devez configurer les allocations de LUN.

Notez les points suivants :

- n Provisionnement de stockage. Afin de garantir que l'hôte reconnaisse bien les LUN au démarrage, configurez toutes les cibles de stockage iSCSI de façon à ce que votre hôte puisse y accéder et les exploiter. De même, configurez votre hôte de façon à ce qu'il puisse découvrir toutes les cibles iSCSI.
- vMotion et VMware DRS. Lorsque vous utilisez vCenter Server et vMotion ou DRS, veillez à ce que les LUN des machines virtuelles soient provisionnés pour tous les hôtes. Cette configuration vous apporte la plus grande liberté dans le déplacement des machines virtuelles.
Baies actives/actives ou baies actives/passives. Lorsque vous utilisez vMotion ou DRS avec un matériel de stockage SAN actif-passif, vérifiez bien que dans tous les hôtes, les chemins vers tous les processeurs de stockage soient cohérents. Sans cette vérification, une migration vMotion peut provoquer un écrasement de chemin.

Pour les baies de stockage actives/passives non énumérées dans Compatibilité de stockage/SAN, VMware ne prend pas en charge le basculement des ports de stockage. Vous devez connecter le serveur au port actif sur le système de stockage. Cette configuration garantit que les LUN sont présentés à l'hôte.

# **Configuration de réseau et authentification**

Pour que ESXi puisse détecter le stockage iSCSI, les initiateurs iSCSI doivent être configurés et la configuration d'une authentification peut s'avérer nécessaire.

- Pour les logiciels iSCSI et le matériel dépendant iSCSI, le réseau du VMkernel doit être configuré. Vous pouvez vérifier la configuration réseau grâce à l'utilitaire vmkping. Pour le iSCSI du matériel indépendant, les paramètres réseau tels l'adresse IP, le masque de sous-réseau et la passerelle par défaut doivent être configurés sur le HBA.
- n Vérifiez et changez le nom de l'initiateur par défaut si nécessaire.
- n L'adresse de découverte dynamique ou l'adresse de découverte statique et le nom de la cible du système de stockage doivent être configurés. Pour le logiciel iSCSI et le matériel iSCSI dépendant, l' adresse doit être accessible par un ping en utilisant vmkping.
- Pour l'autentification CHAP, activez la sur l'initiateur et du côté du système de stockage. Une fois l'autentification activée, elle s'appliquera à toutes les cibles non encore découvertes, mais pas aux adresses déjà contactées. Après la définition de l'adresse de découverte, les nouvelles cibles découvertes sont exposées et peuvent désormais être utilisées.

Pour en savoir plus sur la commande vmkping, cherchez dans la Base de connaissances VMware.

# **Configurer des adaptateurs de matériel iSCSI dépendants**

Un adaptateur iSCSI matériel indépendant est un adaptateur tiers spécialisé capable d'accéder au stockage iSCSI via TCP/IP. Cet adaptateur iSCSI traite tout le traitement et toute la gestion iSCSI et réseau du système ESXi.

La procédure complète d'installation et de configuration des adaptateurs de matériel iSCSI dépendants comprend les étapes suivantes :

1 Vérifiez si l'adaptateur doit faire l'objet d'une licence.

Consultez la documentation du fabricant.

2 Installez l'adaptateur.

Pour plus d'informations sur l'installation et les mises à jour du microprogramme, voir la documentation du fabricant.

3 Assurez-vous que l'adaptateur est correctement installé.

Reportez-vous à la section [« Afficher des adaptateurs de matériel iSCSI dépendants », page 74](#page-73-0).

4 Configurer les informations de découverte.

Reportez-vous à la section [« Configuration des adresses de découverte des adaptateurs iSCSI »,](#page-85-0) [page 86](#page-85-0).

5 (Facultatif) Configurez les paramètres CHAP.

Reportez-vous à la section [« Configurer des paramètres CHAP pour des adaptateurs iSCSI », page 87](#page-86-0).

# <span id="page-73-0"></span>**Afficher des adaptateurs de matériel iSCSI dépendants**

Affichez un adaptateur iSCSI matériel indépendant pour vérifier qu'il est correctement installé et prêt pour la configuration.

Une fois avoir installé un adaptateur iSCSI matériel indépendant, il apparaît dans la liste des adaptateurs de stockage disponibles pour la configuration. Vous pouvez consulter ses propriétés.

#### **Prérequis**

Privilège nécessaire : **Hôte.Configuration.Configuration de partition de stockage**

#### **Procédure**

- 1 Ouvrez une session sur vSphere Client et sélectionnez un hôte dans le panneau d'inventaire.
- 2 Cliquez sur l'onglet **[Configuration]** et cliquez sur **[Adaptateurs de stockage]** dans le panneau Matériel.

S'il est installé, l'adaptateur iSCSI matériel figure dans la liste des adaptateurs de stockage.

3 Sélectionnez l'adaptateur à afficher.

Les informations par défaut de l'adaptateur apparaissent, y compris le modèle, le nom iSCSI, l'alias iSCSI, l'adresse IP, ainsi que les informations de cible et de chemin.

4 Cliquez sur **[Propriétés]** .

La boîte de dialogue de propriétés d'initiateur iSCSI apparaît. L'onglet **[Général]** affiche des caractéristiques supplémentaire de l'adaptateur.

Vous pouvez maintenant configurer l'adaptateur matériel indépendant ou modifier ses caractéristiques par défaut.

### **Modifier le nom et l'adresse IP des adaptateurs iSCSI matériels indépendants.**

Lorsque vous configurez les adaptateurs iSCSI matériels indépendants, veillez à formater correctement leurs noms et adresses IP.

#### **Prérequis**

Privilège nécessaire : **Hôte .Configuration.Configuration de partition de stockage**

#### **Procédure**

- 1 Accédez à la boîte de dialogue de propriétés d'initiateur iSCSI.
- 2 Cliquez sur **[Configurer]** .
- 3 Pour changer le nom iSCSI par défaut de l'adaptateur, entrez le nouveau nom.

Veillez à ce que le nom que vous entrez est unique mondialement et correctement formaté, sinon, des périphériques de stockage pourraient ne pas reconnaître l'adaptateur iSCSI.

4 (Facultatif) Entrez l'alias iSCSI.

L'alias est un nom que vous utilisez pour identifier l'adaptateur iSCSI matériel indépendant.

5 Changez les paramètres IP par défaut.

Vous devez modifier les paramètres IP par défaut pour qu'ils soient configurés correctement pour le réseau de stockage IP. Travaillez avec votre administrateur réseau pour déterminer le paramètre IP pour le HBA.

6 Cliquez sur **[OK]** pour enregistrer vos modifications.

Si vous changez le nom iSCSI, il sera utilisé pour de nouvelles sessions iSCSI. Pour des sessions existantes, de nouveaux paramètres ne seront pas utilisés jusqu'à la déconnexion et la reconnexion.

# **Configuration des adaptateurs de matériel iSCSI dépendants**

Un adaptateur iSCSI matériel dépendant est un adaptateur tiers qui dépend du réseau VMware et des interfaces de configuration et de gestion iSCSI fournies par VMware.

La carte NIC Broadcom 5709 est un exemple d'adaptateur iSCSI dépendant. Lors de l'installation sur un hôte, elle présente ses deux composants, un adaptateur réseau standard et un moteur iSCSI, au même port. Le moteur iSCSI apparaît sur la liste d'adaptateurs de stockage en tant qu'adaptateur iSCSI (vmhba). Bien que l'adaptateur iSCSI soit activé par défaut, pour le rendre fonctionnel, vous devez d'abord le connecter, par une interface virtuelle VMkernel, à un adaptateur réseau physique (vmnic) qui lui est associé. Vous pouvez alors configurer l'adaptateur iSCSI.

Après avoir configuré les adaptateurs de matériel iSCSI dépendants, les données de détection et d'authentification sont transmises par la connexion réseau, alors que le trafic iSCSI passe par le moteur iSCSI, contournant le réseau.

La procédure complète d'installation et de configuration des adaptateurs iSCSI matériel dépendant comprend les étapes suivantes :

1 Affichez les adaptateurs matériels dépendants.

Reportez-vous à la section [« Affichage des adaptateurs de matériel iSCSI dépendants », page 76](#page-75-0).

Si vos adaptateurs matériels dépendants n'apparaissent pas dans la liste des adaptateurs de stockage, vérifiez s'ils nécessitent une licence. Consultez la documentation du fabricant.

2 Déterminez l'association entre les adaptateurs matériels dépendants et les NIC physiques.

Reportez-vous à la section [« Déterminer l'association entre les adaptateurs iSCSI et les adaptateurs](#page-75-0) [réseau », page 76](#page-75-0)

Notez bien les noms des NIC physiques correspondants. Par exemple, l'adaptateur vmhba33 correspond au vmnic1 tandis que vmhba34 correspond au vmnic2.

3 Configurez la mise en réseau pour iSCSI.

Reportez-vous à la section [« Paramétrage du réseau iSCSI », page 78.](#page-77-0)

La configuration du réseau implique de créer une interface VMkernel pour chaque adaptateur réseau physique et d'associer l'interface à un adaptateur iSCSI approprié.

4 Configurer les informations de découverte.

Reportez-vous à la section [« Configuration des adresses de découverte des adaptateurs iSCSI »,](#page-85-0) [page 86](#page-85-0).

5 (Facultatif) Configurez les paramètres CHAP.

Reportez-vous à la section [« Configurer des paramètres CHAP pour des adaptateurs iSCSI », page 87](#page-86-0).

### **Considérations sur l'iSCSI matériel dépendant**

Lorsque vous utilisez des adaptateurs de matériel iSCSI dépendants avec ESXi, certaines considérations s'appliquent.

- Lorsque vous utilisez un adaptateur iSCSI matériel dépendant, le rapport de performances pour une carte réseau associée à l'adaptateur ne montre que peu ou pas d'activité, même lorsque le trafic iSCSI est intense. Cela est dû au contournement de la pile réseau habituelle par le trafic iSCSI.
- n Si vous utilisez un commutateur virtuel tiers tel que Cisco Nexus 1000V DVS, désactivez l'accrochage automatique. Utilisez l'accrochage manuel à la place, en veillant à connecter un adaptateur VMkernel (vmk) à une carte NIC physique appropriée (vmnic). Pour plus d'informations, consultez la documentation du fournisseur de commutateurs virtuels.

<span id="page-75-0"></span>■ L'adaptateur iSCSI Broadcom réassemble les données dans le matériel, dont l'espace tampon est limité. Lorsque vous utilisez l'adaptateur iSCSI Broadcom dans un réseau congestionné ou sous une lourde charge, activez le contrôle de flux pour éviter la dégradation des performances.

Le contrôle de flux gère la vitesse de transmission des données entre deux nœuds pour éviter qu'un expéditeur rapide ne dépasse un récepteur lent. Pour obtenir de meilleurs résultats, activez le contrôle du flux aux points d'extrémité du chemin E/S, au niveau des hôtes et des systèmes de stockage iSCSI.

■ Les adaptateurs iSCSI Broadcom ne prennent pas en charge IPv6 et les trames Jumbo.

# **Affichage des adaptateurs de matériel iSCSI dépendants**

Affichez un adaptateur iSCSI matériel dépendant pour vérifier qu'il est correctement chargé.

Si l'adaptateur matériel dépendant ne figure pas dans la liste des adaptateurs de stockage, vérifiez s'il a besoin d'une licence. Consultez la documentation du fabricant.

#### **Prérequis**

Privilège nécessaire : **Hôte.Configuration.Configuration de partition de stockage**

#### **Procédure**

- 1 Ouvrez une session sur vSphere Client et sélectionnez un hôte dans le panneau d'inventaire.
- 2 Cliquez sur l'onglet **[Configuration]** et cliquez sur **[Adaptateurs de stockage]** dans le panneau Matériel.

S'il est installé, l'adaptateur iSCSI matériel dépendant figure dans la liste des adaptateurs de stockage sous, par exemple, la catégorie Adaptateur iSCSI Broadcom.

3 Sélectionnez l'adaptateur à afficher et cliquez sur **[Propriétés]** .

La boîte de dialogue Propriétés d'initiateur iSCSI s'affiche. Elle affiche les détails par défaut de l'adaptateur, y compris le nom iSCSI, l'alias iSCSI et l'état.

4 (Facultatif) Pour modifier le nom iSCSI par défaut, cliquez sur **[Configurer]** .

#### **Suivant**

Bien que l'adaptateur iSCSI dépendant soit activé par défaut, pour le rendre fonctionnel, vous devez configurer les communications réseau pour le trafic iSCSI et lier l'adapateur à un port iSCSI VMkernel approprié. Définissez ensuite les adresses de découverte et les paramètres CHAP.

# **Déterminer l'association entre les adaptateurs iSCSI et les adaptateurs réseau**

Vous pouvez créer des connexions réseau pour lier des adaptateurs iSCSI dépendants et des adaptateurs réseau. Pour pouvoir créer des connexions correctement, vous devez déterminer le nom de la carte réseau physique avec laquelle l'adaptateur iSCSI matériel dépendant est associé.

### **Prérequis**

Privilège nécessaire : **Hôte.Configuration.Configuration de partition de stockage**

#### **Procédure**

- 1 Dans la boîte de dialogue des propriétés de l'initiateur iSCSI, cliquez sur l'onglet **[Configuration réseau]** .
- 2 Cliquez sur **[Ajouter]** .

L'adaptateur réseau, vmnic2 par exemple, qui correspond à l'adaptateur iSCSI dépendant figure dans la liste.

#### **Suivant**

Vous devez lier les adaptateurs iSCSI matériels dépendants et les adaptateurs réseau associés en créant des connexions réseau.

# **Configuration de l'adaptateur iSCSI logiciel**

Avec l'implémentation iSCSI logiciel, vous pouvez utiliser des adaptateurs réseau standards pour connecter votre hôte à une cible iSCSI distante sur le réseau IP. L'adaptateur iSCSI logiciel qui est intégré dans l'ESXi facilite cette connexion en communiquant avec les cartes NIC physiques par la pile réseau.

Pour pouvoir utiliser l'adaptateur iSCSI logiciel, vous devez d'abord installer le réseau, activer l'adaptateur et configurer les paramètres tels que les adresses de découverte et le CHAP.

**REMARQUE** Désignez un adaptateur réseau séparé pour iSCSI. N'utilisez pas d'iSCSI sur des adaptateurs 100Mbps ou plus lents.

Le workflow de configuration de l'adaptateur iSCSI logiciel comprend les étapes suivantes :

1 Activez l'adaptateur iSCSI logiciel.

Reportez-vous à « Activer l'adaptateur iSCSI logiciel », page 77.

2 Configurez la mise en réseau pour iSCSI.

Reportez-vous à la section [« Paramétrage du réseau iSCSI », page 78.](#page-77-0)

La configuration du réseau nécessite la création d'une interface VMkernel pour chaque adaptateur réseau physique utilisé pour iSCSI et l'association de toutes les interfaces à l'adaptateur iSCSI logiciel.

3 Si nécessaire, activez les trames Jumbo.

Reportez-vous à la section [« Activer les trames Jumbo pour l'iSCSI », page 85](#page-84-0).

4 Configurer les informations de découverte.

Reportez-vous à la section [« Configuration des adresses de découverte des adaptateurs iSCSI »,](#page-85-0) [page 86](#page-85-0).

5 (Facultatif) Configurez les paramètres CHAP.

Reportez-vous à la section [« Configurer des paramètres CHAP pour des adaptateurs iSCSI », page 87](#page-86-0).

### **Activer l'adaptateur iSCSI logiciel**

Vous devez activer votre adaptateur iSCSI logiciel pour que l'hôte puisse l'utiliser pour accéder au stockage iSCSI.

Vous ne pouvez activer qu'un seul adaptateur iSCSI logiciel.

#### **Prérequis**

Privilège nécessaire : **Hôte.Configuration.Configuration de partition de stockage**

**REMARQUE** Si vous démarrez depuis iSCSI en utilisant l'adaptateur logiciel iSCSI, l'adaptateur est activé et la configuration réseau est créée lors du premier démarrage. Si vous désactivez l'adaptateur, il est réactivé à chaque démarrage de l'hôte.

#### **Procédure**

- 1 Ouvrez une session sur vSphere Client et sélectionnez un hôte dans le panneau d'inventaire.
- 2 Cliquez sur l'onglet **[Configuration]** et cliquez sur **[Adaptateurs de stockage]** dans le panneau Matériel.

<span id="page-77-0"></span>3 Cliquez sur **[Ajouter]** et sélectionnez **[Adaptateur iSCSI logiciel]** .

L'adaptateur iSCSI logiciel figure dans la liste des adaptateurs de stockage.

- 4 Sélectionnez l'adaptateur iSCSI dans la liste et cliquez sur **[Propriétés]** .
- 5 Cliquez sur **[Configurer]** .
- 6 Vérifiez si l'adaptateur est activé et cliquez sur **[OK]** .

Après avoir activé l'adaptateur, l'hôte lui assigne un nom iSCSI par défaut. Si vous changez le nom par défaut, suivez les conventions de dénomination iSCSI.

Lorsque l'adaptateur est activé, vous pouvez le désactiver, mais pas le supprimer de la liste des adaptateurs de stockage.

# **Désactiver l'adaptateur iSCSI logiciel**

Utilisez vSphere Client pour désactiver l'adaptateur iSCSI logiciel si vous n'en avez pas besoin.

**REMARQUE** Si vous désactivez l'adaptateur utilisé pour le démarrage iSCSI logiciel, il est réactivé chaque fois que vous démarrez l'hôte.

#### **Prérequis**

Privilège nécessaire : **Hôte.Configuration.Configuration de partition de stockage**

#### **Procédure**

- 1 Ouvrez une session sur vSphere Client et sélectionnez un hôte dans le panneau d'inventaire.
- 2 Cliquez sur l'onglet **[Configuration]** et cliquez sur **[Adaptateurs de stockage]** dans le panneau Matériel.
- 3 Sélectionnez l'adaptateur iSCSI logiciel dans la liste des adaptateurs de stockage et cliquez sur **[Propriétés]** .
- 4 Cliquez sur **[Configurer]** .
- 5 Pour désactiver l'adaptateur, désélectionnez **[Activé]** et cliquez sur **[OK]** .
- 6 Redémarrez l'hôte.

Après le redémarrage, l'adaptateur ne figure plus dans la liste des adaptateurs de stockage.

L'état indique que l'adaptateur est désactivé.

# **Paramétrage du réseau iSCSI**

Le logiciel et les adaptateurs de matériel iSCSI dépendant dépendent de la mise en réseau VMkernel. Si vous utilisez les adaptateurs iSCSI logiciels ou matériels dépendants, vous devez configurer les connexions du trafic entre le composant iSCSI et les adaptateurs réseau physiques.

La configuration de la connexion réseau implique de créer une interface virtuelle VMkernel pour chaque adaptateur réseau physique et d'associer l'interface à un adaptateur iSCSI approprié.

# **Multiples adaptateurs réseau dans la configuration iSCSI**

Si l'hôte dispose de plusieurs adaptateurs réseau physiques, pour le logiciel et le matériel iSCSI dépendants, utilisez les adaptateurs pour la gestion gestion multivoie.

Vous pouvez connecter l'adaptateur iSCSI logiciel n'importe quelle NIC physique disponible sur votre hôte. Les adaptateurs iSCSI dépendants doivent être connectés uniquement à leurs propres NIC physiques.

**REMARQUE** Les NIC physiques doivent être sur le même sous-réseau que le système de stockage iSCSI auquel ils se connectent.

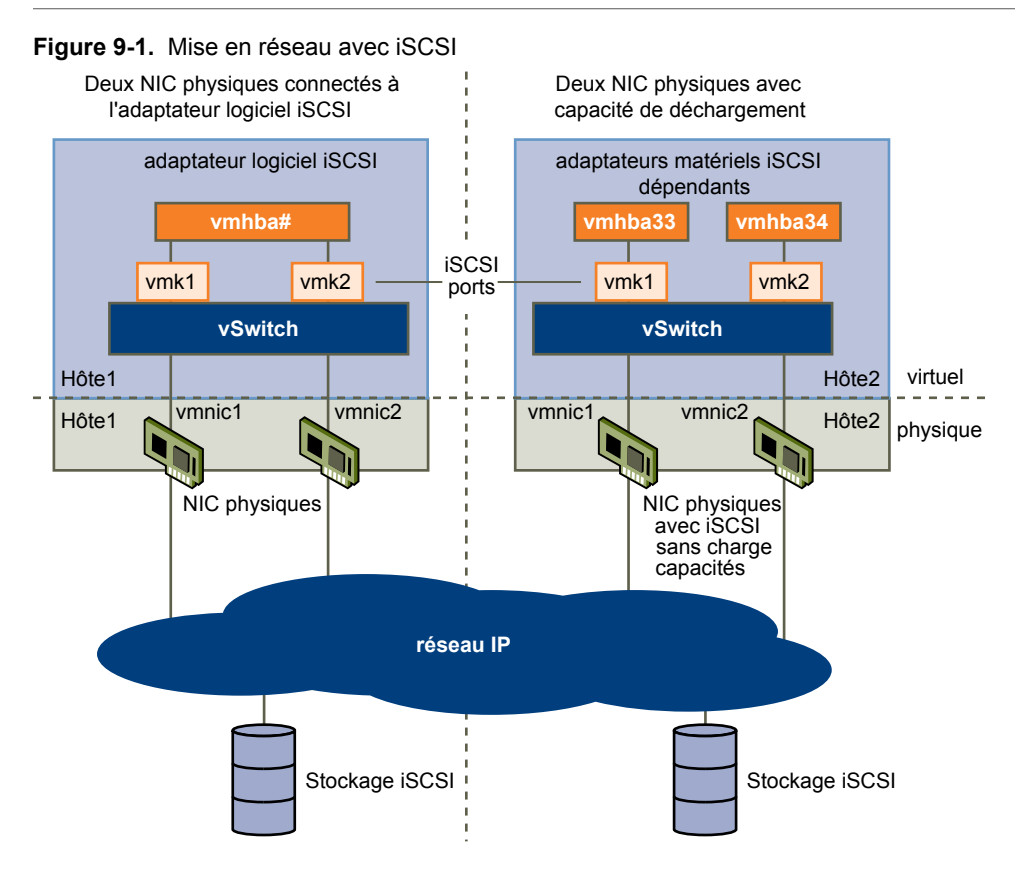

L'adaptateur iSCSI et la NIC physique se connectent par un adaptateur virtuel VMkernel, appelé également adaptateur de réseau virtuel ou port VMkernel. Vous créez un adaptateur VMkernel (vmk) sur un commutateur vSphere (vSwitch) en utilisant le mappage 1:1 entre chaque adaptateur virtuel et chaque adaptateur réseau physique.

Un moyen d'obtenir le mappage 1:1 lorsque vous avez de multiples NIC, consiste à désigner un commutateur vSphere distinct pour chaque paire d'adaptateurs virtuels-à-physiques. Les exemples suivants montrent des configurations qui utilisent les commutateurs vSphere standards, mais vous pouvez également utiliser des commutateurs distribués. Pour plus d'informations sur vSphere Distributed Switches, consultez la documentation *Mise en réseau vSphere*.

**Figure 9-2.** mappage d'adaptateurs 1:1 sur les commutateurs standards vSphere distincts

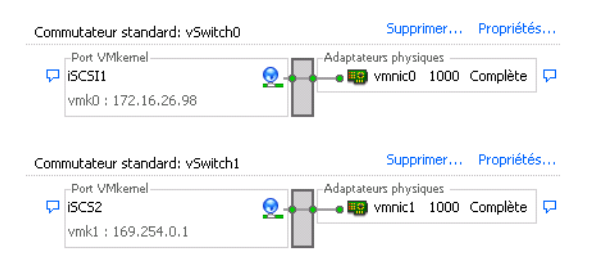

**REMARQUE** Si vous utilisez des commutateurs vSphere distincts, vous devez les connecter à différents sousréseaux IP. Sinon, les adaptateurs VMkernel risquent de connaître des problèmes de connectivité et l'hôte n'arrivera pas à détecter les LUN iSCSI.

Une autre méthode consiste à ajouter toutes les NIC et tous les adaptateurs VMkernel à un seul commutateur standard vSphere. Le cas échéant, vous devez annuler la configuration du réseau par défaut et vous assurer que chaque adaptateur VMkernel correspond uniquement à un seul adaptateur physique actif.

**Figure 9-3.** mappage d'adaptateurs 1:1 sur un seul commutateur standard vSphere

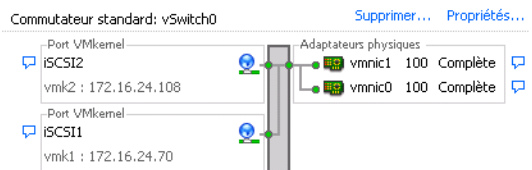

Le tableau suivant récapitule la configuration de mise en réseau iSCSI étudiée dans cette rubrique.

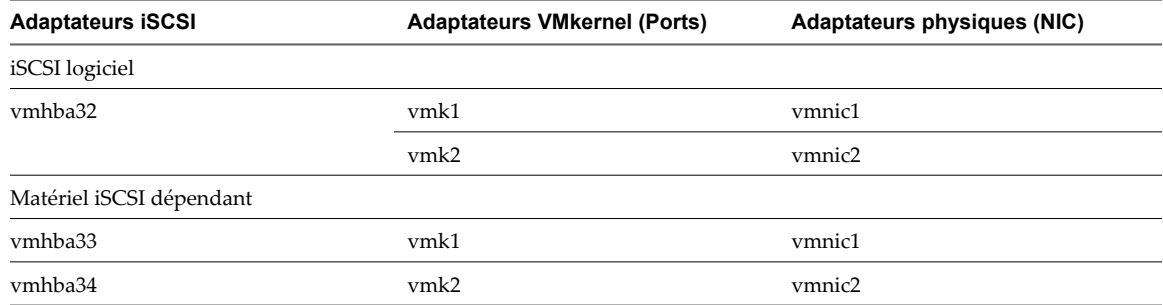

#### **Tableau 9-2.** Configuration de la mise en réseau pour iSCSI

### **Créer des connexions réseau pour l'iSCSI**

Configurez les connexions pour le trafic entre le logiciel ou les adaptateurs de matériel iSCSI dépendants et les adaptateurs réseau physiques.

Les tâches suivantes concernent la configuration du réseau iSCSI avec un commutateur standard vSphere.

Si vous utilisez un commutateur vSphere distribué avec plusieurs ports de liaison montante, pour l'association de ports, créez un groupe de ports distribués distinct pour chaque carte NIC physique. Réglez ensuite la politique de groupes de façon à ce que chaque groupe de ports distribués n'ait qu'un seul port de liaison montante actif. Pour des informations plus détaillées sur vSphere Distributed Switches, consultez la documentation *Mise en réseau vSphere*.

#### **Procédure**

1 Créer un adaptateur VMkernel unique pour iSCSI page 81

Vous devez connecter l'adaptateur VMkernel, qui exécute des services pour le stockage iSCSI, à un adaptateur réseau physique.

2 [Créer d'autres adaptateurs VMkernel pour iSCSI page 82](#page-81-0)

Exécutez cette tâche si vous disposez d'au moins deux adaptateurs réseau physiques pour iSCSI et voulez connecter toutes les cartes réseau NIC à un seul commutateur standard vSphere. Au cours de cette tâche, vous ajoutez des cartes NIC et des adaptateurs VMkernel existants à un commutateur standard vSphere.

3 [Changer la règle de groupe de ports des adaptateurs VMkernel iSCSI page 83](#page-82-0)

Si vous utilisez un seul commutateur standard vSphere pour connecter VMkernel à plusieurs adaptateurs réseau, changez la règle de groupe de ports pour qu'elle soit compatible avec les conditions réseau iSCSI.

4 [Lier des adaptateurs iSCSI à des adaptateurs VMkernel page 83](#page-82-0)

Liez un adaptateur iSCSI à un adaptateur VMkernel.

#### **Créer un adaptateur VMkernel unique pour iSCSI**

Vous devez connecter l'adaptateur VMkernel, qui exécute des services pour le stockage iSCSI, à un adaptateur réseau physique.

#### **Procédure**

- 1 Ouvrez une session sur vSphere Client et sélectionnez un hôte dans le panneau d'inventaire.
- 2 Cliquez sur l'onglet **[Configuration]** et cliquez sur **[Mise en réseau]** .
- 3 Dans la vue Commutateur standard vSphere, cliquez sur **[Ajouter mise en réseau]** .
- 4 Sélectionnez **[VMkernel]** et cliquez sur **[Suivant]** .
- 5 Sélectionnez **[Créer un commutateur standard vSphere]** pour créer un commutateur standard.
- 6 Sélectionnez une carte réseau à utiliser pour le trafic iSCSI.

**IMPORTANT** Si vous créez une interface VMkernel pour l'adaptateur iSCSI matériel dépendant, sélectionnez la carte réseau qui correspond au composant iSCSI. Reportez-vous à la section [« Déterminer l'association](#page-75-0) [entre les adaptateurs iSCSI et les adaptateurs réseau », page 76.](#page-75-0)

- 7 Cliquez sur **[Suivant]** .
- 8 Entrez une étiquette de réseau.

Une étiquette de réseau est un nom convivial qui identifie l'adaptateur VMkernel que vous créez (par exemple iSCSI).

- 9 Cliquez sur **[Suivant]** .
- 10 Configurez l'IP puis cliquez sur **[Suivant]** .
- 11 Passez vos informations en revue et cliquez sur **[Terminer]** .

Vous avez créé l'adaptateur virtuel VMkernel d'un adaptateur réseau physique sur votre hôte.

#### **Suivant**

Si votre hôte dispose d'un adaptateur réseau physique pour le trafic iSCSI, vous devez lier l'adaptateur virtuel que vous avez créé à l'adaptateur iSCSI.

Si vous disposez de plusieurs adaptateurs réseau, créez des adaptateurs VMkernel supplémentaires et effectuez la liaison iSCSI. Le nombre d'adaptateurs virtuels doit correspondre au nombre d'adaptateurs physiques sur l'hôte.

### <span id="page-81-0"></span>**Créer d'autres adaptateurs VMkernel pour iSCSI**

Exécutez cette tâche si vous disposez d'au moins deux adaptateurs réseau physiques pour iSCSI et voulez connecter toutes les cartes réseau NIC à un seul commutateur standard vSphere. Au cours de cette tâche, vous ajoutez des cartes NIC et des adaptateurs VMkernel existants à un commutateur standard vSphere.

#### **Prérequis**

Vous devez créer un commutateur standard vSphere qui mappe un adaptateur VMkernel iSCSI à une seule carte NIC désignée pour le trafic iSCSI.

#### **Procédure**

- 1 Ouvrez une session sur vSphere Client et sélectionnez un hôte dans le panneau d'inventaire.
- 2 Cliquez sur l'onglet **[Configuration]** et cliquez sur **[Mise en réseau]** .
- 3 Sélectionnez le commutateur standard vSphere que vous utilisez pour iSCSI et cliquez sur **[Propriétés]** .
- 4 Connectez des adaptateurs réseau supplémentaires au commutateur standard.
	- a Dans la boîte de dialogue Propriétés de commutateur standard, sélectionnez l'onglet **[Adaptateurs réseau]** , puis cliquez sur **[Ajouter]** .
	- b Sélectionnez un NIC ou plus dans la liste puis cliquez sur **[Suivant]** .

S'il s'agit d'adaptateurs iSCSI matériels dépendants, sélectionnez uniquement les cartes réseau ayant un composant iSCSI correspondant.

c Vérifiez les informations de la page Résumé d'adaptateur, puis cliquez sur **[Terminer]** .

La liste des adaptateurs réseau réapparaît en indiquant les adaptateurs réseau que le commutateur standard vSphere demande maintenant.

5 Créez des adaptateurs VMkernel iSCSI pour toutes les cartes réseau que vous avez ajoutées.

Le nombre d'interfaces VMkernel doit correspondre au nombre de cartes NIC dans le commutateur standard vSphere.

- a Dans la boîte de dialogue Propriétés de commutateur standard, sélectionnez l'onglet **[Ports]** , puis cliquez sur **[Ajouter]** .
- b Sélectionnez **[VMkernel]** et cliquez sur **[Suivant]** .
- c Sous **[Propriétés groupe de ports]** , entrez une étiquette de réseau, par exemple iSCSI, puis cliquez sur **[Suivant]** .
- d Configurez l'IP puis cliquez sur **[Suivant]** .

Lorsque vous entrez un masque de sous-réseau, assurez-vous que la carte réseau est réglée sur le sous-réseau du système de stockage auquelle elle se connecte.

e Passez vos informations en revue et cliquez sur **[Terminer]** .

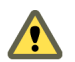

**AVERTISSEMENT** Si la carte réseau que vous utilisez avec l'adaptateur iSCSI, logiciel ou matériel dépendant, ne se trouve pas dans le même sous-réseau que la cible iSCSI, l'hôte ne peut pas établir de sessions de l'adaptateur réseau vers la cible.

#### **Suivant**

Changez la règle de réseau de tous les adaptateurs VMkernel pour qu'elle soit compatible avec les conditions de liaison réseau. Ensuite, vous pouvez lier les adaptateurs VMkernel iSCSI aux adaptateurs iSCSI logiciels ou iSCSI matériels dépendants.

### <span id="page-82-0"></span>**Changer la règle de groupe de ports des adaptateurs VMkernel iSCSI**

Si vous utilisez un seul commutateur standard vSphere pour connecter VMkernel à plusieurs adaptateurs réseau, changez la règle de groupe de ports pour qu'elle soit compatible avec les conditions réseau iSCSI.

Par défaut, tous les adapateurs réseau sont actifs pour chaque adaptateur virtuel du commuteur standard vSphere. Vous devez remplacer cette configuration pour que l'interface VMkernel soit mappée à une seule carte réseau active correspondante. Par exemple, vmk1 est mappée à vmnic1, vmk2 est mappée à vmnic2, et ainsi de suite.

#### **Prérequis**

Créez un commutateur standard vSphere qui connecte VMkernel avec des adaptateurs réseau physiques dédiés au trafic iSCSI. Le nombre d'adaptateurs VMkernel doit correspondre au nombre d'adaptateurs physiques sur le commutateur standard vSphere.

#### **Procédure**

- 1 Ouvrez une session sur vSphere Client et sélectionnez l'hôte dans le panneau d'inventaire.
- 2 Cliquez sur l'onglet **[Configuration]** et cliquez sur **[Mise en réseau]** .
- 3 Sélectionnez le commutateur standard vSphere que vous utilisez pour iSCSI et cliquez sur **[Propriétés]** .
- 4 Dans l'onglet **[Ports]** , sélectionnez un adaptateur iSCSI VMkernel et cliquez sur **[Modifier]** .
- 5 Cliquez sur l'onglet **[Association de cartes réseau]** , puis sélectionnez **[Remplacer ordre de basculement de commutateur]** .
- 6 Désignez un seul adaptateur physique comme étant actif et transférez tous les adaptateurs restants vers la catégorie **[Adaptateurs inutilisés]** .
- 7 RépétezÉtape 4 les étapes Étape 6 pour chaque interface iSCSI VMkernel du commutateur standard vSphere.

#### **Suivant**

Une fois cette tâche terminée, liez les adaptateurs VMkernel virtuels aux adaptateurs iSCSI logiciels ou aux adaptateurs iSCSI matériels dépendants.

### **Lier des adaptateurs iSCSI à des adaptateurs VMkernel**

Liez un adaptateur iSCSI à un adaptateur VMkernel.

#### **Prérequis**

Créez un adaptateur VMkernel virtuel pour chaque adaptateur réseau physique sur l'hôte. Si vous utilisez plusieurs adaptateurs VMkernel, définissez correctement la règle de réseau.

Privilège nécessaire : **Hôte.Configuration.Configuration de partition de stockage**

#### **Procédure**

- 1 Ouvrez une session sur vSphere Client et sélectionnez un hôte dans le panneau d'inventaire.
- 2 Cliquez sur l'onglet **[Configuration]** et cliquez sur **[Adaptateurs de stockage]** dans le panneau Matériel. La liste des adaptateurs de stockage disponibles apparaît.
- 3 Sélectionnez l'adaptateur logiciel ou iSCSI dépendant à configurer et cliquez sur **[Propriétés]** .
- 4 Dans la boîte de dialogue des propriétés de l'initiateur iSCSI, cliquez sur l'onglet **[Configuration réseau]** .

5 Cliquez sur **[Ajouter]** et sélectionnez un adaptateur VMkernel à lier à l'adaptateur iSCSI.

Vous pouvez lier l'adaptateur iSCSI logiciel à une ou plusieurs adaptateurs VMkernel. S'il s'agit d'un adapateur iSCSI matériel dépendant, il n'y a qu'une interface VMkernel associée à la carte NIC physique appropriée est disponible.

6 Cliquez sur **[OK]** .

La connexion réseau apparaît dans la liste des liaisons de port VMkernel de l'adaptateur iSCSI.

7 Vérifiez que la règle de réseau de la connexion est conforme aux conditions de liaison.

### **Gestion du réseau iSCSI**

Des considérations spéciales s'appliquent aux adaptateurs réseau, physique et VMkernel, qui sont associés à un adaptateur iSCSI.

Après avoir créé des connexions réseau pour iSCSI, un indicateur iSCSI sur plusieurs boîtes de dialogue Mise en réseau devient activé. Cet indicateur indique qu'un adaptateur réseau virtuel ou physique particulier est dédié à l'iSCSI. Pour éviter des interruptions du trafic iSCSI, suivez ces recommandations et considérations lors de la gestion des adaptateurs réseau physiques et virtuels iSCSI :

- n Assurez-vous que des adresses sont affectées aux adaptateurs réseau VMkernel on sur le même sousréseau que le portail de stockage iSCSI auquel ils se connectent.
- Les adaptateurs iSCSI utilisant les adaptateurs VMkernel ne peuvent pas se connecter aux ports iSCSI sur différents sous-réseaux, même si ces ports sont détectés par les adaptateurs iSCSI.
- Lors de l'utilisation de commutateurs vSphere séparés pour connecter des adaptateurs réseau physiques et des adaptateurs VMkernel, assurez-vous que les commutateurs vSphere se connectent aux différents sous-réseaux IP.
- Si vous migrez des adaptateurs VMkernel vers un autre commutateur vSphere, déplacez les adaptateurs physiques associés.
- n Ne modifiez pas la configuration des adaptateurs VMkernel dédiés à l'iSCSI ou les adaptateurs réseau physiques.
- n N'apportez pas de changements qui pourraient rompre l'association des adaptateurs VMkernel et des adaptateurs réseau physiques. Vous pouvez rompre l'association si vous retirez l'un des adaptateurs ou le commutateur vSphere qui les connecte, ou changer la règle de réseau 1:1 pour leur connexion.

### **Dépannage du réseau iSCSI**

Un avertissement indique une politique de groupe de ports non conforme pour un adaptateur VMkernel dédié à l'iSCSI.

#### **Problème**

La politique de groupe de ports d'un adaptateur VMkernel est considérée comme étant non conforme dans les cas suivants :

- L'adaptateur VMkernel n'est pas connecté à un adaptateur réseau physique actif.
- L'adaptateur VMkernel est connecté à plusieurs adaptateurs réseau physiques.
- L'adaptateur VMkernel est connecté à un ou plusieurs adaptateurs physiques en veille.
- L'adaptateur réseau physique actif est changé.

#### **Solution**

Suivez les étapes dans [« Changer la règle de groupe de ports des adaptateurs VMkernel iSCSI », page 83](#page-82-0) pour définir la règle de réseau correcte pour l'adaptateur VMkernel dédié à l'iSCSI.

# <span id="page-84-0"></span>**Utilisation des trames Jumbo avec iSCSI**

ESXi prend en charge l'utilisation des trames Jumbo avec iSCSI.

Les trames Jumbo sont des trames Ethernet dont la taille est supérieure à 1 500 octets. Le paramètre d'unité de transmission maximale (MTU) est utilisé généralement pour mesurer la taille des trames Jumbo. ESXi autorise des trames Jumbo avec une MTU supérieure à 9 000 octets.

Lorsque vous utilisez des trames Jumbo pour le trafic iSCSI, les considérations suivantes s'appliquent :

- Le réseau doit prendre en charger les Trames jumbo d'une extrémité à l'autre pour que cette fonction soit activée.
- n Vérifiez auprès de vos fournisseurs si vos cartes NIC physiques prennent en charge les trames Jumbo.
- Pour configurer et vérifier les commutateurs réseau physiques pour les trames Jumbo, consultez la documentation de votre fournisseur.

Le tableau suivant décrit le niveau de prise en charge de l'ESXi concernant les trames Jumbo.

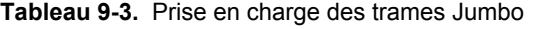

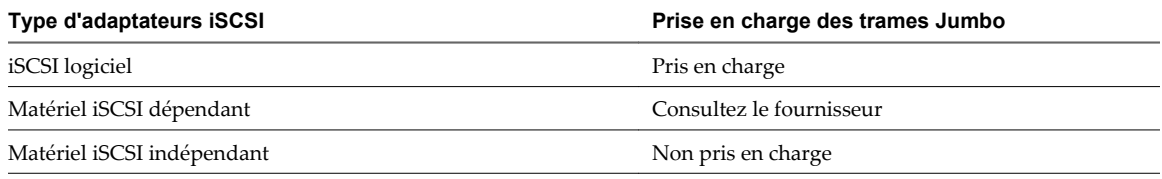

### **Activer les trames Jumbo pour l'iSCSI**

Utilisez le vSphere Client pour activer les Trames Jumbo pour chaque commutateur standard vSphere et chaque adaptateur VMkernel désigné pour le trafic iSCSI.

Activez les Trames Jumbo sur le commutateur standard et l'adaptateur VMkernel en changeant le paramètre des unités de transmission (MTU).

#### **Procédure**

- 1 Ouvrez une session sur vSphere Client et sélectionnez un hôte dans le panneau d'inventaire.
- 2 Cliquez sur l'onglet **[Configuration]** et cliquez sur **[Mise en réseau]** .
- 3 Cliquez sur **[Propriétés]** pour le commutateur standard que vous utilisez pour le trafic iSCSI.
- 4 Dans l'onglet Ports, sélectionnez le commutateur standard et cliquez sur **[Modifier]** .
- 5 Affectez le paramètre MTU au commutateur standard et cliquez sur **[OK]** .

Cette étape définit le MTU pour toutes les cartes NIC physiques sur ce commutateur standard. La valeur MTU doit être affectée à la taille maximale de MTU parmi toutes les cartes NIC connectées au commutateur standard.

- 6 Dans l'onglet Ports, sélectionnez l'adaptateur VMkernel et cliquez sur **[Modifier]** .
- 7 Faites correspondre le MTU à la valeur configurée sur le commutateur standard, et cliquez sur **[OK]** .

# <span id="page-85-0"></span>**Configuration des adresses de découverte des adaptateurs iSCSI**

Configurez les adresses de découverte de cible pour que l'adaptateur iSCSI puisse déterminer quelle ressource de stockage présente sur le réseau est accessible.

Le système ESXi prend en charge les méthodes de découvertes suivantes :

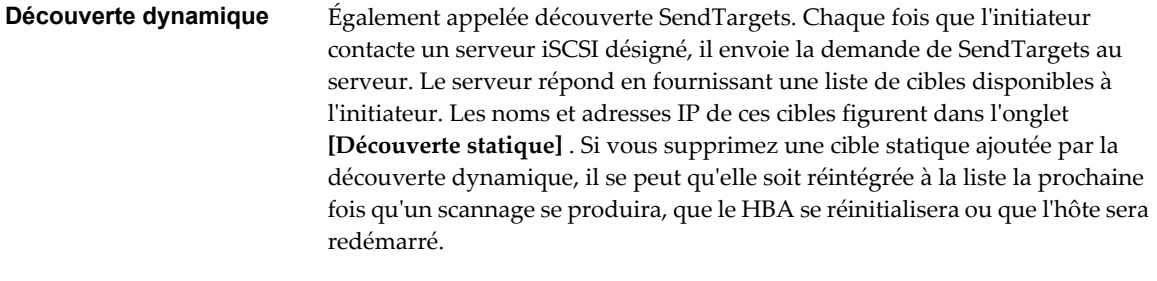

**Découverte statique** L'initiateur n'a aucune découverte à effectuer. L'initiateur dispose d'une liste de cibles qu'il peut contacter, et emploie leurs adresses IP et noms de cible pour communiquer avec elles.

# **Configurer la découverte dynamique**

Avec la découverte dynamique, chaque fois que l'initiateur contacte un système de stockage iSCSI donné, il envoie la demande SendTargets au système. Le système iSCSI répond en fournissant une liste de cibles disponibles à l'initiateur.

Privilège nécessaire : **Hôte.Configuration.Configuration de partition de stockage**

Lorsque vous configurez la découverte dynamique, vous pouvez seulement ajouter un nouveau système iSCSI. Vous ne pouvez pas changer l'adresse IP, le nom DNS ni le numéro de port d'un système iSCSI existant. Pour effectuer des modifications, supprimez le système existant et ajoutez-en un nouveau.

#### **Procédure**

- 1 Ouvrez une session sur vSphere Client et sélectionnez un hôte dans le panneau d'inventaire.
- 2 Cliquez sur l'onglet **[Configuration]** et cliquez sur **[Adaptateurs de stockage]** dans le panneau Matériel.

La liste des adaptateurs de stockage disponibles apparaît.

- 3 Cliquez sur l'onglet **[Configuration]** et cliquez sur **[Adaptateurs de stockage]** dans le panneau Matériel. La liste des adaptateurs de stockage disponibles apparaît.
- 4 Sélectionnez l'initiateur iSCSI à configurer et cliquez sur **[Propriétés]** .
- 5 Cliquez sur l'onglet **[Découverte dynamique]** .
- 6 Pour ajouter une adresse à la découverte SendTargets, cliquez sur **[Ajouter]** .
- 7 Tapez l'adresse IP ou le nom DNS du système de stockage et cliquez sur **[OK]** .

Dès que votre hôte établit la connexion SendTargets avec ce système, toutes les cibles nouvellement découvertes apparaissent dans la liste Découverte statique.

8 Pour supprimer un serveur SendTargets précis, sélectionnez-le et cliquez sur **[Supprimer]** .

Une fois un serveur SendTargets supprimé, il se peut qu'il apparaisse encore dans le champ Héritage en tant que parent de cibles statiques. Cette entrée, qui signale où les cibles statiques ont été découvertes, n'affecte pas la fonctionnalité.

#### <span id="page-86-0"></span>**Suivant**

Une fois la découverte dynamique configurée pour votre adaptateur iSCSI, Réanalysez l'adaptateur.

### **Configurer la découverte statique**

Avec les initiateurs iSCSI, outre la méthode de découverte dynamique, vous pouvez utiliser la découverte statique et saisir manuellement des information pour les cibles.

Privilège nécessaire : **Hôte.Configuration.Configuration de partition de stockage**

Quand vous configurez la découverte statique, vous pouvez seulement ajouter des cibles iSCSI. Vous ne pouvez changer l'adresse IP, le nom DNS, le nom de cible iSCSI ni le numéro de port d'une cible existante. Pour apporter des modifications, supprimez la cible existante et ajoutez-en une nouvelle.

#### **Procédure**

- 1 Ouvrez une session sur vSphere Client et sélectionnez un hôte dans le panneau d'inventaire.
- 2 Cliquez sur l'onglet **[Configuration]** et cliquez sur **[Adaptateurs de stockage]** dans le panneau Matériel. La liste des adaptateurs de stockage disponibles apparaît.
- 3 Sélectionnez l'initiateur iSCSI à configurer et cliquez sur **[Propriétés]** .
- 4 Cliquez sur l'onglet **[Découverte statique]** .

L'onglet affiche toutes les cibles découvertes dynamiquement et toutes les cibles statiques déjà saisies.

- 5 Pour ajouter une cible, cliquez sur **[Ajouter]** et entrez les informations de la cible.
- 6 Pour supprimer une cible précise, sélectionnez-la et cliquez sur **[Supprimer]** .

#### **Suivant**

Une fois la découverte statique configurée pour votre adaptateur iSCSI, Réanalysez l'adaptateur.

# **Configurer des paramètres CHAP pour des adaptateurs iSCSI**

Etant donné que les réseaux IP qu'utilise la technologie iSCSI pour se connecter aux cibles distantes ne protègent pas les données qu'ils transportent, vous devez sécuriser la connexion. L'un des protocoles que l'iSCSI applique est le protocole CHAP, qui vérifie la légitimité des initiateurs qui accèdent à des cibles sur le réseau.

Le protocole CHAP applique un algorithme de négociation à trois voies pour vérifier l'identité de votre hôte et, le cas échéant, de la cible iSCSI quand l'hôte et la cible établissent une connexion. La vérification repose sur une valeur privée prédéfinie, dite secret CHAP, que l'initiateur et la cible partagent.

ESXi prend en charge l'authentification CHAP au niveau de l'adaptateur. Dans ce cas, toutes les cibles reçoivent les mêmes nom et secret CHAP de la part de l'initiateur iSCSI. Pour les adaptateurs iSCSI logiciels et matériels dépendants, ESXi prend en charge également l'authentification CHAP en fonction de la cible, qui permet de configurer différentes informations d'identification pour chaque cible pour renforcer la sécurité.

### **Choisir la méthode d'authentification CHAP**

ESXi prend en charge la méthode CHAP unidirectionnelle pour tous les types d'initiateurs iSCSI et la méthode CHAP mutuelle pour iSCSI logiciel et matériel dépendant.

Avant de configurer CHAP, vérifiez s'il est activé dans le système de stockage iSCSI et vérifiez la méthode d'authentification CHAP que le système permet. Si CHAP est activé, activez-le pour vos initiateurs, en veillant à ce que les informations d'identification d'authentification CHAP concordent avec celles du stockage iSCSI.

ESXi prend en charge les méthodes d'authentification CHAP suivantes :

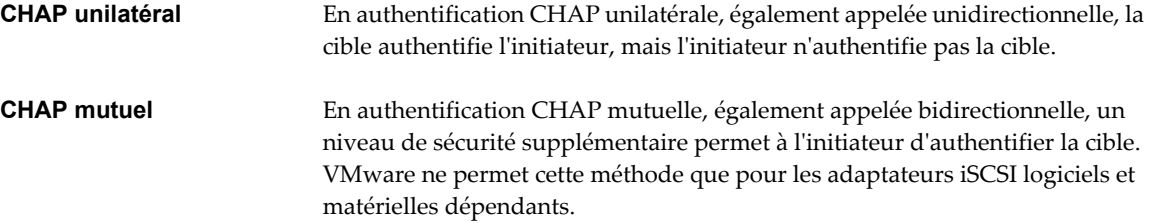

Pour les adaptateurs iSCSI logiciels et matérielles dépendants, vous pouvez définir le CHAP unilatéral et le CHAP mutuel pour chaque initiateur ou au niveau cible. iSCSI matériel indépendant prend en charge CHAP uniquement au niveau de l'initiateur.

Quand vous définissez les paramètres CHAP, indiquez un niveau de sécurité pour CHAP.

**REMARQUE** Lorsque vous définissez le niveau de sécurité CHAP, le type de réponse de la baie de stockage dépend de l'implémentation CHAP de la baie et est spécifique du fournisseur. Par exemple, si vous cochez Utiliser CHAP sauf si la cible l'interdit, certaines baies de stockage appliquent CHAP dans la réponse, alors que d'autres non. Pour plus d'informations sur le comportement de l'authentification CHAP dans différentes configurations d'initiateur et de cible, consultez la documentation de la baie.

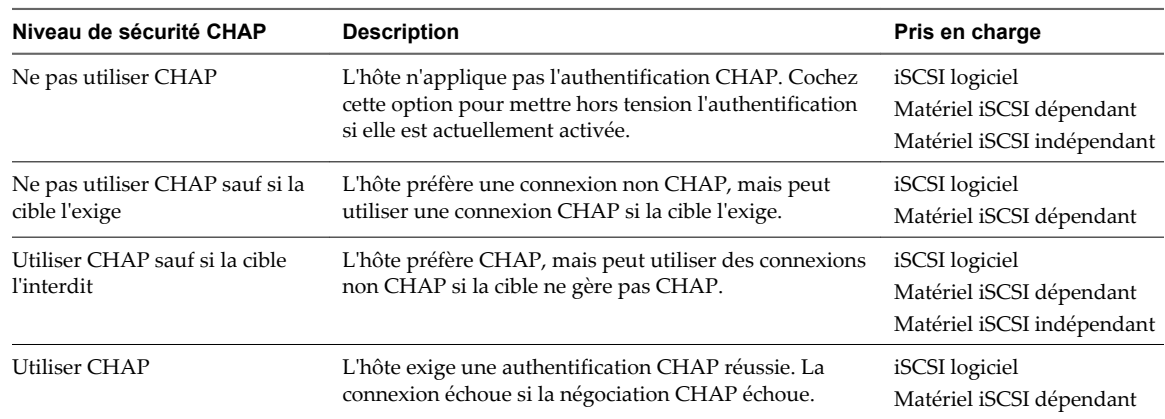

#### **Tableau 9-4.** Niveau de sécurité CHAP

# **Configurer les informations d'identification CHAP d'un initiateur iSCSI**

Vous pouvez configurer toutes les cibles pour qu'elles reçoivent les mêmes nom et secret CHAP de l'initiateur iSCSI au niveau de l'initiateur. Par défaut, toutes les adresses de découverte ou cibles statiques héritent des paramètres CHAP que vous configurez au niveau initiateur.

Le nom CHAP ne doit pas dépasser 511 caractères alphanumériques et le secret CHAP doit comporter 255 caractères alphanumériques maximum. Certains adaptateurs, par exemple l'adaptateur QLogic, peuvent avoir des limites plus basses, 255 pour le nom CHAP et 100 pour le secret CHAP.

#### **Prérequis**

- Avant de configurer des paramètres CHAP pour l'iSCSI logiciel ou matérielle dépendante, déterminez s'il faut configurer un CHAP unilatéral ou mutuel. Les adaptateurs de matériel iSCSI dépendants n'admettent pas le CHAP mutuel.
	- n En CHAP unilatéral, la cible authentifie l'initiateur.
	- n Dans la méthode CHAP mutuelle, la cible et l'initiateur s'authentifient mutuellement. Utilisez des secrets différents pour la méthode CHAP et pour la méthode CHAP mutuelle.

Lorsque vous définissez les paramètres CHAP, vérifiez qu'ils correspondent aux paramètres du stockage.

n Privilège nécessaire : **Hôte.Configuration.Configuration de partition de stockage**

#### **Procédure**

- 1 Accédez à la boîte de dialogue de propriétés d'initiateur iSCSI.
- 2 Dans l'onglet **[Général]** , cliquez sur **[CHAP]** .
- 3 Pour configurer le CHAP unilatéral, sous CHAP, spécifiez ce qui suit :
	- a Sélectionnez le niveau de sécurité CHAP.
		- n Utiliser CHAP juste si cible le demande (iSCSI logiciel et iSCSI matériel dépendant uniquement)
		- Utiliser CHAP sauf si la cible l'interdit
		- n Utiliser CHAP (iSCSI logiciel et iSCI matériel dépendant uniquement) Pour pouvoir configurer la méthode CHAP mutuelle, vous devez sélectionner cette option.
	- b Indiquez le nom CHAP.

Assurez-vous que le nom que vous indiquez concorde avec celui configuré côté stockage.

- n Pour désigner comme nom CHAP le nom d'initiateur iSCSI, cochez **[Utiliser nom initiateur]** .
- Pour définir le nom CHAP en n'utilisant pas le nom d'initiateur iSCSI, désélectionnez **[Utiliser**] **nom initiateur]** et tapez un nom dans la zone de texte **[Nom]** .
- c Saisissez un secret CHAP unilatéral à utiliser dans le cadre de l'authentification. Utilisez le même secret que celui que vous entrez côté stockage.
- 4 Pour configurer la méthode CHAP mutuelle, configurez d'abord la méthode CHAP unidirectionnelle en suivant les instructions dans *Étape* 3.

Veillez à cocher **[Utiliser CHAP]** comme option du CHAP unilatéral. Ensuite, spécifiez les paramètres suivants sous **[CHAP mutuel]** :

- a Cochez **[Utiliser CHAP]** .
- b Indiquez le nom CHAP mutuel.
- c Tapez le secret CHAP mutuel. Veillez à utiliser des secrets différents pour le CHAP unilatéral et le CHAP mutuel.
- 5 Cliquez sur **[OK]** .
- 6 Réanalysez l'initiateur.

Si vous modifiez les paramètres CHAP ou CHAP mutuel, ils sont appliqués aux nouvelles sessions iSCSI. Pour les sessions existantes, les nouveaux paramètres ne sont pas utilisés tant que vous ne vous déconnectez pas et que vous ne vous reconnectez pas.

### **Configurer les informations d'identification CHAP d'une cible**

Pour les adaptateurs iSCSI matériels dépendants et iSCSI logiciels, vous pouvez configurer des données d'identification CHAP différentes pour chaque adresse de découvert cible statique.

Quand vous configurez des paramètres CHAP, assurez-vous qu'ils concordent avec les paramètres du côté stockage. Le nom CHAP ne doit pas excéder 511 et le mot de passe CHAP 255 caractères alphanumériques.

#### Privilège nécessaire : **Hôte.Configuration.Configuration de partition de stockage**

#### **Prérequis**

Avant de configurer des paramètres CHAP pour l'iSCSI logiciel et matérielle dépendante, déterminez s'il faut configurer un CHAP unilatéral ou mutuel.

n En CHAP unilatéral, la cible authentifie l'initiateur.

■ En CHAP mutuel, la cible et l'initiateur s'authentifient réciproquement. Veillez à utiliser différents secrets pour le CHAP et le CHAP mutuel.

#### **Procédure**

- 1 Accédez à la boîte de dialogue de propriétés d'initiateur iSCSI.
- 2 Sélectionnez soit l'onglet **[Découverte dynamique]** , soit l'onglet **[Découverte statique]** .
- 3 Dans la liste des cibles disponibles, sélectionnez la cible à configurer et cliquez sur **[Paramètres] > [CHAP]** .
- 4 Configurez le CHAP unilatéral dans la zone CHAP.
	- a Décochez **[Hériter du parent]** .
	- b Sélectionnez l'une des options suivantes :
		- Ne pas utiliser CHAP sauf si la cible l'exige
		- Utiliser CHAP sauf si la cible l'interdit
		- n Utiliser CHAP. Pour pouvoir configurer le CHAP mutuel, vous devez sélectionner cette option.
	- c Indiquez le nom CHAP.

Assurez-vous que le nom que vous indiquez concorde avec celui configuré côté stockage.

- Pour désigner comme nom CHAP le nom d'initiateur iSCSI, cochez **[Utiliser nom initiateur]** .
- n Pour désigner comme nom CHAP toute autre chose que le nom d'initiateur iSCSI, décochez **[Utiliser nom initiateur]** et tapez un nom dans le champ **[Nom]** .
- d Saisissez un secret CHAP unilatéral à utiliser dans le cadre de l'authentification. Veillez à utiliser le même secret que celui que vous saisissez côté stockage.
- 5 Pour configurer la méthode CHAP mutuelle, configurez d'abord la méthode CHAP unidirectionnelle en suivant les instructions dans Étape 4.

Veillez à cocher **[Utiliser CHAP]** comme option du CHAP unilatéral. Ensuite, spécifiez les paramètres suivants dans la zone Mutual CHAP :

- a Décochez **[Hériter du parent]** .
- b Cochez **[Utiliser CHAP]** .
- c Indiquez le nom CHAP mutuel.
- d Tapez le secret CHAP mutuel. Veillez à utiliser des secrets différents pour le CHAP unilatéral et le CHAP mutuel.
- 6 Cliquez sur **[OK]** .
- 7 Réanalysez l'initiateur.

Si vous modifiez les paramètres CHAP ou CHAP mutuel, ils sont appliqués aux nouvelles sessions iSCSI. Pour les sessions existantes, les nouveaux paramètres ne sont appliqués qu'une fois que vous vous êtes déconnecté puis reconnecté.

# **Désactiver CHAP**

Vous pouvez mettre hors tension le protocole CHAP si le système de stockage ne le nécessite pas.

Si vous désactivez CHAP sur un système qui exige l'authentification CHAP, les sessions iSCSI existantes demeurent actives jusqu'à ce que vous redémarriez l'hôte ou mettiez fin à la session via la ligne de commande ou que le système de stockage force la déconnexion. Une fois la session close, vous ne pouvez plus vous connecter aux cibles qui exigent CHAP.

#### Privilège nécessaire : **Hôte.Configuration.Configuration de partition de stockage**

#### **Procédure**

- 1 Ouvrez la boîte de dialogue d'informations d'identification CHAP.
- 2 Avec les adaptateurs iSCSI logiciels et matériels dépendants, pour ne mettre hors tension que le CHAP mutuel et laisser le CHAP unilatéral, cochez **[Ne pas utiliser le CHAP]** dans la zone CHAP mutuel.
- 3 Pour mettre hors tension le CHAP unilatéral, cochez **[Ne pas utiliser le CHAP]** dans la zone CHAP.

Le CHAP mutuel, s'il est installé, passe automatiquement à **[Ne pas utiliser le CHAP]** si vous désactivez le CHAP unilatéral.

4 Cliquez sur **[OK]** .

# **Configuration des paramètres avancés iSCSI**

Il se peut que vous deviez configurer des paramètres supplémentaires pour vos initiateurs iSCSI. Par exemple, certains systèmes de stockage iSCSI exigent la redirection ARP (Address Resolution Protocol) pour mouvoir le trafic iSCSI dynamiquement d'un port à l'autre. Dans ce cas, vous devez activer la redirection ARP sur votre hôte.

Le tableau suivant répertorie les paramètres iSCSI avancés que vous pouvez configurer à l'aide de vSphere Client. En outre, vous pouvez utiliser les commandes CLI vSphere pour configurer certains des paramètres avancés. Pour plus d'informations, se reporter à la documentation *Initiation aux interfaces de ligne de commande vSphere*.

Ne modifiez pas les paramètres iSCSI avancés sans collaboration avec l'équipe d'assistance de VMware ou si vous ne disposez pas des informations appropriées sur les valeurs à attribuer aux paramètres.

| Paramètre avancé                                                                                              | <b>Description</b>                                                                                                    | Configurable sur                              |
|----------------------------------------------------------------------------------------------------|----------------------------------------------------------------------------------------------------|-----------------------------------------------|
| Résumé d'en-tête                                                                                              | Augmente l'intégrité des données. Si le prétraitement d'en-tête est<br>activé, le système effectue un total de contrôle sur la partie d'en-tête<br>de chaque unité de données de protocole (PDU) iSCSI et le vérifie au<br>moyen de l'algorithme CRC32C.                                                                                                    | iSCSI logiciel<br>Matériel iSCSI<br>dépendant |
| Résumé de données                                                                                             | Augmente l'intégrité des données. Si le résumé de données est activé,<br>le système effectue un total de contrôle sur la partie données de<br>chaque unité de données de protocole (PDU) et le vérifie au moyen<br>de l'algorithme CRC32C.<br>REMARQUE Les systèmes qui utilisent des processeurs Intel Nehalem<br>délestent les calculs de résumé iSCSI pour l'iSCSI logiciel, en<br>réduisant ainsi l'incidence sur les performances. | iSCSI logiciel<br>Matériel iSCSI<br>dépendant |
| Maximum<br>Outstanding R2T<br>(Maximum d'unités de<br>données de protocole<br>en suspend prêtes à<br>envoyer) | Définit le nombre d'unités de données de protocole (PDU) prêtes à<br>envoyer qui peut être en transition avant qu'une PDU d'accusé de<br>réception ne soit reçue.                                                                                                    | iSCSI logiciel<br>Matériel iSCSI<br>dépendant |
| First Burst Length<br>(Longueur de première<br>salve)                                                         | Indique la quantité maximum de données non sollicitées qu'un<br>initiateur iSCSI peut envoyer à la cible pendant l'exécution d'une<br>commande SCSI, en octets.                                                                                                    | iSCSI logiciel<br>Matériel iSCSI<br>dépendant |
| Maximum Burst<br>Length (Longueur<br>maximum de salve)                                                        | Charge utile de données maximum dans une séquence iSCSI d'entrée<br>de données ou de sortie de données sollicitée, en octets.                                                                                                    | iSCSI logiciel<br>Matériel iSCSI<br>dépendant |

**Tableau 9-5.** Paramètres supplémentaires des initiateurs iSCSI

| Paramètre avancé                                                                                      | <b>Description</b>                                                                                                    | Configurable sur                                                               |
|----------------------------------------------------------------------------------------------------|----------------------------------------------------------------------------------------------------|--------------------------------------------------------------------------------|
| Maximum Receive<br>Data Segment Length<br>(Longueur maximum<br>de segment de données<br>en réception) | Longueur maximum de segment de données, en octets, qui peut être<br>reçu dans une PDU iSCSI.                                                                                                    | iSCSI logiciel<br>Matériel iSCSI<br>dépendant                                  |
| Session Recovery<br>Timeout (Délai de<br>récupération de<br>session)                                  | Indique le laps de temps, en secondes, qui peut s'écouler pendant que<br>s'exécute une récupération de session. Si le délai dépasse sa limite,<br>l'initiateur iSCSI termine la session.                                                                                                    | iSCSI logiciel<br>Matériel iSCSI<br>dépendant                                  |
| No-Op Interval<br>(Intervalle sans<br>opération)                                                      | Indique l'intervalle, en secondes, entre les demandes en sortie sans<br>opération envoyées par votre initiateur iSCSI à une cible iSCSI. Les<br>demandes en sortie sans opération servent de mécanisme ping pour<br>vérifier qu'une connexion entre l'initiateur iSCSI et la cible iSCSI est<br>active.                                                                    | iSCSI logiciel<br>Matériel iSCSI<br>dépendant                                  |
| No-Op Timeout (Délai<br>de demande sans<br>opération)                                                 | Indique le laps de temps, en secondes, qui peut s'écouler avant que<br>votre hôte ne reçoive un message d'entrée sans opération (NOP-In).<br>Le message est envoyé par la cible iSCSI en réponse à la demande en<br>sortie sans opération. Dès que la limite de délai sans opération est<br>dépassée, l'initiateur clôt la session actuelle et en démarre une<br>nouvelle. | iSCSI logiciel<br>Matériel iSCSI<br>dépendant                                  |
| <b>ARP</b> Redirect<br>(Redirection ARP)                                                              | Permet aux systèmes de stockage de mouvoir le trafic iSCSI<br>dynamiquement d'un port à l'autre. L'ARP est exigé par les systèmes<br>de stockage qui appliquent le basculement basé sur baie.                                                                                                    | iSCSI logiciel<br>Matériel iSCSI<br>dépendant<br>Matériel iSCSI<br>indépendant |
| Accusé de réception<br>retardé                                                                        | Permet aux systèmes de retarder l'accusé de réception des paquets de<br>données.                                                                                                    | iSCSI logiciel<br>Matériel iSCSI<br>dépendant                                  |

**Tableau 9-5.** Paramètres supplémentaires des initiateurs iSCSI (suite)

# **Configurer les paramètres avancés d'iSCSI**

Les paramètres iSCSI avancés contrôlent des paramètres tels que le résumé de l'en-tête et des données, la redirection ARP, l'accusé de réception différé, etc. Généralement, il est inutile de modifier ces paramètres, car votre hôte fonctionne avec les valeurs prédéfinies, assignées.

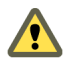

**AVERTISSEMENT** N'apportez aucune modification aux paramètres iSCSI avancés à moins de travailler avec l'équipe d'assistance VMware ou de disposer par d'autres biais d'informations précises sur les valeurs à attribuer aux paramètres.

Privilège nécessaire : **Hôte.Configuration.Configuration de partition de stockage**

#### **Procédure**

- 1 Accédez à la boîte de dialogue de propriétés d'initiateur iSCSI.
- 2 Pour configurer les paramètres avancés au niveau initiateur, dans l'onglet Géneral, cliquez sur **[Avancé]** . Passez à [Étape 4](#page-92-0).
- 3 Configurez les paramètres avancés au niveau cible.

Au niveau cible, les paramètres avancés ne peuvent être configurés que pour les adaptateurs iSCSI logiciels et matériels dépendants.

- a Sélectionnez soit l'onglet **[Découverte dynamique]** , soit l'onglet **[Découverte statique]** .
- b Dans la liste des cibles disponibles, sélectionnez la cible à configurer et cliquez sur **[Paramètres] > [Avancé]** .

<span id="page-92-0"></span>4 Saisissez toute valeur obligatoire des paramètres avancés que vous voulez modifier et cliquez sur **[OK]** pour enregistrer vos modifications.

# **Gestion des sessions iSCSI**

Pour communiquer entre eux, les initiateurs iSCSI et les cibles établissent des sessions iSCSI. Vous pouvez consulter et gérer les sessions iSCSI grâce à vSphere CLI.

Par défaut, les initiateurs iSCSI logiciel et matériels dépendants lancent une session iSCSI entre chaque port d'initiateur et chaque port cible. Si votre initiateur ou cible iSCSI possède plus d'un seul port, votre hôte peut établir plusieurs sessions. Le nombre de sessions par défaut pour chaque cible est égal au nombre de ports sur les adaptateurs iSCSI multiplié par le nombre de ports cibles.

Grâce à vSphere CLI, vous pouvez afficher toutes les sessions en cours afin de les analyser et les déboguer. Pour créer davantage de chemins vers les systèmes de stockage, augmentez le nombre de sessions par défaut en dupliquant les sessions existantes entre l'adaptateur iSCSI et les ports cibles.

Vous pouvez aussi établir une session avec un port cible spécifique. Une telle session peut être utile si votre hôte se connecte à un système de stockage à port unique, qui présente par défaut un port cible unique à votre initiateur, mais qui peut rediriger des sessions supplémentaires vers un port cible différent. L'établissement d'une nouvelle session entre votre initiateur iSCSI et un autre port cible crée un chemin supplémentaire vers le système de stockage.

Les considérations s'appliquent à la gestion des sessions iSCSI :

- n Certains systèmes de stockage ne prennent pas en charge les sessions multiples à partir du même nom d'initiateur ou point terminal. Dans un tel cas, les tentatives de créer les sessions multiples vers telles cibles peuvent provoquer une instabilité de votre environnement iSCSI.
- Les fournisseurs de stockages peuvent fournir des gestionnaires de sessions automatiques. L'utilisation des gestionnaires de sessions automatiques pour ajouter ou supprimer des sessions, ne garantit pas des résultats durables et peut perturber les performances du stockage.

### **Passer en revue les sessions iSCSI**

Utilisez la commande vCLI pour afficher les sessions iSCSI entre un adaptateur iSCSI et un système de stockage.

Dans la procédure, **--server=server\_name** spécifie le serveur cible. Le serveur cible spécifié vous invite à saisir un nom de serveur et un mot de passe. D'autres options de connexion, telles qu'un fichier de configuration ou de session, sont prises en charge. Pour obtenir une liste des options de connexion, reportez-vous à *Initiation aux interfaces de ligne de commande vSphere*.

#### **Prérequis**

Installez vCLI ou déployez la machine virtuelle de vSphere Management Assistant (vMA). Reportez-vous à la section *Initiation aux interfaces de ligne de commande vSphere*. Pour le dépannage, exécutez les commandes esxcli dans ESXi Shell.

#### **Procédure**

u Pour répertorier les sessions iSCSI, exécutez la commande suivante :

**esxcli --server=server\_name iscsi session list**

La commande accepte les options suivantes :

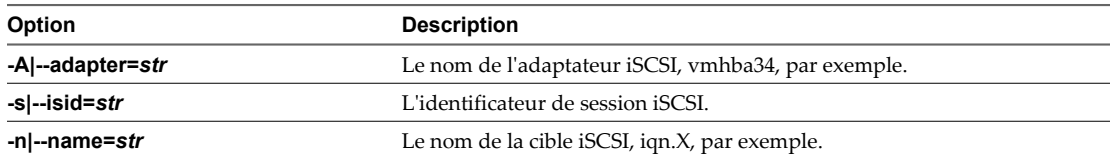

# **Ajout de sessions iSCSI**

Utilisez le vSphere CLI afin d'ajouter une session iSCSI pour une cible que vous spécifierez ou pour dupliquer une session existante. En dupliquant les sessions, vous augmentez le nombre de sessions par défaut, et vous créez des chemins supplémentaires pour les systèmes de stockage.

Dans la procédure, **--server=server\_name** spécifie le serveur cible. Le serveur cible spécifié vous invite à saisir un nom de serveur et un mot de passe. D'autres options de connexion, telles qu'un fichier de configuration ou de session, sont prises en charge. Pour obtenir une liste des options de connexion, reportez-vous à *Initiation aux interfaces de ligne de commande vSphere*.

#### **Prérequis**

Installez vCLI ou déployez la machine virtuelle de vSphere Management Assistant (vMA). Reportez-vous à la section *Initiation aux interfaces de ligne de commande vSphere*. Pour le dépannage, exécutez les commandes esxcli dans ESXi Shell.

#### **Procédure**

Pour ajouter ou dupliquer une session iSCSI, exécutez la commande suivante :

```
esxcli --server=server_name iscsi session add
```
La commande accepte les options suivantes :

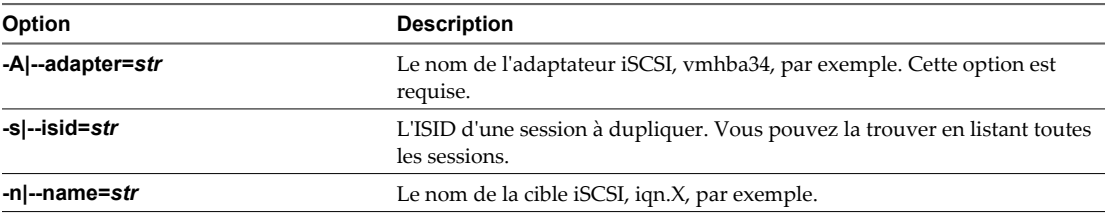

#### **Suivant**

Scannez à nouveau l'adaptateur iSCSI

# **Supprimer des sessions iSCSI**

Utilisez la commande vCLI pour fermer une session iSCSI entre un adaptateur iSCSI et une cible.

Dans la procédure, **--server=server\_name** spécifie le serveur cible. Le serveur cible spécifié vous invite à saisir un nom de serveur et un mot de passe. D'autres options de connexion, telles qu'un fichier de configuration ou de session, sont prises en charge. Pour obtenir une liste des options de connexion, reportez-vous à *Initiation aux interfaces de ligne de commande vSphere*.

#### **Prérequis**

Installez vCLI ou déployez la machine virtuelle de vSphere Management Assistant (vMA). Reportez-vous à la section *Initiation aux interfaces de ligne de commande vSphere*. Pour le dépannage, exécutez les commandes esxcli dans ESXi Shell.

#### **Procédure**

u Pour supprimer une session, exécutez la commande suivante :

#### **esxcli --server=server\_name iscsi session remove**

La commande accepte les options suivantes :

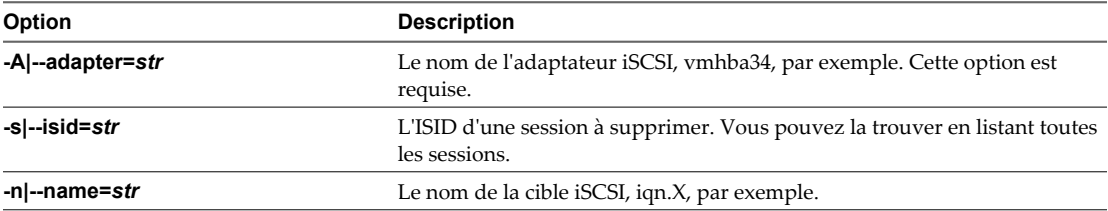

### **Suivant**

Scannez à nouveau l'adaptateur iSCSI

Stockage vSphere

# **Modification des systèmes de** Modification des systèmes de<br>stockage iSCSI pour ESXi<br>————————————————————

Après avoir configuré vos initiateurs iSCSI et votre stockage, il se peut que vous deviez modifier votre système de stockage pour vous assurer qu'il fonctionnera correctement avec votre mise en œuvre ESXi.

Cette section présente de nombreux systèmes de stockage iSCSI pris en charge avec VMware ESXi. Pour chaque périphérique, elle répertorie les problèmes potentiels principaux connus, pointe vers des informations spécifiques à chaque fournisseur (le cas échéant) et inclut des informations provenant d'articles de la base de connaissances VMware.

**REMARQUE** Les informations de cette section sont mises à niveau uniquement à chaque nouvelle version. De nouvelles informations peuvent déjà être disponibles. Par ailleurs, d'autres systèmes de stockage iSCSI sont pris en charge mais ne sont pas abordés dans ce chapitre. Consultez le *Guide de compatibilité de stockage/SAN* le plus récent, vérifiez auprès de votre fournisseur de stockage et explorez les articles de la base de connaissances VMware.

Ce chapitre aborde les rubriques suivantes :

- « Test des configurations SAN de l'ESXi iSCSI », page 97
- n [« Considérations générales pour les systèmes de stockage SAN iSCSI », page 98](#page-97-0)
- [« Systèmes de stockage EMC CLARiiON », page 98](#page-97-0)
- [« Systèmes de stockage EMC Symmetrix », page 99](#page-98-0)
- [« Activer HP StorageWorks MSA1510i pour communiquer avec ESXi », page 99](#page-98-0)
- [« Systèmes de stockage EVA HP StorageWorks », page 100](#page-99-0)
- [« Systèmes de stockage NetApp », page 101](#page-100-0)
- [« Systèmes de stockage Dell EqualLogic », page 101](#page-100-0)
- [« Systèmes de stockage HP StorageWorks SAN/iQ », page 102](#page-101-0)
- n [« Systèmes de stockage Dell PowerVault MD3000i », page 102](#page-101-0)
- [« Cibles iSCSI dans vApp », page 102](#page-101-0)

# **Test des configurations SAN de l' ESXi iSCSI**

ESXi prend en charge divers systèmes de stockage SAN dans différentes configurations. En général, VMware teste ESXi avec les systèmes de stockage pris en charge pour une connectivité de base, le basculement HBA, etc.

Les périphériques de stockage ne sont pas tous certifiés pour toutes les fonctionnalités et possibilités de l'ESXi et les fournisseurs peuvent avoir des positions spécifiques de prise en charge concernant l'ESXi.

<span id="page-97-0"></span>En général, VMware teste l'ESXi avec les systèmes de stockage dans les configurations suivantes :

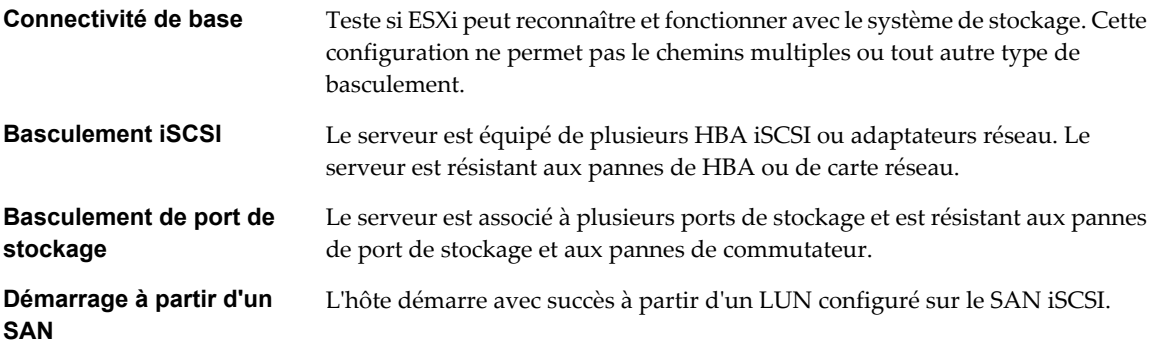

# **Considérations générales pour les systèmes de stockage SAN iSCSI**

Lorsque vous préparez votre système de stockage SAN iSCSI pour qu'il fonctionne avec ESXi, vous devez suivre les conditions générales spécifiques qui s'appliquent à tous les systèmes de stockage.

Pour tous les systèmes de stockage, il existe les conditions générales suivantes :

- Les LUN doivent être présentés à chaque HBA de chaque hôte avec le même ID de LUN. Si des numéros différents sont utilisés, les hôtes ESXi ne reconnaissent pas différents chemins d'accès au même LUN. Étant donné que les instructions sur la configuration des ID de LUN SAN identiques sont spécifiques à chaque fournisseur, consultez votre documentation de stockage pour obtenir plus d'informations.
- n Sauf mention particulière pour des systèmes de stockage individuels décrits dans ce chapitre, définissez le type d'hôte des LUN présentés à ESXi sur Linux ou Linux Cluster, si applicable à votre système de stockage. La méthode utilisée par l'ESXi pour accéder au système de stockage est la plus compatible avec un accès Linux. Toutefois, cela peut varier en fonction du système de stockage que vous utilisez.
- Si vous utilisez vMotion, DRS ou HA, veillez à ce que les hôtes source et cible des machines virtuelles puissent voir les mêmes LUN avec des ID de LUN identiques. Les administrateurs SAN peuvent trouver peu intuitif que plusieurs hôtes voient les mêmes LUN car ils peuvent alors être concernés par la corruption des données. Toutefois, VMFS empêche que plusieurs machines virtuelles n'écrivent sur le même fichier au même moment. Il est donc approprié de fournir les LUN à tous les systèmes ESXi requis.
- Si l'authentification CHAP n'est pas configurée sur les LUN auxquels vous accédez, vous devez également désactiver CHAP sur l'hôte ESXi. Sinon, l'authentification du système de stockage échoue, même si les LUN n'ont aucune exigence CHAP.

# **Systèmes de stockage EMC CLARiiON**

Les systèmes de stockage EMC CLARiiON fonctionnent avec les hôtes ESXi dans les configurations SAN iSCSI. Généralement, vous utilisez le logiciel EMC pour effectuer ces configurations.

Il s'agit d'une baie de disques actives/passives. Par conséquence, toutes les questions associées qui s'appliquent aux baies de disques actives/passives sont pertinentes. De plus, gardez ce qui suit à l'esprit :

- n Pour éviter la possibilité d'une annulation de chemin, la règle de multivoie par défaut est Récemment utilisé, et non Fixe. Le système ESXidéfinit la règle par défaut lorsqu'il identifie le système de stockage.
- Pour démarrer à partir d'un SAN, sélectionnez le processeur de stockage actif pour la cible du LUN de démarrage dans le BIOS HBA.
- n La prise en charge de la liaison de port sur les systèmes de stockage EMC CLARiiON nécessite des initiateurs dans des sous-réseaux différents si le stockage utilise une version de FLARE antérieure à FLARE 30. Pour plus de détails, consultez la documentation du fournisseur.

<span id="page-98-0"></span>n Pour qu'un ESXi prenne en charge EMC CLARiiON avec ALUA, vérifiez les HCL pour vous assurer que vous utilisez bien la bonne version de microprogramme sur la baie de stockage. Pour plus d'informations, contactez votre fournisseur de stockage.

# **Systèmes de stockage EMC Symmetrix**

Pour fonctionner avec ESXi, les systèmes de stockage EMC Symmetrix nécessitent certains paramètres spécifiques. Utilisez le logiciel EMC pour configurer le système de stockage.

Les paramètres suivants sont requis pour les opérations ESXi sur le système de stockage en réseau Symmetrix :

- n Numéro de série commun (C)
- Auto-négociation (EAN) activée
- SCSI 3 (SC3) activé
- Nom mondial unique (UWN)
- L'indicateur SPC-2 (Decal) (SPC2) SPC-2 est requis

**REMARQUE** L'hôte ESXi considère tous les LUN à partir d'une baie de stockage Symmetrix avec une capacité de 50 Mo maximum comme LUN de gestion. Ces LUN sont également appelés pseudo LUN ou LUN de contrôle d'accès. Ces LUN apparaissent dans l'interface de gestion EMC Symmetrix et ne doivent pas être utilisés pour contenir des données.

# **Activer HP StorageWorks MSA1510i pour communiquer avec ESXi**

Cette section décrit les étapes d'installation et de configuration nécessaires pour permettre à un système de stockage HP StorageWorks MSA1510i de communiquer avec les hôtes ESXi.

#### **Procédure**

- 1 Installez, connectez et allumez les périphériques réseau comme décrit dans la documentation d'installation du fournisseur.
- 2 Obtenez l'adresse IP attribuée au port de gestion du contrôleur MSA1510i.
	- a Faites défiler les messages sur l'écran LCD jusqu'à ce que le message suivant apparaisse : 603 Port MA0 IP address
	- b Enregistrez l'adresse IP du port de gestion qui apparaît dans **[Informations de base de MSA1510i]** .
- 3 À partir du serveur ou d'un poste de travail sur le segment LAN du MSA1510i, ouvrez un navigateur Web et saisissez l'adresse obtenue dans Étape 2.
- 4 Lorsque vous y êtes invité, saisissez les autorisations d'accès par défaut.
	- n Nom d'utilisateur : root
	- Mot de passe : root
- 5 Lorsque vous y êtes invité, définissez un nom d'utilisateur et un mot de passe unique.

<span id="page-99-0"></span>6 À l'aide de l'assistant, effectuez les actions suivantes.

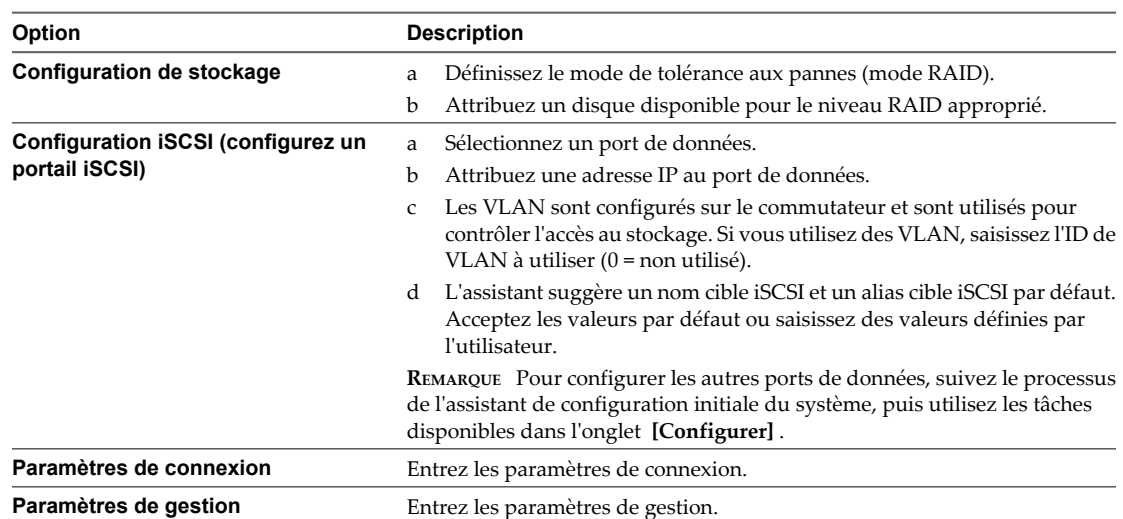

7 Cliquez sur **[Terminer]** pour appliquer les paramètres de configuration.

**REMARQUE** Les assistants sont disponibles uniquement pour les tâches de configuration de base. Utilisez les onglets **[Gérer]** et **[Configurer]** pour afficher et modifier votre configuration.

#### **Suivant**

Après la configuration initiale, effectuez les tâches suivantes pour terminer la configuration :

- Créez une baie.
- n Créez un lecteur logique.
- Créez une cible.
- Créez un groupe de portail.
- n Associez ou attribuez les portails créés à l'aide de l'assistant avec le groupes de portail créé.
- n Mappez les lecteurs logiques sur la cible.
- n Ajoutez des initiateurs (nom IQN et alias de l'initiateur).
- Mettez à niveau les ACL des lecteurs logiques pour fournir un accès aux initiateurs (sélectionnez la liste des initiateurs pour accéder au lecteur logique).

# **Systèmes de stockage EVA HP StorageWorks**

Les deux types de systèmes EVA HP StorageWorks sont EVA\_GL, un système actif-passif, et EVA\_XL, un système actif-actif. Pour que les systèmes puissent fonctionner avec ESXi, certains paramètres spécifiques sont requis.

Définissez le type de connexion sur **[Personnaliser]** lorsque vous présentez un LUN à un hôte ESXi. La valeur est l'une des suivantes :

- n Pour HP EVAgl 3000/5000 (actif-passif), utilisez le type de mode d'hôte 000000002200282E.
- n Pour HP EVAgl firmware 4.001 (microprogramme actif-actif pour la série GL) et versions ultérieures, utilisez le type de mode d'hôte VMware.
- Pour les baies actives/actives EVA4000/6000/8000 avec microprogramme antérieur à 5.031, utilisez le type de mode d'hôte 000000202200083E.

<span id="page-100-0"></span>■ Pour les baies actives/actives EVA4000/6000/8000 avec microprogramme 5.031 et versions ultérieures, utilisez le type de mode d'hôte VMware.

Sinon, les systèmes EVA ne nécessitent aucune modification spéciale de la configuration pour fonctionner avec un système ESXi.

# **Systèmes de stockage NetApp**

Pour que les systèmes de stockage NetApp puissent communiquer dans un environnementESXi, vous devez effectuer des étapes de configuration spécifiques.

Pour obtenir de la documentation supplémentaire sur NetApp, sur les meilleures pratiques VMware et sur les solutions SAN, consultez la page Web NetApp.

| Étape de configuration                             | <b>Description</b>                                                                                                    |  |  |
|----------------------------------------------------|----------------------------------------------------------------------------------------------------|--|--|
| Désactivez ALUA.                                   | Si l'un de vos initiateurs iSCSI fait partie d'un groupe d'initiateurs (igroup), désactivez<br>ALUA sur le filtre NetApp.                                                                                                    |  |  |
| Configurez le chemins<br>multiples.                | Lorsque vous configurez les chemins multiples entre deux HBA iSCSI et plusieurs ports sur<br>un système de stockage NetApp, attribuez aux deux HBA un nom d'initiateur iSCSI<br>différent.                                                                                                    |  |  |
|                                                    | Le système de stockage NetApp n'autorise qu'une connexion à chaque cible et à chaque<br>initiateur. Toute connexion supplémentaire fait échouer la première connexion. Par<br>conséquent, un seul HBA ne doit pas tenter de se connecter à plusieurs adresses IP associées<br>à la même cible NetApp. |  |  |
| Définissez le type de LUN et<br>le type de groupes | Définissez le type de LUN et le type de groupes d'initiateur appropriés pour le système de<br>stockage:                                                                                                    |  |  |
| d'initiateur.                                      | Type de LUN : VMware (si le type VMware n'est pas disponible, utilisez Linux).                                                                                                    |  |  |
|                                                    | Type de groupes d'initiateur : VMware (si le type VMware n'est pas disponible, utilisez<br>Linux).                                                                                                    |  |  |
| Provisionnez le stockage.                          | Utilisez FilerView ou CLL                                                                                                    |  |  |

**Tableau 10-1.** Étapes de configuration

# **Systèmes de stockage Dell EqualLogic**

Lors de la configuration de vos systèmes de stockage EqualLogic pour qu'ils fonctionnent dans une mise en œuvre ESXi, vous devez poser certaines questions spécifiques.

Suivez ces conditions requises :

n chemins multiples. Aucune configuration spéciale n'est nécessaire car les systèmes de stockage EqualLogic prennent en charge le basculement de processeur de stockage, transparent pour iSCSI. Plusieurs HBA iSCSI ou adaptateurs réseau peuvent se connecter à la même cible ou LUN côté stockage. EqualLogic fournit un module d'extensions de gestion multivoie qui peut être installé sur l'ESXi pour offrir d'autres possibilités.

Pour plus d'informations sur les modules de configuration de gestion multivoie personnalisés, contactez Dell EqualLogic.

- Création de LUN iSCSI. À partir du portail Web d'EqualLogic, cliquez avec le bouton droit sur **[Volumes]** , puis sélectionnez **[Créer un volume]** .
- n Activez la redirection ARP pour les HBA iSCSI matériels ESXi.
- Les systèmes de stockage EqualLogic imposent une limite maximale de 1024 connexions iSCSI par pool de stockage et 2048 connexions par groupes de stockage.

Pour plus d'informations sur la configuration et l'utilisation des systèmes de stockage EqualLogic, consultez la documentation du fournisseur.

# <span id="page-101-0"></span>**Systèmes de stockage HP StorageWorks SAN/iQ**

HP StorageWorks (autrefois LeftHand) Les SAN SAN/iQ prennent en charge les connexions iSCSI ESXi à partir d'un initiateur logiciel et d'un initiateur matériel.

Lors de la configuration de SAN/iQ, activez la resignature de volume automatique pour les périphériques de stockage SAN/iQ pour autoriser l'accès aux snapshots SAN/iQ et aux copies distantes.

Pour plus d'informations sur la configuration du stockage HP StorageWorks pour VMware vSphere, consultez la documentation du fournisseur relative à VMware.

Les étapes de configuration de base incluent plusieurs tâches.

- 1 Installez les nœuds de stockage SAN/iQ.
- 2 Créez des groupes de gestion et des clusters SAN/iQ.
- 3 Créez des volumes.
- 4 Attribuez des volumes aux groupes d'authentification et aux listes de volume.
- 5 Activez la redirection ARP sur les HBA iSCSI matériels.

Il est également préférable de configurer l'équilibrage de charge IP virtuelle dans SAN/iQ pour tous les groupes d'authentification ESXi.

# **Systèmes de stockage Dell PowerVault MD3000i**

Lorsque vous configurez le CHAP mutuel pour les systèmes de stockage iSCSI MD3000i, certaines considérations spéciales s'appliquent.

Lorsque vous configurez le CHAP mutuel pour la baie iSCSI MD3000i, suivez ces instructions :

- n Sur le système de stockage MD3000i, la configuration du CHAP mutuel nécessite uniquement un secret CHAP.
- n Sur l'hôte ESXi, la configuration du CHAP mutuel nécessite à la fois le nom et le secret CHAP. Lors de la configuration du CHAP mutuel sur l'hôte ESXi, saisissez le nom IQN de la cible comme nom CHAP mutuel. Veillez à ce que le secret CHAP corresponde à celui défini sur la baie.

# **Cibles iSCSI dans vApp**

Si vous utilisez une cible iSCSI dans un boîtier virtuel, par exemple HP LeftHand P4000 VSA, l'hôte doit se connecter à la cible via l'adaptateur iSCSI logiciel plutôt que via un adaptateur iSCSI matériel.

# **Démarrage à partir du SAN iSCSI 11**

Lorsque vous paramétrez votre hôte pour qu'il démarre depuis un SAN, l'image de démarrage de votre hôte est archivée sur une ou plusieurs numéros d'unité logique (LUN) du système de stockage du SAN. Lorsque l'hôte démarre, il se lance à partir de la LUN se trouvant sur le SAN et non pas à partir du disque local.

Vous pouvez utiliser le démarrage à partir du SAN si vous ne souhaitez pas effectuer de maintenance de l'archivage local ou si vous avez des configurations matérielles sans disques comme des systèmes lame.

ESXi prend en charge différentes méthodes de démarrage à partir du SAN iSCSI.

#### **Tableau 11-1.** Prise en charge du démarrage à partir du SAN iSCSI

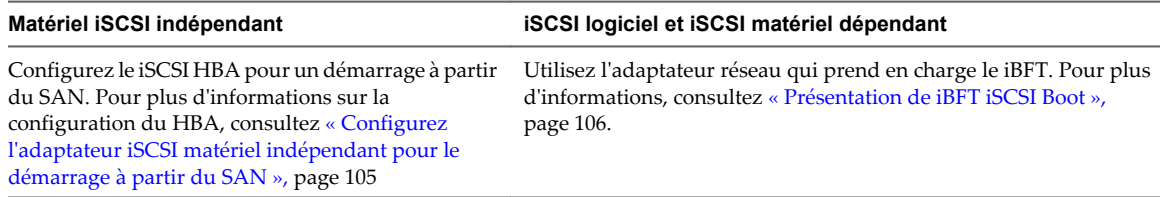

Ce chapitre aborde les rubriques suivantes :

- « Recommandations générales de démarrage à partir du SAN iSCSI », page 103
- [« Préparation du SAN iSCSI », page 104](#page-103-0)
- n [« Configurez l'adaptateur iSCSI matériel indépendant pour le démarrage à partir du SAN », page 105](#page-104-0)
- [« Présentation de iBFT iSCSI Boot », page 106](#page-105-0)

# **Recommandations générales de démarrage à partir du SAN iSCSI**

Si vous prévoyez de paramétrer et d'utiliser un numéro d'unité logique (LUN) iSCSI en tant que périphérique de démarrage pour votre hôte, vous devez suivre certaines instructions générales.

Les directives suivantes s'appliquent au démarrage à partir de matériels iBFT et iSCSI indépendants.

- n Consultez les recommandations de l'éditeur du matériel que vous utilisez dans votre configuration de démarrage.
- n Pour connaître les spécifications préalables et requises d'installation, consultez *Installation et Configuration vSphere*.
- n Utilisez des adresses IP statiques afin de réduire les risques de conflits DHCP.
- Utilisez des LUN différentes pour les banques de données VMFS et les partitions de démarrage.
- <span id="page-103-0"></span>■ Configurez correctement les ACL sur votre système de stockage.
	- La LUN de démarrage doit uniquement être visible pour l'hôte qui utilise la LUN. Aucun autre hôte sur le SAN ne doit être autorisé à voir cette LUN de démarrage.
	- n Si une LUN est utilisée pour une banque de données VMFS, elle peut être partagée par plusieurs hôtes. Les ACL sur les systèmes de stockage vous permettent d'effectuer ceci.
- Configurez une partition de diagnostic.
	- Vous pouvez placer la partition de diagnostic sur le LUN de démarrage uniquement avec iSCSI matériel indépendant. Si vous configurez la partition de diagnostic dans la LUN de démarrage, cette LUN ne peut pas être partagée sur plusieurs hôtes. Si un LUN séparé est utilisé pour la partition de diagnostic, il peut être partagé par de multiples hôtes.
	- n Si vous démarrez à partir de SAN en utilisant iBFT, vous ne pouvez pas configurer une partition de diagnostic sur un LUN SAN. Au lieu de cela, vous utilisez vSphere Management Assistant (vMA) pour collecter les informations de diagnostic à partir de votre hôte et les stocker en vue d'une analyse.

Reportez-vous à la section [« Collecte des informations de diagnostic », page 111.](#page-110-0)

# **Préparation du SAN iSCSI**

Avant de configurer votre hôte pour qu'il démarre à partir d'un LUN du logiciel iSCSI, préparez et configurez votre réseau de zone de stockage.

**AVERTISSEMENT** Si vous utilisez une installation basée sur des scripts pour installer ESXi lors du démarrage à partir d'un SAN, prenez des mesures particulières afin d'éviter toutes pertes de données non intentionnelles.

#### **Procédure**

- 1 Connectez les câbles réseau en vous référant au guide de câblage s'appliquant à votre configuration.
- 2 Vérifiez la connectivité IP entre votre système de stockage et votre serveur.

Ceci inclut la configuration correcte de tous les routeurs ou commutateurs de votre réseau de stockage. Les systèmes de stockage doivent être en mesure de vérifier la connexion aux adaptateurs iSCSI de vos hôtes.

- 3 Configurez le système de stockage.
	- a Créez un volume (ou une LUN) sur le système de stockage depuis lequel votre hôte va démarrer.
	- b Configurez le système de stockage afin que votre hôte puisse accéder à la LUN qui lui est assignée.

Il pourrait être nécessaire de mettre à niveau les ACL avec les adresses IP, les noms des logiciels iSCSI et avec le paramètre d'authentification CHAP utilisé sur l'hôte. Certains systèmes de stockage, en plus de devoir fournir les informations d'accès à l'hôte ESXi, exigent également d'associer de manière explicite le LUN assigné à l'hôte.

- c Assurez-vous que la LUN est présentée correctement à l'hôte.
- d Assurez-vous qu'aucun autre système n'a accès à la LUN configurée.
- e Notez le nom du logiciel iSCSI et les adresses IP des cibles assignée à l'hôte.

Vous devez avoir ces informations pour configurer vos adaptateurs iSCSI.

# <span id="page-104-0"></span>**Configurez l'adaptateur iSCSI matériel indépendant pour le démarrage à partir du SAN**

Si votre hôte ESXi utilise un adaptateur iSCSI matériel indépendant, tel que QLogic HBA, vous devez configurer l'adaptateur pour démarrer depuis le SAN.

Cette procédure vous explique comment activer le QLogic iSCSI HBA pour qu'il démarre à partir du SAN. Pour plus d'informations et plus de détails sur les paramètres de configuration de l'adaptateur QLogic, rendezvous sur le site Web de QLogic.

#### **Prérequis**

Étant donné que vous devez d'abord démarrer à partir du support d'installation de VMware, configurez votre hôte pour qu'il démarre à partir du CD/DVD-ROM. Pour effectuer cette opération, modifiez la séquence de démarrage du système dans votre configuration BIOS système.

#### **Procédure**

- 1 Insérez le CD/DVD d'installation dans le lecteur de CD/DVD-ROM et redémarrez à partir de l'hôte.
- 2 Utilisez le BIOS pour paramétrer l'hôte afin qu'il démarre d'abord à partir du CD/DVD-ROM.
- 3 Au cours du POST du serveur, appuyez sur les touches Ctrl+q pour entrer dans le menu de configuration de QLogic iSCSI HBA.
- 4 Sélectionnez le port d'E/S à configurer.

Par défaut, le mode Adaptateur démarrage est paramétré sur Désactiver.

- 5 Configurez le HBA.
	- a À partir du menu **[Options Fast!UTIL]** , sélectionnez **[Paramètres de configuration] > [Paramètres de l'adaptateur de l'hôte]** .
	- b Configurez les paramètres suivants pour l'adaptateur de votre hôte : adresse IP initiatrice, masque de sous-réseau, passerelle, nom iSCSI initiateur et CHAP (si nécessaire).
- 6 Configurez les paramètres iSCSI.

Reportez-vous à la section « Configuration des paramètres de démarrage de iSCSI », page 105.

7 Enregistrez vos changements et redémarrez le système.

### **Configuration des paramètres de démarrage de iSCSI**

Lors de la configuration de votre hôte ESXi pour qu'il démarre depuis iSCSI, vous devez configurer les paramètres de démarrage iSCSI.

#### **Procédure**

- 1 Depuis le menu **[Options Fast!UTIL]** , sélectionnez **[Paramètres de configuration] > [Paramètres de démarrage iSCSI]** .
- 2 Avant de définir SendTargets, définissez le mode Adaptateur démarrage sur **[Manuel]** .
- <span id="page-105-0"></span>3 Sélectionnez **[Paramètres du périphérique de démarrage principal]** .
	- a Saisissez la découverte **[IP cible]** et **[Port cible]** .
	- b Laissez les champs **[Démarrage LUN]** et **[Nom iSCSI]** vides uniquement si une cible iSCSI et une LUN sont à l'adresse de démarrage spécifiée. Autrement, spécifiez ces champs afin de vous assurer de ne pas démarrer à partir du volume d'un autre système. Dès que le système de stockage cible est atteint, ces champs seront remplis après une nouvelle recherche.
	- c Enregistrez vos changements.
- 4 Depuis le menu **[Paramètres de démarrage iSCSI]** , sélectionnez le périphérique de démarrage principal. Une nouvelle recherche du HBA est effectuée automatiquement pour retrouver de nouvelles LUN cibles.
- 5 Sélectionnez la cible iSCSI.

**REMARQUE** S'il y a plusieurs LUN dans la cible, vous pouvez choisir un ID LUN spécifique en appuyant sur **[Entrée]** après avoir localisé le périphérique iSCSI.

6 Retournez dans le menu **[Paramètres du périphérique de démarrage principal]** . Après une nouvelle recherche, les champs **[Démarrage LUN]** et **[Nom iSCSI]** sont renseignés. Changez la valeur de **[Démarrage LUN]** sur l'ID LUN de votre choix.

# **Présentation de iBFT iSCSI Boot**

Les hôtes ESXi peuvent démarrer depuis le SAN iSCSI en utilisant l'adaptateur iSCSI logiciel ou l'adaptateur de matériel iSCSI dépendant et les adaptateurs réseau.

Pour déployer ESXi et démarrer à partir du SAN iSCSI, l'hôte doit avoir une carte réseau compatible iSCSI Boot qui prend en charge le format iBFT (iSCSI Boot Firmware Table). L'iBFT permet de communiquer les paramètres du périphérique iSCSI Boot au système d'exploitation.

Avant d'installer ESXi et de démarrer à partir de SAN iSCSI, configurez les paramètres réseau et de démarrage iSCSI sur la carte réseau et activez la carte pour le démarrage iSCSI. Étant donné que la configuration de la carte réseau est propre au fournisseur, consultez la documentation correspondante pour obtenir des instructions.

Lors du premier démarrage à partir de iSCSI, le microprogramme de démarrage iSCSI de votre système se connecte à une cible iSCSI. En cas de connexion réussie, le microprogramme enregistre les paramètres réseau et de démarrage du logiciel iSCSI dans l'iBFT et stocke la table dans la mémoire du système. Le système utilise cette table pour configurer sa connexion et son réseau iSCSI ainsi que son démarrage.

La liste suivante décrit la séquence de iBFT iSCSI boot.

- 1 Une fois redémarré, le BIOS du système détecte le microprogramme iSCSI Boot sur la carte réseau.
- 2 Le microprogramme iSCSI Boot utilise les paramètres de démarrage préconfigurés pour se connecter à la cible iSCSI spécifiée.
- 3 En cas de connexion réussie à la cible iSCSI, le microprogramme iSCSI Boot écrit les paramètres réseau et de démarrage iSCSI dans l'iBFT et stocke la table dans la mémoire du système.

**REMARQUE** Le système utilise cette table pour configurer sa connexion et son réseau iSCSI ainsi que son démarrage.

- 4 Le BIOS démarre le périphérique de démarrage.
- 5 Le VMkernel commence le chargement et reprend l'opération de démarrage.
- 6 Le VMkernel utilise les paramètres de démarrage depuis l'iBFT pour se connecter à la cible iSCSI.
- 7 Une fois la connexion iSCSI établie, le système démarre.

### **Considérations sur iBFT iSCSI Boot**

Si vous démarrez l'hôte ESXi à partir de iSCSI en utilisant les adaptateurs réseau iBFT, certaines considérations s'appliquent.

iBFT iSCSI Boot ne prend pas en charge les éléments suivants :

- n IPv6
- Basculement sur les adaptateurs réseau iBFT

**REMARQUE** Actualisez le code de démarrage de vos adaptateurs réseau et le microprogramme iBFT en utilisant les outils du fournisseur avant d'installer et de démarrer la version VMwareESXi. Consultez la documentation du fournisseur et le guide VMware HCL pour connaître le code de démarrage pris en charge et les versions de microprogramme iBFT pour le démarrage VMware ESXi iBFT. Il se peut que le code de démarrage et le microprogramme iBFT publiés par les fournisseurs avant la version ESXi 4.1 ne fonctionnent pas.

Une fois votre hôte configuré pour qu'il démarre depuis iBFT iSCSI, les restrictions suivantes s'appliquent :

Vous ne pouvez pas désactiver l'adaptateur logiciel iSCSI. Si la configuration iBFT est présente dans le BIOS, l'hôte réactive l'adaptateur logiciel iSCSI lors de chaque redémarrage.

**REMARQUE** Si vous n'utilisez pas l'adaptateur réseau iBFT pour le démarrage iSCSI et ne voulez pas que l'adaptateur iSCSI logiciel soit toujours activé, supprimez la configuration iBFT de l'adaptateur réseau.

n Vous ne pouvez pas supprimer la cible de iBFT iSCSI boot en utilisant vSphere Client. La cible apparaît sur la liste de cibles statiques d'adaptateurs.

### **Configuration du démarrage iBFT à partir du SAN**

Vous pouvez démarrer depuis le SAN iSCSI en utilisant l'adaptateur iSCSI logiciel ou un adaptateur de matériel iSCSI dépendant et un adaptateur réseau. L'adaptateur réseau doit prendre en charge l'iBFT.

Lorsque vous configurez votre hôte pour qu'il démarre avec iBFT, vous effectuez plusieurs tâches.

1 [Configuration des paramètres de démarrage iSCSI page 108](#page-107-0)

Pour lancer un processus de démarrage iSCSI, votre hôte doit posséder une carte réseau dotée d'un microprogramme de démarrage iSCSI spécialement configuré. Lorsque vous configurez le microprogramme, vous spécifiez les paramètres réseau et iSCSI et activez la carte pour le démarrage iSCSI.

2 [Modification de la séquence de démarrage dans le BIOS page 108](#page-107-0)

Lors de la configuration de votre hôte pour qu'il démarre depuis iBFT iSCSI, changez la séquence de démarrage pour forcer votre hôte à démarrer dans l'ordre approprié.

3 [Installation de ESXi sur la cible iSCSI page 108](#page-107-0)

Lors de la configuration de votre hôte pour qu'il démarre depuis iBFT iSCSI, installez l'image ESXisur le LUN cible.

4 [Démarrage de ESXi à partir de la cible iSCSI page 109](#page-108-0)

Après avoir préparé l'hôte pour un démarrage iBFT iSCSI et copié l'image ESXi sur la cible iSCSI, procédez au démarrage.

### <span id="page-107-0"></span>**Configuration des paramètres de démarrage iSCSI**

Pour lancer un processus de démarrage iSCSI, votre hôte doit posséder une carte réseau dotée d'un microprogramme de démarrage iSCSI spécialement configuré. Lorsque vous configurez le microprogramme, vous spécifiez les paramètres réseau et iSCSI et activez la carte pour le démarrage iSCSI.

La configuration sur la carte réseau peut être dynamique ou statique. Si vous utilisez la configuration dynamique, vous indiquez que tous les paramètres de démarrage de la cible et de l'initiateur sont acquis à l'aide de DHCP. Pour la configuration statique, vous entrez manuellement les données, à savoir l'adresse IP de votre hôte et l'initiateur IQN, et les paramètres de la cible.

#### **Procédure**

Sur la carte réseau que vous utilisez pour le démarrage depuis iSCSI, spécifiez les paramètres réseau et iSCSI.

Étant donné que la configuration de la carte réseau est propre au fournisseur, consultez la documentation correspondante pour obtenir des instructions.

### **Modification de la séquence de démarrage dans le BIOS**

Lors de la configuration de votre hôte pour qu'il démarre depuis iBFT iSCSI, changez la séquence de démarrage pour forcer votre hôte à démarrer dans l'ordre approprié.

Changez la séquence de démarrage du BIOS selon l'ordre suivant :

- iSCSI
- n DVD-ROM

La modification de la séquence de démarrage dans le BIOS étant propre au fournisseur, reportez-vous à la documentation du fournisseur pour plus d'instructions. La procédure type suivante décrit comment changer la séquence de démarrage sur un hôte Dell avec une carte réseau Broadcom.

#### **Procédure**

- 1 Mettez l'hôte sous tension.
- 2 Lors du POST (Power-On Self-Test), appuyez sur F2 pour entrer dans la configuration du BIOS.
- 3 Dans la configuration du BIOS, sélectionnez la **[Séquence de démarrage]** et appuyez sur Entrée.
- 4 Dans le menu Séquence de démarrage, ordonnez les éléments de démarrage de façon à ce que iSCSI précède le DVD-ROM.
- 5 Appuyez sur Échap pour quitter le menu Séquence de démarrage.
- 6 Appuyez sur Échap pour quitter la Configuration du BIOS.
- 7 Sélectionnez **[Enregistrer les changements]** et cliquez sur **[Quitter]** pour quitter le menu Configuration du BIOS.

### **Installation de ESXi sur la cible iSCSI**

Lors de la configuration de votre hôte pour qu'il démarre depuis iBFT iSCSI, installez l'image ESXisur le LUN cible.

#### **Prérequis**

- n Configurez le microprogramme iSCSI Boot sur votre carte réseau de démarrage de façon à le diriger vers le LUN cible que vous souhaitez utiliser comme LUN de démarrage.
- n Changez la séquence de démarrage dans le BIOS afin que iSCSI précède le DVD-ROM.
- n Si vous utilisez des cartes Broadcom, définissez **[Démarrer sur la cible iSCSI]** comme **[Désactivé]** .
#### **Procédure**

- 1 Insérez le support d'installation dans le lecteur de CD/DVD-ROM et redémarrez l'hôte.
- 2 Lorsque le programme d'installation démarre, suivez la procédure d'installation type.
- 3 Lorsque vous y êtes invité, sélectionnez le LUN iSCSI comme cible d'installation.

Le programme d'installation copie l'image de démarrage ESXi sur le LUN iSCSI.

4 Suite au redémarrage du système, retirez le DVD d'installation.

#### **Démarrage de ESXi à partir de la cible iSCSI**

Après avoir préparé l'hôte pour un démarrage iBFT iSCSI et copié l'image ESXi sur la cible iSCSI, procédez au démarrage.

#### **Prérequis**

- n Configurez le microprogramme iSCSI Boot sur votre carte réseau de démarrage de façon à le diriger vers le LUN de démarrage.
- n Changez la séquence de démarrage dans le BIOS afin que iSCSI précède le périphérique de démarrage.
- n Si vous utilisez les cartes Broadcom, définissez **[Démarrage vers la cible iSCSI]** comme **[Activé]**

#### **Procédure**

1 Redémarrez l'hôte.

L'hôte démarre à partir de la LUN du logiciel iSCSI à l'aide des données iBFT. Lors du démarrage initial, le script d'initialisation iSCSI paramètre le réseau par défaut. La configuration du réseau ne change pas suite aux prochains redémarrages.

2 (Facultatif) Ajustez la configuration du réseau en utilisant vSphere Client.

#### **Meilleures pratiques de mise en réseau**

Pour démarrer l'hôte ESXi à partir de iSCSI en utilisant iBFT, vous devez configurer correctement la mise en réseau.

Pour une sécurité renforcée et des performances optimales, utilisez des adaptateurs réseau redondantes sur l'hôte.

La manière dont vous paramétrez toutes les adaptateurs réseau dépend de l'utilisation par votre environnement de réseaux partagés ou isolés pour le trafic iSCSI et le trafic de gestion de l'hôte.

#### **Réseaux iSCSI et de gestion partagés**

Configurez la mise en réseau et les paramètres iSCSI sur la première carte réseau sur l'hôte. Une fois que l'hôte a démarré, vous pouvez ajouter des adaptateurs réseau secondaires au groupes de ports par défaut.

#### **Réseaux iSCSI et de gestion isolés**

Lorsque vous configurez des réseaux iSCSI et de gestion isolés, suivez ces directives pour éviter des problèmes de bande passante.

- n Vos réseaux isolés doivent être dans des sous-réseaux différents.
- Si vous utilisez des VLAN pour isoler les réseaux, ceux-ci doivent avoir des sous-réseaux différents afin d'assurer que les tables de routage sont paramétrées correctement.
- n VMware recommande de configurer l'adaptateur iSCSI et la cible de façon à ce qu'ils se trouvent dans le même sous-réseau. Si vous configurez l'adaptateur iSCSI et la cible afin qu'ils se trouvent dans différents sous-réseaux, les restrictions suivantes s'appliquent :
	- La passerelle VMkernel par défaut doit pouvoir acheminer le trafic iSCSI et le trafic de gestion.
	- n Une fois que l'hôte a démarré, vous pouvez utiliser l'adaptateur réseau iBFT uniquement pour iBFT. Vous ne pouvez pas utiliser l'adaptateur pour tout autre trafic iSCSI.
- Utilisez la première carte réseau physique pour le réseau de gestion.
- n Utilisez la deuxième carte réseau physique pour le réseau iSCSI. Assurez-vous d'avoir configuré l'iBFT.
- Une fois que l'hôte a démarré, vous pouvez ajouter des adaptateurs réseau secondaires aux réseaux de gestion et réseaux iSCSI.

## **Modification des paramètres iBFT iSCSI Boot**

Si les paramètres, tels que le nom IQN, l'adresse IP et autres, changent sur le stockage du logiciel iSCSI ou sur votre hôte, mettez à niveau l'iBFT. Cette tâche suppose que la LUN de démarrage et les données stockées sur la LUN demeurent intactes.

#### **Procédure**

- 1 Arrêtez l'hôte ESXi.
- 2 Changez les paramètres de stockage iSCSI.
- 3 Mettez à niveau l'iBFT sur l'hôte avec les nouveaux paramètres.
- 4 Redémarrez l'hôte.

L'hôte démarre en utilisant les nouvelles informations stockées dans l'iBFT.

## **Dépannage de iBFT iSCSI Boot**

Les rubriques dans cette section vous permettent d'identifier et de résoudre les problèmes que vous pourriez rencontrez lors de l'utilisation de iBFT iSCSI Boot.

#### **La perte de passerelle du système provoque la perte de connectivité du réseau**

Vous perdez la connectivité du réseau lorsque vous supprimez un groupe de ports associé à la carte réseau iBFT.

#### **Problème**

Une perte de connectivité se produit suite à une suppression d'un groupe de ports.

#### **Cause**

Lorsque vous spécifiez une passerelle dans l'adaptateur réseau iBFT lors de l'installation ESXi, cette passerelle devient la passerelle par défaut du système. Si vous supprimez le groupe de ports associé à la carte réseau, la passerelle par défaut du système est perdue. Cette action provoque la perte de connectivité du réseau.

#### **Solution**

Ne définissez pas une passerelle iBFT sauf si elle est requise. Si la passerelle est requise, après l'installation, définissez manuellement la passerelle par défaut du système à celle utilisée par le réseau de gestion.

## **La modification des paramètres de démarrage du système iSCSI fait démarrer ESXi en mode sans état**

La modification des paramètres de démarrage iSCSI sur la carte réseau après le démarrage initial ne met pas à jour la configuration iSCSI et du réseau sur l'hôte ESXi .

#### **Problème**

Si vous changez les paramètres de démarrage iSCSI sur la carte réseau après le premier démarrage de ESXi depuis iSCSI, l'hôte démarrera en mode sans état.

#### **Cause**

Le microprogramme utilise la configuration de démarrage mise à jour et peut se connecter à la cible iSCSI et télécharger l'image ESXi. Toutefois, lorsque le système est chargé, il ne capte pas les nouveaux paramètres, mais continue à utiliser les paramètres réseau et iSCSI persistants du démarrage précédent. L'hôte ne peut donc pas se connecter à la cible et démarre en mode sans état.

#### **Solution**

- 1 Utilisez vSphere Client pour la connexion à l'hôte ESXi.
- 2 Reconfigurez iSCSI et la mise en réseau sur l'hôte de façon à faire correspondre les paramètres aux paramètres iBFT.
- 3 Effectuez une nouvelle analyse.

## **Collecte des informations de diagnostic**

Si vous démarrez à partir de SAN en utilisant iBFT et si votre hôte ESXi n'a pas de partition locale de diagnostic, vous devez configurer vSphere Management Assistant (vMA) pour collecter les informations de diagnostic à partir de votre hôte et les stocker en vue d'une analyse.

Si votre hôte ESXi connaît de graves problèmes, il crée un fichier avec les informations de diagnostic qui peuvent être analysées ultérieurement pour déterminer la cause des problèmes.

Vous configurez votre hôte de façon à ce qu'il serve de client net dump qui transfère le fichier de diagnostic par le réseau. vMA fait office de serveur net dump qui collecte les informations de diagnostic et les enregistre dans /var/core sur le serveur.

Lorsque vous configurez l'environnement net dump, suivez ces directives :

- n N'installez pas vMA sur le même hôte physique que celui sur lequel vous configurez le client net dump.
- Si vous avez de multiples hôtes ESXi qui nécessitent la configuration net dump, configurez chaque hôte séparément. Une instance vMA est suffisante pour la collecte des fichiers de vidage mémoire à partir de multiples hôtes ESXi.

#### **Configuration de vSphere Management Assistant**

vSphere Management Assistant (vMA) est une machine virtuelle que vous configurez de façon à ce qu'elle serve de serveur net dump qui collecte des informations de diagnostic de votre hôte ESXi.

#### **Prérequis**

Déployez et configurez vMA sur un serveur physique différent du serveur sur lequel vous configurez le client net dump. Pour plus d'informations, consultez le *Guide de l'Assistant de gestion de vSphere*.

#### **Procédure**

1 Connectez-vous à vMA en tant qu'administrateur.

- 2 Activez le serveur net dump sur vMA.
	- **# sudo chkconfig vmware-netdumper on**
- 3 Démarrez le serveur net dump.
	- **# sudo/etc/init.d/vmware-netdumper start**
	- **# sudo lokkit --quiet --port=6500:udp**

## **Configuration de l'hôte ESXi**

Utilisez vSphere CLI pour configurer l'hôte ESXide façon à ce qu'il serve de client net dump qui transfère les informations de diagnostic par le réseau.

Dans la procédure, **--server=server\_name** spécifie le serveur cible. Le serveur cible spécifié vous invite à saisir un nom de serveur et un mot de passe. D'autres options de connexion, telles qu'un fichier de configuration ou de session, sont prises en charge. Pour obtenir une liste des options de connexion, reportez-vous à *Initiation aux interfaces de ligne de commande vSphere*.

#### **Prérequis**

Configurez vMA en tant que serveur net dump et obtenez son adresse IP.

Installez vCLI ou déployez la machine virtuelle de vSphere Management Assistant (vMA). Reportez-vous à la section *Initiation aux interfaces de ligne de commande vSphere*. Pour le dépannage, exécutez les commandes esxcli dans ESXi Shell.

#### **Procédure**

1 Entrez l'adresse IP de l'hôte ESXi.

```
# esxcli --server=server_name system settings advanced -s IP_address /Net/NetdumpVmkIP
```
2 Spécifiez la carte réseau à utiliser.

```
# esxcli --server=server_name system settings advanced -s vmnic /Net/NetdumpVmkNic
```
3 Spécifiez le groupe de ports attaché à la carte réseau.

```
# esxcli --server=server_name system settings advanced -s portgroup /Net/NetdumpVmkPG
```
- 4 Spécifiez l'adresse IP du serveur net dump.
	- **# esxcli --server=server\_name system settings advanced -**
	- **s IP\_address\_netdump /Net/NetdumpServerIP**
- 5 (Facultatif) Entrez l'adresse IP de la passerelle pour accéder au serveur net dump.
	- **# esxcli --server=server\_name system settings advanced -**
	- **s IP\_address\_gateway /Net/NetdumpServerGateway**

## **Meilleures pratiques pour le stockage** Meilleures pratiques pour le stockage<br>iSCSI

Lorsque vous utilisez ESXi avec le SAN iSCSI, suivez les meilleures pratiques que VMware offre pour éviter des problèmes.

Consultez votre représentant de stockage pour savoir si votre système de stockage prend en charge les fonctionnalités d'accélération matérielle API de stockage - Intégration de baie. Le cas échéant, consultez la documentation du fournisseur pour plus d'informations sur le mode d'activation de la prise en charge de l'accélération matérielle du côté du système de stockage. Pour plus d'informations, voir [Chapitre 18,](#page-186-0) [« Accélération matérielle du stockage », page 187.](#page-186-0)

Ce chapitre aborde les rubriques suivantes :

- « Prévention des problèmes de iSCSI SAN », page 113
- [« Optimisation des performances du stockage SAN iSCSI », page 114](#page-113-0)
- [« Consultation des statistiques des commutateurs Ethernet », page 118](#page-117-0)
- [« Liste de vérification de la configuration du SAN iSCSI », page 118](#page-117-0)

## **Prévention des problèmes de iSCSI SAN**

Lorsque vous utilisez ESXi conjointement à un SAN, vous devez suivre des directives spécifiques afin d'éviter des problèmes de SAN.

Vous devriez observer ces conseils, afin d'éviter des problèmes dans votre configuration SAN :

- Placez une seule banque de données VMFS sur chaque LUN. Avoir plusieurs banques de données VMFS sur un seul LUN n'est pas recommandé.
- n Ne changez pas la politique de chemin que le système définit, sauf si vous comprenez les implications de tels changements.
- n Documentez tout ce que vous faites. Incluez des informations sur la configuration, le contrôle d'accès, le stockage, le commutateur, le serveur et la configuration HBA iSCSI, les versions de logiciel et microprogramme, et le plan des câbles de stockage.
- Plan en cas de panne :
	- n Faîtes plusieurs copies de vos mappages topologiques. Pour chaque élément, envisagez les conséquences sur votre SAN si cet élément tombe en panne.
	- n Rayez chaque lien, commutateurs, HBA et autres éléments pour vérifier que vous n'avez omis aucun point de panne critique dans votre architecture.
- n Assurez-vous que les HBA iSCSI sont installés dans les slots corrects de l'hôte ESXi selon la vitesse du slot et du bus. Équilibrez la charge de bus PCI entre les divers bus du serveur.
- <span id="page-113-0"></span>■ Familiarisez-vous avec les différents points de contrôle de votre réseau de stockage, sur tous les points de visibilité, y compris l'ESXi, les graphiques de performance, les statistiques des commutateurs FC et des performances de stockage.
- n Soyez prudent lorsque vous modifiez les ID des LUN qui prennent en charge des banques de données en cours d'utilisation par votre hôte. Si vous modifiez les ID, ces machines virtuelles en fonction sur les banque de données VMFS tomberont en panne.

Si aucune machine virtuelle ne se trouve en fonction sur la banque de données VMFS, après avoir modifié l'ID du LUN vous devez réanalyser pour réinitialiser l'ID de votre hôte. Pour plus d'informations sur l'utilisation de la réanalyse, consultez [« Réanalyse du stockage », page 134.](#page-133-0)

n Si vous devez changer le nom iSCSI par défaut de votre adaptateur iSCSI, assurez-vous que le nom que vous entrez est unique mondialement et correctement formaté. Pour éviter des problèmes d'accès de stockage, n'attribuez jamais le même nom iSCSI à différents adaptateurs, même sur différents hôtes.

## **Optimisation des performances du stockage SAN iSCSI**

Plusieurs facteurs contribuent à l'optimisation d'un environnement SAN classique.

Si l'environnement de réseau est correctement configuré, les composants iSCSI fournissent un débit adéquat et une latence suffisamment basse pour les initiateurs et les cibles iSCSI. Si le réseau est congestionné et les liens, commutateurs et routeurs sont saturés, la performance iSCSI en souffre et risque de ne plus convenir à un environnement ESXi.

## **Performances des systèmes de stockage**

Les performances des systèmes de stockage sont l'un des principaux facteurs contribuant aux performances de la totalité de l'environnement iSCSI.

En cas de problème de performances des systèmes de stockage, consultez la documentation de votre éditeur de systèmes de stockage.

Lors de l'attribution des LUN, souvenez-vous que chaque LUN partagé est accessible par plusieurs hôtes et que plusieurs machines virtuelles peuvent exécuter sur chaque hôte. Un LUN utilisé par l'hôte ESXi peut servir à des E/S provenant d'applications très variées et exécutées sur différents systèmes d'exploitation. En raison de ces charges de travail très variées, le groupe RAID contenant les LUN ESXi ne doit pas inclure de LUN utilisés par d'autres hôtes qui n'exécutent pas ESXi pour les applications intensives.

Activez le cache de lecture et le cache d'écriture.

L'équilibrage de charge est le processus distribution des requêtes d'E/S serveur sur tous les SP disponibles et les chemins d'accès au serveur d'hôte associé. Le but est d'optimiser les performances en termes de débit (E/S par seconde, méga-octets par seconde ou temps de réponse).

Les systèmes de stockage SAN nécessitent des modifications et des ajustements permanents pour s'assurer que les charges d'E/S sont réparties sur tous les chemins d'accès des systèmes de stockage. Pour répondre à cette exigence, répartissez les chemins d'accès vers les LUN entre tous les SP pour assurer un équilibrage de charge optimal. Une surveillance attentive permet de savoir quand il est nécessaire de rééquilibrer manuellement la répartition des LUN.

L'ajustement des systèmes de stockage équilibrées de manière statique implique la surveillance de statistiques de performance spécifiques (nombre d'opérations d'entrée-sortie par seconde, blocs par seconde et temps de réponse) et la répartition de la charge de travail des LUN pour répartir la charge de travail sur tous les SP.

## **Performances de serveur avec iSCSI**

Vous devez tenir compte de différents facteurs pour garantir des performances optimales des serveurs.

Chaque application de serveur doit avoir accès à son stockage désigné aux conditions suivantes :

- n Vitesse d'E/S élevée (nombre d'opérations d'entrée-sortie par seconde)
- Rendement élevé (mégaoctets par seconde)
- Latence minimale (temps de réponse)

Comme chaque application a différentes exigences, ces objectifs peuvent être remplis en choisissant un groupe RAID approprié sur le système de stockage. Pour atteindre les objectifs de performance, effectuez les tâches suivantes :

- n Placez chaque LUN sur un groupe RAID qui offre les niveaux de performance nécessaires. Faites attention aux activités et à l'utilisation des ressources d'autres LUN dans le groupes RAID associé. Un groupe RAID haute performance ayant un nombre excessif d'applications effectuant des E/S risque de ne pas satisfaire aux exigences de performance requises par une application exécutée sur l'hôte ESXi.
- Prévoyez un nombre suffisant des adaptateurs réseau ou des adaptateurs iSCSI matériel pour autoriser un débit maximum pour toutes les applications hébergées sur le serveur pendant la période de pointe. Une entrée/sortie répartie sur plusieurs ports présente un débit supérieur et moins de latence pour chaque application.
- Pour assurer la redondance d'iSCSI logiciel, vérifiez que l'initiateur est connecté à tous les adaptateurs réseau utilisés pour la connectivité iSCSI.
- Lors de l'allocation de groupes LUN ou RAID aux systèmes ESXi, plusieurs systèmes d'exploitation utilisent et partagent cette ressource. Par conséquent, les performances requises de la part de chaque LUN du sous-système de stockage peuvent être nettement supérieures en cas d'utilisation du système ESXi qu'avec des machines physiques. Par exemple, si vous pensez exploiter quatre applications à fortes E/S, allouez quatre fois les capacités de performance aux LUN de l'ESXi.
- En cas d'utilisation de plusieurs systèmes ESXi avec vCenter Server, les performances requises pour le sous-système de stockage augmentent en conséquence.
- $\blacksquare$  Le nombre d'E/S en attente requises par applications exécutées sur un système ESXi doit correspondre au nombre d'E/S pouvant être traitées par le SAN.

## **Performances du réseau**

Généralement, un SAN consiste en un ensemble d'ordinateurs connectés à un ensemble de systèmes de stockage par un réseau de commutateurs. Il arrive souvent que plusieurs ordinateurs accèdent au même stockage.

La connexion au stockage par lien ethernet unique montre plusieurs systèmes informatiques connectés à un système de stockage par un commutateur ethernet. Dans cette configuration, chaque système est connecté par un lien ethernet unique au commutateur, qui est également connecté au système de stockage par un lien ethernet unique. Dans la plupart des configurations, avec des commutateurs modernes et un trafic classique, cela ne constitue pas un problème.

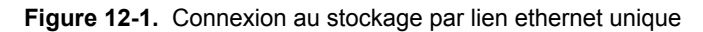

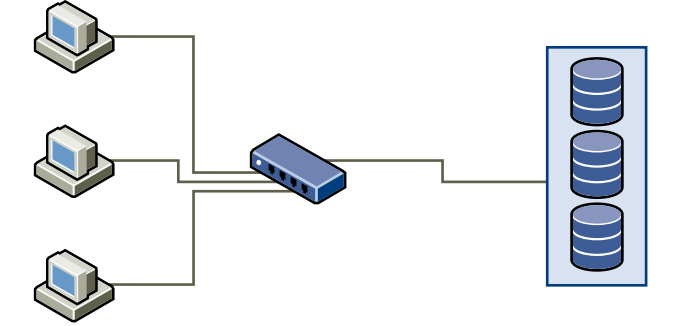

Lorsque les systèmes lisent les données du stockage, la réponse maximum du stockage consiste à envoyer suffisamment de données pour remplir le lien entre les systèmes de stockage et le swicth ethernet. Il est peu probable qu'un système ou machine virtuelle seuls exploite totalement la vitesse du réseau, mais cependant cette situation peut survenir lorsque de nombreux systèmes partage un même périphérique de stockage.

Lorsqu'ils écrivent des données sur le stockage, des systèmes ou machines virtuelles multiples peuvent tenter d'exploiter totalement la vitesse de leurs liens. Comme l'illustration Paquets abandonnés le montre lorsque cela survient, le commutateur entre les systèmes et le système de stockage se trouvent contraints d'abandonner des données. En effet, bien que sa connexion au système de stockage soit unique, le commutateur a plus de trafic à envoyer au système de stockage qu'un seul lien peut en prend en charger. Dans ce cas, le commutateur abandonne des paquets réseau parce que la quantité de données qu'il peut transmettre est limitée par la vitesse du lien entre lui et le système de stockage.

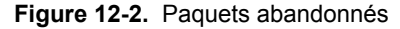

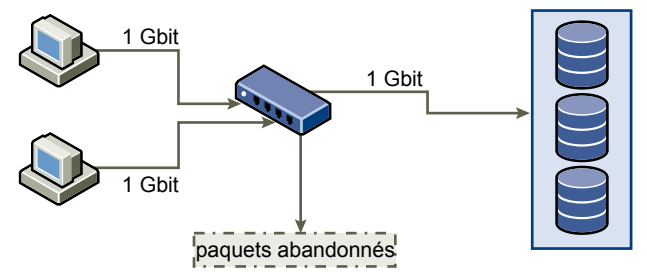

La restauration de paquets réseau abandonnés provoque une forte détérioration des performances. En plus du temps passé à déterminer quelles données ont été abandonnées, leur retransmission utilise la bande passante qui pourrait autrement servir aux transactions actuelles.

Le trafic iSCSI est assuré sur le réseau par le protocole de contrôle de transmission TCP. TCP est un protocole de transmission fiable, qui veille à ce que les paquets abandonnés soient représentés, et enfin atteignent leur destination. TCP est conçu pour restaurer les paquets abandonnés, et les retransmettre rapidement et sans coupure. Toutefois, lorsque le commutateur abandonne des paquets régulièrement, la performance réseau peut en souffrir nettement. Le réseau est alors congestionné par les requêtes de réexpédition de données en plus des paquets renvoyés, ce qui permet de transmettre moins de données que dans un réseau non congestionné.

La plupart des commutateurs ethernet peuvent conserver en mémoire tampon ou stocker les données et attribuer à chaque périphérique tentant d'envoyer des données une chance égale de joindre la destination. Cette capacité à conserver en mémoire tampon certaines transmissions, combinée avec plusieurs systèmes limitant le nombre de commandes en suspend, permet à de petites rafales de plusieurs systèmes d'être acheminés à leur tour vers un système de stockage.

Si les transactions sont volumineuses et que de nombreux serveurs tentent d'envoyer des données par un port de commutation unique, la capacité de ce commutateur à conserver en mémoire tampon une requête pendant qu'il en traite une autre peut se retrouver dépassée. Dans un tel cas, le swicth abandonne les données qu'il ne peut pas envoyer, et le système de stockage doit demander la retransmission du paquet abandonné. Par exemple, si un commutateur ethernet peut placer en tampon 32 ko sur un port d'entrée, mais que le serveur auquel il est connecté pense pourvoir en envoyer 256 Ko au périphérique de stockage, certaines données seront abandonnées.

La plupart des commutateurs administrables fournissent des informations sur les paquets abandonnés, qui ressemblent à ceci :

\*: interface is up IHQ: pkts in input hold queue IQD: pkts dropped from input queue OHQ: pkts in output hold queue OQD: pkts dropped from output queue RXBS: rx rate (bits/sec) RXPS: rx rate (pkts/sec) TXBS: tx rate (bits/sec) TXPS: tx rate (pkts/sec) TRTL: throttle count

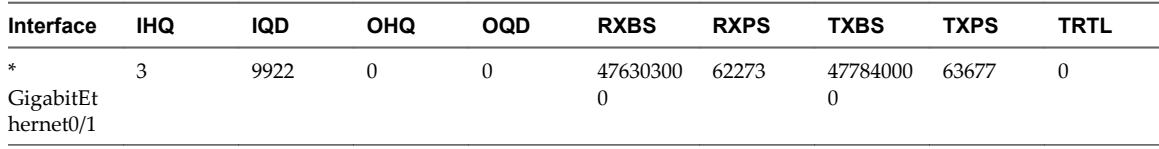

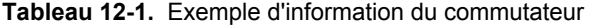

Dans cet exemple provenant d'un commutateur Cisco, la bande passante utilisée est de 476303000 bits/seconde, moins de la moitié de la bande passante physique. Et malgré cela, le port plaçait en mémoire tampon des paquets arrivant et en abandonnait un nombre certain. La ligne finale de ce résumé d'interface indique dans la colonne IQD que le port a déjà abandonné presque 10 000 paquets arrivants.

Pour éviter ce problème il est nécessaire de modifier la configuration en s'assurant que plusieurs liens ethernet arrivants ne se retrouve en goulot d'étranglement sur un seul lien sortant, provoquant une surcharge du lien trop abonné. Lorsqu'un certain nombre de liens transmettant à quasi saturation sont redirigés vers un plus petit nombre de liens, le surabonnement devient possible.

Généralement, les applications ou systèmes qui écrivent beaucoup de données sur le stockage, tels que l'acquisition ou les systèmes de journalisation des transactions, ne doivent pas partager le même lien vers le périphérique de stockage. Ces types d'applications sont les plus efficaces avec des connexions multiples aux périphériques de stockage.

L'illustration Multiple connexions du commutateur au stockage montre des connexions multiples du commutateur au stockage.

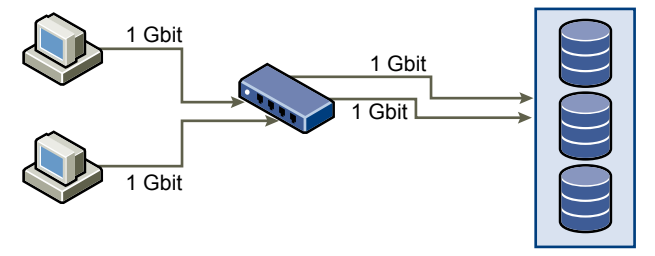

**Figure 12-3.** Connexions multiples du commutateur au stockage

<span id="page-117-0"></span>L'utilisation de VLANs ou de VPNs n'apporte pas de solution adéquate au problème du surabonnement des liens en configurations partagées. Les VLANs et autres partitionnements virtuels d'un réseau fournissent une conception logique du réseau, mais ne modifient pas les capacités physiques des liens et des transmissions entre les commutateurs. Lorsque le trafic de stockage et autres trafics réseau partagent des connexions physiques, comme dans un VPN, la possibilité de surabonnement et de paquets perdus est réelle. Cela est aussi vrai pour les VLANs qui partagent des transmissions intercommutateur. La conception des performances pour un SAN doit prendre en compte les limitations physiques du réseau, pas les allocations logiques.

## **Consultation des statistiques des commutateurs Ethernet**

Souvent les commutateurs ethernet fournissent des moyens de surveiller leur bon fonctionnement.

Les commutateurs dont certains ports opèrent à débit maximal souvent n'assurent pas une performance optimale. Si vous avez des ports dans votre SAN iSCSI opérant presque au maximum, réduisez leur charge. Si le port est connecté à un système ESXi ou à un stockage iSCSI, vous pouvez réduire sa charge par équilibrage de charge manuel.

Si le port est connecté entre de nombreux commutateurs ou routeurs, pensez à installer des liens supplémentaires entre ces composants afin de pouvoir gérer une plus grande charge. Les commutateurs ethernet fournissent aussi fréquemment des informations sur les erreurs de transmission, les paquets en file d'attente, et les paquets ethernet abandonnés. Si le commutateur rapporte régulièrement de telles conditions pour les ports utilisés par le trafic iSCSI, la performance du SAN iSCSI sera réduite.

## **Liste de vérification de la configuration du SAN iSCSI**

Cette rubrique vous fournit une liste de vérification des configurations spéciales requises pour l'installation sur les différents systèmes de stockage et sur les hôtes ESXi.

| Composant                        | <b>Commentaires</b><br>Le cache en écriture doit être désactivé s'il n'est pas soutenu par batterie.                                                                                       |  |
|----------------------------------|----------------------------------------------------------------------------------------------------|--|
| Tous les systèmes de<br>stockage |                                                                                                    |  |
| Topologie                        | Une défaillance unique ne peut en aucun cas entraîner le basculement de HBA et de SP, tout<br>particulièrement, avec des baies de stockage actives/passives.                               |  |
| <b>EMC</b> Symmetrix             | Activez les paramètres SPC2 et SC3. Contactez EMC pour obtenir les paramètres les plus<br>récents.                                                                                         |  |
| <b>EMC</b> Clariion              | Réglez le mode de basculement de EMC Clariion sur 1 ou 4. Contactez EMC pour les détails.                                                                                                  |  |
| <b>HP MSA</b>                    | Aucune configuration spécifique requise                                                                                                    |  |
| <b>HP EVA</b>                    | Pour la version 4.001 et supérieure du microprogramme EVA3000/5000 et pour la version<br>5.031 et supérieure du microprogramme EVA4000/6000/8000, définissez le type d'hôte sur<br>VMware. |  |
|                                  | Sinon, définissez le type de mode de l'hôte sur Custom. La valeur est :                                                                                                    |  |
|                                  | Version 3.x du microprogramme EVA3000/5000 : 000000002200282E<br>EVA4000/6000/8000:000000202200083E                                                                                        |  |
| NetApp                           | Si un de vos initiateurs iSCSI fait partie d'un groupe d'initiateurs (igroup), désactivez ALUA<br>sur la baie NetApp.                                                                      |  |
| Dell EqualLogic                  | Assurez-vous que ARP Redirect est activé sur les adaptateurs iSCSI du matériel<br>indépendant.                                                                                             |  |

**Tableau 12-2.** Configuration requise pour le SAN iSCSI

| Composant                               | <b>Commentaires</b>                                                                                                    |
|-----------------------------------------|----------------------------------------------------------------------------------------------------|
| HP StorageWorks (autrefois<br>LeftHand) | Assurez-vous que ARP Redirect est activé sur les adaptateurs iSCSI du matériel<br>indépendant.                                                                                                    |
| Configuration ESXi                      | Définissez les paramètres avancés suivants pour l'hôte ESXi :<br>Définissez [Disk.UseLunReset] sur [1]<br>Définissez [Disk.UseDeviceReset] sur [0]                                                                                                    |
|                                         | Une règle de gestion multivoie plus récemment utilisée (Most Recently Used) doit être<br>définie pour toutes les LUN hébergeant des disques en cluster pour les baies<br>actives/passives. Une règle de gestion multivoie plus récemment utilisée (Most Recently<br>Used) ou fixe (Fixed) doit être définie pour toutes les LUN sur les baies actives/passives. |
|                                         | Autorisez la redirection ARP si le système de stockage prend en charge le basculement<br>transparent.                                                                                                    |

**Tableau 12-2.** Configuration requise pour le SAN iSCSI (suite)

Stockage vSphere

# **Utilisation des banques de données 13**

Les banques de données sont des conteneurs logiques, analogues à des systèmes de fichiers, qui masquent les informations de chaque périphérique de stockage et fournissent un modèle uniforme pour stocker des fichiers de machine virtuelle. Les banques de données peuvent également être utilisées pour le stockage d'images ISO, de modèles de machine virtuelle et d'images de disquette.

Utilisez vSphere Client pour accéder aux différents types de périphériques de stockage que votre hôte ESXi découvre, et y déployer des banques de données.

Selon le type de stockage utilisé, les banques de données peuvent être sauvegardées aux formats de système de fichier suivants :

- Système de fichier de la machine virtuelle (VMFS)
- Système de fichier du réseau (NFS)

Après avoir créé des banques de données, vous pouvez les organiser de différentes manières. Par exemple, vous pouvez les regrouper dans des dossiers en fonction des pratiques professionnelles. Cette opération permet d'affecter simultanément les mêmes autorisations et alarmes sur les banques de données d'un groupe.

Vous pouvez également ajouter des banques de données à des clusters de banques de données. Un cluster de banques de données est un ensemble de banques de données avec des ressources partagées et une interface de gestion partagée. Lorsque vous créez un cluster de banques de données, vous pouvez utiliser le DRS de stockage pour gérer les ressources de stockage. Pour plus d'informations sur les clusters de banques de données, consultez la documentation *Gestion des ressources vSphere*.

Ce chapitre aborde les rubriques suivantes :

- [« Présentation des banques de données VMFS », page 122](#page-121-0)
- [« Banques de données NFS », page 137](#page-136-0)
- [« Démonter des banques de données VMFS ou NFS », page 138](#page-137-0)
- [« Renommer les banques de données VMFS ou NFS », page 139](#page-138-0)
- [« Regrouper les banques de données VMFS ou NFS », page 139](#page-138-0)
- [« Gestion des déconnexions de périphérique de stockage », page 140](#page-139-0)
- [« Créer une partition de diagnostic », page 143](#page-142-0)
- n [« Configuration de la mise en miroir des disques dynamiques », page 144](#page-143-0)

## <span id="page-121-0"></span>**Présentation des banques de données VMFS**

Pour stocker les disques virtuels, ESXi utilise des banques de données qui sont des conteneurs logiques cachant les détails du stockage physique aux machines virtuelles et fournissant un modèle uniforme pour le stockage des fichiers de machines virtuelles. Les banques de données que vous déployez sur les périphériques de stockage des blocs utilisent le format vSphere VMFS, un format de système de fichiers haute performance optimisé pour le stockage des machines virtuelles.

Plusieurs versions du système de fichiers VMFS ont été publiées depuis son introduction. Le tableau suivant présente les relations des versions hôtes à VMFS.

| <b>VMFS</b> | Hôte ESX/ESXi 3.x | Hôte ESX/ESXi 4.x | Hôte ESXi 5.0 |
|-------------|-------------------|-------------------|---------------|
| VMFS2       | RO                | <b>RO</b>         | N             |
| VMFS3       | <b>RW</b>         | <b>RW</b>         | RW            |
| VMFS5       | N                 | N                 | <b>RW</b>     |

**Tableau 13-1.** Accès de l'hôte à la version VMFS

- n RW : Prise en charge complète de la lecture et de l'écriture. Vous pouvez créer et mettre sous tension des machines virtuelles.
- n RO : Prise en charge de la lecture seule. Vous ne pouvez pas créer ni mettre sous tension des machines virtuelles.
- N : Aucun accès. ESXi 5.0 ne prend pas en charge VMFS2. Si votre banque de données a été formatée avec VMFS2, mettez-la à niveau vers VMFS5 en suivant deux étapes. Pour plus d'informations, consultez [« Mise](#page-129-0) [à niveau des banques de données VMFS2 vers VMFS3 », page 130](#page-129-0).

Utilisez vSphere Client pour configurer une banque de données VMFS à l'avance sur un périphérique de stockage basé sur des blocs que détecte votre hôte ESXi. Une banque de données VMFS peut être étendue pour englober plusieurs extensions de stockage physique, y compris les LUN du SAN et le stockage local. Cette fonction vous permet de regrouper le stockage et vous assure une grande souplesse de création de banque de données nécessaires à vos machines virtuelles.

Vous pouvez augmenter la capacité d'une banque de données pendant que les machines virtuelles fonctionnent sur la banque de données. Ainsi, vous pouvez augmenter l'espace de vos banques de données VMFS si votre machine virtuelle en a besoin. VMFS est conçu pour un accès simultané depuis plusieurs machines physiques et met en place les contrôles d'accès sur les fichiers des machines virtuelles.

## **Différences entre VMFS5 et VMFS3**

VMFS5 offre de nombreuses améliorations en termes d'évolutivité et de performances par rapport à la version précédente.

VMFS5 offre les améliorations suivantes :

- n Prise en charge de périphériques de stockage d'une taille supérieure à 2 To pour chaque extension VMFS.
- n Augmentation des limites de ressources telles que les descripteurs de fichiers.
- n Taille de bloc du système de fichiers standard de 1 Mo avec prise en charge des disques virtuels de 2 To.
- n Prise en charge de disques d'une taille supérieure à 2 To pour les RDM uniquement en mode de compatibilité physique.
- n Améliorations en termes d'évolutivité sur les périphériques de stockage prenant en charge l'accélération matérielle. Pour plus d'informations, consultez [Chapitre 18, « Accélération matérielle du stockage »,](#page-186-0) [page 187.](#page-186-0)
- Utilisation par défaut du verrouillage par assistance matérielle, également appelé ATS (atomic test and set), sur les périphériques de stockage prenant en charge l'accélération matérielle. Pour plus d'informations sur la désactivation du verrouillage ATS, consultez [« Désactivation du verrouillage ATS », page 136](#page-135-0).
- n Capacité à récupérer un espace de stockage physique sur des périphériques de stockage à allocation dynamique. Pour plus d'informations, consultez [« Allocation dynamique des baies et banques de données](#page-202-0) [VMFS », page 203.](#page-202-0)
- n Processus de mise à niveau sur place en ligne qui procède à la mise à niveau des banques de données existantes sans perturber les hôtes ou les machines virtuelles qui fonctionnent actuellement.

## **Formats de banques de données VMFS et de disque de stockage**

Les périphériques de stockage que votre hôte prend en charge peuvent utiliser le format MBR (Master Boot Record) ou le format GPT (GUID partition table).

Avec ESXi 5.0, si vous créez une nouvelle banque de données VMFS5, le périphérique est formaté avec le format GPT. Le format GPT vous permet de créer des banques de données d'une taille supérieure à 2 To et pouvant atteindre 64 To.

Les banques de données VMFS3 continuent d'utiliser le format MBR pour leurs périphériques de stockage. Lorsque vous travaillez avec des banques de données VMFS3, tenez compte des points suivants :

- n Pour les banques de données VMFS3, la limite de 2 To s'applique toujours, même lorsque le périphérique de stockage possède une capacité supérieure à 2 To. Pour pouvoir utiliser l'espace de stockage total, mettez à niveau une banque de données VMFS3 vers VMFS5. La conversion vers le format MBR survient uniquement lorsque vous agrandissez la banque de données.
- n Lorsque vous mettez à niveau une banque de données VMFS3 vers VMFS5, tous les domaines étendus sont au format GPT.
- Lorsque vous mettez à niveau une banque de données VMFS3, supprimez du périphérique de stockage les partitions qu'ESXi ne reconnaît pas, par exemple, les partitions qui utilisent les formats EXT2 ou EXT3. Autrement, l'hôte ne peut formater le périphérique avec GPT et la mise à jour est un échec.
- n Vous ne pouvez pas agrandir une banque de données VMFS3 sur des périphériques qui disposent du format de partition GPT.

## **Banques de données VMFS comme référentiel**

ESXi peut formater des périphériques de stockage SCSI tels que des banques de données VMFS. Les banques de données VMFS servent principalement de référentiel aux machines virtuelles.

Vous pouvez stocker plusieurs machines virtuelles sur le même volume VMFS. Chaque machine virtuelle, encapsulée dans un ensemble de fichier, occupe un répertoire unique et distinct. Pour le système d'exploitation au sein de la machine virtuelle, VMFS conserve la sémantique du système de fichiers interne, qui garantit un comportement d'application adéquat et une intégrité des données pour les applications s'exécutant dans les machines virtuelles.

Lorsque vous exécutez plusieurs machines virtuelles, VMFS offre des mécanismes de verrouillage spécifiques des fichiers de machines virtuelles afin de permettre aux machines virtuelles de fonctionner en toute sécurité dans un environnement SAN au sein duquel plusieurs hôtes ESXi partagent la même banque de données VMFS.

Outre les machines virtuelles, les banques de données VMFS peuvent stocker d'autres fichiers, tels que des modèles de machine virtuelles et des images ISO.

## **Partager une banque de données VMFS entre des hôtes**

En tant que système de fichiers en cluster, VMFS permet à plusieurs hôtes ESXi d'accéder simultanément à la même banque de données VMFS. Vous pouvez connecter jusqu'à 128 hôtes à une banque de données VMFS.

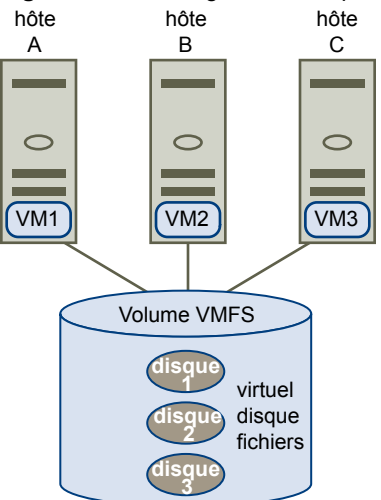

**Figure 13-1.** Partager une banque de données VMFS entre des hôtes

Pour garantir que plusieurs serveurs n'accèdent pas à la même machine virtuelle simultanément, VMFS fournit un verrouillage sur disque.

Le partage du même volume VMFS entre plusieurs hôtes offre les avantages suivants :

Vous pouvez utiliser VMware Distributed Resource Scheduling (DRS) et VMware High Availability (HA).

Vous pouvez distribuer des machines virtuelles à travers différents serveurs physiques. Cela signifie que vous exécutez un mélange de machines virtuelles sur chaque serveur de sorte qu'il ne reçoive pas de demandes trop importantes dans la même zone, simultanément. Si un serveur échoue, vous pouvez redémarrer les machines virtuelles sur un autre serveur physique. En cas de défaillance, le verrouillage sur disque pour chaque machine virtuelle s'active. Pour plus d'informations sur VMware DRS, consultez la documentation *Gestion des ressources vSphere*. Pour plus d'informations sur VMware HA, consultez la documentation *Disponibilité vSphere*.

n Vous pouvez utiliser vMotion pour migrer des machines virtuelles en cours d'exécution depuis un serveur physique vers un autre. Pour prendre en charge vMotion entre ESXi 5 et des hôtes de version 3.x ou 4.x, les machines virtuelles doivent se trouver sur des volumes VMFS3. Pour plus d'informations sur la migration des machines virtuelles, consultez la documentation *Gestion de vCenter Server et des hôtes*.

## **Mises à jour des métadonnées VMFS**

Une banque de données VMFS contient, entre autres, les fichiers, les répertoires, les liens symboliques, les fichiers descripteurs RDM des machines virtuelles. La banque de données maintient également une vue cohérente de toutes les informations de mappage pour ces objets. Ces informations de mappage sont appelées métadonnées.

Les métadonnées sont mises à jour chaque fois que vous réalisez des opérations de gestion de banque de données ou de machine virtuelle Exemples d'opérations nécessitant une mise à jour des métadonnées :

- n Création, agrandissement ou verrouillage d'un fichier de la machine virtuelle
- n Modification des attributs d'un fichier
- n Démarrage ou arrêt d'une machine virtuelle
- n Création ou suppression d'une banque de données VMFS
- Développement d'une banque de données VMFS
- Création d'un modèle
- n Déploiement d'une machine virtuelle à partir d'un modèle
- Migration d'une machine virtuelle avec vMotion

Lorsque des modifications sont apportées aux métadonnées dans un environnement de stockage partagé, VMFS utilise des mécanismes de verrouillage spéciaux pour protéger ses données et empêcher plusieurs hôtes d'écrire simultanément sur les métadonnées.

## **Mécanismes de verrouillage VMFS**

Dans un environnement de stockage partagé, lorsque plusieurs hôtes accèdent à la même banque de données VMFS, des mécanismes de verrouillage spécifiques sont utilisés. Ces mécanismes de verrouillage empêchent plusieurs hôtes d'écrire simultanément sur les métadonnées et évitent la corruption des données.

VMFS prend en charge les réservations SCSI et le verrouillage ATS (atomic test and set).

#### **Réservations SCSI**

VMFS utilise les réservations SCSI sur les périphériques de stockage qui ne prennent pas en charge l'accélération matérielle. Lors de la réalisation d'une opération nécessitant une protection des métadonnées, les réservations SCSI verrouillent l'intégralité d'un périphérique de stockage. Une fois l'opération terminée, VMFS libère la réservation et les autres opérations peuvent se poursuivre. Ce verrouillage étant exclusif, les réservations SCSI excessives d'un hôte peuvent provoquer une dégradation de la performance des autres hôtes accédant au même VMFS. Pour plus d'informations sur la réduction des réservations SCSI, consultez la documentation *Dépannage vSphere*.

## **ATS (atomic test and set)**

Pour les périphériques de stockage prenant en charge l'accélération matérielle, VMFS utilise l'algorithme ATS, également connu sous le nom de verrouillage par assistance matérielle. Contrairement aux réservations SCSI, ATS prend en charge un verrouillage discret par secteur de disque. Pour plus d'informations sur l'accélération matérielle, consultez [Chapitre 18, « Accélération matérielle du stockage », page 187.](#page-186-0)

Les mécanismes utilisés par VMFS pour appliquer différents types de verrouillage dépendent de la version VMFS.

| Périphériques de<br>stockage | Nouvelle banque de données<br><b>VMFS5</b>                  | Banque de données VMFS5<br>mise à niveau                           | Banque de données<br><b>VMFS3</b>                                    |
|------------------------------|-------------------------------------------------------------|--------------------------------------------------------------------|----------------------------------------------------------------------|
| Extension unique             | ATS uniquement                                              | ATS, mais possibilité de rétablir<br>des réservations SCSI         | ATS, mais possibilité de<br>rétablir des réservations<br><b>SCSI</b> |
| Plusieurs extensions         | S'étend uniquement sur des<br>périphériques compatibles ATS | ATS, excepté lors du<br>verrouillage d'un élément non<br>principal | ATS, excepté lors du<br>verrouillage d'un<br>élément non principal   |

**Tableau 13-2.** Utilisation du verrouillage ATS sur des périphériques de stockage prenant en charge

Dans certains cas, il est possible que vous deviez désactiver le paramètre ATS uniquement pour une nouvelle banque de données VMFS5. Pour plus d'informations, consultez [« Désactivation du verrouillage ATS »,](#page-135-0) [page 136.](#page-135-0)

## **Création et agrandissement des banques de données VMFS**

Vous pouvez configurer des banques de données VMFS sur des périphériques de stockage SCSI que votre hôte ESXi découvre.

Grâce à VMFS5, vous pouvez posséder jusqu'à 256 banques de données VMFS par hôte, d'une taille maximale de 64 To. La taille maximale requise pour une banque de données VMFS est de 1,3 Go. Cependant, la taille minimale recommandée est de 2 Go.

**REMARQUE** Ayez toujours une seule banque de données VMFS par LUN.

Si votre banque de données VMFS requiert plus d'espace, vous pouvez augmenter le volume VMFS. Vous pouvez dynamiquement ajouter de nouvelles extensions à une banque de données VMFS. Une extension est une partition sur un périphérique de stockage physique. La banque de données peut s'étendre sur 32 extensions maximum, la taille de chacune des extensions dépassant les 2 To. Cependant, la banque de données apparaît en tant que volume unique.

**REMARQUE** Les banques de données exclusivement ATS ne peuvent s'étendre sur des périphériques non ATS.

Une autre option consiste à agrandir la banque de données existante si le périphérique de stockage où réside votre banque de données dispose d'espace libre.

#### **Créer une banque de données VMFS**

Les banques de données VMFS servent de référentiel aux machines virtuelles. Vous pouvez configurer des banques de données VMFS sur tous les périphériques de stockage basés sur SCSI que l'hôte détecte, y compris Fibre Channel, iSCSI et les périphériques de stockage locaux.

#### **Prérequis**

Avant de créer des banques de données, vous devez installer et configurer toutes les cartes dont votre stockage a besoin. Réanalysez les cartes pour détecter les périphériques de stockage nouvellement ajoutés.

#### **Procédure**

- 1 Ouvrez une session sur vSphere Client et sélectionnez l'hôte dans le panneau d'inventaire.
- 2 Cliquez sur l'onglet **[Configuration]** et cliquez sur **[Stockage]** dans le panneau Matériel.
- 3 Cliquez sur **[banques de données]** et cliquez sur **[Ajouter stockage]** .
- 4 Sélectionnez le type de stockage **[Disque/LUN]** et cliquez sur **[Suivant]** .
- 5 Sélectionnez un périphérique à utiliser pour votre banque de données et cliquez sur **[Suivant]** .

**IMPORTANT** Sélectionnez le périphérique sans nom banque de données affiché dans la colonne VMFS Label. Si un nom est présent, le périphérique contient une copie d'une banque de données VMFS existante.

6 Sélectionnez la **[Version de système de fichiers]** et cliquez sur **[Suivant]** .

**IMPORTANT** Si vous sélectionnez VMFS-3, vous devez sélectionner la taille de fichier maximale sous **[Formatage]** .

7 Si le disque n'est pas vierge, passez en revue la disposition actuelle de disque dans le panneau supérieur de la page Disposition actuelle du disque et sélectionnez une option de configuration dans le panneau inférieur.

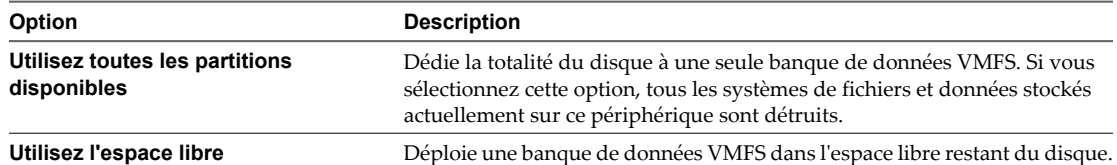

Si le disque que vous formatez est vierge, la page **[Disposition actuelle du disque]** présente la totalité de l'espace disque pour la configuration du stockage.

- 8 Cliquez sur **[Suivant]** .
- 9 Dans la page **[Propriétés]** , tapez le nom d'une banque de données et cliquez sur **[Suivant]** .
- 10 Si vous jugez que l'espace défini pour le stockage est excessif, vous pouvez ajuster les valeurs de capacité.

Par défaut, l'espace libre entier sur le périphérique de stockage est disponible.

- 11 Cliquez sur **[Suivant]** .
- 12 Sur la page Prêt à Terminer, passez en revue les informations de configuration de banque de données et cliquez sur **[Terminer]** .

Une banque de données sur le périphérique de stockage basé sur SCSI est créée. Si vous utilisez le système vCenter Server pour gérer les hôtes, la nouvelle banque de données créée est ajoutée à tous les hôtes.

#### **Modification des propriétés de la banque de données VMFS**

Après avoir créé une banque de données VMFS, vous pouvez modifier ses propriétés en utilisant la boîte de dialogue Propriétés banque de données.

Selon que votre vSphere Client est connecté à un système vCenter Server ou directement à un hôte, vous pouvez accéder à la boîte de dialogue Propriétés banque de données de différentes manières.

| Point de connexion             | <b>Actions</b>                                                                                                    |  |  |
|--------------------------------|----------------------------------------------------------------------------------------------------|--|--|
| vCenter Server                 | Sélectionnez [Afficher] > [Inventaire] > [Banques de données et clusters de banques<br>de donnéesl.                          |  |  |
|                                | Sélectionnez la banque de données dans l'inventaire et cliquez sur [Configuration] ><br>2<br>[Propriétés].                   |  |  |
| vCenter Server ou hôte<br>ESXi | Sélectionnez un hôte dans l'inventaire, cliquez sur l'onglet [Configuration] puis sur<br>[Stockage].                         |  |  |
|                                | Dans la vue banques de données, sélectionnez la banque de données à modifier et cliquez<br>$\mathbf{2}$<br>sur [Propriétés]. |  |  |

**Tableau 13-3.** Accès à la boîte de dialogue Propriétés banque de données

#### **Augmenter une banque de données VMFS**

Lorsque vous devez créer des machines virtuelles dans une banque de données ou que les machines virtuelles exécutées dans une banque de données nécessitent plus d'espace, vous pouvez augmenter dynamiquement la capacité d'une banque de données VMFS.

Pour augmenter la capacité d'une banque de données VMFS, procédez de l'une des manières suivantes :

- n Ajoutez une nouvelle extension. Une extension est une partition sur un périphérique de stockage. Vous pouvez ajouter jusqu'à 32 extensions du même type de stockage dans une banque de données VMFS existante. La banque de données VMFS étendue peut utiliser n'importe laquelle de ses extensions ou toutes ses extensions à tout moment. Elle ne doit pas nécessairement remplir une extension spécifique avant d'utiliser la suivante.
- n Augmentez une extension dans une banque de données VMFS existante, afin qu'elle remplisse la capacité adjacente disponible. Seules les extensions avec de l'espace libre juste après eux sont extensibles.

**REMARQUE** Si une banque de données partagée dispose de machines virtuelles sous tension et qu'elle est remplie complètement, vous pouvez augmenter la capacité de la banque de données uniquement à partir de l'hôte dans lequel les machines virtuelles sous tension sont enregistrées.

#### **Prérequis**

Privilège nécessaire : **Hôte.Configuration.Configuration de partition de stockage**

#### **Procédure**

- 1 Connectez-vous au vSphere Client et sélectionnez un hôte dans le panneau de l'inventaire.
- 2 Cliquez sur l'onglet **[Configuration]** et cliquez sur **[Stockage]** .
- 3 Dans la vue banques de données, sélectionnez la banque de données à augmenter et cliquez sur **[Propriétés]** .
- 4 Cliquez sur **[Augmenter]** .
- 5 Sélectionnez un périphérique de la liste des périphériques de stockage et cliquez sur **[Suivant]** .

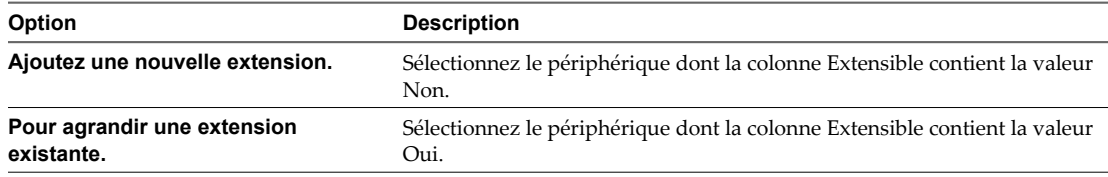

- 6 Vérifiez la **[Disposition actuelle du disque]** pour identifier les configurations disponibles et cliquez sur **[Suivant]** .
- 7 Sélectionnez une option de configuration dans le panneau du bas.

Selon la disposition actuelle du disque et vos sélections précédentes, les options que vous voyez pourraient varier.

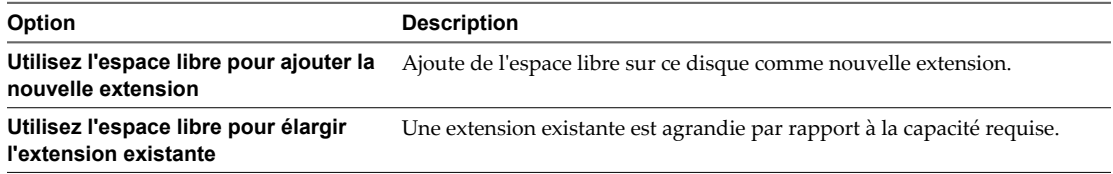

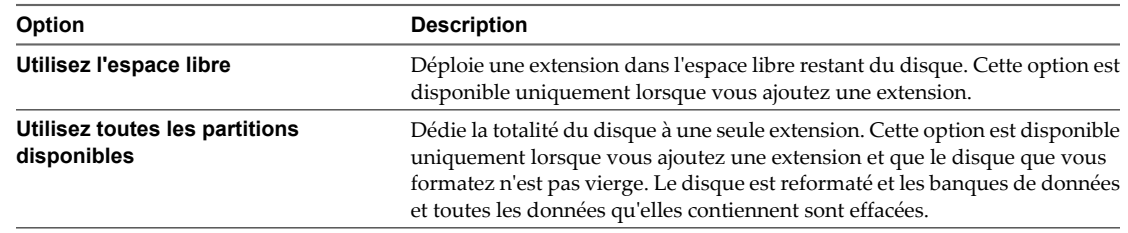

8 Définissez la capacité de l'extension.

La taille d'extension minimale est 1,3 GB. Par défaut, l'espace libre entier sur le périphérique de stockage est disponible.

- 9 Cliquez sur **[Suivant]** .
- 10 Passez en revue la disposition proposée et la nouvelle configuration de votre banque de données et cliquez sur **[Terminer]** .

#### **Suivant**

Après avoir augmenté une extension dans une banque de données VMFS partagée, actualisez la banque de données sur chaque hôte pouvant y accéder afin que vSphere Client puisse afficher la capacité correcte de la banque de données pour tous les hôtes.

## **Mise à niveau des banques de données VMFS**

Si vos banques de données ont été formatées avec VMFS2 ou VMFS3, vous pouvez les mettre à niveau vers VMFS5.

Lorsque vous effectuez des mises à niveau de banque de données, prenez en compte les points suivants :

n Pour mettre à niveau une banque de données VMFS2, vous devez suivre deux étapes qui impliquent la mise à niveau de VMFS2 vers VMFS3. Étant donné que les hôtes ESXi 5.0 ne peuvent accéder aux banques de données VMFS2, utilisez un hôte hérité, ESX/ESXi 4.x ou ultérieur, pour accéder à la banque de données VMFS2 et procédez à la mise à niveau de la banque de données VMFS2 vers VMFS3.

Une fois que vous avez mis à niveau la banque de données VMFS2 vers VMFS3, celle-ci devient disponible sur l'hôte ESXi 5.0 où vous terminez le processus de mise à jour vers VMFS5.

- n Quand vous mettez à niveau votre banque de données, le mécanisme de verrouillage de fichier ESXi empêche tout hôte distant ou processus local d'accéder à la banque de données VMFS en cours de conversion. Votre hôte préserve tous les fichiers sur la banque de données.
- La mise à niveau de banque de données est un processus unilatéral. Une fois la banque de données mise à niveau, vous ne pouvez pas revenir à l'ancien format VMFS.

Une banque de données VMFS5 mise à niveau est différent d'une banque de données VMFS5 formatée.

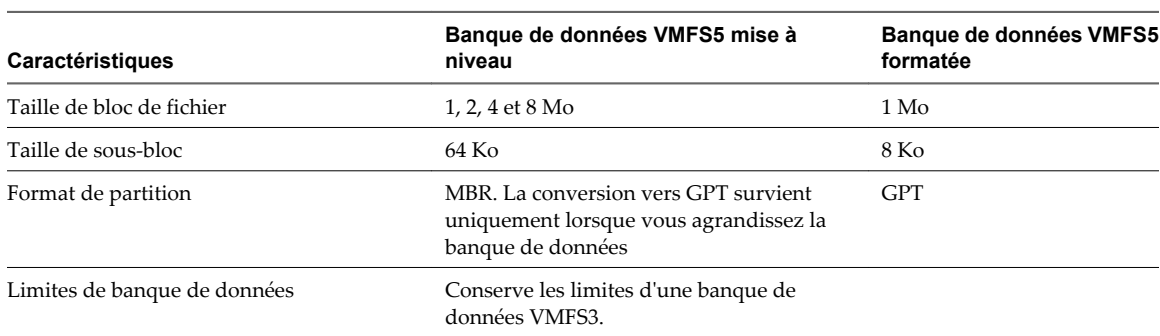

**Tableau 13-4.** Comparaison d'une banque de données VMFS5 mise à niveau et d'une banque de données VMFS5 formatée

## <span id="page-129-0"></span>**Mise à niveau des banques de données VMFS2 vers VMFS3**

Si votre banque de données a été formatée avec VMFS2, vous devez d'abord la mettre à niveau vers VMFS3. Étant donné que les hôtes ESXi 5.0 ne peuvent accéder aux banques de données VMFS2, utilisez un hôte hérité, ESX/ESXi 4.x ou ultérieur, pour accéder à la banque de données VMFS2 et procédez à la mise à niveau de la banque de données VMFS2 vers VMFS3.

#### **Prérequis**

- n Validez ou annulez les modifications apportées aux disques virtuels de la banque de données VMFS2 que vous envisagez de mettre à niveau.
- Sauvegardez la banque de données VMFS2.
- Assurez-vous qu'aucune machine virtuelle sous tension n'utilise la banque de données VMFS2.
- n Vérifiez qu'aucun autre hôte ESXi n'accède à la banque de données VMFS2.
- n Pour mettre à niveau un système de fichiers VMFS2, sa taille de bloc de fichier ne doit pas dépasser 8 Mo.

#### **Procédure**

- 1 Ouvrez une session sur vSphere Client et sélectionnez un hôte dans le panneau d'inventaire.
- 2 Cliquez sur l'onglet **[Configuration]** et cliquez sur **[Stockage]** .
- 3 Sélectionnez la banque de données qui utilise le format VMFS2.
- 4 Cliquez sur **[Mettre à niveau vers VMFS3]** .
- 5 Effectuez une nouvelle analyse de tous les hôtes voyant la banque de données.

#### **Suivant**

Une fois que vous avez mis à niveau la banque de données VMFS2 vers VMFS3, celle-ci devient disponible sur l'hôte ESXi 5.0. Vous pouvez désormais utiliser l'hôte ESXi 5.0 pour terminer le processus de mise à niveau vers VMFS5.

## **Mise à niveau des banques de données VMFS3 vers VMFS5**

VMFS5 est une nouvelle version du système de fichiers de cluster VMware qui offre des améliorations en termes de performances et d'évolutivité.

#### **Prérequis**

- Si vous utilisez une banque de données VMFS2, vous devez d'abord la mettre à niveau vers VMFS3. Suivez les instructions indiquées dans « Mise à niveau des banques de données VMFS2 vers VMFS3 », page 130.
- Tous les hôtes qui accèdent à la banque de données doivent prendre en charge VMFS5.
- n Vérifiez que le volume qui doit être mis à niveau dispose d'au moins 2 Mo et d'un descripteur de fichier libre.

#### **Procédure**

- 1 Ouvrez une session sur vSphere Client et sélectionnez un hôte dans le panneau d'inventaire.
- 2 Cliquez sur l'onglet **[Configuration]** et cliquez sur **[Stockage]** .
- 3 Sélectionnez la banque de données VMFS3.
- 4 Cliquez sur **[Mettre à niveau vers VMFS5]** .

Un avertissement concernant le support de version hôte s'affiche.

5 Cliquez sur **[OK]** pour démarrer la mise à niveau.

La tâche Upgrade VMFS apparaît dans la liste **[Tâches récentes]** .

6 Effectuez une nouvelle analyse sur tous les hôtes associés à la banque de données.

## **Administration des banques de données VMFS dupliquées**

Lorsqu'un périphérique de stockage contient une copie de banque de données VMFS, vous pouvez monter la banque de données avec sa signature existante ou lui assigner une nouvelle signature.

Chaque banque de données VMFS créée dans un disque de stockage a un UUID unique qui est stocké dans le super-bloc de système de fichiers. Lorsque le disque de stockage est capturé ou reproduit, la copie résultante du disque est identique, octet par octet, au disque d'origine. En conséquence, si le disque de stockage d'origine contient une banque de données VMFS avec UUID X, la copie du disque semble contenir une banque de données VMFS identique ou une copie de la banque de données VMFS, avec exactement le même UUID X.

ESXi peut détecter la copie de la banque de données VMFS et l'afficher dans le vSphere Client. Vous pouvez monter la copie de la banque de données VMFS avec son UUID d'origine ou changer l'UUID par une nouvelle signature de la banque de données.

Outre la capture et la duplication de LUN, les opérations du dispositif de stockage pourraient amener l'ESXi à indiquer que la banque de données existante sur le périphérique est une copie de la banque de données d'origine :

- Changements d'ID de LUN
- Changements du type de périphérique SCSI, par exemple, de SCSI-2 à SCSI-3
- n activation de la conformité SPC-2

#### **Montage d'une banque de données VMFS avec une signature existante**

Si vous n'avez pas à re-signer la copie d'une banque de données VMFS, vous pouvez la monter sans changer sa signature.

Vous pouvez conserver la signature si, par exemple, vous maintenez des copies synchronisées de machines virtuelles sur un site secondaire, dans le contexte d'un plan de récupération après sinistre. En cas de sinistre sur le site primaire, vous pouvez monter la copie de banque de données et démarrer les machines virtuelles sur le site secondaire.

**IMPORTANT** Vous ne pouvez monter une copie banque de données VMFS que si elle ne se heurte pas à une banque de données VMFS déjà montée avec la même UUID. Pour monter la copie, la banque de données VMFS d'origine doit être hors-ligne.

Lorsque vous montez la banque de données VMFS, ESXi autorise un accès à la fois en écriture et en lecture à la banque de données résidant sur la copie de LUN. La copie de LUN doit être autorisée en écriture. Les montages de banques de données sont persistants et restent valides après le redémarrage du système.

#### **Prérequis**

Avant de monter une banque de données, effectuez une réanalyse de stockage de votre hôte pour qu'il mette à niveau son affichage des LUN qui lui sont présentés.

#### **Procédure**

- 1 Connectez-vous à vSphere Client et sélectionnez le serveur dans le panneau de l'inventaire.
- 2 Cliquez sur l'onglet **[Configuration]** et cliquez sur **[Stockage]** dans le panneau Matériel.
- 3 Cliquez sur **[Ajouter stockage]** .
- 4 Sélectionnez le type de stockage **[Disque/LUN]** et cliquez sur **[Suivant]** .

5 Dans la liste des LUN, sélectionnez le LUN dont le nom de banque de données est affiché dans la colonne Étiquette VMFS et cliquez sur **[Suivant]** .

Le nom présent dans la colonne Étiquette VMFS indique que le LUN contient une copie d'une banque de données VMFS existante.

- 6 Dans Options de montage, sélectionnez **[Garder signature existante]** .
- 7 Sur la page Prêt à terminer, passez en revue les informations de configuration de banque de données et cliquez sur **[Terminer]** .

#### **Suivant**

Si vous voulez re-signer la banque de données montée plus tard, vous devrez d'abord la démonter.

#### **Re-signer la copie d'une banque de données VMFS**

Utilisez la re-signature de banque de données si vous voulez conserver les données stockées dans la copie de banque de données VMFS.

Lors d'une re-signature de copie VMFS, ESXi assigne une nouvelle UUID et une nouvelle étiquette à la copie, et la monte en tant que banque de données distincte de l'original.

Le format par défaut de la nouvelle étiquette assignée à la banque de données et snap-snapID-oldLabel, où *snapID* est un nombre entier et *oldLabel* est l'étiquette de la banque de données d'origine.

Lorsque vous effectuez une re-signature de banque de données, prenez en compte les points suivants :

- La re-signature d'une banque de données est irréversible.
- La copie de LUN qui contient la banque de données VMFS pour la re-signature ne sera plus traitée comme copie de LUN.
- Une banque de données éparpillée ne peut être re-signée que si toutes ses parties sont en ligne.
- Le processus de re-signature est tolérant aux pannes et aux incidents. Si le processus est interrompu, vous pourrez le reprendre plus tard.
- n Vous pouvez monter la nouvelle banque de données VMFS sans risque de collision de son UUID avec l'UUID de toute autre banque de données, comme un parent ou enfant dans une hiérarchie de snapshots LUN.

#### **Prérequis**

Pour re-signer la copie d'une banque de données montée, vous devez d'abord le démonter.

Avant de re-signer une banque de données, VMFS, effectuez une réanalyse de stockage de votre hôte pour qu'il mette à niveau son affichage des LUN qui lui sont présentés et découvre les copies de LUN.

#### **Procédure**

- 1 Connectez-vous à vSphere Client et sélectionnez le serveur dans le panneau de l'inventaire.
- 2 Cliquez sur l'onglet **[Configuration]** et cliquez sur **[Stockage]** dans le panneau Matériel.
- 3 Cliquez sur **[Ajouter stockage]** .
- 4 Sélectionnez le type de stockage **[Disque/LUN]** et cliquez sur **[Suivant]** .
- 5 De la liste des LUN, sélectionnez le LUN qui a un nom de banque de données affiché dans la colonne Étiquette VMFS et cliquez sur **[Suivant]** .

Le nom présent dans la colonne Étiquette VMFS indique que le LUN contient une copie d'une banque de données VMFS existante.

6 Dans Options de montage, sélectionnez **[Affecter nouvelle signature]** et cliquez sur **[Suivant]** .

7 Sur la page Prêt à Terminer, passez en revue les informations de configuration de banque de données et cliquez sur **[Terminer]** .

#### **Suivant**

Après avoir re-signé, vous devrez faire ce qui suit :

- Si la banque de données re-signée contient des machines virtuelles, mettez à niveau les références sur la banque de données VMFS initiale dans les fichiers de la machine virtuelle, y compris les fichiers .vmx, .vmdk, .vmsd et .vmsn.
- n Pour mettre sous tension des machines virtuelles, enregistrez-les avec vCenter Server.

## **Suppression des banques de données VMFS**

Vous pouvez supprimer n'importe quel type de banque de données VMFS, y compris les copies que vous avez montées sans nouvelle signature. Quand vous supprimez une banque de données, elle est détruite et disparaît de tous les hôtes qui y ont accès.

**REMARQUE** L'opération de suppression de la banque de données supprime définitivement tous les fichiers associés aux machines virtuelles de la banque de données.

#### **Prérequis**

- Supprimez toutes les machines virtuelles de la banque de données.
- Vérifiez qu'aucun autre hôte n'accède à la banque de données.

#### **Procédure**

- 1 Affichez les banques de données.
- 2 Cliquez avec le bouton droit sur la banque de données à supprimer et sélectionnez **[Supprimer]** .
- 3 Confirmez que vous voulez supprimer la banque de données.

## **Opérations d'actualisation et de réanalyse du stockage**

L'opération d'actualisation des banques de données et des adaptateurs de stockage met à jour les listes et les informations de stockage affichées dans vSphere Client. Par exemple, elle met à jour des informations telles que la capacité des banques de données. Lorsque vous effectuez des tâches de gestion des banques de données ou que vous modifiez la configuration SAN, il se peut que vous deviez réanalyser le stockage.

Lorsque vous effectuez des opérations de gestion de la banque de données VMFS, comme la création d'une banque de données VMFS ou d'un RDM, l'ajout d'une extension et l'augmentation ou la suppression d'une banque de données VMFS, votre hôte ou le vCenter Server réanalyse automatiquement le stockage et le met à niveau. Vous pouvez mettre hors tension la fonction de réanalyse automatique en désactivant le filtre de réanalyse de l'hôte. Reportez-vous à la section [« Désactivation des filtres de stockage », page 135](#page-134-0).

Dans certains cas, vous devez effectuer une réanalyse manuel. Vous pouvez réanalyser tous les stockages disponibles sur votre hôte ou, si vous utilisez le vCenter Server, sur tous les hôtes d'un dossier, d'un cluster et d'un centre de données.

Si les modifications que vous apportez ne concernent que le stockage connecté à un adaptateur spécifique, effectuez une réanalyse pour cette carte.

Effectuez la réanalyse manuelle chaque fois que vous apportez les modifications suivantes.

- Zonage d'une nouvelle baie de disques sur un SAN.
- n Créer de nouveaux LUN sur un SAN
- Modification du masquage de chemin sur un hôte.
- <span id="page-133-0"></span>Reconnecter un câble
- Modification des paramètres CHAP (iSCSI uniquement).
- n Ajout ou suppression de la détection ou des adresses statiques (iSCSI uniquement).
- n Ajout d'un seul hôte dans le vCenter Server après la modification ou la suppression du vCenter Server d'une banque de données partagée par les hôtes du vCenter Server et un seul hôte.

**IMPORTANT** Si vous réanalysez quand un chemin n'est pas disponible, l'hôte le supprime de la liste de chemins sur le périphérique. Ce chemin réapparaît dans la liste dès qu'il devient disponible et recommence à fonctionner.

## **Réanalyse du stockage**

Lorsque vous apportez des modifications à la configuration de votre SAN, il est possible que vous deviez réanalyser le stockage. Vous pouvez réanalyser tout le stockage disponible de votre hôte. Si les modifications que vous apportez ne concernent que le stockage accessible par un adaptateur spécifique, effectuez une réanalyse seulement pour cet adaptateur.

Appliquez cette procédure si vous voulez limiter la réanalyse au stockage disponible pour un hôte particulier ou un hôte auquel on accède par un adaptateur particulier. Si vous voulez réanalyser le stockage disponible à tous les hôtes gérés par votre système vCenter Server, vous pouvez le faire en cliquant avec le bouton droit sur un centre de données, un cluster ou un dossier qui contient les hôtes et en sélectionnant **[réanalyse banques de données]** .

#### **Procédure**

- 1 Dans vSphere Client, sélectionnez un hôte et cliquez sur l'onglet **[Configuration]** .
- 2 Sélectionnez une option de réanalyse.

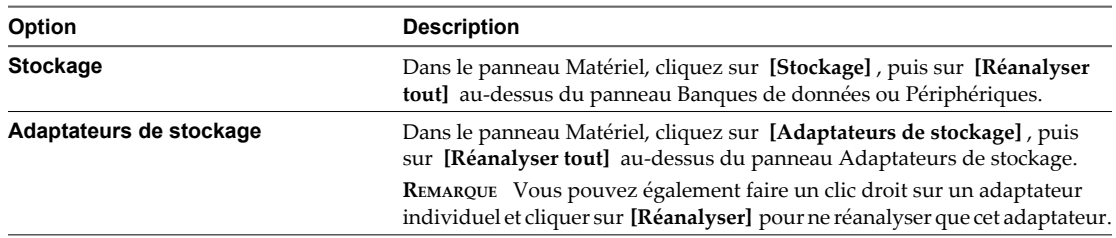

3 Spécifiez l'étendue de la réanalyse.

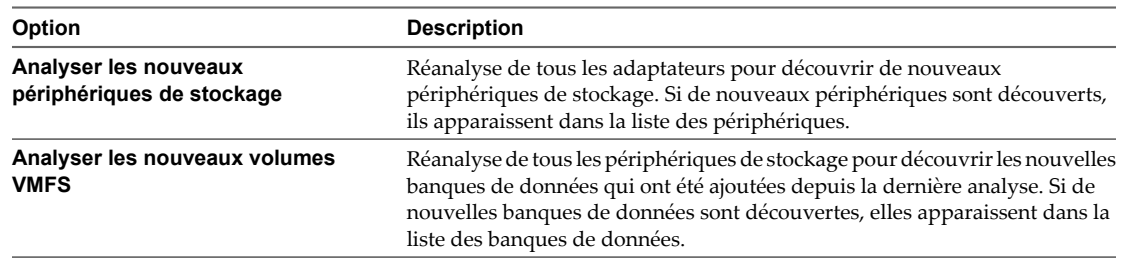

## **Modification du nombre de LUN analysés**

Par défaut, VMkernel analyse pour chaque cible les LUN allant de LUN 0 à LUN 255 (soit un total de 256 LUN). Vous pouvez modifier le paramètre **[Disk.MaxLUN]** pour accélérer la détection de LUN.

**IMPORTANT** Vous ne pouvez pas effectuer de reconnaissance de LUN avec un nombre d'ID de LUN supérieur à 255.

<span id="page-134-0"></span>Si vous diminuez cette valeur, cela permet de raccourcir la durée de réanalyse et d'amorçage. Toutefois, la durée de réanalyse de LUN peut dépendre de plusieurs facteurs (type de baie de stockage, prise en charge ou non des LUN clairsemés).

#### **Procédure**

- 1 Dans le panneau d'inventaire de vSphere Client, sélectionnez l'hôte, cliquez sur l'onglet **[Configuration]** , puis sur **[Paramètres avancés]** sous Software.
- 2 Sélectionnez **[Disque]** .
- 3 Recherchez **[Disk.MaxLUN]** .
- 4 Modifiez sa valeur selon vos besoins, puis cliquez sur **[OK]** .

La valeur que vous spécifiez est celle du LUN suivant le dernier LUN à reconnaître.

Par exemple, pour effectuer la reconnaissance des LUN 0 à 31, affectez à **[Disk.MaxLUN]** la valeur 32.

#### **Désactivation des filtres de stockage**

Lorsque vous effectuez des opérations de gestion de banque de données VMFS, vCenter Server utilise des filtres de protection par défaut. Les filtres vous aident à éviter une corruption du stockage en extrayant uniquement les périphériques de stockage pouvant être utilisés pour une opération particulière. Les périphériques non conformes ne sont pas affichés pour la sélection. Vous pouvez désactiver les filtres pour afficher tous les périphériques.

Avant d'apporter des modifications aux filtres des périphériques, contactez l'équipe de support de VMware. Vous pouvez désactiver les filtres uniquement si vous avez d'autres moyens d'empêcher une corruption des LUN.

#### **Procédure**

- 1 Dans vSphere Client, sélectionnez **[Administration] > [Paramètres vCenter Server]** .
- 2 Dans la liste des paramètres, sélectionnez **[Paramètres avancés]** .
- 3 Dans la zone de texte **[Touche]** , entrez une clé.

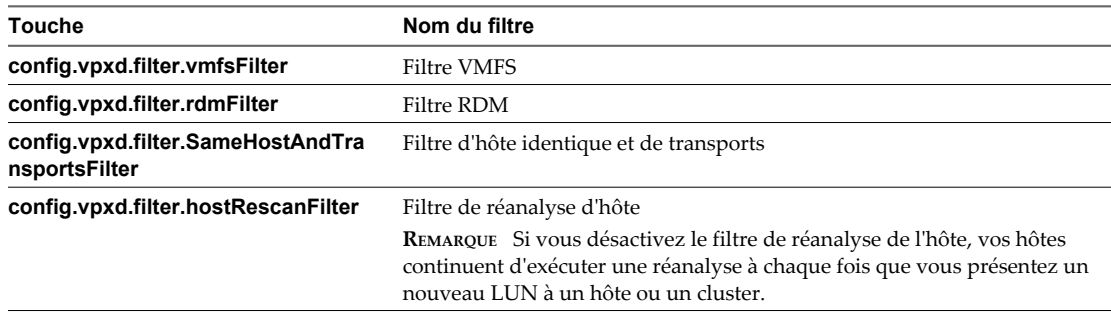

- 4 Dans la zone de texte **[Valeur]** , tapez **False** pour la clé spécifiée.
- 5 Cliquez sur **[Ajouter]** .
- 6 Cliquez sur **[OK]** .

Vous n'avez pas besoin de redémarrer le système vCenter Server.

## <span id="page-135-0"></span>**Filtres de stockage**

vCenter Server fournit des filtres de stockage pour vous aider à éviter la corruption des périphériques de stockage ou les dégradations de performances pouvant être provoquées par une utilisation non prise en charge des périphériques LUN. Ces filtres sont disponibles par défaut.

| Nom du filtre                               | <b>Description</b>                                                                                                    | <b>Touche</b>                                  |
|---------------------------------------------|----------------------------------------------------------------------------------------------------|------------------------------------------------|
| <b>Filtre VMFS</b>                          | Elimine les périphériques de stockage, ou LUN, qui<br>sont déjà utilisés par une banque de données VMFS ou<br>un hôte géré par vCenter Server. Les LUN ne<br>s'affichent pas comme des candidats au formatage<br>avec une autre banque de données VMFS ou pour une<br>utilisation en tant que RDM.                                                                                                    | config.vpxd.filter.vmfsFilter                  |
| <b>Filtre RDM</b>                           | Elimine les LUN déjà référencés par un RDM sur un<br>hôte géré par vCenter Server. Les LUN ne s'affichent<br>pas comme des candidats au formatage avec VMFS ou<br>pour une utilisation par un RDM différent.<br>Si vos machines virtuelles doivent accéder au même<br>LUN, celles-ci doivent partager le même fichier de<br>mappage RDM. Pour plus d'informations sur ce type<br>de configuration, consultez la documentation Gestion<br>des ressources vSphere. | config.vpxd.filter.rdmFilter                   |
| Filtre d'hôte identique<br>et de transports | Elimine les LUN inéligibles pour une utilisation<br>comme extensions de banque de données VMFS en<br>raison d'incompatibilité d'hôte ou de stockage. Vous<br>empêche d'ajouter les LUN suivants comme<br>extensions:<br>LUN non exposés à tous les hôtes qui partagent la<br>ш<br>banque de données VMFS d'origine.                                                                                                    | config.vpxd.filter.SameHostAndTransportsFilter |
|                                             | LUN utilisant un type de stockage différent de<br>п<br>celui utilisé par la banque de données d'origine.<br>Par exemple, vous ne pouvez pas ajouter une<br>extension Fibre Channel à une banque de données<br>VMFS sur un périphérique de stockage local.                                                                                                    |                                                |
| Filtre de réanalyse<br>d'hôte               | Réanalyse automatiquement et met à niveau les<br>banques de données VMFS après que vous avez<br>effectué des opérations de gestion de banque de<br>données. Ce filtre aide à fournir une vue cohérente de<br>toutes les banques de données VMFS sur tous les hôtes<br>gérés par vCenter Server.                                                                                                    | config.vpxd.filter.hostRescanFilter            |
|                                             | REMARQUE Si vous présentez un nouveau LUN à un<br>hôte ou un cluster, les hôtes exécutent<br>automatiquement une réanalyse que le filtre de<br>réanalyse d'hôte soit activé ou non.                                                                                                    |                                                |

**Tableau 13-5.** Filtres de stockage

## **Désactivation du verrouillage ATS**

Lorsque vous créez une banque de données VMFS5 sur un périphérique qui prend en charge le verrouillage ATS (atomic test and set), la banque de données est configurée sur le mode exclusivement ATS. Dans certaines circonstances, il est possible que vous deviez désactiver le paramètre du mode ATS.

Désactivez le paramètre ATS, lorsque, par exemple, votre périphérique de stockage passe à une version précédente ou lorsque les mises à jour du microprogramme échouent et que le périphérique ne prend plus en charge l'accélération matérielle. L'option que vous utilisez pour désactiver le paramètre ATS est uniquement disponible via le shell ESXi. Pour plus d'informations, consultez *Initiation aux interfaces de ligne de commande vSphere*.

#### <span id="page-136-0"></span>**Procédure**

Pour désactiver le paramètre ATS, exécutez la commande suivante.

vmkfstools --configATSOnly 0 device

Le paramètre *device* est le chemin vers le périphérique de domaine principal sur lequel VMFS5 a été déployé. Utilisez le format suivant :

/vmfs/devices/disks/disk\_ID:P

## **Banques de données NFS**

ESXi peut accéder à un volume NFS dédié, situé sur un serveur NAS, monter le volume et l'utiliser pour des besoins de stockage. Vous pouvez utiliser des volumes NFS pour stocker et démarrer des machines virtuelles de la même manière que vous utilisez des banques de données VMFS.

ESXi prend en charge les capacités de stockage partagé suivantes sur des volumes NFS :

- vMotion
- VMware DRS et VMware HA
- Images ISO, présentées en tant que CD-ROM aux machines virtuelles
- n Snapshots instantanées de machine virtuelle

Lorsque vous travaillez avec le stockage NFS, les considérations suivantes s'appliquent :

- La taille maximale des banques de données NFS dépend de la prise en charge assurée par le serveur NFS. ESXi n'impose aucune limite à la taille de la banque de données NFS.
- Si vous utilisez des caractères non-ASCII pour nommer des banques de données et des machines virtuelles, veillez à ce que le serveur NFS sous-jacent offre une prise en charge de l'internationalisation. Si le serveur ne prend pas en charge les caractères internationaux, utilisez uniquement les caractères ASCII, sinon des défaillances imprévisibles pourraient se produire.

## **Banques de données NFS comme référentiels des fichiers couramment utilisés**

En plus du stockage des disques virtuels sur des banques de données NFS, vous pouvez employer NFS comme référentiel central pour les images ISO, les modèles de machine virtuelle, etc.

Pour utiliser NFS comme référentiel partagé, vous créez un répertoire sur le serveur NFS et le montez comme banque de données sur tous les hôtes. Si vous utilisez la banque de données pour les images ISO, vous pouvez connecter le périphérique CD-ROM de la machine virtuelle à un fichier ISO sur la banque de données, et installer un système d'exploitation invité depuis le fichier ISO.

**REMARQUE** Si le volume NFS sous-jacent sur lequel sont stockés les fichiers est en lecture seule, assurez-vous que le volume est exporté en tant que partage en lecture seule par le serveur NFS, ou configurez-le en tant que banque de données en lecture seule sur l'hôte ESXi. Sinon, l'hôte considère que la banque de données est en Lecture/écriture et risque de ne pas pouvoir ouvrir les fichiers.

## **Créer des banques de données NFS**

Vous pouvez employer l'assistant Ajouter stockage pour monter un volume NFS et l'employer comme s'il s'agissait d'une banque de données VMFS.

#### **Prérequis**

Puisque NFS impose que la connectivité réseau accède aux données stockées sur les serveurs distants, avant de configurer NFS, vous devez d'abord configurer la mise en réseau VMkernel.

#### <span id="page-137-0"></span>**Procédure**

- 1 Ouvrez une session sur vSphere Client et sélectionnez l'hôte dans le panneau d'inventaire.
- 2 Cliquez sur l'onglet **[Configuration]** et cliquez sur **[Stockage]** dans le panneau Matériel.
- 3 Cliquez sur **[banques de données]** et cliquez sur **[Ajouter stockage]** .
- 4 Sélectionnez **[Système de fichiers réseau]** comme le type de stockage et cliquez sur **[Suivant]** .
- 5 Entrez le nom du serveur, le nom de dossier du point de montage et le nom de la banque de données.

Pour le nom du serveur, vous pouvez entrer une adresse IP, un nom DNS ou un UUID NFS.

**REMARQUE** Quand vous montez le même volume NFS sur plusieurs hôtes, assurez-vous que les noms de serveur et de dossier sont identiques sur les hôtes. Si les noms ne sont pas identiques, les hôtes considèrent le même volume NFS comme deux banques de données différentes. Il peut s'ensuivre une défaillance de certaines fonctions comme vMotion. Par exemple, ce type de différence peut se produire si vous nommez le serveur **filer** sur un hôte et **filer.domain.com** sur l'autre.

- 6 (Facultatif) Sélectionnez **[Montage NFS lecture seule]** si le volume est exporté en Lecture seule par le serveur NFS.
- 7 Cliquez sur **[Suivant]** .
- 8 Dans la page Résumé de système de fichiers réseau, passez en revue les options de configuration et cliquez sur **[Terminer]** .

## **Démonter des banques de données VMFS ou NFS**

Quand vous démontez une banque de données, elle reste intacte, mais ne peut être vue par les hôtes que vous spécifiez. La banque de données continue d'apparaître sur les autres hôtes, où elle reste montée.

N'exécutez aucune opération de configuration qui puisse générer des E/S vers la banque de données lorsque le démontage est en cours.

**REMARQUE** Le signal de pulsation vSphere HA ne vous empêche pas de démonter la banque de données. Si une banque de données est utilisée pour le signal de pulsation, le démontage peut provoquer la défaillance de l'hôte et redémarrer n'importe quelle machine virtuelle active. Si la vérification du signal de pulsation échoue, vSphere Client affiche un avertissement.

#### **Prérequis**

Pour toutes les banques de données VMFS, veillez à ce que les conditions requises suivantes soient remplies :

- Aucune machine virtuelle ne doit se trouver dans la banque de données.
- La banque de données ne doit pas faire partie d'un cluster de banques de données.
- La banque de données n'est pas gérée par le DRS de stockage.
- Le contrôle E/S du stockage doit être désactivé pour la banque de données.
- La banque de données n'est pas utilisée pour le signal de pulsation vSphere HA.

#### **Procédure**

- 1 Affichez les banques de données.
- 2 Cliquez avec le bouton droit sur la banque de données à démonter et sélectionnez **[Démonter]** .
- <span id="page-138-0"></span>3 Si la banque de données est partagée, spécifiez quels hôtes ne devraient plus accéder à la banque de données.
	- a Désélectionnez les hôtes sur lesquels vous souhaitez laisser la banque de données montée.

Par défaut, tous les hôtes sont sélectionnés.

- b Cliquez sur **[Suivant]** .
- c Passez en revue la liste des hôtes sur lesquels vous voulez démonter votre banque de données, et cliquez sur **[Terminer]** .
- 4 Confirmez que vous voulez démonter la banque de données.

Lorsque vous avez démonté une banque de données VMFS, la banque de données devient inactive et est grisée dans la liste des banques de données de l'hôte. Une banque de données NFS n'apparaît plus dans la liste.

**REMARQUE** La banque de données qui est démontée sur des hôtes et montée sur d'autres apparaît comme étant active dans la vue Banques de données et clusters de banques de données.

## **Renommer les banques de données VMFS ou NFS**

Vous pouvez modifier le nom d'une banque de données existante.

#### **Procédure**

- 1 Affichez les banques de données.
- 2 Cliquez avec le bouton droit sur la banque de données à renommer et sélectionnez **[Renommer]** .
- 3 Entrez un nouveau nom de banque de données.

Si vous utilisez le système vCenter Server pour gérer vos hôtes, le nouveau nom s'affiche sur tous les hôtes qui ont accès à la banque de données.

## **Regrouper les banques de données VMFS ou NFS**

Si vous utilisez le système vCenter Server pour gérer vos hôtes, regroupez les banques de données en dossiers. Cette opération permet d'organiser vos banques de données en fonction des pratiques professionnelles et d'affecter des autorisations et des alarmes sur les banques de données d'un groupe simultanément.

#### **Procédure**

- 1 Connectez-vous au vSphere Client.
- 2 Au besoin, affichez les banques de données.
- 3 Dans le panneau d'inventaire, choisissez **[banques de données]** .
- 4 Sélectionnez le centre de données contenant les banques de données à regrouper.
- 5 Dans le menu de raccourcis, cliquez sur l'icône **[Nouveau dossier]** .
- 6 Donnez un nom descriptif au dossier.
- 7 Cliquez sur chaque banque de données et faites-la glisser dans le dossier.

## <span id="page-139-0"></span>**Gestion des déconnexions de périphérique de stockage**

ESXi prend en charge le retrait de périphérique prévu et la détection des pertes de périphérique imprévues.

Votre hôte peut déterminer si une déconnexion de périphérique est un évènement temporaire, un évènement all-paths-down ou si une déconnexion de périphérique définitive s'est produite. Le retrait de périphérique prévu est la déconnexion intentionnelle d'un périphérique de stockage qui utilise la capacité de démontage des banques de données VMFS. Vous pouvez réaliser une reconfiguration de stockage dans laquelle vous déconnectez une banque de données puis la reconnectez plus tard. Si votre hôte détecte une perte de périphérique imprévue, ESXi marque le périphérique de stockage comme définitivement indisponible pour conserver les ressources et la mémoire.

Retrait de périphérique prévu page 140

Le retrait de périphérique prévu est une déconnexion de périphérique détectable par un hôte ESXi. Vous pouvez retirer et reconnecter un périphérique de stockage dans les règles de l'art.

[Perte imprévue de périphérique page 142](#page-141-0)

Une perte imprévue de périphérique est une condition qui survient lorsque votre hôte ESXi perd définitivement la connexion à un périphérique de stockage.

## **Retrait de périphérique prévu**

Le retrait de périphérique prévu est une déconnexion de périphérique détectable par un hôte ESXi. Vous pouvez retirer et reconnecter un périphérique de stockage dans les règles de l'art.

Le retrait de périphérique prévu est la déconnexion intentionnelle d'un périphérique de stockage. Vous pourriez prévoir de retirer un périphérique pour de nombreuses raisons, par exemple, pour mettre à niveau votre matériel ou reconfigurer vos périphériques de stockage. Pour retirer et reconnecter un périphérique de stockage dans les règles de l'art, procédez de la manière suivante :

1 Migrez les machines virtuelles du périphérique que vous prévoyez de déconnecter.

Consultez la documentation *Gestion de vCenter Server et des hôtes*.

2 Démontez la banque de données déployée sur le périphérique.

Reportez-vous à la section [« Démonter des banques de données VMFS ou NFS », page 138.](#page-137-0)

3 Déconnectez le périphérique de stockage.

Reportez-vous à « Déconnexion des périphériques de stockage », page 140.

Vous pouvez désormais procéder à la reconfiguration du périphérique de stockage à l'aide de la console de baie.

4 Reconnectez le périphérique de stockage.

Reportez-vous à [« Joindre des périphériques de stockage », page 141.](#page-140-0)

- 5 Montez la banque de données et redémarrez les machines virtuelles.
	- n Pour monter une banque de données partagée, consultez [« Monter des banques de données VMFS](#page-140-0) [partagées », page 141.](#page-140-0)
	- n Pour monter une banque de données non partagée, consultez [« Monter des banques de données VMFS](#page-141-0) [non partagées », page 142](#page-141-0).

#### **Déconnexion des périphériques de stockage**

Utilisez vSphere Client pour déconnecter en toute sécurité un périphérique de stockage de votre hôte.

Il se peut que vous deviez déconnecter le périphérique pour le rendre inaccessible à votre hôte, lorsque, par exemple, vous effectuez une mise à niveau du matériel côté stockage.

#### <span id="page-140-0"></span>**Prérequis**

- Le périphérique ne contient pas de banques de données.
- n Aucune machine virtuelle n'utilise le périphérique en tant que disque RDM.
- Le périphérique ne contient pas de partition de diagnostic.

#### **Procédure**

- 1 Dans vSphere Client, affichez les périphériques de stockage.
- 2 Faites un clic droit sur le périphérique à déconnecter et sélectionnez **[Détacher]** .

Le nom du périphérique est grisé dans vSphere Client et devient inaccessible. L'état opérationnel du périphérique devient Démonté.

#### **Suivant**

Si plusieurs hôtes partagent le périphérique, déconnectez le périphérique de chaque hôte.

#### **Joindre des périphériques de stockage**

Utilisez vSphere Client pour reconnecter un périphérique de stockage que vous avez précédemment détaché.

#### **Procédure**

- 1 Dans vSphere Client, affichez les périphériques de stockage.
- 2 Faites un clic droit sur le périphérique de stockage détaché et sélectionnez **[Joindre]** .

Le périphérique devient accessible.

#### **Monter des banques de données VMFS partagées**

Vous montez une banque de données VMFS démontée en utilisant le menu contextuel.

Utilisez le menu contextuel pour monter une banque de données après l'avoir démontée d'un hôte. Si la banque de données était accessible depuis plusieurs hôtes avant d'être démontée, vous pouvez utiliser l'assistant Monter une banque de données pour sélectionner les hôtes sur lesquels la banque de données sera montée.

#### **Procédure**

- 1 Sélectionner **[Page d'accueil] > [Inventaire] > [Banques de données et cluster de banques de données]** .
- 2 Cliquez avec le bouton droit sur la banque de données démontée et sélectionnez **[Monter]** .

**REMARQUE** La banque de données qui est démontée sur des hôtes et montée sur d'autres apparaît comme étant active dans la vue Banques de données et clusters de banques de données.

3 Spécifiez les hôtes qui doivent accéder à la banque de données dans l'assistant Monter une banque de données.

Par défaut, tous les hôtes sont sélectionnés.

- a Désélectionnez les hôtes sur lesquels la banque de données doit rester démontée.
- b Cliquez sur **[Suivant]** .
- c Vérifiez la liste des hôtes sur lesquels vous montez la banque de données et cliquez sur **[Terminer]** .

#### <span id="page-141-0"></span>**Monter des banques de données VMFS non partagées**

Utilisez cette procédure pour monter une banque de données précédemment démontée sur un seul hôte.

#### **Procédure**

1 Ouvrez une session sur vSphere Client et sélectionnez l'hôte sur lequel monter la banque de données démontée.

**REMARQUE** Si la banque de données est partagée, elle sera uniquement montée sur l'hôte que vous sélectionnez. Elle sera toujours démontée sur les autres hôtes non spécifiés lors de cette procédure.

- 2 Cliquez sur l'onglet **[Configuration]** et cliquez sur **[Stockage]** dans le panneau Matériel.
- 3 Faites un clic droit sur la banque de données et sélectionnez **[Monter]** .

**REMARQUE** La banque de données qui est montée sur des hôtes et montée sur d'autres apparaît comme active dans la vue Banques de données et clusters de banques de données de vCenter Server.

## **Perte imprévue de périphérique**

Une perte imprévue de périphérique est une condition qui survient lorsque votre hôte ESXi perd définitivement la connexion à un périphérique de stockage.

#### **Problème**

Bien que l'hôte ESXi ne puisse déterminer la raison d'une perte de périphérique, l'hôte prend en charge la détection des pertes. Lorsque le périphérique devient définitivement indisponible, ESXi reçoit des codes de détection des baies de stockage et reconnaît que le périphérique est définitivement perdu, et pas seulement temporairement indisponible. ESXi marque le périphérique comme étant non connecté et un avertissement indiquant que le périphérique est définitivement indisponible apparaît dans le fichier journal VMkernel.

#### **Cause**

Généralement, la perte imprévue de périphérique est involontaire et survient lorsqu'un périphérique de stockage est non mappé, retiré ou lorsque son ID unique change, ou lorsqu'une erreur matérielle irrécupérable survient.

#### **Solution**

Si vous rencontrez une condition de perte imprévue de périphérique, vous devez démonter toutes les banques de données concernées et effectuez une nouvelle analyse du stockage pour supprimer les informations persistantes associées au périphérique. Consultez les rubriques suivantes :

- n Pour vérifier l'état du périphérique consultez « Vérification de l'état de la connexion d'un périphérique de stockage », page 142.
- n Pour démonter une banque de données, consultez [« Démonter des banques de données VMFS ou](#page-137-0) [NFS », page 138](#page-137-0).
- Pour effectuer une nouvelle analyse, consultez [« Réanalyse du stockage », page 134](#page-133-0).

#### **Vérification de l'état de la connexion d'un périphérique de stockage**

Utilisez la commande esxcli pour vérifier l'état de la connexion d'un périphérique de stockage particulier.

Dans la procédure, **--server=server\_name** spécifie le serveur cible. Le serveur cible spécifié vous invite à saisir un nom de serveur et un mot de passe. D'autres options de connexion, telles qu'un fichier de configuration ou de session, sont prises en charge. Pour obtenir une liste des options de connexion, reportez-vous à *Initiation aux interfaces de ligne de commande vSphere*.

#### <span id="page-142-0"></span>**Prérequis**

Installez vCLI ou déployez la machine virtuelle de vSphere Management Assistant (vMA). Reportez-vous à la section *Initiation aux interfaces de ligne de commande vSphere*. Pour le dépannage, exécutez les commandes esxcli dans ESXi Shell.

#### **Procédure**

u Exécutez la commande **esxcli --server=server\_name storage core device list -d=device\_ID** .

L'exemple de sortie montre que le périphérique n'est pas connecté.

```
# esxcli --server=server_name storage core device list -d naa.XXXXXXXXXXXXX+c
naa.XXXXXXXXXXXX4c
 Nom d'affichage : XXXX Fibre Channel Disk(naa.XXXXXXXXXXXX4c)
 Taille : 20480
 Type de périphérique : accès direct
 Multipath Plugin : NMP
 XXXXXXXXXXXXXXXX
 État : non connecté
 XXXXXXXXXXXXXXXX
```
## **Créer une partition de diagnostic**

Pour s'exécuter correctement, votre hôte nécessite une partition de diagnostic ou une partition de décharge pour stocker les vidages mémoire destinés au débogage et au support technique.

En général, une partition de diagnostic locale est créée lors de l'installation d'ESXi. Vous pouvez remplacer ce comportement par défaut. Par exemple, vous pouvez utiliser des périphériques de stockage partagés au lieu d'un stockage local. Pour éviter le formatage de disque automatique, détachez les périphériques de stockage locaux de l'hôte avant d'installer ESXi et mettez l'hôte sous tension pour la première fois Vous pouvez ensuite créer une partition de diagnostic sur un disque local ou sur un LUN de réseau de stockage SAN privé ou partagé en utilisant vSphere Client.

Les considérations suivantes s'appliquent :

- Une partition de diagnostic ne peut pas être située sur un LUN iSCSI accessible par le logiciel iSCSI ou un adaptateur de matériel iSCSI dépendant. Pour plus d'informations sur les partitions de diagnostic avec iSCSI, consultez [« Recommandations générales de démarrage à partir du SAN iSCSI », page 103.](#page-102-0)
- n Sauf si vous utilisez des serveurs sans disques, créez une partition de diagnostic sur un stockage local.
- Chaque hôte doit avoir une partition de diagnostic de 110 Mo. Si plusieurs hôtes partagent une partition de diagnostic sur un LUN de réseau de stockage SAN, la partition doit être suffisamment importante pour contenir les vidages de mémoire de tous les hôtes.
- n Si un hôte utilisant une partition de diagnostic partagée échoue, redémarrez l'hôte et procédez à l'extraction des fichiers journaux immédiatement après l'échec. Autrement, il est possible que le deuxième hôte qui échoue avant que vous n'ayez pu collecter les données de diagnostic du premier hôte, ne parvienne pas à enregistrer le vidage mémoire.

Pour gérer la partition de diagnostic, utilisez les commandes vCLI. Consultez *Concepts et exemples de l'interface de ligne de commande vSphere*.

## **Créer une partition de diagnostic**

Vous pouvez créer une partition de diagnostic pour votre hôte.

#### **Procédure**

1 Ouvrez une session sur vSphere Client et sélectionnez l'hôte dans le panneau d'inventaire.

- <span id="page-143-0"></span>2 Cliquez sur l'onglet **[Configuration]** et cliquez sur **[Stockage]** dans le panneau Matériel.
- 3 Cliquez sur **[banques de données]** et cliquez sur **[Ajouter stockage]** .
- 4 Sélectionnez **[Diagnostic]** et cliquez sur **[Suivant]** .

Si **[Diagnostic]** n'apparaît pas comme option, l'hôte a déjà une partition de diagnostic.

5 Spécifiez le type de partition de diagnostic.

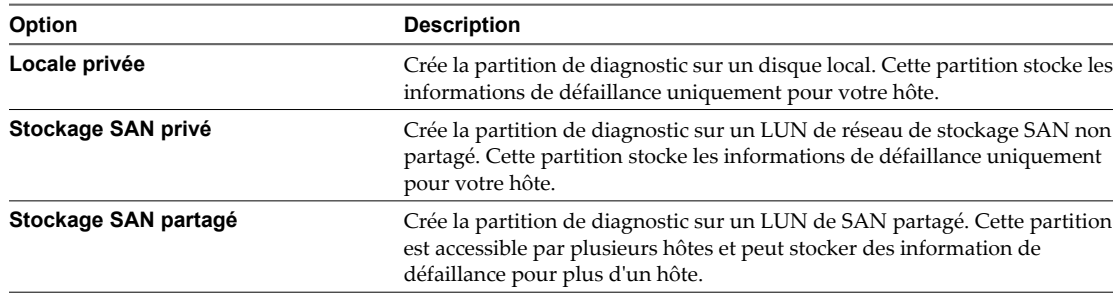

- 6 Cliquez sur **[Suivant]** .
- 7 Sélectionnez le périphérique à utiliser pour la partition de diagnostic et cliquez sur **[Suivant]** .
- 8 Passez en revue les informations de configuration de la partition et cliquez sur **[Terminer]** .

## **Configuration de la mise en miroir des disques dynamiques**

En général, vous ne pouvez pas utiliser de logiciel de gestion de volumes logiques sur des machines virtuelles pour mettre en miroir des disques virtuels. Cependant, si vos machines virtuelles Microsoft Windows prennent en charge les disques dynamiques, vous pouvez protéger les machines virtuelles d'une perte de périphérique de stockage imprévue en mettant en miroir les disques virtuels sur deux LUN SAN.

#### **Prérequis**

- n Utilisez une machine virtuelle Windows qui prend en charge les disques dynamiques.
- n Privilège nécessaire : **Avancé**

#### **Procédure**

1 Création d'une machine virtuelle disposant de deux disques virtuels.

Veillez à placer les disques sur des banques de données différentes.

2 Connectez-vous à votre machine virtuelle et configurez les disques en tant que disques dynamiques mis en miroir.

Consultez la documentation de Microsoft.

- 3 Après la synchronisation des disques, mettez la machine virtuelle hors tension.
- 4 Modifiez les paramètres de la machine virtuelle pour autoriser l'utilisation de la mise en miroir des disques dynamiques.
	- a Cliquez avec le bouton droit sur la machine virtuelle et sélectionnez **[Modifier les paramètres]** .
	- b Cliquez sur l'onglet **[Options]** et, sous **[Avancé]** , sélectionnez **[Général]** .
	- c Cliquez sur **[Paramètres de configuration]** .
d Cliquez sur **[Ajouter ligne]** et ajoutez les paramètres suivants :

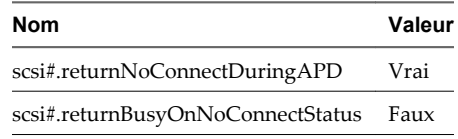

e Cliquez sur **[OK]** .

Stockage vSphere

## **Mappage de périphérique brut**

Le mappage de périphérique brut (RDM) fournit un mécanisme permettant à une machine virtuelle d'accéder directement à un LUN sur le sous-système de stockage physique (Fibre Channel ou iSCSI uniquement).

Les rubriques suivantes contiennent des informations sur les RDM et fournissent des instructions sur la manière de créer et de gérer des RDM.

Ce chapitre aborde les rubriques suivantes :

- « À propos du mappage de périphérique brut », page 147
- [« Caractéristiques du mappage de périphérique brut », page 151](#page-150-0)
- [« Création de machines virtuelles avec des RDM », page 153](#page-152-0)
- [« Gestion des chemins pour un LUN brut mappé », page 154](#page-153-0)

## **À propos du mappage de périphérique brut**

Un RDM est un fichier de mappage dans un volume VMFS séparé qui se comporte comme un proxy pour un périphérique physique brut. Le RDM permet à une machine virtuelle d'accéder directement au périphérique de stockage et de l'utiliser. Le RDM contient des métadonnées pour la gestion et la redirection de l'accès au disque vers le périphérique physique.

Le fichier vous donne certains des avantages de l'accès direct au périphérique physique tout en conservant les avantages du disque virtuel dans VMFS. En conséquence, il associe la capacité de gestion de VMFS à l'accès au périphérique brut.

Les RDM peuvent être décrits comme le mappage d'un périphérique brut dans une banque de données, le mappage d'un LUN système ou le mappage d'un fichier du disque vers un volume de disque physique. Tous ces termes se rapportent au RDM.

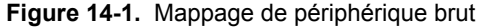

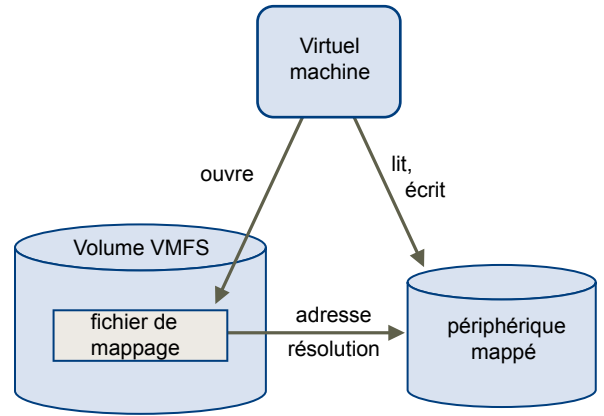

Bien que VMware recommande d'utiliser les banques de données VMFS pour la plus grande partie du stockage sur disque virtuel, dans certains cas, vous pouvez utiliser des LUN bruts ou des disques logiques situés sur un SAN.

Par exemple, vous pouvez utiliser des LUN bruts avec des RDM dans les situations suivantes :

- Lorsque le snapshot du SAN ou d'autres applications en couche sont exécutés dans la machine virtuelle. Le RDM permet des systèmes de déchargement évolutifs à l'aide de fonctions inhérentes au SAN.
- n Dans tout scénario de mise en clusters MSCS qui parcourt les hôtes physiques (clusters virtuel à virtuel ainsi que clusters physique à virtuel). Dans ce cas, les données du cluster et les disques quorum doivent être configurés comme des RDM plutôt que comme des disques virtuels sur un VMFS partagé.

Considérez un RDM comme un lien symbolique d'un volume VMFS vers un LUN brut. Le mappage fait apparaître les LUN comme des fichiers dans un volume VMFS. LE RDM, et non le LUN brut, est référencé dans la configuration de la machine virtuelle. Le RDM contient une référence au LUN brut.

En utilisant le RDM, vous pouvez :

- Utiliser vMotion pour migrer des machines virtuelles à l'aide de LUN bruts.
- n Ajouter des LUN bruts aux machines virtuelles à l'aide de vSphere Client.
- Utiliser les fonctions du système de fichiers telles que le verrouillage des fichiers distribués, les autorisations et les noms.

Deux modes de compatibilité sont disponibles pour les RDM :

- Le mode de compatibilité virtuelle permet à un RDM d'agir exactement comme un fichier de disque virtuel, y compris l'utilisation des snapshots.
- Le mode de compatibilité physique permet un accès direct au périphérique SCSI pour les applications ayant besoin d'un niveau de contrôle inférieur.

## **Avantages du mappage de périphérique brut**

Un RDM fournit un certain nombre d'avantages, mais il ne doit pas être utilisé dans tous les cas. Généralement, les fichiers de disque virtuel sont préférables à la capacité de gestion du RDM. Cependant, si vous avez besoin de périphériques bruts, vous devez utiliser le RDM.

Le RDM offre plusieurs avantages.

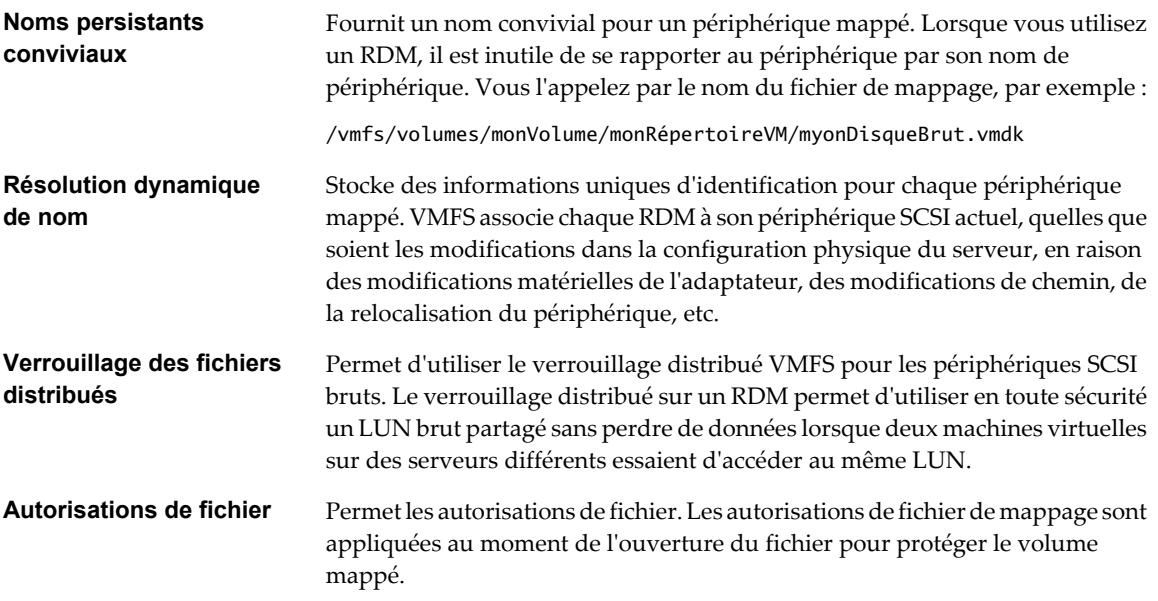

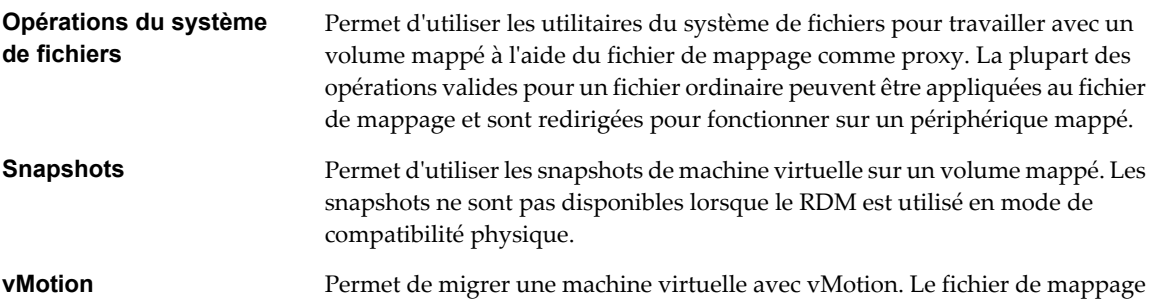

agit comme un proxy pour permettre à vCenter Server de migrer la machine virtuelle à l'aide du même mécanisme que celui qui existe pour la migration des fichiers du disque.

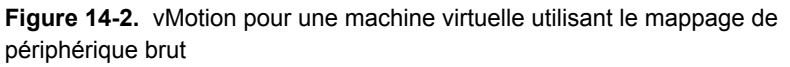

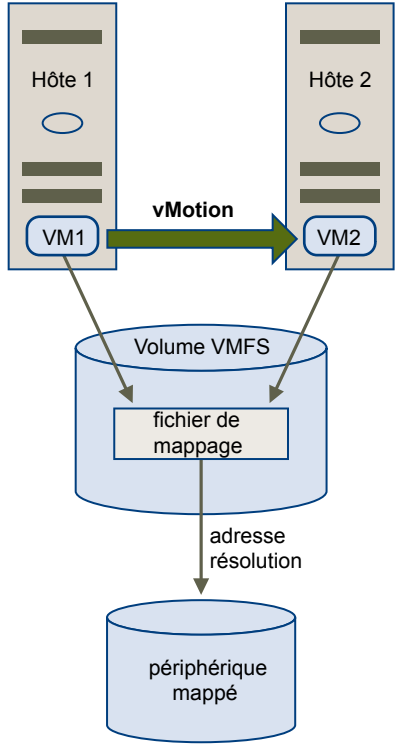

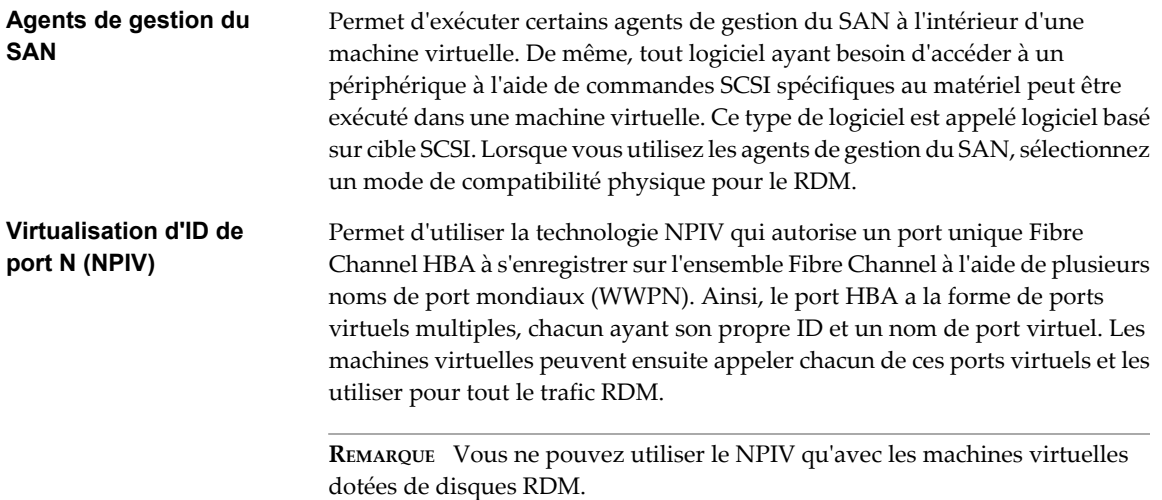

VMware travaille avec les fournisseurs de logiciel de gestion de stockage pour garantir que leur logiciel fonctionne correctement dans des environnements incluant ESXi. Certaines applications de ce type sont :

- Logiciel de gestion du SAN
- Logiciel de gestion des ressources de stockage (SRM)
- Logiciel de snapshot
- Logiciel de réplication

De tels logiciels utilisent un mode de compatibilité physique pour les RDM afin que le logiciel puisse accéder aux périphériques directement.

Divers produits de gestion s'exécutent mieux de manière centralisée (non pas sur la machine ESXi, tandis que d'autres s'exécutent bien sur les machines virtuelles. VMware ne certifie pas ces applications, ni ne fournit de matrice de compatibilité. Pour savoir si une application de gestion du SAN est prise en charge dans un environnement ESXi, contactez le fournisseur du logiciel de gestion du SAN.

## **Limitations du mappage de périphérique brut**

Certaines limitations existent lorsque vous utilisez les RDM.

- Le RDM n'est pas disponible pour les périphériques de traitement par blocs ou certains périphériques RAID à connexion directe. Le RDM utilise un numéro série SCSI permettant d'identifier le périphérique mappé. Comme les périphériques de traitement par blocs et certains périphériques RAID à connexion directe n'exportent pas de numéros de série, ils ne peuvent pas être utilisés avec les RDM.
- Si vous utilisez le RDM en mode de compatibilité physique, vous ne pouvez pas utiliser un snapshot avec le disque. Le mode de compatibilité physique permet à la machine virtuelle de gérer son propre snapshot ou de mettre en miroir des opérations.

Les snapshots de machine virtuelle sont disponibles pour les RDM avec le mode de compatibilité virtuel.

n Vous ne pouvez pas mapper sur une partition de disque. Les RDM exigent que le périphérique mappé soit un LUN entier.

## <span id="page-150-0"></span>**Caractéristiques du mappage de périphérique brut**

Un RDM est un fichier de mappage spécial dans un volume VMFS qui gère les métadonnées pour son périphérique mappé. Le fichier de mappage est présenté au logiciel de gestion comme un fichier de disque ordinaire, disponible pour les opérations fichier-système habituelles. Pour la machine virtuelle, la couche de visualisation du stockage présente le périphérique mappé comme un périphérique SCSI.

Le contenu clé des métadonnées du fichier de mappage comprend l'emplacement du périphérique mappé (résolution de nom), l'état de verrouillage du périphérique mappé, les autorisations, etc.

## **Modes de compatibilité physique et virtuel du RDM**

Vous pouvez utiliser les RDM en mode de compatibilité virtuelle ou en mode de compatibilité physique. Le mode virtuel spécifie la virtualisation totale du périphérique mappé. Le mode physique spécifie une virtualisation SCSI minimale du périphérique mappé, permettant une plus grande flexibilité pour le logiciel de gestion du réseau SAN.

En mode virtuel, VMkernel envoie uniquement READ et WRITE au périphérique mappé. Le périphérique mappé apparaît pour le système d'exploitation invité exactement comme un fichier de disque virtuel dans un volume VMFS. Les caractéristiques réelles du matériel sont masquées. Si vous utilisez un disque brut en mode virtuel, vous pouvez vous rendre compte des avantages du VMFS tels que le verrouillage avancé du fichier pour la protection des données et les snapshots pour la rationalisation des processus de développement. Le mode virtuel est également plus compatible au sein du matériel de stockage que le mode physique et présente le même comportement qu'un fichier de disque virtuel.

En mode physique, VMkernel transmet toutes les commandes SCSI au périphérique, sans aucune exception : la commande REPORT LUN est virtualisée afin que VMkernel puisse isoler le LUN pour la machine virtuelle propriétaire. Sinon, toutes les caractéristiques physiques du matériel sous-jacent sont exposées. Le mode physique est utilisé pour exécuter les agents de gestion du SAN et d'autres logiciels basés sur cible SCSI dans la machine virtuelle. Le mode physique permet également une mise en cluster virtuel à physique pour une disponibilité rentable.

VMFS5 prend en charge une taille de disque supérieure à 2 To pour les RDM uniquement en mode compatibilité physique. Les restrictions suivantes s'appliquent :

- Vous ne pouvez pas déplacer des RDM d'une taille supérieure à 2 To vers les banques de données à l'exception de VMFS5.
- n Vous ne pouvez pas convertir des RDM d'une taille supérieure à 2 To en disques virtuels ou effectuer d'autres opérations qui nécessitent la conversion d'un RDM en disque virtuel. Ces opérations incluent Storage vMotion, la migration et le clonage.

## **Résolution dynamique de nom**

Le fichier RDM prend en charge la résolution dynamique de nom lorsqu'un chemin vers un périphérique brut change.

VMFS identifie de manière unique tous les périphériques de stockage mappés, et l'identification est stockée dans ses structures de données internes. Toute modification au chemin vers un périphérique brut, telle qu'une défaillance de commutateur Fibre Channel ou l'ajout d'un nouvel HBA, peut modifier le nom du périphérique. La résolution dynamique de nom résout ces modifications et associe automatiquement le périphérique d'origine à son nouveau nom.

## **Mappage de périphérique brut sur des clusters de machine virtuelle**

Utilisez un RDM avec les clusters de machine virtuelle qui doivent accéder au même LUN brut pour les scénarios de reprise. La configuration est identique à celle d'un cluster de machine virtuelle accédant au même fichier de disque virtuel, mais un RDM remplace le fichier de disque virtuel.

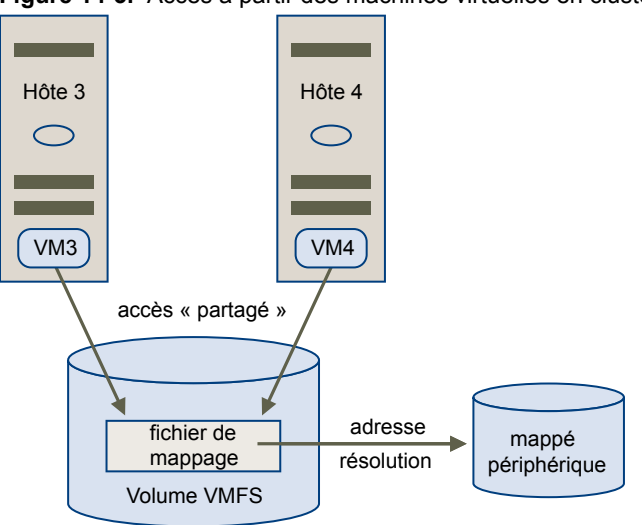

**Figure 14-3.** Accès à partir des machines virtuelles en clusters

## **Comparaison des modes d'accès disponibles du périphérique SCSI**

Les méthodes d'accès à un périphérique de stockage SCSI comprennent un fichier de disque virtuel sur une banque de données VMFS, un RDM de mode virtuel et un RDM de mode physique.

Pour vous aider à choisir parmi les modes d'accès disponibles pour les périphériques SCSI, la table suivante donne une brève comparaison des fonctions disponibles avec les différents modes.

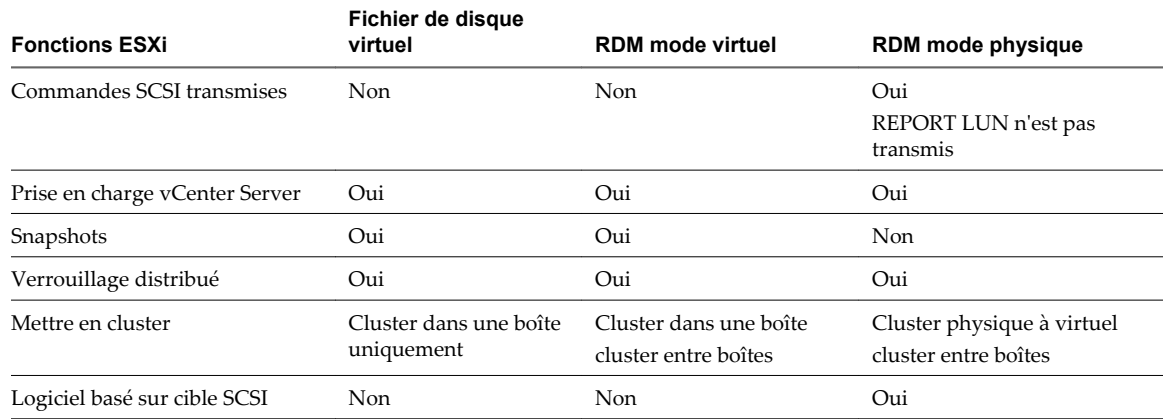

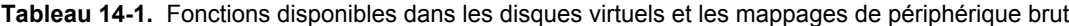

VMware recommande d'utiliser des fichiers de disque virtuel pour le type cluster dans une boîte de mise en cluster. Si vous envisagez de reconfigurer vos clusters cluster dans une boîte en clusters cluster-accross-thebox, utilisez les RDM de mode virtuel pour les clusters cluster dans une boîte.

## <span id="page-152-0"></span>**Création de machines virtuelles avec des RDM**

Quand vous donnez à votre machine virtuelle un accès direct à un LUN de réseau SAN brut, vous créez un fichier de mappage (RDM) qui réside sur une banque de données VMFS et pointe vers le LUN. Bien que le fichier de mappage possède l'extension.vmdk comme un fichier de disque virtuel standard, le fichier RDM contient seulement les informations de mappage. Les données réelles de disque virtuel sont stockées directement sur le LUN.

Vous pouvez créer le RDM comme un disque initial pour une nouvelle machine virtuelle ou l'ajouter à une machine virtuelle existante. Lors de la création du RDM, vous spécifiez le LUN à mapper et la banque de données sur laquelle mettre le RDM.

#### **Procédure**

- 1 Suivez toutes les étapes requises pour créer une machine virtuelle personnalisé.
- 2 Dans la page Choisir disque, sélectionnez **[Mappage de périphériques bruts]** , puis cliquez sur **[Suivant]** .
- 3 Dans la liste des disques du SAN ou des LUN, sélectionnez un LUN auquel votre machine virtuelle accède directement.
- 4 Sélectionnez une banque de données pour le fichier de mappage RDM.

Vous pouvez placer le fichier RDM sur la banque de données où réside votre fichier de configuration de machine virtuelle ou en sélection une autre.

**REMARQUE** Pour utiliser vMotion pour les machines virtuelles avec NPIV activé, assurez-vous que les fichiers RDM des machines virtuelles sont situés dans la même banque de données. Vous ne pouvez pas effectuer des opérations Storage vMotion lorsque NPIV est activé.

5 Sélectionnez un mode de compatibilité.

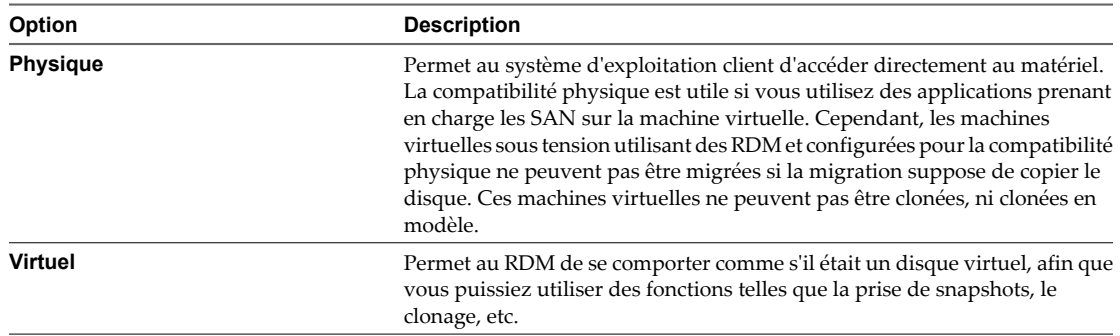

- 6 Sélectionnez un nœud de périphérique virtuel.
- 7 Si vous sélectionnez le mode Indépendant, choisissez l'une des options suivantes.

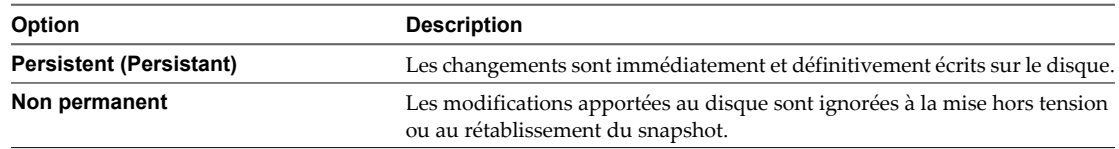

- 8 Cliquez sur **[Suivant]** .
- 9 Dans la page Prêt à terminer Nouvelle machine virtuelle, vérifiez vos sélections.
- 10 Cliquez sur **[Terminer]** pour terminer votre machine virtuelle.

## <span id="page-153-0"></span>**Gestion des chemins pour un LUN brut mappé**

Vous pouvez gérer les chemins pour les LUN bruts mappés.

#### **Procédure**

- 1 Connectez-vous en tant qu'administrateur ou en tant que propriétaire de la machine virtuelle à laquelle le disque mappé appartient.
- 2 Sélectionnez la machine virtuelle dans le panneau d'inventaire.
- 3 Cliquez sur l'onglet **[Résumé]** et cliquez sur **[Modifier les paramètres]** .
- 4 Dans l'onglet **[Matériel]** , sélectionnez **[Disque dur]** , puis cliquez sur **[Gérer les chemins]** .
- 5 Utilisez la boîte de dialogue Gérer les chemins pour activer ou mettre hors tension vos chemins, définir la règle de chemins multiples et indiquer le chemin préféré.

Pour plus d'informations sur la gestion des chemins, voir [Chapitre 17, « Présentation de la gestion gestion](#page-164-0) [multivoie et du basculement », page 165.](#page-164-0)

# **Activation des disques à l'état solide 15**

Outre les disques durs ordinaires, ESXi prend en charge les disques à l'état solide (SSD).

À la différence des disques durs ordinaires qui sont des dispositifs électromécaniques contenant des pièces mobiles, les SSD utilisent des semiconducteurs comme support de stockage et ne comportent pas de pièce mobile.

Sur plusieurs baies de stockage, l'hôte ESXi peut différencier automatiquement les SSD des disques durs traditionnels. Vous pouvez utiliser les règles de réclamation PSA SATP pour marquer les périphériques SSD qui ne peuvent pas être détectés automatiquement.

Ce chapitre aborde les rubriques suivantes :

- « Avantage de l'activation des SSD », page 155
- [« Auto-Détection des périphériques SSD », page 156](#page-155-0)
- [« Marquer les périphériques comme SSD », page 156](#page-155-0)
- [« Supprimer un périphérique SSD », page 157](#page-156-0)
- [« Supprimer un périphérique SSD détecté automatiquement », page 158](#page-157-0)
- [« Marquer les périphériques comme local », page 159](#page-158-0)
- [« Identifier les périphériques SSD », page 160](#page-159-0)
- [« Identification d'un périphérique SSD virtuel », page 160](#page-159-0)

## **Avantage de l'activation des SSD**

Les SSD sont très résilients et permettent d'accéder plus rapidement aux données.

L'activation des SSD offre plusieurs avantages :

- Elle permet d'utiliser les SSD comme espace d'échange pour améliorer la performance du système. Pour plus d'informations sur l'utilisation des banques de données SSD pour allouer de l'espace au cache de l'hôte, consultez la documentation *Gestion des ressources vSphere*.
- Elle augmente le taux de consolidation des machines virtuelles étant donné que les SSD peuvent fournir un débit E/S très élevé.
- n Elle prend en charge l'identification du périphérique SSD virtuel par le système d'exploitation de l'hôte.

## <span id="page-155-0"></span>**Auto-Détection des périphériques SSD**

ESXi permet l'auto- détection des périphériques SSD en utilisant un mécanisme de requête basé sur les normes T10.

ESXi permet la détection des périphériques SSD sur plusieurs baies de stockage. Consultez le fournisseur pour savoir si votre baie de stockage prend en charge la détection des périphériques SSD ESXi.

Vous pouvez utiliser les règles de réclamation PSA SATP pour marquer les périphériques qui ne peuvent pas être auto-détectés.

## **Marquer les périphériques comme SSD**

Vous pouvez utiliser des règles de réclamation PSA SATP pour marquer des périphériques SSD qui ne sont pas détectés automatiquement.

Seuls les périphériques qui sont consommés par le plugin NMP (Native Multipathing) PSA peuvent être marqués.

Si vous avez besoin d'autres informations sur les commandes répertoriées dans cette rubrique, consultez la documentation *Initiation aux interfaces de ligne de commande vSphere* et *Concepts et exemples de l'interface de ligne de commande vSphere*.

#### **Procédure**

1 Identifiez le périphérique à marquer et son SATP.

esxcli storage nmp device list

La commande donne l'information suivante.

```
naa.6006016015301d00167ce6e2ddb3de11
Device Display Name: DGC Fibre Channel Disk (naa.6006016015301d00167ce6e2ddb3de11)
Type baie stockage : VMW_SATP_CX
Config. du périphérique de type de baie de stockage : {navireg ipfilter}
Règle de sélection de chemin : VMW_PSP_MRU
Config. du périphérique pour la règle de sélection de chemin : Current Path=vmhba4:C0:T0:L25
Chemins actifs : vmhba4:C0:T0:L25
```
- 2 Noter le SATP associé au périphérique.
- 3 Ajoutez une règle de réclamation PSA pour marquer le périphérique comme SSD.
	- u Vous pouvez ajouter une règle de réclamation en spécifiant le nom du périphérique.

esxcli storage nmp satp rule add -s SATP --device device\_name --option=enable\_ssd

u Vous pouvez ajouter une règle de réclamation en spécifiant le nom du fournisseur et le nom du modèle.

esxcli storage nmp satp rule add -s SATP -V vendor\_name -M model\_name --option=enable\_ssd

◆ Vous pouvez ajouter une règle de réclamation basée sur le protocole de transport.

esxcli storage nmp satp rule add -s SATP --transport transport\_protocol -option=enable\_ssd

u Vous pouvez ajouter une règle de réclamation basée sur le nom du pilote.

esxcli storage nmp satp rule add -s SATP --driver driver\_name --option=enable\_ssd

- <span id="page-156-0"></span>4 Supprimer le périphérique.
	- u Vous pouvez faire une non réclamation du périphérique en spécifiant le nom du périphérique. esxcli storage core claiming unclaim --type device --device device\_name
	- u Vous pouvez faire une non réclamation du périphérique en spécifiant le nom du fournisseur et le nom du modèle.

esxcli storage core claiming unclaim --type device -V vendor\_name -M model\_name

- u Vous pouvez faire une non réclamation basée sur le protocole de transport.
	- esxcli storage core claiming unclaim --type device --transport transport\_protocol
- ◆ Vous pouvez faire une non réclamation basée sur le nom du pilote.

esxcli storage core claiming unclaim --type device --driver driver\_name

5 Réclamer le périphérique en exécutant les commandes suivantes.

esxcli storage core claimrule load esxcli storage core claimrule run

6 Vérifiez si les périphériques sont marqués comme SSD.

esxcli storage core device list -d device\_name

Le résultat de la commande indique si un périphérique répertorié est marqué comme SSD.

Is SSD: true

#### **Suivant**

Si le périphérique SSD que vous voulez marquer est partagé entre de multiples hôtes, vérifiez si vous marquez le périphérique depuis tous les hôtes qui partagent le périphérique.

## **Supprimer un périphérique SSD**

Vous pouvez supprimer un périphérique marqué comme SSD si nécessaire.

Cette rubrique répertorie les commandes dont vous avez besoin pour supprimer un périphérique SSD. Pour plus d'informations sur ces commandes, consultez la documentation *Initiation aux interfaces de ligne de commande vSphere* et *Concepts et exemples de l'interface de ligne de commande vSphere*.

#### **Procédure**

1 Identifiez le périphérique que vous voulez supprimer.

esxcli storage nmp device list

La commande donne l'information suivante.

naa.6006016015301d00167ce6e2ddb3de11 Device Display Name: DGC Fibre Channel Disk (naa.6006016015301d00167ce6e2ddb3de11) Type baie stockage : VMW\_SATP\_CX Config. du périphérique de type de baie de stockage : {navireg ipfilter} Règle de sélection de chemin : VMW\_PSP\_MRU Config. du périphérique pour la règle de sélection de chemin : Current Path=vmhba4:C0:T0:L25 Chemins actifs : vmhba4:C0:T0:L25

2 Noter le SATP associé au périphérique.

<span id="page-157-0"></span>3 Supprimer la règle de réclamation qui était utilisée pour marquer le périphérique.

esxcli storage nmp satp rule remove -s SATP --device device\_name

Par exemple,

esxcli storage nmp satp rule remove -s VMW\_SATP\_CX --device naa. 6006016042fa19010a12d9b16d6ade11

4 Supprimer le périphérique.

esxcli storage core claiming unclaim --type device --device naa. 6006016042fa19010a12d9b16d6ade11

5 Réclamer le périphérique en exécutant les commandes suivantes :

esxcli storage core claimrule load esxcli storage core claimrule run

6 Vérifier le statut du périphérique en exécutant la commande suivante.

esxcli storage core device list -d device\_name

Le résultat de la commande indique si le disque est supprimé.

Is SSD: false

## **Supprimer un périphérique SSD détecté automatiquement**

Vous pouvez marquer un périphérique SSD détecté automatiquement comme périphérique non SSD.

#### **Procédure**

1 Identifiez le périphérique que vous voulez supprimer.

esxcli storage nmp device list

La commande donne l'information suivante.

naa.6006016015301d00167ce6e2ddb3de11 Device Display Name: DGC Fibre Channel Disk (naa.6006016015301d00167ce6e2ddb3de11) Type baie stockage : VMW\_SATP\_CX Config. du périphérique de type de baie de stockage : {navireg ipfilter} Règle de sélection de chemin : VMW\_PSP\_MRU Config. du périphérique pour la règle de sélection de chemin : Current Path=vmhba4:C0:T0:L25 Chemins actifs : vmhba4:C0:T0:L25

- 2 Noter le SATP associé au périphérique.
- 3 Ajouter une règle de réclamation avec l'option *disable\_ssd*.

esxcli storage nmp satp rule add -s SATP --device device\_name --option disable\_ssd

Par exemple,

esxcli storage nmp satp rule add -s VMW\_SATP\_CX --device naa.6006016042fa19010a12d9b16d6ade11 --option *disable\_ssd* 

4 Supprimer le périphérique.

esxcli storage core claiming unclaim --type device --device naa. 6006016042fa19010a12d9b16d6ade11

5 Réclamer le périphérique en exécutant les commandes suivantes :

esxcli storage core claimrule load esxcli storage core claimrule run

<span id="page-158-0"></span>6 Vérifier le statut du périphérique en exécutant la commande suivante.

esxcli storage core device list -d device\_name

Le résultat de la commande indique si le disque est supprimé.

Is SSD: false

## **Marquer les périphériques comme local**

ESXi vous permet de marquer des périphériques comme local. C'est utile dans des cas où vous ne pouvez pas déterminer si certains contrôleurs SAS sont locaux ou à distance. Cette possibilité de marquer les périphériques peut être également utilisée dans les configurations du système ESXi sans état pour autoformater les périphériques locaux.

Pour plus d'informations sur les commandes répertoriées dans cette rubrique, consultez la documentation *Initiation aux interfaces de ligne de commande vSphere* et *Concepts et exemples de l'interface de ligne de commande vSphere*.

#### **Prérequis**

Vérifiez si le périphérique est réclamé par VMW\_SATP\_LOCAL.

#### **Procédure**

1 Identifiez le périphérique à marquer et son SATP.

esxcli storage nmp device list

La commande donne l'information suivante.

naa.6006016015301d00167ce6e2ddb3de11 Device Display Name: DGC Fibre Channel Disk (naa.6006016015301d00167ce6e2ddb3de11) Type baie stockage : VMW\_SATP\_CX Config. du périphérique de type de baie de stockage : {navireg ipfilter} Règle de sélection de chemin : VMW\_PSP\_MRU Config. du périphérique pour la règle de sélection de chemin : Current Path=vmhba4:C0:T0:L25 Chemins actifs : vmhba4:C0:T0:L25

- 2 Noter le SATP associé au périphérique.
- 3 Ajouter une règle de réclamation de PSA.

esxcli storage nmp satp rule add -s SATP --device device\_name option="enable\_local"

Par exemple,

esxcli storage nmp satp rule add -s VMW\_SATP\_LOCAL --device naa. 6006016042fa19010a12d9b16d6ade11 option="enable\_local"

4 Supprimer le périphérique.

esxcli storage core claiming unclaim --type device --device naa. 6006016042fa19010a12d9b16d6ade11

5 Réclamer le périphérique en exécutant les commandes suivantes.

esxcli storage core claimrule load esxcli storage core claimrule run

6 Vérifiez le statut en exécutant la commande suivante.

esxcli storage core device list -d device\_name

Le résultat de la commande indique si le disque est à distance ou local.

## <span id="page-159-0"></span>**Identifier les périphériques SSD**

Vous pouvez identifier les périphériques SSD dans votre réseau de stockage.

#### **Prérequis**

Avant d'identifier un périphérique SSD, assurez-vous que le périphérique est marqué en tant que SSD.

#### **Procédure**

1 Répertoriez les périphériques.

esxcli storage core device list

Le résultat de la commande inclut les informations suivantes sur le périphérique répertorié.

Is SSD: true

2 Vérifiez si la valeur de l'indicateur Is SSD est true.

## **Identification d'un périphérique SSD virtuel**

ESXi permet aux systèmes d'exploitation d'auto-détecter les VMDK résidant sur les banques de données SSD comme périphériques SSD.

Pour vérifier si cette fonctionnalité est activée, les systèmes d'exploitation invités peuvent utiliser des commandes de requête standards telles que SCSI VPD Page (B1h) pour les périphériques SCSI et ATA IDENTIFY DEVICE (Word 217) pour les périphériques IDE.

Pour les clones reliés, les captures natives et les disques delta, les commandes de requêtes signalent le statut SSD virtuel du disque de base.

Les systèmes d'exploitation peuvent auto-détecter un VMDK comme SSD dans les conditions suivantes :

- La détection de SSD virtuels est prise en charge sur 5 hôtes ESXi et Virtual Hardware version 8.
- La détection des SSD virtuels est prise en charge uniquement sur VMFS5 ou une version ultérieure.
- Si les VMDK se trouvent sur des banques de données VMFS partagées avec des extensions de périphérique SSD, le périphérique doit être marqué comme SSD sur tous les hôtes.
- Pour qu'un VMDK soit détecté comme SSD virtuel, toutes les extensions physiques sous-jacentes doivent être SSD.

# **VMkernel et Stockage 166**

Le VMkernel est un système d'exploitation hautes performances qui s'exécute directement sur l'hôte ESXi. VMkernel gère la plupart des ressources physiques sur le matériel, y compris la mémoire, les processeurs physiques, le stockage et les contrôleurs de réseau.

Pour gérer le stockage, VMkernel comporte un sous-système de stockage qui prend en charge plusieurs HBA (Host Bus Adapters) y compris SCSI parallèle, SAS, Fibre Channel, FCoE et iSCSI. Ces HBA permettent de connecter une grande diversité de baies de stockage actives-actives, actives-passives et ALUA qui sont certifiées pour une utilisation avec le VMkernel. Consultez le *vSphere Compatibility Guide* pour obtenir la liste des HBA pris en charge et des baies de stockage.

Le système de fichiers principal que VMkernel utilise est le VMFS (Virtual Machine File System) de VMware. VMFS est un système de fichiers cluster conçu et optimisé pour prendre en charge des fichiers volumineux tels que les disques virtuels et les fichiers d'échange. Le VMkernel prend également en charge le stockage des disques virtuels sur les systèmes de fichiers NFS.

Le chemin E/S de stockage permet aux machines virtuelles d'accéder aux périphériques de stockage par l'émulation de périphériques. Cette émulation de périphériques permet à une machine virtuelle d'accéder aux fichiers sur un système de fichiers VMFS ou NFS comme s'ils étaient des périphériques SCSI. Le VMkernel offre des fonctions de virtualisation de stockage telles que la planification des requêtes E/S depuis de multiples machines virtuelles et le gestion multivoie.

En outre, VMkernel offre plusieurs API de stockage qui permettent aux partenaires de stockage d'intégrer et d'optimiser leurs produits pour vSphere.

Le graphique suivant illustre les bases du noyau VMkernel, avec une attention particulière à la pile de stockage. Les modules de stockage résident entre le planificateur E/S du périphérique logique et les couches du planificateur E/S de l'adaptateur.

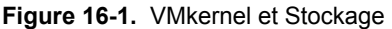

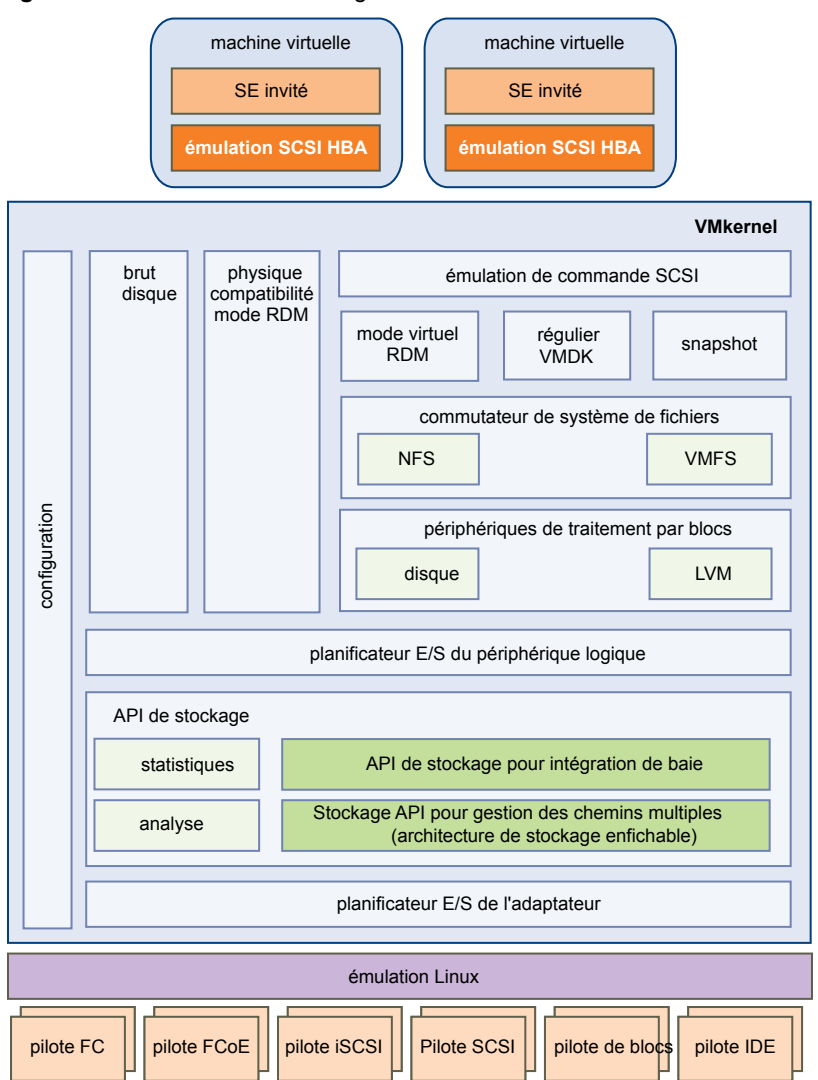

## **API de stockage**

Les API de stockage représentent une famille d'API utilisée par des fournisseurs tiers de matériels, de logiciels et de stockage pour développer des composants qui améliorent plusieurs fonctionnalités et solutions de vSphere.

Cette publication décrit les ensembles suivants d'API de stockage et explique comment ils participent à votre environnement de stockage. Pour plus d'informations sur les autres API de cette famille, y compris les API de stockage - API de protection des données et de stockage - Gestionnaire de récupération de site, consultez le site Web de VMware.

n API de stockage - Gestion multivoie, connu également sous le nom de PSA (Pluggable Storage Architecture). PSA est un ensemble d'API de VMkernel qui permet aux partenaires de stockage d'activer leurs baies et de certifier qu'elles sont asynchrones aux planifications de sortie ESXi, tout en fournissant des comportements d'équilibre de charge et gestion multivoie améliorant les performances qui sont optimisées pour chaque baie. Pour plus d'informations, voir [« Gestion des chemins multiples »,](#page-169-0) [page 170.](#page-169-0)

- Les API de stockage Intégration de baie, connue autrefois sous le nom de VAAI, incluent les API suivantes :
	- API d'accélération matérielle. Permet aux baies de s'intégrer à vSphere pour décharger de manière transparente certaines opérations de stockage à la baie. Cette intégration réduit considérablement la surcharge de l'UC sur l'hôte. Reportez-vous à la section [Chapitre 18, « Accélération matérielle du](#page-186-0) [stockage », page 187.](#page-186-0)
	- n API à provisionnement dynamique de la baie. Permet de surveiller l'utilisation de l'espace sur les baies de stockage à provisionnement dynamique pour empêcher des conditions de manque d'espace et pour effectuer une réclamation d'espace. Reportez-vous à la section [« Allocation dynamique des](#page-202-0) [baies et banques de données VMFS », page 203](#page-202-0).
- API de stockage Storage Awareness. Ces API basées sur serveur de vCenter permettent aux baies de stockage d'informer le vCenter Server de leurs configurations, de leurs capacités, ainsi que du bon fonctionnement du stockage et des événements. Reportez-vous à la section [Chapitre 20, « Utilisation des](#page-206-0) [fournisseurs de distributeur de stockage », page 207](#page-206-0).

Stockage vSphere

## <span id="page-164-0"></span>**Présentation de la gestion gestion** Présentation de la gestion gestion<br>multivoie et du basculement<br>————————————————————

Pour assurer une connexion constante entre un hôte et son stockage, ESXiprend en charge le chemins multiples. Le chemins multiples est une technique permettant d'utiliser plusieurs chemins d'accès physique pour transférer des données entre l'hôte et un périphérique de stockage externe.

En cas de défaillance d'un élément sur le réseau SAN, tel qu'un adaptateur, un commutateur ou un câble, ESXi peut basculer vers un autre chemin d'accès physique, qui n'utilise pas le composant défaillant. Ce processus de basculement du chemin afin d'éviter des composants défaillants est connu sous le nom de basculement de chemin.

En plus du basculement de chemin, le chemins multiples permet d'équilibrer les charges. L'équilibrage de charge est le procédé qui consiste à distribuer les charges E/S sur différents chemins d'accès physiques. L'équilibrage de charge réduit, voire supprime, les goulots d'étranglement potentiels.

**REMARQUE** Les E/S d'une machine virtuelle peuvent être retardés de soixante secondes maximum lors du basculement de chemin. Ces délais permettent au SAN de stabiliser sa configuration après les modifications de topologie. En général, les délais d'E/S peuvent s'avérer plus longs sur les baies actives/passives et plus courts sur les baies actives/actives.

Ce chapitre aborde les rubriques suivantes :

- [« Basculement avec Fibre Channel », page 166](#page-165-0)
- [« Basculement basé sur hôte avec iSCSI », page 166](#page-165-0)
- [« Basculement à base de baie avec iSCSI », page 168](#page-167-0)
- [« Basculement de chemin et machines virtuelles », page 169](#page-168-0)
- n [« Gestion des chemins multiples », page 170](#page-169-0)
- [« Module de gestion multivoie de VMware », page 171](#page-170-0)
- [« Scan et réclamation des chemins », page 173](#page-172-0)
- n [« Gestion des chemins de stockage et des plug-ins gestion multivoie », page 176](#page-175-0)

## <span id="page-165-0"></span>**Basculement avec Fibre Channel**

Afin de prendre en charger le gestion multivoie, de façon classique votre hôte dispose de deux ou plusieurs HBA disponibles. Cette configuration complète la configuration gestion multivoie SAN, qui fournit généralement un ou plusieurs commutateurs dans la production SAN et un ou plusieurs processeurs de stockage sur la baie de stockage elle-même.

Dans l'illustration suivante, les chemins multiples physiques connectent chaque serveur au périphérique de stockage. Par exemple, si HBA1 ou le lien entre HBA1 et le commutateur FC tombe en panne, HBA2 reprend la fonction et fournit la connexion entre le serveur et le commutateur. Le processus de reprise par un HBA pour un autre est appelé basculement HBA.

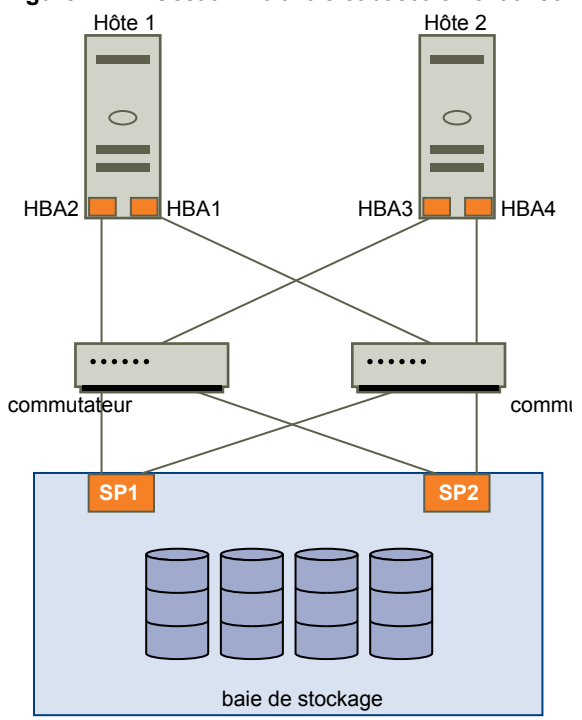

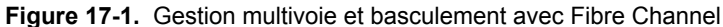

De même, si SP1 tombe en panne ou que les liens entre SP1 et les commutateurs sont brisés, SP2 reprend la fonction et fournit la connexion entre le commutateur et le périphérique de stockage. Ce processus est appelé basculement SP. VMware ESXi prend en charge les basculements HBA et SP, grâce à ses capacités de gestion multivoie.

## **Basculement basé sur hôte avec iSCSI**

Lors de la configuration de votre hôte ESXi pour la gestion de chemins multiples et le basculement, vous pouvez utiliser de multiples HBA iSCSI ou de multiples cartes NIC en fonction du type d'adaptateurs iSCSI sur votre hôte.

Pour plus d'informations sur différents types d'adaptateurs iSCSI, consultez [« Initiateurs iSCSI », page 65](#page-64-0).

Lorsque vous utilisez la gestion de chemins multiples, certaines considérations spécifiques s'appliquent.

- n ESXi ne prend pas en charge la gestion de chemins multiples lorsque vous combinez des adaptateurs de matériel indépendant à des adaptateurs logiciels ou de matériel dépendant dans le même hôte.
- La gestion des chemins multiples entre les adaptateurs logiciels et dépendants dans le même hôte est prise en charge.
- Vous pouvez mélanger les adaptateurs dépendants et indépendants, sur différents hôtes.

L'illustration suivante montre les configurations à chemins multiples possibles avec différents types d'initiateurs iSCSI.

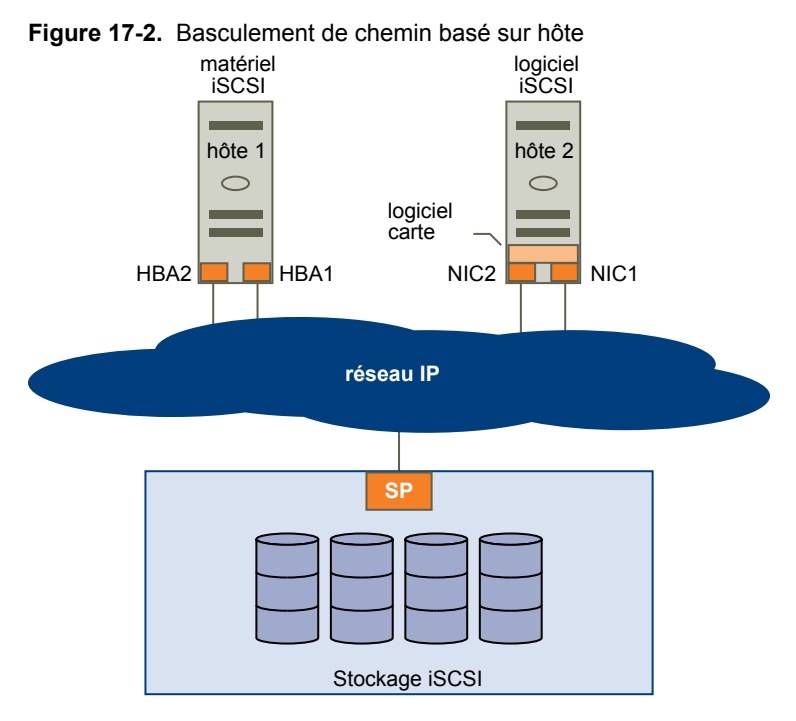

## **Basculement avec iSCSI matériel**

Avec le iSCSI matériel, l'hôte a généralement plusieurs adaptateurs iSCSI matériels disponibles à partir desquels le système de stockage est accessible à l'aide d'un ou plusieurs commutateurs. La configuration peut également inclure un adaptateur et deux processeurs de stockage afin que l'adaptateur utilise un chemin différent pour atteindre le système de stockage.

Sur l'illustration du basculement de chemin basé sur hôte, Host1 possède deux adaptateurs iSCSI matériels, HBA1 et HBA2, qui fournissent deux chemins physiques vers le système de stockage. Les plug-ins de chemins multiples sur votre hôte, qu'il s'agisse d'un NMP VMkernel ou de MPP tiers, ont accès aux chemins par défaut et peuvent surveiller la santé de chaque chemin physique. Si, par exemple, le HBA1 ou la liaison entre le HBA1 et le réseau échoue, les plug-ins de chemins multiples peuvent basculer le chemin sur le HBA2.

## **Basculement avec iSCSI logiciel**

Avec le iSCSI logiciel, comme indiqué sur Hôte 2 du basculement de chemin basé sur hôte, vous pouvez utiliser plusieurs cartes NIC qui fournissent des fonctions de basculement et d'équilibrage de charge pour les connexions iSCSI entre votre hôte et les systèmes de stockage.

Pour cette configuration, étant donné que les plug-in de chemins multiples n'ont pas un accès direct aux adaptateurs réseau physiques de votre hôte, vous devez tout d'abord connecter chaque carte réseau physique à un port VMkernel distinct. Vous associez ensuite tous les ports VMkernel à l'initiateur iSCSI logiciel à l'aide d'une technique de liaison de port. En conséquence, chaque port VMkernel connecté à un adaptateur d'interface réseau séparée devient un chemin différent que la pile de stockage iSCSI et ses plug-ins de chemins multiples prenant en charge le stockage peuvent utiliser.

Pour plus d'informations sur la configuration de chemins multiples pour l'iSCSI logiciel, consultez [« Paramétrage du réseau iSCSI », page 78](#page-77-0).

## <span id="page-167-0"></span>**Basculement à base de baie avec iSCSI**

Certains systèmes de stockage iSCSI gèrent l'utilisation des chemins de leurs ports de manière automatique et transparente vers ESXi.

Lorsque vous utilisez l'un de ces systèmes de stockage, votre hôte ne voit pas plusieurs ports sur le stockage et ne peut pas choisir le port de stockage auquel se connecter. Ces systèmes disposent d'une seule adresse de port virtuel que votre hôte utilise au départ pour communiquer. Pendant cette communication initiale, le système de stockage peut rediriger l'hôte pour qu'il communique avec un autre port sur le système de stockage. Les initiateurs iSCSI dans l'hôte obéissent à cette demande de reconnexion et se connectent à un autre port sur le système. Le système de stockage utilise cette technique pour répartir la charge sur les différents ports disponibles.

Si l'hôte ESXi perd sa connexion à l'un de ces ports, il tente automatiquement de se reconnecter au port virtuel du système de stockage et doit être redirigé vers un port utilisable actif. Cette reconnexion et redirection se produit rapidement et n'interrompt généralement pas l'exécution des machines virtuelles. Ces systèmes de stockage peuvent également demander que les initiateurs iSCSI se reconnectent au système pour modifier le port de stockage auquel ils sont connectés. Cela permet une utilisation plus efficace des différents ports.

L'illustration Redirection de port montre un exemple de redirection de port. L'hôte tente de se connecter au port virtuel 10.0.0.1. Le système de stockage redirige cette demande vers 10.0.0.2. L'hôte se connecte à 10.0.0.2 et utilise ce port pour la communication E/S.

**REMARQUE** Le système de stockage ne redirige pas toujours les connexions. Le port 10.0.0.1 peut également être utilisé pour le trafic.

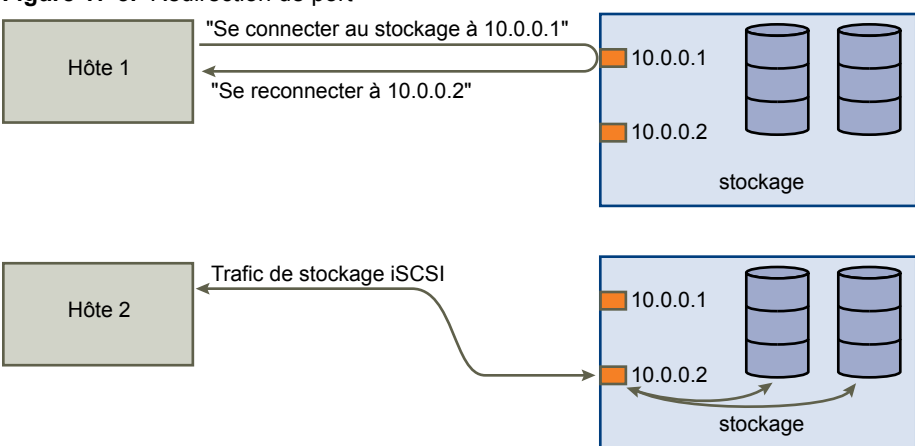

#### **Figure 17-3.** Redirection de port

Si le port du système de stockage qui agit en tant que port virtuel devient indisponible, le système de stockage réattribue l'adresse du port virtuel à un autre port du système. L'illustration Réattribution de port montre un exemple de ce type de réattribution de port. Dans ce cas, le port virtuel 10.0.0.1 devient indisponible et le système de stockage réattribue l'adresse IP du port virtuel à un autre port. Le second port répond aux deux adresses.

#### <span id="page-168-0"></span>**Figure 17-4.** Réattribution de port

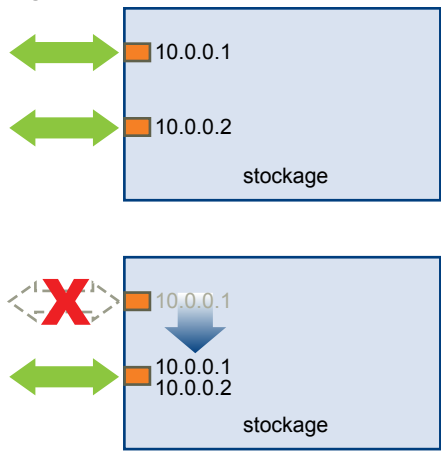

Avec cette forme de basculement basé sur baie, vous pouvez avoir plusieurs chemins d'accès au stockage uniquement si vous utilisez plusieurs ports sur l'hôte ESXi. Ces chemins sont actifs-actifs. Pour plus d'informations, consultez [« Gestion des sessions iSCSI », page 93.](#page-92-0)

## **Basculement de chemin et machines virtuelles**

Les basculements de chemin se produisent lorsque le chemin actif vers un LUN est remplacé par un autre chemin, habituellement à cause d'une panne d'un composant SAN sur le chemin en cours.

En cas de défaillance d'un chemin, l'E/S de stockage peut s'interrompre pendant 30 à 60 secondes jusqu'à ce que votre hôte détermine que ce lien est indisponible et réalise le basculement. Si vous essayez d'afficher l'hôte, ses périphériques de stockage ou ses adaptateurs, le fonctionnement peut apparaître figé. Les machines virtuelles avec leurs disques installés sur le stockage SAN peuvent apparaître comme ne répondant plus. Lorsque le basculement est terminé, l'E/S reprend normalement et les machines virtuelles continuent à fonctionner.

Toutefois, lorsque des basculements prennent beaucoup de temps, une machine virtuelle Windows pourrait interrompre l'E/S et finir par tomber en panne. Pour éviter la panne, définissez le délai du disque pour la machine virtuelle Windows à au moins 60 secondes.

## **Définir le délai d'expiration du SE invité Windows**

Augmentez la valeur standard de délai d'expiration de disque pour éviter des interruptions du système d'exploitation Windows invité pendant le basculement d'un chemin.

Cette procédure explique comment changer le délai d'expiration en utilisant le registre de Windows.

#### **Prérequis**

Sauvegarde du registre Windows.

#### **Procédure**

- 1 Sélectionnez **[Démarrer] > [Exécuter]** .
- 2 Tapez **regedit.exe**, et cliquez sur **[OK]** .
- 3 Dans la vue hiérarchique du volet de gauche, faites un double clic d'abord sur **[HKEY\_LOCAL\_MACHINE] > [System] > [CurrentControlSet] > [Services] > [Disk]** .
- 4 Faites un double clic sur **[TimeOutValue]** .

<span id="page-169-0"></span>5 Définissez la valeur sur 0x3c (hexadécimal) ou 60 (décimal) et cliquez sur **[OK]** .

Après avoir effectué cette modification, Windows attend au moins 60 secondes pour que les opérations de disque puissent se terminer avant de générer des erreurs.

6 Redémarrez le SE invité pour appliquer la modification.

## **Gestion des chemins multiples**

Pour gérer la gestion des chemins multiples, l'ESXi utilise un ensemble d'API de stockage, appelé également PSA (Pluggable Storage Architecture). Le PSA est une structure modulaire ouverte qui coordonne les opérations simultanées de plusieurs plug-ins gestion multivoie (MPP). Le PSA permet aux programmateurs de logiciels tiers de concevoir leurs propres techniques d'équilibrage et mécanismes de basculement pour une baie de stockage particulière et d'insérer leur code directement dans le chemin E/S de stockage ESXi.

Les rubriques abordant la gestion des chemins emploient les acronymes suivants.

| Acronyme    | <b>Définition</b>                                                                                                    |
|-------------|----------------------------------------------------------------------------------------------------|
| <b>PSA</b>  | Architecture de stockage enfichable                                                                                                    |
| <b>NMP</b>  | Native Multipathing Plug-In. Module de gestion multivoie<br>VMware générique.                                                                      |
| <b>PSP</b>  | Path Selection Plug-In, également appelé règle de sélection<br>de chemin. Gère la sélection de chemin d'un périphérique<br>donné.                  |
| <b>SATP</b> | Storage Array Type Plug-In, également appelé règle de type<br>de baie de stockage. Gère le basculement de chemin d'une<br>baie de stockage donnée. |

**Tableau 17-1.** Acronymes relatifs à la gestion des chemins

Le plug-in gestion multivoie VMkernel que l'ESXi fournit par défaut est le NMP (Native Multipathing Plug-In) VMware . Le NMP est un module extensible qui gère les sous plug-ins. Il existe deux types de sous plugins NMP : Storage Array Type Plug-Ins (SATP) et Path Selection Plug-Ins (PSP). SATP et PSP peuvent être intégrés et fournis par VMware ou par un tiers.

Si davantage de fonctionnalités de gestion multivoie sont nécessaires, un tiers peut également fournir un MPP à exécuter en complément ou en remplacement du NMP par défaut.

Lors de la coordination du VMware NMP et de tous les MPP tiers installés, la PSA effectue les tâches suivantes :

- n Chargement et déchargement des plug-ins gestion multivoie.
- Dissimulation des informations détaillées sur la machine virtuelle à un plug-in particulier.
- Routage des demandes d'E/S pour un périphérique logique spécifique vers le MPP qui gère ce périphérique.
- n Traitement des files d'attente d'E/S vers les périphériques logiques.
- n Mise en place du partage de la bande passante du périphérique logique entre les machines virtuelles.
- n Traitement des files d'attente d'E/S vers les HBA de stockage physiques.
- n Traitement de la détection et de la suppression des chemins physiques.
- Mise à disposition des statistiques d'E/S du périphérique logique et du chemin physique.

Comme l'illustration de l'Architecture de stockage enfichable le montre, de multiples MPP tiers peuvent s'exécuter parallèlement au NMP VMware. Lorsqu'ils sont installés, les MPP tiers remplacent le comportement du NMP et prennent le contrôle total du basculement de chemin et des opérations d'équilibrage de charge pour les périphériques de stockage spécifiés.

<span id="page-170-0"></span>**Figure 17-5.** Architecture de stockage enfichable

| <b>VMkernel</b>                     |                     |                     |                    |                   |  |
|-------------------------------------|---------------------|---------------------|--------------------|-------------------|--|
| architecture de stockage enfichable |                     |                     |                    |                   |  |
|                                     | tiers<br><b>MPP</b> | tiers<br><b>MPP</b> | <b>VMware NMP</b>  |                   |  |
|                                     |                     |                     | <b>VMware SATP</b> | <b>VMware PSP</b> |  |
|                                     |                     |                     | <b>VMware SATP</b> | <b>VMware PSP</b> |  |
|                                     |                     |                     | <b>VMware SATP</b> |                   |  |
|                                     |                     |                     | <b>SATP</b> tiers  | <b>PSP</b> tiers  |  |
|                                     |                     |                     |                    |                   |  |

Les modules de gestion multivoie effectuent les opérations suivantes :

- Gestion des réclamations et des non réclamations de chemins physiques.
- n Gestion de la création, de l'enregistrement et de l'annulation d'enregistrement des périphériques logiques.
- Association des chemins physiques avec les périphériques logiques.
- n Prise en charge de la détection et de la correction des pannes de chemin.
- n Traitement des demandes d'E/S vers les périphériques logiques :
	- Sélection d'un chemin physique optimal pour la demande.
	- n Exécution, selon le périphérique de stockage, d'actions spécifiques nécessaires au traitement des défaillances de chemins et des nouvelles tentatives de commande d'E/S.
- n Prise en charge des tâches de gestion, telles que la réinitialisation des périphériques logiques.

## **Module de gestion multivoie de VMware**

Par défaut, ESXi offre un module gestion multivoie extensible appelé le NMP (Native Multipathing Plug-In).

De manière générale, le VMware NMP prend en charge toutes les baies de stockage répertoriées sur la liste de compatibilité matérielle (HCL) de stockage de VMware et fournit un algorithme de sélection de chemin par défaut reposant sur le type de baie. Le NMP associe une série de chemins physiques à un périphérique de stockage spécifique ou à une LUN. Les détails spécifiques du traitement du basculement de chemin pour une baie de stockage spécifique sont délégués au Storage Array Type Plugin (SATP). Les détails spécifiques de détermination du chemin physique utilisé pour émettre une demande d'E/S à un périphérique de stockage sont traités par un Path Selection Plugin (PSP). Les SATP et les PSP sont des sous plug-ins dans le module NMP.

Avec ESXi, le SATP approprié à la baie que vous utilisez sera installé automatiquement. Il n'est pas nécessaire d'obtenir ou de télécharger de SATP.

## **SATP de VMware**

Les Storage Array Type Plug-Ins (SATP) s'exécutent avec VMware NMP et sont responsables des opérations spécifiques aux baies.

ESXi offre un SATP pour chaque type de baie pris en charge par VMware. Il fournit également les SATP par défaut qui prennent en charge les baies de stockage non-spécifiques actives/actives et ALUA et le SATP local pour les périphériques directement reliés. Chaque SATP contient des caractéristiques spéciales d'une certaine classe de baies de stockage et effectue les opérations spécifiques à la baie nécessaires pour détecter l'état du chemin et pour activer un chemin inactif. Par conséquent, le module NMP peut fonctionner avec de nombreuses baies de stockage sans avoir à connaître les informations détaillées du périphérique de stockage.

Dès que le NMP détermine le SATP à utiliser pour un périphérique de stockage spécifique et qu'il associe le SATP aux chemins physiques de ce périphérique de stockage, le SATP met en œuvre les tâches suivantes :

- Surveillance du bon fonctionnement de chaque chemin physique.
- n Rapports sur les modifications d'état de chaque chemin physique.
- n Exécution d'actions spécifiques à la baie nécessaires pour le basculement du stockage. Par exemple, pour les périphériques actifs-passifs, il peut activer les chemins passifs.

## **PSP de VMware**

Les PSP (Path Selection Plug-Ins) sont des sous plug-ins du NMP de VMware et sont chargés de choisir un chemin physique pour les requêtes E/S.

VMware NMP affecte un PSP par défaut pour chaque périphérique logique selon le SATP associé aux chemins physiques de ce périphérique. Vous pouvez remplacer le PSP par défaut. Pour plus d'informations, consultez [« Modification de la règle de sélection de chemin d'accès », page 176.](#page-175-0)

Par défaut, le VMware NMP prend en charge les PSP suivants :

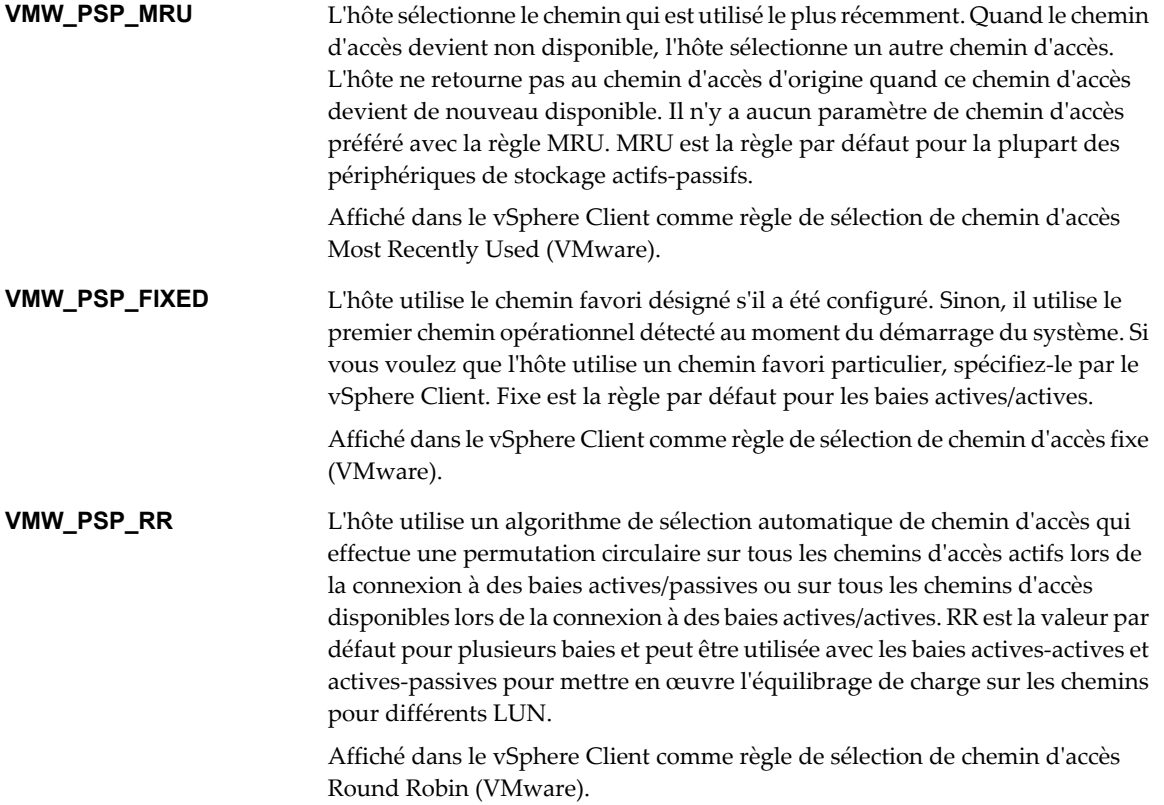

## **Flux d'E/S de VMware NMP**

Lorsqu'une machine virtuelle envoie une demande d'E/S à un périphérique de stockage géré par le NMP, le processus suivant a lieu :

- 1 Le NMP appelle le PSP assigné à ce périphérique de stockage.
- 2 Le PSP sélectionne le chemin physique approprié sur lequel il peut envoyer l'E/S.
- 3 Le NMP envoie la requête d'E/S sur le chemin sélectionné par le PSP.
- 4 Si l'opération d'E/S réussie, le NMP signale qu'elle est terminée.
- <span id="page-172-0"></span>5 Si l'opération d'E/S échoue, le NMP appelle le SATP approprié.
- 6 Le SATP interprète les erreurs de commande d'E/S et, si nécessaire, active les chemins inactifs.
- 7 Le PSP est appelé et sélectionne un nouveau chemin sur lequel il peut envoyer l'E/S.

## **Scan et réclamation des chemins**

Lorsque vous démarrez votre hôte ESXi ou réanalysez votre adaptateur de stockage, l'hôte découvre tous les chemins physiques vers les périphériques de stockage disponibles sur l'hôte. En se basant sur un ensemble de règles de réclamation, l'hôte détermine le plug-in gestion multivoie (MPP) qui doit réclamer les chemins vers un périphérique particulier et devenir responsable de la gestion de cette prise en charge gestion multivoie pour ce périphérique.

Par défaut, l'hôte effectue une évaluation périodique des chemins toutes les 5 minutes, faisant réclamer par le PPP approprié tous les chemins non réclamés.

Les règles de réclamation sont numérotées. Pour chaque chemin physique, l'hôte parcourt les règles de réclamation en commençant par le plus petit nombre. Les attributs du chemin physique sont comparés à la spécification de chemin dans la règle de réclamation. S'il trouve une correspondance, l'hôte assigne le MPP spécifié dans la règle de réclamation pour l'administration du chemin physique. Ce processus continue jusqu'à ce que tous les chemins physiques soient réclamés par les MPP correspondants, soit des plug-ins gestion multivoie tiers, soit le plug-in gestion multivoie natif (NMP).

Pour les chemins administrés par le module NMP, un second ensemble de règles s'applique. Ces règles déterminent quel Storage Array Type Plug-In (SATP) doit être utilisé pour gérer les chemins pour un type spécifique de baie et quel Path Selection Plug-In (PSP) doit être utilisé pour chaque périphérique de stockage.

Utilisez le vSphere Client pour afficher le SATP et le PSP que l'hôte utilise pour un périphérique de stockage spécifique et le statut de tous les chemins disponibles pour ce périphérique de stockage. Au besoin, vous pouvez modifier le PSP VMware par défaut grâce au vSphere Client. Pour modifier le SATP par défaut, vous devez éditer les règles de réclamation dans vSphere CLI.

Vous pourrez trouver des informations sur la modification des règles de réclamation dans [« Gestion des](#page-175-0) [chemins de stockage et des plug-ins gestion multivoie », page 176.](#page-175-0)

Pour plus d'informations sur les commandes disponibles pour gérer PSA, consultez *Initiation aux interfaces de ligne de commande vSphere*.

Pour une liste complète des baies de stockage et des SATP et PSP correspondants, consultez la section Référence du modèle de baie SAN du *vSphere Compatibility Guide*.

## **Affichage des informations sur les chemins**

Utilisez le vSphere Client pour afficher le SATP et le PSP que l'hôte ESXi utilise pour un support de stockage spécifique et le statut de tous les chemins disponibles pour ce périphérique de stockage. Vous pouvez accéder aux informations sur les chemins à la fois depuis les vues Banques de données et Périphériques. Pour les banques de données, vous consultez les chemins connectés au périphérique hébergeant la banque de données.

Les informations du chemin comprennent le SATP assigné pour administrer le périphérique, la politique de sélection de chemins (PSP), une liste de chemins et le statut de chaque chemin. Les informations de statut du chemin suivantes peuvent s'afficher :

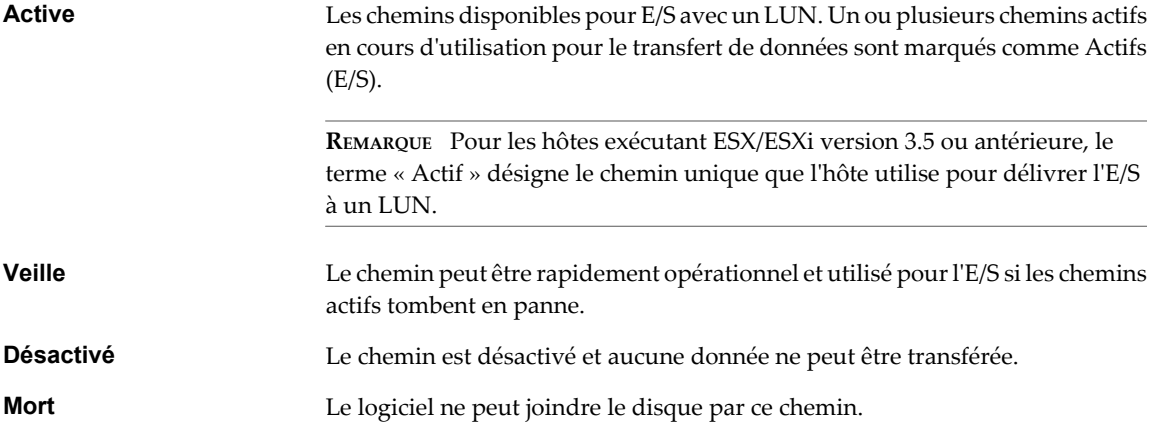

Si vous utilisez la politique de chemin **[Fixe]** , vous pouvez voir quel est le chemin préféré. Le chemin préféré est marqué par une astérisque (\*) dans la colonne Préféré.

Vous pouvez également afficher le nom du chemin pour chaque chemin. Le nom inclut des paramètres qui décrivent le chemin : ID de l'adaptateur, ID de la cible, et ID du périphérique. En général, le nom du chemin a un format similaire au format suivant :

fc.adapterID-fc.targetID-naa.deviceID

**REMARQUE** Lorsque vous utilisez l'éditeur de profils d'hôte pour éditer les chemins, vous devez spécifier les trois paramètres qui décrivent un chemin ; ID de l'adaptateur, ID de la cible et ID du périphérique.

## **Affichage des chemins d'accès aux banques de données**

Utilisez vSphere Client pour examiner les chemins qui connectent les banques de données aux périphériques de stockage qui y sont déployés.

#### **Procédure**

- 1 Ouvrez une session sur vSphere Client et sélectionnez un hôte dans le panneau d'inventaire.
- 2 Cliquez sur l'onglet **[Configuration]** et cliquez sur **[Stockage]** dans le panneau Matériel.
- 3 Cliquez sur **[banques de données]** dans Vue.
- 4 Dans la liste des banques de données configurées, sélectionnez le banque de données dont vous voulez afficher les chemins et cliquez sur **[Propriétés]** .
- 5 Sous Extensions, sélectionnez le périphérique de stockage dont vous voulez afficher les chemins et cliquez sur **[Gérer les chemins]** .
- 6 Dans le panneau Chemins, sélectionnez le chemin à afficher.

Le panneau au-dessous affiche le nom du chemin. Le nom inclut des paramètres décrivant le chemin : ID de l'adaptateur, ID de la cible et ID du périphérique.

7 (Facultatif) Pour extraire les paramètres du chemin, faites un clic droit et sélectionnez **[Copie du chemin sur le bloc-notes]** .

## **Affichage des chemins d'accès aux périphériques de stockage**

Utilisez vSphere Client pour afficher quel SATP et PSP est utilisé par l'hôte pour un périphérique de stockage spécifique, et l'état de tous les chemins disponibles pour ce périphérique de stockage.

#### **Procédure**

- 1 Ouvrez une session sur vSphere Client et sélectionnez un serveur dans le panneau d'inventaire.
- 2 Cliquez sur l'onglet **[Configuration]** et cliquez sur **[Stockage]** dans le panneau Matériel.
- 3 Cliquez sur **[Périphériques]** dans Vue.
- 4 Sélectionnez le périphérique de stockage dont vous voulez afficher les chemins et cliquez sur **[Gérer les chemins]** .
- 5 Dans le panneau Chemins, sélectionnez le chemin à afficher.

Le panneau au-dessous affiche le nom du chemin. Le nom inclut des paramètres décrivant le chemin : ID de l'adaptateur, ID de la cible et ID du périphérique.

6 (Facultatif) Pour extraire les paramètres du chemin, faites un clic droit et sélectionnez **[Copie du chemin sur le bloc-notes]** .

## **Définition d'une règle de sélection de chemin**

Pour chaque périphérique de stockage, l'hôte ESXi définit la règle de sélection du chemin basé sur les règles de réclamation.

Par défaut, VMware prend en charge les règles de sélection de chemin d'accès suivantes. Si un PSP tiers est installé sur votre hôte, sa règle figure aussi dans la liste.

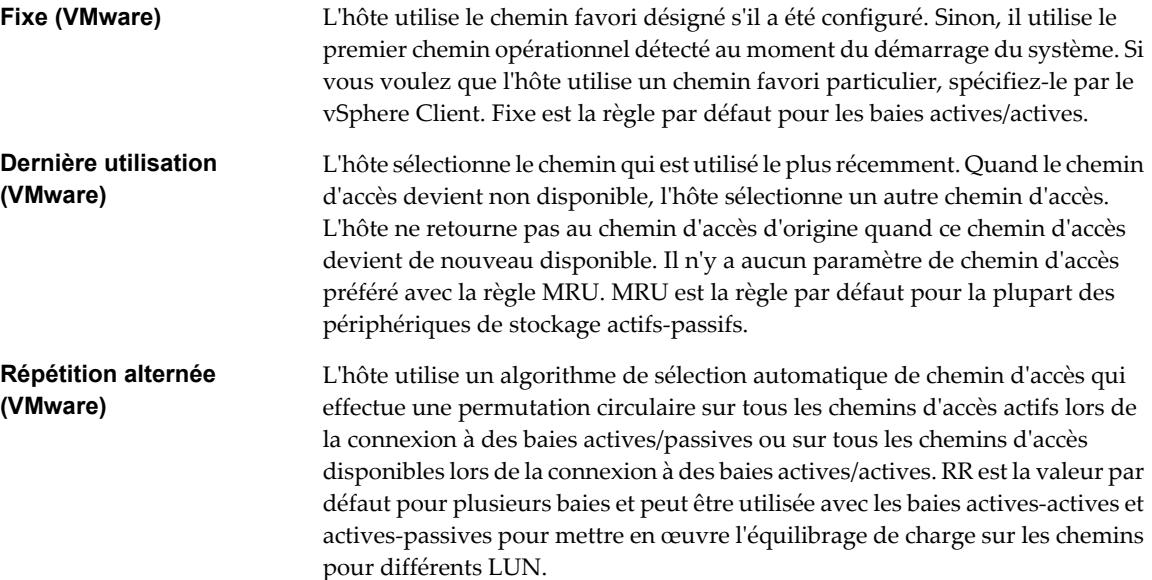

## <span id="page-175-0"></span>**Modification de la règle de sélection de chemin d'accès**

Généralement, vous ne devez pas changer les paramètres multivoie par défaut que votre hôte utilise pour un périphérique de stockage spécifique. Cependant, si vous voulez faire des modifications, vous pouvez utiliser la boîte de dialogue Gérer Chemins d'accès pour modifier une règle de sélection de chemin d'accès et spécifier le chemin par défaut comme règle Fixe.

#### **Procédure**

- 1 Ouvrez la boîte de dialogue Gérer les chemins depuis la vue banques de données ou Périphériques.
- 2 Sélectionnez une règle de sélection de chemin d'accès.

Par défaut, VMware prend en charge les règles de sélection de chemin d'accès suivantes. Si un PSP tiers est installé sur votre hôte, sa règle figure aussi dans la liste.

- Fixe (VMware)
- Dernière utilisation (VMware)
- Répétition alternée (VMware)
- 3 Pour la règle fixe, spécifiez un chemin d'accès en cliquant avec le bouton droit de la souris sur le chemin à considérer comme votre chemin préféré, et sélectionnez **[Préféré]** .
- 4 Cliquez sur **[OK]** pour sauvegarder vos paramètres et quitter la boîte de dialogue.

## **Désactiver des chemins**

Vous pouvez mettre hors tension temporairement certains chemins d'accès, pour des raisons de maintenance notamment. Pour cela, vous pouvez utiliser vSphere Client.

#### **Procédure**

- 1 Ouvrez la boîte de dialogue Gérer les chemins depuis la vue banques de données ou Périphériques.
- 2 Dans le panneau Paths, cliquez avec le bouton droit sur le chemin d'accès à mettre hors tension, puis sélectionnez **[Désactiver]** .
- 3 Cliquez sur **[OK]** pour sauvegarder vos paramètres et quitter la boîte de dialogue.

Vous pouvez également désactiver un chemin depuis la vue Chemins de l'adaptateur ; dans la liste, cliquez sur le chemin à l'aide du bouton droit de la souris, puis sélectionnez **[Désactiver]** .

## **Gestion des chemins de stockage et des plug-ins gestion multivoie**

Utilisez les commandes esxcli pour gérer les plug-ins gestion multivoie PSA et les chemins de stockage qui leur sont affectés.

Vous pouvez afficher tous les plug-ins gestion multivoie disponibles sur votre hôte. Vous pouvez répertorier tous les MPP tiers ainsi que le NMP et les SATP de votre hôte et passer en revue les chemins qu'ils réclament. Vous pouvez aussi définir de nouveaux chemins et spécifier quel plug-in gestion multivoie doit réclamer les chemins.

Pour plus d'informations sur les commandes disponibles pour gérer le PSA, consultez la section *Initiation aux interfaces de ligne de commande vSphere*.

## **Considérations concernant le gestion multivoie**

Des considérations spécifiques s'appliquent lorsque vous gérez des plug-ins gestion multivoie de stockage et des règles de réclamation.

Les considérations suivantes sont destinées à vous aider à utiliser le gestion multivoie :

- Si les règles de réclamation n'ont pas alloué de SATP au périphérique, le SATP par défaut pour iSCSI ou pour les périphériques FC est VMW\_SATP\_DEFAULT\_AA. Le PSP par défaut est VMW\_PSP\_FIXED.
- n Lorsque le système recherche les règles SATP pour localiser un SATP pour un périphérique donné, il recherche les règles du pilote en premier. En cas de non correspondance, les règles du fournisseur/modèle sont recherchées, et pour finir, les règles de transport sont recherchées. En cas de non correspondance, NMP sélectionne un SATP par défaut pour le périphérique.
- Si VMW\_SATP\_ALUA est affecté à un périphérique de stockage spécifique mais le périphérique ne prend pas en charge ALUA, il n'y a aucune correspondance à la règle de réclamation pour ce périphérique. Le périphérique est réclamé par le SATP par défaut selon le type de transport du périphérique.
- Le PSP par défaut de tous les périphériques réclamés par VMW\_SATP\_ALUA est VMW\_PSP\_MRU. VMW\_PSP\_MRU sélectionne un chemin actif/optimisé que lui a indiqué VMW\_SATP\_ALUA, ou un chemin actif/non optimisé s'il n'y a pas de chemin actif/optimisé. Ce chemin est utilisé jusqu'à ce qu'un meilleur chemin soit disponible (MRU). Par exemple, si VMW\_PSP\_MRU utilise un chemin actif/non optimisé et qu'un chemin actif/optimisé est disponible, VMW\_PSP\_MRU change de chemin pour utiliser le chemin actif/optimisé.
- Si vous activez VMW\_PSP\_FIXED avec VMW\_SATP\_ALUA, l'hôte fait initialement une sélection arbitraire du chemin préféré, indépendamment de l'état ALUA signalé comme étant optimisé ou non optimisé. Par conséquent, VMware ne recommande par d'activer VMW\_PSP\_FIXED lorsque VMW\_SATP\_ALUA est utilisé pour une baie de stockage conforme à ALUA.

L'exception est lorsque vous affectez le chemin préféré à l'un des nœuds (SP) de processeur de stockage redondant dans une baie de stockage active-active. L'état ALUA n'est pas pertinent.

■ Par défaut, la règle de réclamation 101 du PSA masque les périphériques pseudo de baie Dell. Ne supprimez pas cette règle sauf si vous voulez afficher ces périphériques.

## **Liste de règles de réclamation de gestion multivoie pour l'hôte**

Utilisez la commande esxcli pour répertorier les règles de réclamation de gestion multivoie disponibles.

Les règles de réclamation indiquent quel plug-in gestion multivoie, NMP ou tout autre MPP tiers gère un chemin physique donné. Chaque règles de réclamation identifie une série de chemins selon les paramètres suivants :

- n Chaînes d'éditeur/modèle
- n Transport tel que SATA, IDE, Fibre Channel et bien d'autres encore
- n Adaptateur, cible ou emplacement de la LUN
- Pilote du périphérique, par exemple, Mega-RAID

Dans la procédure, **--server=server\_name** spécifie le serveur cible. Le serveur cible spécifié vous invite à saisir un nom de serveur et un mot de passe. D'autres options de connexion, telles qu'un fichier de configuration ou de session, sont prises en charge. Pour obtenir une liste des options de connexion, reportez-vous à *Initiation aux interfaces de ligne de commande vSphere*.

### **Prérequis**

Installez vCLI ou déployez la machine virtuelle de vSphere Management Assistant (vMA). Reportez-vous à la section *Initiation aux interfaces de ligne de commande vSphere*. Pour le dépannage, exécutez les commandes esxcli dans ESXi Shell.

#### **Procédure**

Exécutez la commande **esxcli --server=server\_name storage core claimrule list --claimrule-class=MP** pour répertorier les règles de réclamation de gestion multivoie.

### **Exemple : Exemple de résultat de la commande esxcli storage core claimrule list**

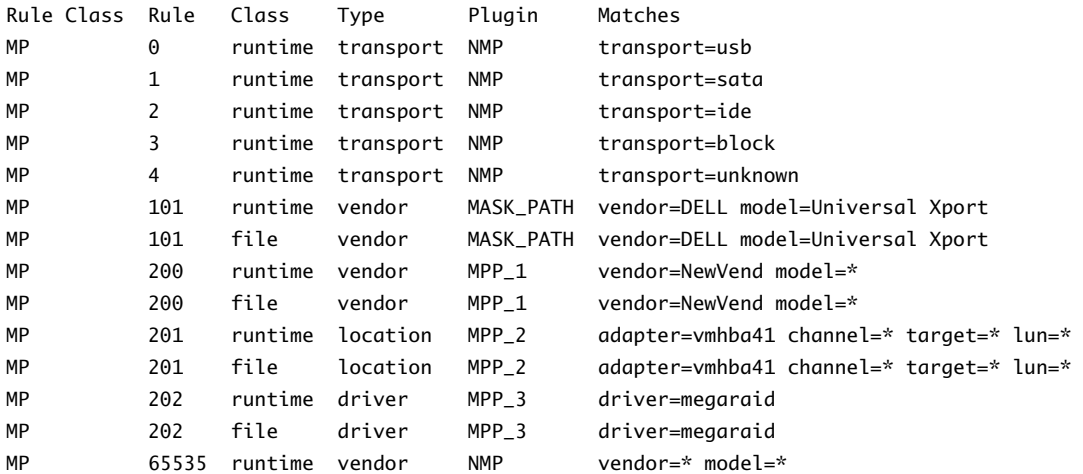

Cet exemple indique :

- Le NMP réclame tous les chemins connectés aux périphériques de stockage qui utilisent le transport USB, SATA, IDE et Block SCSI.
- Vous pouvez utiliser le module MASK\_PATH pour masquer les périphériques inutilisés de votre hôte. Par défaut, la règle de réclamation 101 du PSA masque les périphériques pseudo de baie Dell avec une chaîne de fournisseur DELL et une chaîne de modèle Universal Xport.
- n Le module MPP\_1 réclame tous les chemins connectés à tout modèle de baie de stockage NewVend.
- n Le module MPP\_3 réclame les chemins vers les périphériques de stockage contrôlés par le pilote du périphérique Mega-RAID.
- Tous les chemins non décrits dans les règles précédentes sont réclamés par le NMP.
- La colonne Classe de règles dans la sortie décrit la catégorie de règle de réclamation. Elle peut être MP (plug-in gestion multivoie), Filtre ou VAAI.
- La colonne Classe montre les règles qui sont définies et celles qui sont chargées. Le paramètre file dans la colonne Class indique que la règle est définie. Le paramètre runtime indique que la règle a été chargée sur votre système. Pour activer une règle de réclamation définie par l'utilisateur, il faut que deux lignes ayant le même nombre de règles soient présentes. Une ligne pour la règle avec la paramètre file et une autre ligne avec le paramètre runtime. Plusieurs règles de basse numérotation ont une seule ligne avec la classe runtime. Ce sont des règles de réclamation définies par le système qui ne peuvent pas être modifiées.

## **Affichage des modules de gestion multivoie**

Utilisez la commande esxcli pour répertorier tous les modules de gestion multivoie chargés sur le système. Les modules de gestion multivoie gèrent les chemins physiques qui connectent votre hôte au stockage.

Dans la procédure, **--server=server\_name** spécifie le serveur cible. Le serveur cible spécifié vous invite à saisir un nom de serveur et un mot de passe. D'autres options de connexion, telles qu'un fichier de configuration ou de session, sont prises en charge. Pour obtenir une liste des options de connexion, reportez-vous à *Initiation aux interfaces de ligne de commande vSphere*.

#### **Prérequis**

Installez vCLI ou déployez la machine virtuelle de vSphere Management Assistant (vMA). Reportez-vous à la section *Initiation aux interfaces de ligne de commande vSphere*. Pour le dépannage, exécutez les commandes esxcli dans ESXi Shell.

#### **Procédure**

u Pour afficher les modules de gestion multivoie, exécutez la commande suivante :

#### **esxcli --server=server\_name storage core plugin list --plugin-class=MP**

Cette commande montre typiquement le NMP et le module MASK\_PATH, s'il est chargé. Si des MPP tiers ont été chargés, ils sont également répertoriés.

## **Affichage des SATP pour l'hôte**

Utilisez la commande esxcli pour répertorier les SATP NMP de VMware chargés sur le système. Affichez les informations sur les SATP.

Dans la procédure, **--server=server\_name** spécifie le serveur cible. Le serveur cible spécifié vous invite à saisir un nom de serveur et un mot de passe. D'autres options de connexion, telles qu'un fichier de configuration ou de session, sont prises en charge. Pour obtenir une liste des options de connexion, reportez-vous à *Initiation aux interfaces de ligne de commande vSphere*.

#### **Prérequis**

Installez vCLI ou déployez la machine virtuelle de vSphere Management Assistant (vMA). Reportez-vous à la section *Initiation aux interfaces de ligne de commande vSphere*. Pour le dépannage, exécutez les commandes esxcli dans ESXi Shell.

#### **Procédure**

u Pour répertorier les SATP de VMware, exécutez la commande suivante :

```
esxcli --server=server_name storage nmp satp list
```
Pour chaque SATP, la commande affiche les informations concernant le type de baie de stockage ou de système pris en charge par SATP ainsi que le PSP par défaut de toutes les LUN utilisant ce SATP. Espace réservé (plugin pas chargé) dans la colonne Description indique que le SATP n'est pas chargé.

## **Affichage des périphériques de stockage NMP**

Utilisez la commande esxcli pour répertorier tous les périphériques de stockage contrôlés par le VMware NMP et afficher les informations sur le SATP et le PSP correspondant à chaque périphérique.

Dans la procédure, **--server=server\_name** spécifie le serveur cible. Le serveur cible spécifié vous invite à saisir un nom de serveur et un mot de passe. D'autres options de connexion, telles qu'un fichier de configuration ou de session, sont prises en charge. Pour obtenir une liste des options de connexion, reportez-vous à *Initiation aux interfaces de ligne de commande vSphere*.

#### **Prérequis**

Installez vCLI ou déployez la machine virtuelle de vSphere Management Assistant (vMA). Reportez-vous à la section *Initiation aux interfaces de ligne de commande vSphere*. Pour le dépannage, exécutez les commandes esxcli dans ESXi Shell.

#### **Procédure**

u Pour répertorier tous les périphériques de stockage, exécutez la commande suivante :

```
esxcli --server=server_name storage nmp device list
```
Utilisez l'option **--device | -d=device\_ID** pour filtrer le résultat de cette commande et afficher un seul périphérique.

## **Ajout de règles de réclamation de gestion multivoie**

Utilisez les commandes esxcli pour ajouter une règle de réclamation de gestion multivoie PSA à l'ensemble de règles de réclamation sur le système. Pour activer la nouvelle règle de réclamation, définissez d'abord la règle puis chargez-la sur votre système.

Ajoutez une nouvelle règle de réclamation PSA lorsque, par exemple, vous chargez un nouveau plug-in de gestion multivoie (MPP) et devez définir les chemins que ce module doit réclamer. Il se peut que vous deviez créer une règle de réclamation si vous ajoutez de nouveaux chemins et souhaitez que le MPP existant les réclame.

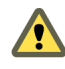

**AVERTISSEMENT** Lors de la création des nouvelles règles de réclamation, prenez soin d'éviter toutes situations où les différents chemins physiques sur la même LUN sont réclamés par différents MPP. Sauf dans le cas où le MPP correspond à MASK\_PATH MPP, cette configuration entraîne des problèmes de performances.

Dans la procédure, **--server=server\_name** spécifie le serveur cible. Le serveur cible spécifié vous invite à saisir un nom de serveur et un mot de passe. D'autres options de connexion, telles qu'un fichier de configuration ou de session, sont prises en charge. Pour obtenir une liste des options de connexion, reportez-vous à *Initiation aux interfaces de ligne de commande vSphere*.

#### **Prérequis**

Installez vCLI ou déployez la machine virtuelle de vSphere Management Assistant (vMA). Reportez-vous à la section *Initiation aux interfaces de ligne de commande vSphere*. Pour le dépannage, exécutez les commandes esxcli dans ESXi Shell.

#### **Procédure**

1 Pour définir une nouvelle règle de réclamation, exécutez la commande suivante :

#### **esxcli --server=server\_name storage core claimrule add**

La commande accepte les options suivantes :

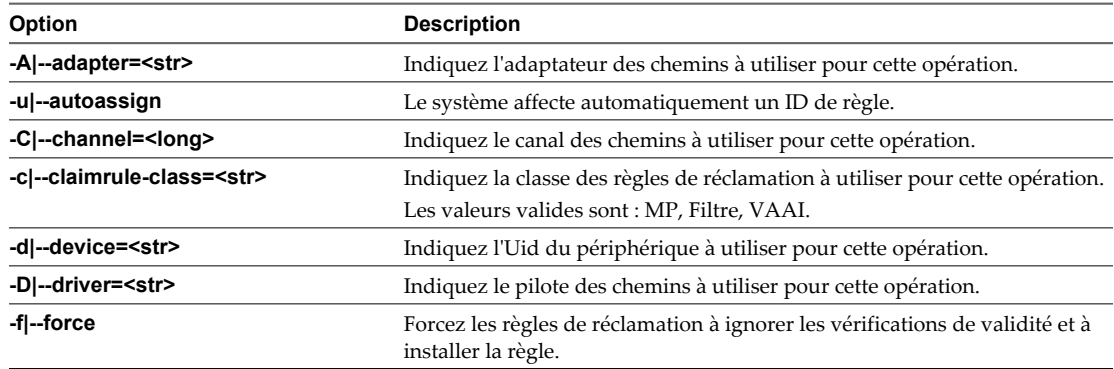
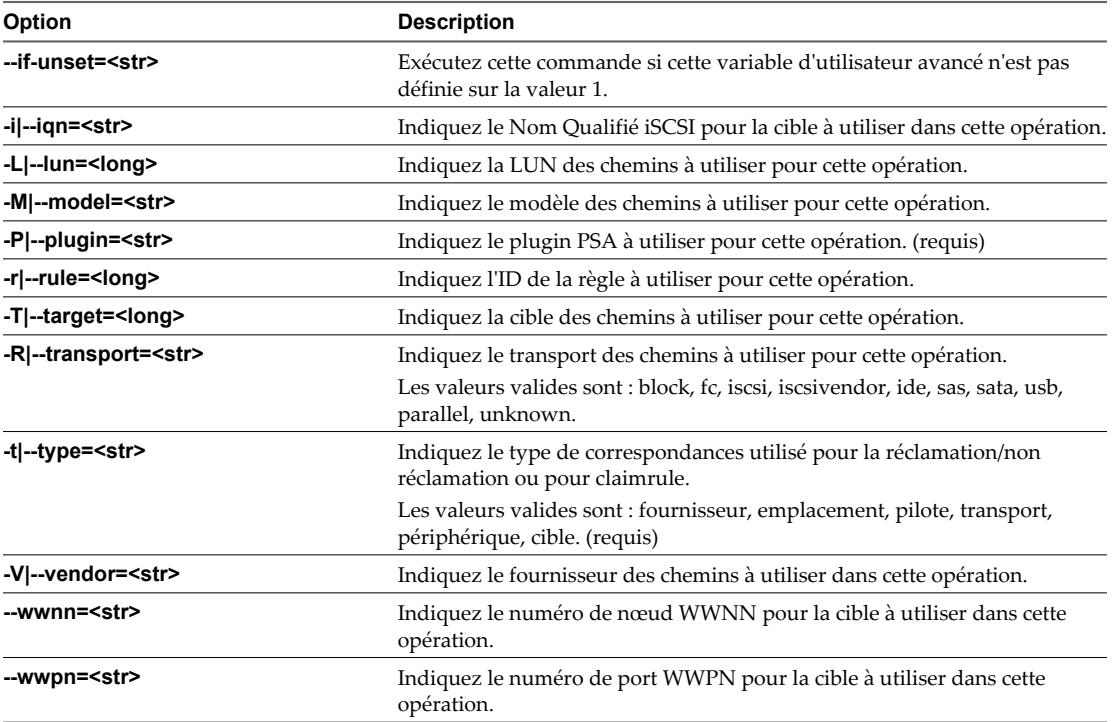

2 Pour charger la nouvelle règle de réclamation sur votre système, exécutez la commande suivante :

**esxcli --server=server\_name storage core claimrule load**

Cette commande charge toutes les nouvelles règles de réclamation gestion multivoie à partir du fichier de configuration de votre système.

#### **Exemple : Définition des règles de réclamation de gestion multivoie**

Dans l'exemple suivante, vous ajoutez et chargez la règle N°500 pour réclamer tous les chemins comportant la chaîne du modèle NewMod et la chaîne du fournisseur NewVend pour le plug-in NMP.

#### **# esxcli --server=server\_name storage core claimrule add -r 500 -t vendor -V NewVend -M NewMod -P NMP**

#### **# esxcli --server=server\_name storage core claimrule load**

Après avoir exécuté la commande **esxcli --server=server\_name storage core claimrule list**, vous pouvez voir apparaître la nouvelle liste de réclamations sur la liste.

**REMARQUE** Les deux lignes de la règle de réclamation (celle de la classe runtime et celle de la classe file) indiquent que la nouvelle règle de réclamation a été chargée sur le système et qu'elle est active.

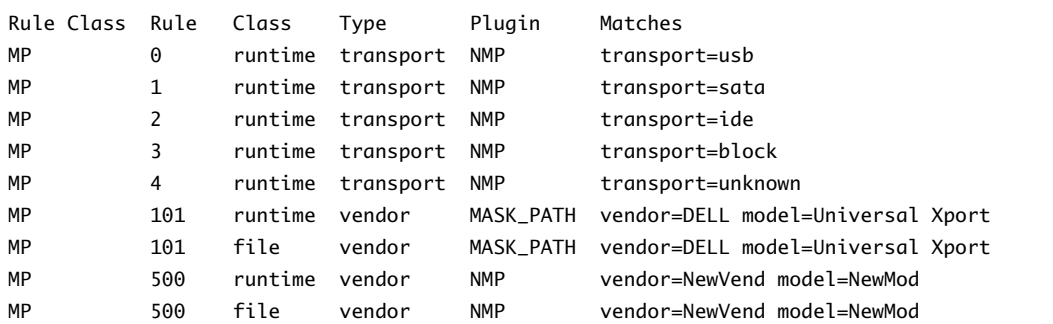

# **Suppression de règles de réclamation de gestion multivoie**

Utilisez les commandes esxcli pour supprimer une règle de réclamation PSA de gestion multivoie de la série de règles de réclamation sur le système.

Dans la procédure, **--server=server\_name** spécifie le serveur cible. Le serveur cible spécifié vous invite à saisir un nom de serveur et un mot de passe. D'autres options de connexion, telles qu'un fichier de configuration ou de session, sont prises en charge. Pour obtenir une liste des options de connexion, reportez-vous à *Initiation aux interfaces de ligne de commande vSphere*.

#### **Prérequis**

Installez vCLI ou déployez la machine virtuelle de vSphere Management Assistant (vMA). Reportez-vous à la section *Initiation aux interfaces de ligne de commande vSphere*. Pour le dépannage, exécutez les commandes esxcli dans ESXi Shell.

#### **Procédure**

1 Supprimez une règle de réclamation d'une série de règles de réclamation.

**esxcli --server=server\_name storage core claimrule remove**

**REMARQUE** Par défaut, la règle de réclamation 101 du PSA masque les périphériques pseudo de baie Dell. Ne supprimez pas cette règle sauf si vous voulez afficher ces périphériques.

La commande accepte les options suivantes :

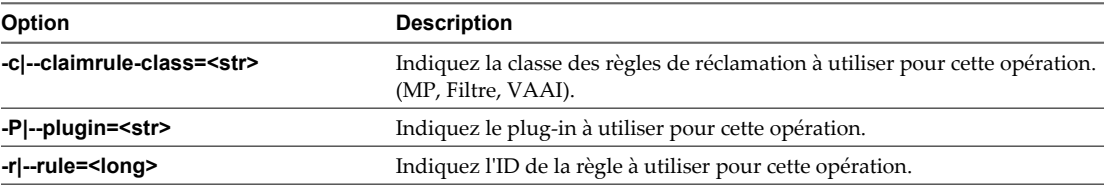

Cette étape supprime la règle de réclamation de la classe de fichiers.

2 Supprimez la règle de réclamation du système.

#### **esxcli --server=server\_name storage core claimrule load**

Cette étape supprime la règle de réclamation de la classe Runtime.

### **Masquage des chemins**

Vous pouvez empêcher l'hôte d'accéder aux périphériques de stockage ou aux LUN, ou encore l'empêcher d'utiliser certains chemins d'accès à un LUN. Pour masquer les chemins d'accès, utilisez les commandes esxcli. Lorsque vous masquez des chemins d'accès, vous créez des règles de réclamation qui affectent le plugin MASK\_PATH aux chemins spécifiés.

Dans la procédure, **--server=server\_name** spécifie le serveur cible. Le serveur cible spécifié vous invite à saisir un nom de serveur et un mot de passe. D'autres options de connexion, telles qu'un fichier de configuration ou de session, sont prises en charge. Pour obtenir une liste des options de connexion, reportez-vous à *Initiation aux interfaces de ligne de commande vSphere*.

#### **Prérequis**

Installez vCLI ou déployez la machine virtuelle de vSphere Management Assistant (vMA). Reportez-vous à la section *Initiation aux interfaces de ligne de commande vSphere*. Pour le dépannage, exécutez les commandes esxcli dans ESXi Shell.

#### **Procédure**

1 Vérifiez l'ID de règle disponible suivant

```
esxcli --server=server_name storage core claimrule list
```
Les ID de règle de réclamation utilisés pour masquer les chemins d'accès doivent être compris dans la plage 101 – 200. Si cette commande indique que les règles 101 et 102 existent déjà, vous pouvez spécifier 103 en tant qu'ID de règle à ajouter.

2 Affectez le plug-in MASK\_PATH à un chemin d'accès : pour cela, créez une nouvelle règle de réclamation à associer au plug-in.

**esxcli --server=server\_name storage core claimrule add -P MASK\_PATH**

3 Chargez la règle de réclamation du plug-in MASK\_PATH dans votre système.

**esxcli --server=server\_name storage core claimrule load**

4 Vérifiez que cette règle a bien été ajoutée.

```
esxcli --server=server_name storage core claimrule list
```
5 Si une règle de réclamation existe déjà pour le chemin d'accès masqué, supprimez-la.

**esxcli --server=server\_name storage core claiming unclaim**

6 Exécutez les règles de réclamation de chemin d'accès.

```
esxcli --server=server_name storage core claimrule run
```
Une fois que vous avez affecté le plug-in MASK\_PATH à un chemin d'accès, l'état de l'état de ce dernier devient non pertinent et n'est plus géré par l'hôte. Par conséquent, les commandes qui affichent les informations de chemin masqué peuvent indiquer que ce chemin est mort.

#### **Exemple : Masquage d'un LUN**

Dans cet exemple, vous masquez le LUN 20 pour les cibles T1 et T2, dont l'accès s'effectue via les adaptateurs de stockage vmhba2 et vmhba3.

1 #esxcli --server=server\_name storage core claimrule list

```
2 #esxcli --server=server_name storage core claimrule add -P MASK_PATH -r 109 -t location -A
    vmhba2 -C 0 -T 1 -L 20 
    #esxcli --server=server_name storage core claimrule add -P MASK_PATH -r 110 -t location -A
    vmhba3 -C 0 -T 1 -L 20 
    #esxcli --server=server_name storage core claimrule add -P MASK_PATH -r 111 -t location -A
    vmhba2 -C 0 -T 2 -L 20 
    #esxcli --server=server_name storage core claimrule add -P MASK_PATH -r 112 -t location -A
    vmhba3 -C 0 -T 2 -L 20
3 #esxcli --server=server_name storage core claimrule load
```
- 4 #esxcli --server=server\_name storage core claimrule list
- 5 #esxcli --server=*server\_name* storage core claiming unclaim -t location -A vmhba2 #esxcli --server=server\_name storage core claiming unclaim -t location -A vmhba3
- 6 #esxcli --server=server\_name storage core claimrule run

# **Démasquage des chemins**

Si vous souhaitez que l'hôte accède au périphérique de stockage masqué, démasquez les chemins menant à ce périphérique.

Dans la procédure, **--server=server\_name** spécifie le serveur cible. Le serveur cible spécifié vous invite à saisir un nom de serveur et un mot de passe. D'autres options de connexion, telles qu'un fichier de configuration ou de session, sont prises en charge. Pour obtenir une liste des options de connexion, reportez-vous à *Initiation aux interfaces de ligne de commande vSphere*.

#### **Prérequis**

Installez vCLI ou déployez la machine virtuelle de vSphere Management Assistant (vMA). Reportez-vous à la section *Initiation aux interfaces de ligne de commande vSphere*. Pour le dépannage, exécutez les commandes esxcli dans ESXi Shell.

#### **Procédure**

1 Supprimez la règle de réclamation MASK\_PATH.

**esxcli --server=server\_name storage core claimrule remove -r rule#**

2 Vérifiez que la règle de réclamation a été supprimée correctement.

**esxcli --server=server\_name storage core claimrule list**

3 Rechargez les règles de réclamation du chemin à partir du fichier de configuration dans le VMkernel.

```
esxcli --server=server_name storage core claimrule load
```
4 Exécutez la commande **esxcli --server=server\_name storage core claiming unclaim** pour chaque chemin vers le périphérique de stockage masqué.

Par exemple :

```
esxcli --server=server_name storage core claiming unclaim -t location -A vmhba0 -C 0 -T 0 -L
149
```
5 Exécutez les règles de réclamation de chemin d'accès.

**esxcli --server=server\_name storage core claimrule run**

Votre hôte peut désormais accéder au périphérique de stockage qui a été masqué.

# **Définition des règles SATP de NMP**

Les règles de réclamation NMP SATP spécifient le SATP qui doit gérer un périphérique de stockage particulier. De manière générale, il n'est pas nécessaire de modifier les règles NMP SATP. En cas de besoin, utilisez les commandes esxcli pour ajouter une règle à la liste de règles de réclamation pour le SATP spécifié.

Vous pourriez avoir besoin de créer une règle SATP lors de l'installation d'un SATP tiers pour une baie de stockage spécifique.

Dans la procédure, **--server=server\_name** spécifie le serveur cible. Le serveur cible spécifié vous invite à saisir un nom de serveur et un mot de passe. D'autres options de connexion, telles qu'un fichier de configuration ou de session, sont prises en charge. Pour obtenir une liste des options de connexion, reportez-vous à *Initiation aux interfaces de ligne de commande vSphere*.

#### **Prérequis**

Installez vCLI ou déployez la machine virtuelle de vSphere Management Assistant (vMA). Reportez-vous à la section *Initiation aux interfaces de ligne de commande vSphere*. Pour le dépannage, exécutez les commandes esxcli dans ESXi Shell.

#### **Procédure**

1 Pour ajouter une règle de réclamation à un SATP spécifique, exécutez la commande **esxcli --server=server\_name storage nmp satp rule add**. La commande accepte les options suivantes.

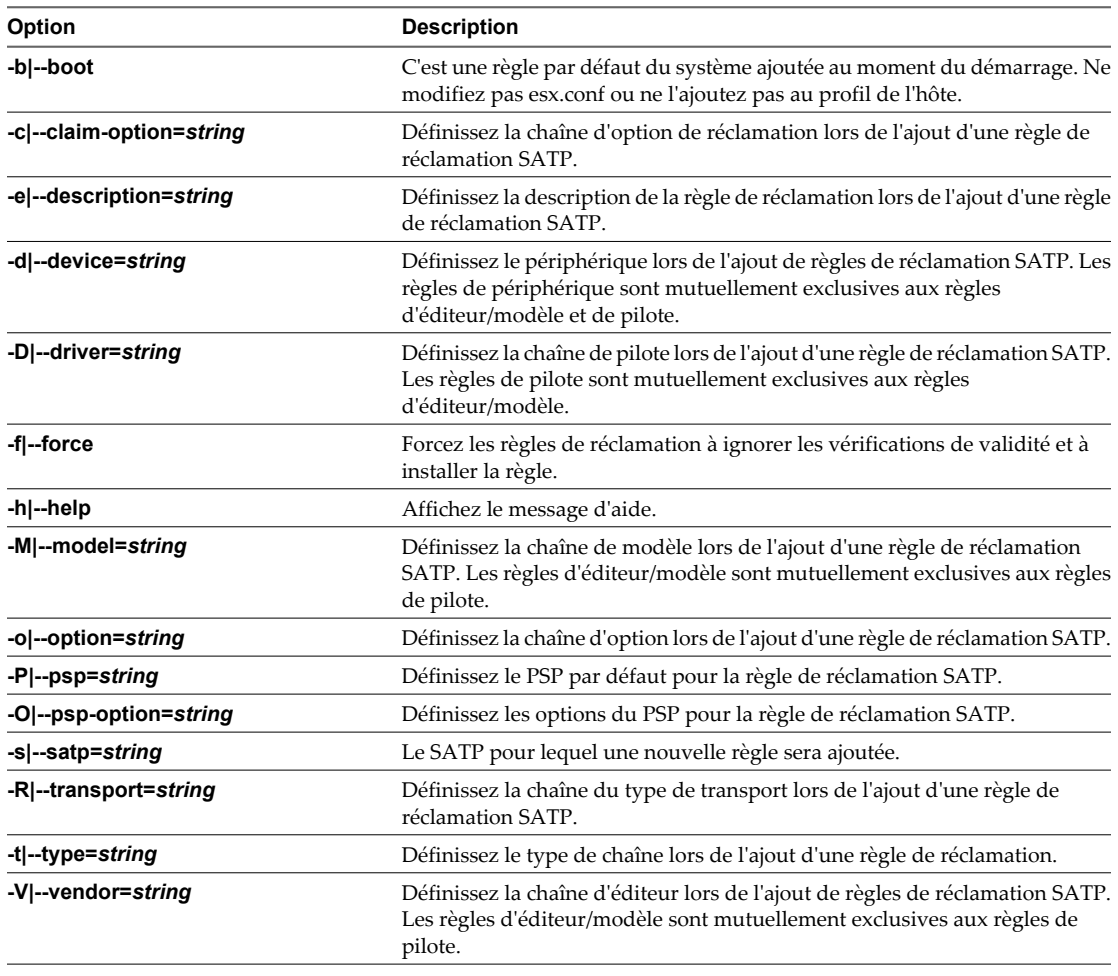

**REMARQUE** Lors de la recherche de règles SATP pour localiser le SATP d'un périphérique donné, le NMP commence par rechercher les règles de pilote. Si aucune correspondance n'est trouvée, les règles d'éditeur/modèle sont recherchées et finalement les règles de transport. Si aucune correspondance n'est trouvée cette fois encore, le NMP sélectionne un SATP par défaut pour le périphérique.

2 Redémarrez l'hôte.

### **Exemple : Définition d'une règle NMP SATP**

L'exemple de commande suivant affecte le plug-in VMW\_SATP\_INV à la gestion des baies de stockage avec une chaîne d'éditeur NewVend et une chaîne de modèle NewMod.

# esxcli --server=*server\_name* storage nmp satp rule add -V NewVend -M NewMod -s VMW\_SATP\_INV

Si vous exécutez la commande **esxcli --server=server\_name storage nmp satp list -s VMW\_SATP\_INV**, vous pouvez voir la nouvelle règle ajoutée à la liste de règles VMW\_SATP\_INV.

Stockage vSphere

# **Accélération matérielle du stockage 18**

La fonctionnalité d'accélération matérielle permet à l'hôte ESXi de s'intégrer à des baies de stockage conformes et de décharger des opérations spécifiques de gestion de stockage et de VM sur du matériel de stockage. Avec l'assistance matérielle du stockage, votre hôte effectue les opérations plus rapidement et consomme moins de CPU, de mémoire et de bande passante de stockage.

L'accélération matérielle est prise en charge par les périphériques de stockage des blocs, Fibre Channel et iSCSI, et les périphériques NAS.

Ce chapitre aborde les rubriques suivantes :

- « Avantages de l'accélération matérielle », page 187
- [« Conditions requises pour l'accélération matérielle », page 188](#page-187-0)
- [« État de la prise en charge de l'accélération matérielle », page 188](#page-187-0)
- [« Accélération pour les périphériques de stockage de blocs », page 188](#page-187-0)
- [« Accélération matérielle sur les périphériques NAS », page 194](#page-193-0)
- [« Considérations sur l'accélération matérielle », page 196](#page-195-0)

# **Avantages de l'accélération matérielle**

Lorsque la fonctionnalité de l'accélération matérielle est prise en charge, l'hôte peut obtenir une assistance matérielle et effectuer les tâches plus rapidement et plus efficacement.

L'hôte obtient une assistance pour les activités suivante

- Migration des machines virtuelles avec Storage vMotion
- n Déploiement des machines virtuelles depuis les modèles
- n Clonage des machines virtuelles ou des modèles
- n Verrouillage en cluster VMFS et opérations de métadonnées pour les fichiers des machines virtuelles
- n Écriture vers des disques virtuels à allocation dynamique et lourds
- n Création des machines virtuelles tolérant les pannes
- n Création et clonage des disques dynamiques sur les banques de données NFS

# <span id="page-187-0"></span>**Conditions requises pour l'accélération matérielle**

La fonctionnalité d'accélération matérielle fonctionne uniquement si vous utilisez une association hôte/baie de stockage appropriée.

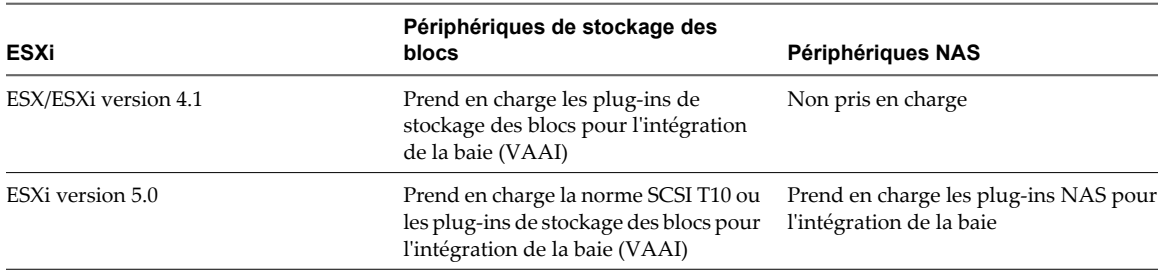

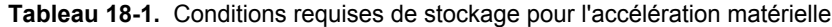

**REMARQUE** Si votre structure de stockage SAN ou NAS utilise un dispositif intermédiaire devant un système de stockage qui prend en charge l'accélération matérielle, le dispositif intermédiaire doit également prendre en charge l'accélération matérielle et être certifié correctement. Le dispositif intermédiaire pourrait être un dispositif de virtualisation du stockage, un dispositif d'accélération E/S, un dispositif de chiffrement, etc.

# **État de la prise en charge de l'accélération matérielle**

Pour chaque périphérique de stockage et banque de données, vSphere Client affiche l'état de prise en charge de l'accélération matérielle dans la colonne Accélération matérielle de la vue Périphériques et de la vue banques de données.

Les valeurs d'état sont Inconnu, Pris en charge et Non pris en charge. La valeur initiale est Inconnu.

Pour les périphériques de traitement par blocs, le statut passe à Pris en charge après l'opération de déchargement réussie par l'hôte. Si l'opération de déchargement échoue, l'état passe à Non pris en charge. Le statut reste Inconnu si le périphérique assure une prise en charge partielle de l'accélération.

Avec NAS, le statut devient Pris en charge lorsque le stockage peut effectuer au moins une opération de déchargement matériel.

Lorsque les périphériques de stockage ne prennent pas en charge ou assurent une prise en charge partielle des opérations de l'hôte, votre hôte reprend ses méthodes natives pour effectuer des opérations non prises en charge.

# **Accélération pour les périphériques de stockage de blocs**

Avec l'accélération matérielle, votre hôte peut s'intégrer aux périphériques de stockage des blocs, Fibre Channel ou iSCSI, et utiliser certaines opérations de baie de stockage.

L'accélération matérielle ESXi prend en charge les opérations de baie suivantes :

- n Copie intégrale, appelée également blocs de clone ou déchargements de copie. Permet aux baies de stockage de faire des copies intégrales de données à l'intérieur de la baie sans que l'hôte ne lise et n'écrive les données. Cette opération permet de réduire le temps et la charge de réseau lors du clonage de machines virtuelles, assurant ainsi le provisionnement depuis un modèle, ou la migration avec vMotion.
- n Mise à zéro des blocs (Block zeroing), également appelée commande write same. Permet aux baies de stockage de mettre à zéro un grand nombre de blocs de façon à fournir un nouveau stockage alloué, exempt de données écrites antérieurement. Cette opération permet de réduire le temps et la charge du réseau lors de la création de machines virtuelles et du formatage des disques virtuels.

n Verrouillage assisté par le matériel, également appelé ATS (atomic test and set). Prend en charge le verrouillage de la machine virtuelle discrète sans utiliser les réservations SCSI. Cette opération permet le verrouillage de disque par secteur, au lieu de tout le LUN comme pour les réservations SCSI.

Consultez votre fournisseur concernant la prise en charge de l'accélération matérielle. Certaines baies de stockage exigent que vous activiez la prise en charge du côté stockage.

Sur votre hôte, l'accélération matérielle est activée par défaut. Si votre stockage ne prend pas en charge l'accélération matérielle, vous pouvez la désactiver en utilisant le vSphere Client.

Outre la prise en charge de l'accélération matérielle, ESXi inclut la prise en charge du provisionnement dynamique de baie. Pour plus d'informations, consultez [« Allocation dynamique des baies et banques de](#page-202-0) [données VMFS », page 203.](#page-202-0)

# **Désactiver l'accélération matérielle pour les périphériques de stockage des blocs**

Sur votre hôte, l'accélération matérielle pour les périphériques de stockage des blocs est activée par défaut. Vous pouvez utiliser les paramètres avancés de vSphere Client pour désactiver les opérations d'accélération matérielle.

Comme pour tous les paramètres avancés, avant de désactiver l'accélération matérielle, contactez l'équipe de support technique de VMware.

#### **Procédure**

- 1 Dans le panneau d'inventaire de vSphere Client, sélectionnez l'hôte.
- 2 Dans l'onglet **[Configuration]** , cliquez sur **[Paramètres avancés]** sous **[Logiciel]** .
- 3 Changez la valeur de l'une des options à 0 (désactivée) :
	- n VMFS3.HardwareAcceleratedLocking
	- DataMover.HardwareAcceleratedMove
	- DataMover.HardwareAcceleratedInit

# **Gestion de l'accélération matérielle sur les périphériques de stockage des blocs**

Pour s'intégrer aux baies de stockage des blocs et pour bénéficier des opérations matérielles de la baie, vSphere utilise les extensions ESXi désignées sous le nom d'API de stockage - Intégration de baie, autrefois appelées VAAI.

Dans la version vSphere 5.0, ces extensions sont mises en œuvre par les commandes basées sur la norme SCSI T10. Ainsi, avec les périphériques qui prennent en charge la norme SCSI T10, votre hôte ESXi peut communiquer directement et ne nécessite pas de plug-ins VAAI.

Si le périphérique ne prend pas en charge la norme SCSI T10 ou assure une prise en charge partielle, l'ESXi reprend l'utilisation des plug-ins VAAI, installés sur votre hôte ou utilise une combinaison de commandes SCSI T10 et de plug-ins. Les plug-ins VAAI sont spécifiques au fournisseur et peuvent être développés par VMware ou un partenaire. Pour gérer le périphérique VAAI, votre hôte connecte le filtre VAAI et le plug-in VAAI spécifique au fournisseur au périphérique.

Pour plus d'informations sur la manière de déterminer si votre stockage nécessite les plug-in VAAI ou prend en charge l'accélération matérielle par les commandes SCSI T10, consultez le *Guide de compatibilité vSphere* ou vérifiez auprès de votre fournisseur de stockage.

Vous pouvez utiliser plusieurs commandes esxcli pour interroger des périphériques de stockage pour obtenir davantage d'informations sur la prise en charge de l'accélération matérielle. Pour les périphériques qui nécessitent les plug-ins VAAI, les commandes de règle de réclamation sont également disponibles. Pour plus d'informations sur les commandes esxcli, consultez *Initiation aux interfaces de ligne de commande vSphere*.

### **Afficher les plug-ins d'accélération matérielle et le filtre**

Pour communiquer avec les périphériques ne prenant pas en charge la norme SCSI T10, votre hôte utilise la combinaison d'un filtre VAAI unique et d'un plug-in VAAI spécifique au fournisseur. Utilisez la commande esxcli pour visualiser le filtre d'accélération matérielle et les plug-ins chargés actuellement sur votre système.

Dans la procédure, **--server=server\_name** spécifie le serveur cible. Le serveur cible spécifié vous invite à saisir un nom de serveur et un mot de passe. D'autres options de connexion, telles qu'un fichier de configuration ou de session, sont prises en charge. Pour obtenir une liste des options de connexion, reportez-vous à *Initiation aux interfaces de ligne de commande vSphere*.

#### **Prérequis**

Installez vCLI ou déployez la machine virtuelle de vSphere Management Assistant (vMA). Reportez-vous à la section *Initiation aux interfaces de ligne de commande vSphere*. Pour le dépannage, exécutez les commandes esxcli dans ESXi Shell.

#### **Procédure**

Exécutez la commande **esxcli --server=server\_name storage core plugin list --plugin-class=value**.

Pour *valeur*, entrez l'une des options suivantes :

Tapez VAAI pour afficher les plug-ins.

Le résultat de cette commande est semblable à ce qui suit :

```
#esxcli --server=server_name storage core plugin list --plugin-class=VAAI
Plugin name Plugin class 
VMW_VAAIP_EQL VAAI
VMW_VAAIP_NETAPP VAAI
VMW_VAAIP_CX VAAI
```
■ Tapez Filtre pour afficher le filtre.

Le résultat de cette commande est semblable à ce qui suit :

```
esxcli --server=server_name storage core plugin list --plugin-class=Filter
Plugin name Plugin class 
VAAI_FILTER Filter
```
#### **Vérification de l'état de prise en charge de l'accélération matérielle**

Utilisez la commande esxcli pour vérifier le statut de prise en charge de l'accélération matérielle d'un périphérique de stockage particulier.

Dans la procédure, **--server=server\_name** spécifie le serveur cible. Le serveur cible spécifié vous invite à saisir un nom de serveur et un mot de passe. D'autres options de connexion, telles qu'un fichier de configuration ou de session, sont prises en charge. Pour obtenir une liste des options de connexion, reportez-vous à *Initiation aux interfaces de ligne de commande vSphere*.

#### **Prérequis**

Installez vCLI ou déployez la machine virtuelle de vSphere Management Assistant (vMA). Reportez-vous à la section *Initiation aux interfaces de ligne de commande vSphere*. Pour le dépannage, exécutez les commandes esxcli dans ESXi Shell.

#### **Procédure**

u Exécutez la commande **esxcli --server=server\_name storage core device list -d=device\_ID**.

La sortie indique le statut de l'accélération matérielle, ou VAAI, lequel peut être inconnu, pris en charge ou non pris en charge.

# esxcli --server=*server\_name* storage core device list -d naa.XXXXXXXXXXXX+c naa.XXXXXXXXXXXX4c Display Name: XXXX Fibre Channel Disk(naa.XXXXXXXXXXXX4c) Size: 20480 Type de périphérique : Direct-Access Multipath Plugin: NMP XXXXXXXXXXXXXXXX Attached Filters: VAAI\_FILTER VAAI Status: pris en charge XXXXXXXXXXXXXXXX

## **Vérification des détails de prise en charge de l'accélération matérielle**

Utilisez la commande esxcli pour interroger le périphérique de stockage des blocs sur la prise en charge de l'accélération matérielle fournies par le périphérique.

Dans la procédure, **--server=server\_name** spécifie le serveur cible. Le serveur cible spécifié vous invite à saisir un nom de serveur et un mot de passe. D'autres options de connexion, telles qu'un fichier de configuration ou de session, sont prises en charge. Pour obtenir une liste des options de connexion, reportez-vous à *Initiation aux interfaces de ligne de commande vSphere*.

#### **Prérequis**

Installez vCLI ou déployez la machine virtuelle de vSphere Management Assistant (vMA). Reportez-vous à la section *Initiation aux interfaces de ligne de commande vSphere*. Pour le dépannage, exécutez les commandes esxcli dans ESXi Shell.

#### **Procédure**

```
Exécutez la commande
esxcli --server=server_name storage core device vaai status get -d=device_ID.
```
Si le périphérique est géré par un plug-in VAAI, le résultat indique le nom du plug-in connecté au périphérique. Le résultat indique également le statut de prise en charge pour chaque primitive basée sur la norme SCSI T10, si disponible. Le résultat apparaît dans l'exemple suivant :

# esxcli --server=*server\_name* storage core device vaai status get -d naa.XXXXXXXXXXXX+c naa.XXXXXXXXXXXX4c VAAI Plugin Name: VMW\_VAAIP\_SYMM Statut ATS : pris en charge Statut Clone : pris en charge Statut Zéro : pris en charge

Statut Suppression : non pris en charge

## **Liste de règles de réclamation d'accélération matérielle**

Chaque périphérique de stockage des blocs géré par un plug-in VAAI nécessite deux règles de réclamation : une qui spécifie le filtre d'accélération matérielle et une autre qui spécifie le plug-in d'accélération matérielle pour le périphérique. Vous pouvez utiliser les commandes esxcli pour répertorier le filtre d'accélération matérielle et les règles de réclamation du plug-in.

#### **Procédure**

1 Pour répertorier les règles de réclamation du filtre, exécutez la commande **esxcli --server=server\_name storage core claimrule list --claimrule-class=Filter**.

Dans cet exemple, les règles de réclamation du filtre spécifient les périphériques qui doivent être réclamés par le filtre VAAI\_FILTER.

```
# esxcli --server=server_name storage core claimrule list --claimrule-class=Filter
Rule Class Rule Class Type Plugin Matches
Filter 65430 runtime vendor VAAI_FILTER vendor=EMC model=SYMMETRIX
Filter 65430 file vendor VAAI FILTER vendor=EMC model=SYMMETRIX
Filter 65431 runtime vendor VAAI_FILTER vendor=DGC model=*
Filter 65431 file vendor VAAI_FILTER vendor=DGC model=*
```
2 Pour répertorier les règles de réclamation du plug-in VAAI, exécutez la commande **esxcli --server=server\_name storage core claimrule list --claimrule-class=VAAI**.

Dans cet exemple, les règles de réclamation VAAI spécifient les périphériques qui doivent être réclamés par un plug-in VAAI particulier.

```
esxcli --server=server_name storage core claimrule list --claimrule-class=VAAI
Rule Class Rule Class Type Plugin Matches
VAAI 65430 runtime éditeur VMW_VAAIP_SYMM vendor=EMC model=SYMMETRIX
VAAI 65430 file vendor VMW_VAAIP_SYMM vendor=EMC model=SYMMETRIX
VAAI 65431 runtime vendor VMW_VAAIP_CX vendor=DGC model=*
VAAI 65431 file vendor VMW_VAAIP_CX vendor=DGC model=*
```
### **Ajout de règles de réclamation d'accélération matérielle**

Pour configurer l'accélération matérielle d'une nouvelle baie, vous devez ajouter deux règles de réclamation (une pour le filtre VAAI et une autre pour le plug-in VAAI). Pour activer les nouvelles règles de réclamation, définissez d'abord les règles puis chargez-les dans votre système.

Cette procédure concerne ces périphériques de stockage des blocs qui ne prennent pas en charge les commandes T10 SCSI et qui utilisent les plug-ins VAAI à la place.

Dans la procédure, **--server=server\_name** spécifie le serveur cible. Le serveur cible spécifié vous invite à saisir un nom de serveur et un mot de passe. D'autres options de connexion, telles qu'un fichier de configuration ou de session, sont prises en charge. Pour obtenir une liste des options de connexion, reportez-vous à *Initiation aux interfaces de ligne de commande vSphere*.

#### **Prérequis**

Installez vCLI ou déployez la machine virtuelle de vSphere Management Assistant (vMA). Reportez-vous à la section *Initiation aux interfaces de ligne de commande vSphere*. Pour le dépannage, exécutez les commandes esxcli dans ESXi Shell.

#### **Procédure**

1 Définissez une nouvelle règle de réclamation pour le filtre VAAI en exécutant la commande **esxcli --server=server\_name storage core claimrule add --claimrule-class=Filter - plugin=VAAI\_FILTER**.

- 2 Définissez une nouvelle règle de réclamation pour le plug-in VAAI en exécutant la commande **esxcli --server=server\_name storage core claimrule add --claimrule-class=VAAI**.
- 3 Chargez les deux règles de réclamation en exécutant les commandes suivantes :

**esxcli --server=server\_name storage core claimrule load --claimrule-class=Filter**

```
esxcli --server=server_name storage core claimrule load --claimrule-class=VAAI
```
4 Exécutez la règle de réclamation du filtre VAAI en exécutant la commande **esxcli --server=server\_name storage core claimrule run --claimrule-class=Filter**.

**REMARQUE** Seules les règles de classe de filtre doivent être exécutées. Lorsque le filtre VAAI réclame un périphérique, il trouve automatiquement le bon plug-in VAAI auquel se relier.

#### **Exemple : Définition des règles de réclamation d'accélération matérielle**

Cet exemple montre comment configurer l'accélération matérielle pour les baies IBM en utilisant le plug-in VMW\_VAAIP\_T10. Utilisez la séquence suivante de commandes. Pour plus d'informations sur les options utilisées par cette commande, consultez [« Ajout de règles de réclamation de gestion multivoie », page 180.](#page-179-0)

```
# esxcli --server=server_name storage core claimrule add --claimrule-class=Filter --
plugin=VAAI_FILTER --type=vendor --vendor=IBM --autoassign
```

```
# esxcli --server=server_name storage core claimrule add --claimrule-class=VAAI --
plugin=VMW_VAAIP_T10 --type=vendor --vendor=IBM --autoassign
```
**# esxcli --server=server\_name storage core claimrule load --claimrule-class=Filter**

**# esxcli --server=server\_name storage core claimrule load --claimrule-class=VAAI**

**# esxcli --server=server\_name storage core claimrule run --claimrule-class=Filter**

#### **Suppression de règles de réclamation d'accélération matérielle**

Utilisez la commande esxcli pour supprimer les règles de réclamation d'accélération matérielle existantes.

Dans la procédure, **--server=server\_name** spécifie le serveur cible. Le serveur cible spécifié vous invite à saisir un nom de serveur et un mot de passe. D'autres options de connexion, telles qu'un fichier de configuration ou de session, sont prises en charge. Pour obtenir une liste des options de connexion, reportez-vous à *Initiation aux interfaces de ligne de commande vSphere*.

#### **Prérequis**

Installez vCLI ou déployez la machine virtuelle de vSphere Management Assistant (vMA). Reportez-vous à la section *Initiation aux interfaces de ligne de commande vSphere*. Pour le dépannage, exécutez les commandes esxcli dans ESXi Shell.

#### **Procédure**

Exécutez les commandes suivantes :

**esxcli --server=server\_name storage core claimrule remove -r claimrule\_ID --claimruleclass=Filter**

**esxcli --server=server\_name storage core claimrule remove -r claimrule\_ID --claimruleclass=VAAI**

# <span id="page-193-0"></span>**Accélération matérielle sur les périphériques NAS**

L'accélération matérielle permet à votre hôte de s'intégrer aux périphériques NAS et d'utiliser plusieurs opérations matérielles que le stockage NAS fournit.

La liste suivante indique les opérations NAS prises en charge :

- n Clonage de fichiers. Cette opération est similaire au clonage de blocs VMFS excepté que les périphériques NAS clonent des fichiers entiers au lieu de segments de fichiers.
- Espace de réserve. Permet aux baies de stockage d'allouer de l'espace pour un fichier de disque virtuel dans le format dynamique.

En général, lorsque vous créez un disque virtuel sur une banque de données NFS, le serveur NAS détermine la politique d'allocation. La politique d'allocation par défaut sur la plupart des serveurs NAS est dynamique et ne garantit pas le stockage de sauvegarde du fichier. Toutefois, l'opération d'espace de réserve peut demander au périphérique NAS d'utiliser les mécanismes spécifiques au fournisseur pour réserver un espace pour un disque virtuel de taille logique différente de zéro.

n Statistiques du fichier étendu. Permet aux baies de stockage de signaler avec précision l'utilisation d'espace pour les machines virtuelles.

Avec les périphériques de stockage NAS, l'intégration de l'accélération matérielle est mise en œuvre par le biais de plug-ins NAS spécifiques au fournisseur. Ces plug-ins sont généralement créés par les fournisseurs et sont distribués en tant que modules VIB par le biais d'une page Web. Aucune règle de réclamation n'est requise pour le fonctionnement des plug-ins.

Plusieurs outils sont disponibles pour l'installation et la mise à niveau. Modules VIB. Ils incluent les commandes esxcli et vSphere Update Manager. Pour plus d'informations, consultez la documentation *Mise à niveau vSphere* et *Installation et administration de VMware vSphere Update Manager*.

# **Installation du plug-In NAS**

Installez, sur votre hôte, les plug-ins NAS d'accélération matérielle distribués par le fournisseur.

Cette rubrique fournit un exemple d'installation du module VIB en utilisant la commande esxcli. Pour plus d'informations, consultez la documentation *Mise à niveau vSphere*.

Dans la procédure, **--server=server\_name** spécifie le serveur cible. Le serveur cible spécifié vous invite à saisir un nom de serveur et un mot de passe. D'autres options de connexion, telles qu'un fichier de configuration ou de session, sont prises en charge. Pour obtenir une liste des options de connexion, reportez-vous à *Initiation aux interfaces de ligne de commande vSphere*.

#### **Prérequis**

Installez vCLI ou déployez la machine virtuelle de vSphere Management Assistant (vMA). Reportez-vous à la section *Initiation aux interfaces de ligne de commande vSphere*. Pour le dépannage, exécutez les commandes esxcli dans ESXi Shell.

#### **Procédure**

- 1 Placez votre hôte en mode maintenance.
- 2 Définissez le niveau d'acceptation de l'hôte :

#### **esxcli --server=server\_name software acceptance set --level=value**

La commande contrôle le module VIB qui est autorisé sur l'hôte. La *valeur* peut être l'une des valeurs suivantes :

- VMwareCertified
- VMwareAccepted
- PartnerSupported
- CommunitySupported
- 3 Installez le module VIB :

**esxcli --server=server\_name software vib install -v|--viburl=URL**

L'*URL* spécifie l'URL vers le module VIB à installer. http:, https:, ftp:, et le fichier : sont pris en charge.

4 Vérifiez si le plug-in est installé :

```
esxcli --server=server_name software vib list
```
5 Redémarrez votre hôte afin que l'installation s'exécute.

# **Désinstallation des plug-ins NAS**

Pour désinstaller un plug-in NAS, supprimez le module VIB de votre hôte.

Cette rubrique explique comment désinstaller un module VIB en utilisant la commande esxcli. Pour plus d'informations, consultez la documentation *Mise à niveau vSphere*.

Dans la procédure, **--server=server\_name** spécifie le serveur cible. Le serveur cible spécifié vous invite à saisir un nom de serveur et un mot de passe. D'autres options de connexion, telles qu'un fichier de configuration ou de session, sont prises en charge. Pour obtenir une liste des options de connexion, reportez-vous à *Initiation aux interfaces de ligne de commande vSphere*.

#### **Prérequis**

Installez vCLI ou déployez la machine virtuelle de vSphere Management Assistant (vMA). Reportez-vous à la section *Initiation aux interfaces de ligne de commande vSphere*. Pour le dépannage, exécutez les commandes esxcli dans ESXi Shell.

#### **Procédure**

1 Désinstallez le plug-in :

**esxcli --server=server\_name software vib remove -n|--vibname=name**

Le *name* est le nom du module VIB à supprimer.

2 Vérifiez si le plug-in est supprimé :

```
esxcli --server=server_name software vib list
```
3 Redémarrez votre hôte pour appliquer la modification.

# **Mise à jour des plug-ins NAS**

Mettez à niveau les plug-ins NAS d'accélération matérielle sur votre hôte lorsqu'un fournisseur de stockage publie une nouvelle version de plug-in.

Dans la procédure, **--server=server\_name** spécifie le serveur cible. Le serveur cible spécifié vous invite à saisir un nom de serveur et un mot de passe. D'autres options de connexion, telles qu'un fichier de configuration ou de session, sont prises en charge. Pour obtenir une liste des options de connexion, reportez-vous à *Initiation aux interfaces de ligne de commande vSphere*.

#### **Prérequis**

Cette rubrique explique comment mettre à niveau un module VIB en utilisant la commande esxcli. Pour plus d'informations, consultez la documentation *Mise à niveau vSphere*.

<span id="page-195-0"></span>Installez vCLI ou déployez la machine virtuelle de vSphere Management Assistant (vMA). Reportez-vous à la section *Initiation aux interfaces de ligne de commande vSphere*. Pour le dépannage, exécutez les commandes esxcli dans ESXi Shell.

#### **Procédure**

1 Mettez à niveau vers la nouvelle version de plug-in :

#### **esxcli --server=server\_name software vib update -v|--viburl=URL**

L'*URL* spécifie l'URL vers le module VIB à mettre à niveau. http:, https:, ftp:, et le fichier : sont pris en charge.

2 Vérifiez si la bonne version est installée :

```
esxcli --server=server_name software vib list
```
3 Redémarrez l'hôte.

# **Vérification de l'état de l'accélération matérielle pour NAS**

Outre le vSphere Client, vous pouvez utiliser la commande esxcli pour vérifier le statut d'accélération matérielle du périphérique NAS.

Dans la procédure, **--server=server\_name** spécifie le serveur cible. Le serveur cible spécifié vous invite à saisir un nom de serveur et un mot de passe. D'autres options de connexion, telles qu'un fichier de configuration ou de session, sont prises en charge. Pour obtenir une liste des options de connexion, reportez-vous à *Initiation aux interfaces de ligne de commande vSphere*.

#### **Prérequis**

Installez vCLI ou déployez la machine virtuelle de vSphere Management Assistant (vMA). Reportez-vous à la section *Initiation aux interfaces de ligne de commande vSphere*. Pour le dépannage, exécutez les commandes esxcli dans ESXi Shell.

#### **Procédure**

u Exécutez la commande **esxcli --server=server\_name storage nfs list**.

La colonne Accélération matérielle dans le résultat indique le statut.

# **Considérations sur l'accélération matérielle**

Lorsque vous utilisez la fonctionnalité d'accélération matérielle, certaines considérations s'appliquent.

Plusieurs raisons pourraient provoquer l'échec d'une opération accélérée par le matériel.

Pour toute primitive que la baie ne met pas en œuvre, la baie renvoie une erreur. L'erreur déclenche l'hôte ESXi pour tenter de réaliser l'opération en utilisant ses méthodes natives.

Le système de déplacement des données VMFS n'exploite pas les déchargements matériels et utilise plutôt un déplacement de données logicielles dans l'un des cas suivants :

- Les banques de données VMFS source et destination ont différentes tailles de bloc.
- Le type de fichier source est RDM et le type de fichier de destination est non RDM (fichier ordinaire).
- Le type de VMDK source est eagerzeroedthick et le type de VMDK destination est dynamique.
- Le VMDK source ou destination est dans le format fragmenté ou hébergé.
- La machine virtuelle source a un snapshot.
- n L'adresse logique et la longueur de transfert dans l'opération demandée ne sont pas alignées selon l'alignement minimum requis par le périphérique de stockage. Toutes les banques de données créées avec le vSphere Client sont alignées automatiquement.
- Le VMFS a de multiples LUN ou extensions, et ces derniers sont sur différentes baies.

Le clonage matériel entre les baies, même dans la même banque de données VMFS, ne fonctionne pas.

Stockage vSphere

# **Provisionnement dynamique du** Provisionnement dynamique du<br>stockage **1996**

Avec l'ESXi, vous pouvez utiliser deux modèles de provisionnement dynamique, au niveau de la baie et au niveau du disque virtuel.

Le provisionnement dynamique est une méthode qui optimise l'utilisation du stockage en allouant un espace de stockage de manière flexible, à la demande. Le provisionnement dynamique s'oppose au modèle traditionnel, appelé provisionnement statique. Avec le provisionnement statique, une quantité importante d'espace de stockage est prévue à l'avance en prévision des futurs besoins de stockage. Toutefois, l'espace pourrait rester inutilisé et entraîner une sous-utilisation de la capacité de stockage.

Les fonctionnalités de provisionnement dynamique de VMware vous permettent d'éliminer les problèmes de sous-utilisation de stockage au niveau de la banque de données et au niveau de la baie de stockage.

Ce chapitre aborde les rubriques suivantes :

- « Sur-abonnement de stockage », page 199
- « Provisionnement dynamique du disque virtuel », page 199
- [« Allocation dynamique des baies et banques de données VMFS », page 203](#page-202-0)

# **Sur-abonnement de stockage**

Le provisionnement dynamique vous permet de signaler un espace de stockage virtuel plus important que la capacité physique réelle. Cet écart peut entraîner un sur-abonnement de stockage, également appelé surprovisionnement.

Lorsque vous utilisez le provisionnement dynamique, vous devez surveiller l'utilisation actuelle du stockage pour éviter des conditions lorsque vous manquez d'espace de stockage physique.

# **Provisionnement dynamique du disque virtuel**

Lorsque vous créez une machine virtuelle, une certaine quantité d'espace de stockage sur une banque de données est allouée aux fichiers du disque virtuel.

Par défaut, ESXi offre une méthode de provisionnement classique d'espace de stockage pour les machines virtuelles. Cette méthode vous permet d'estimer la quantité de stockage dont la machine virtuelle aura besoin pour tout son cycle de vie. Vous allouez ensuite une quantité fixe d'espace de stockage à son disque virtuel à l'avance, par exemple, 40 Go, et vous avez tout l'espace alloué au disque virtuel. Un disque virtuel qui occupe immédiatement tout l'espace alloué est appelé un disque statique.

ESXi prend en charge le provisionnement dynamique pour les disques virtuels. La fonctionnalité de provisionnement dynamique au niveau du disque vous permet de créer des disques virtuels dans un format dynamique. Pour un disque virtuel dynamique, ESXi alloue tout l'espace requis pour les activités actuelles et futures du disque, par exemple 40 Go. Toutefois, le disque dynamique alloue uniquement l'espace de stockage nécessaire aux opérations initiales du disque. Dans cet exemple, le disque à provisionnement dynamique occupe uniquement 20 Go de stockage. Alors que le disque a besoin de plus d'espace, il peut s'étendre et occuper son espace alloué de 40 Go.

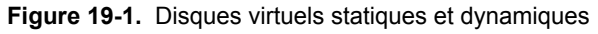

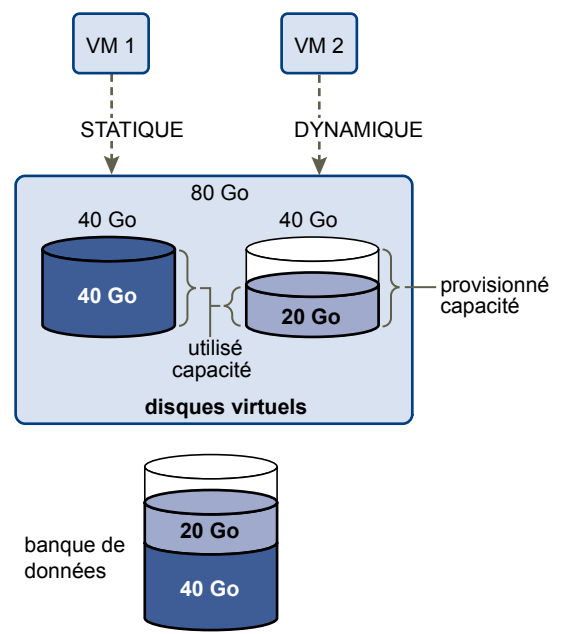

# **Création de disques virtuels alloués dynamiquement**

Lorsque vous devez économiser l'espace de stockage, vous pouvez créer un disque virtuel au format alloué dynamiquement. Le disque virtuel alloué dynamiquement démarre avec une petite taille et grandit au fur et à mesure que de l'espace disque est nécessaire.

Cette procédure suppose que vous créiez une machine virtuelle personnalisé ou classique à l'aide de l'assistant Nouvelle machine virtuelle.

#### **Prérequis**

Vous pouvez créer des disques alloués dynamiquement uniquement sur les banques de données prenant en charge l'allocation dynamique au niveau du disque.

#### **Procédure**

u Dans la boîte de dialogue Créer un disque, sélectionnez **[Allocation dynamique]** .

Un disque virtuel au format alloué dynamiquement est créé.

#### **Suivant**

Si vous avez créé un disque virtuel au format alloué dynamiquement, vous pouvez l'agrandir à sa taille totale ultérieurement.

# **À propos des règles de provisionnement des disques virtuels**

Quand vous exécutez certaines opérations de gestion de machine virtuelle, par exemple la création d'un disque virtuel, le clonage d'une machine virtuelle dans un modèle ou la migration d'une machine virtuelle, vous pouvez désigner une règle de provisionnement pour le fichier de disque virtuel.

Les banques de données NFS avec l'accélération matérielle et les banques de données VMFS prennent en charge les règles de provisionnement de disque suivantes. Dans les banques de données NFS qui ne prennent pas en charge l'accélération matérielle, seul le format dynamique est disponible.

Vous pouvez utiliser Storage vMotion pour convertir les disques virtuels d'un format dans un autre.

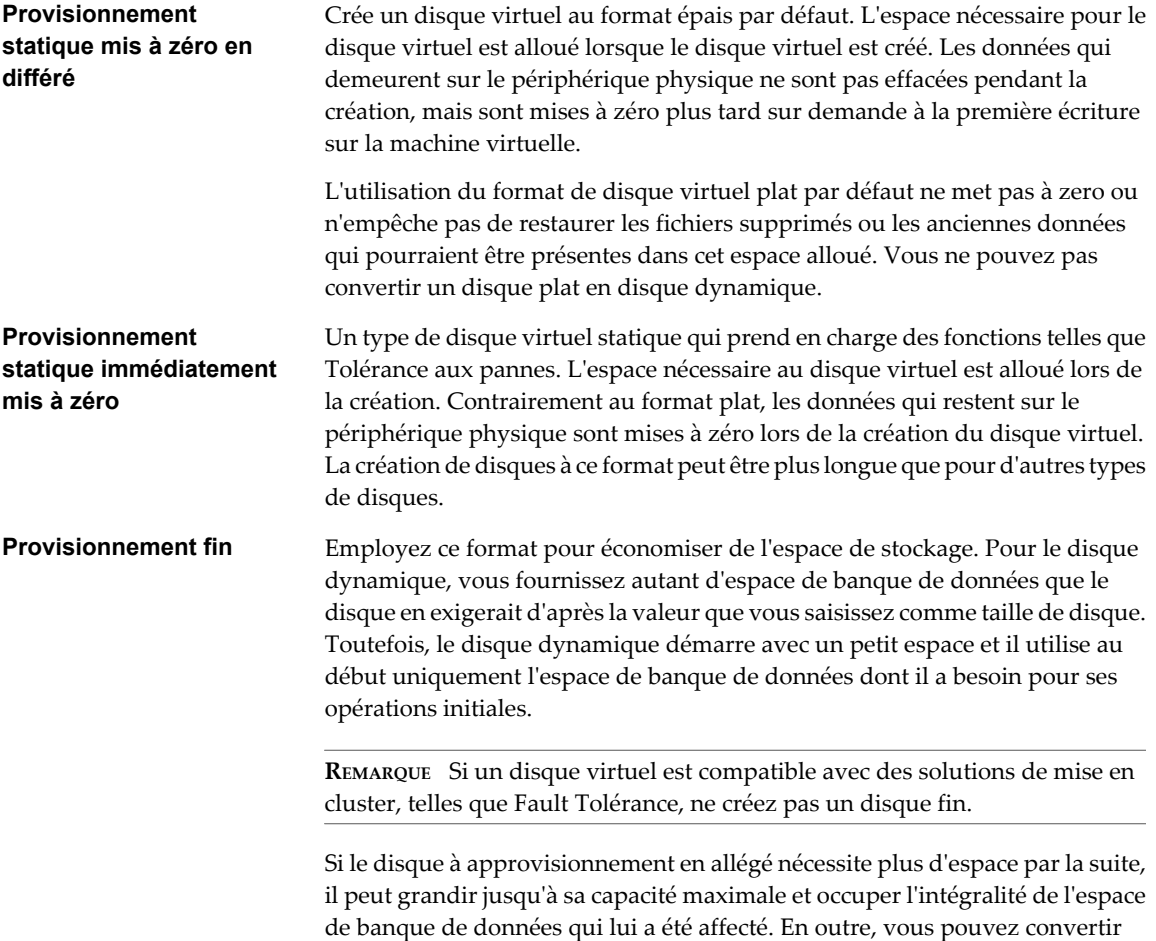

manuellement le disque dynamique en disque statique.

# **Affichage des ressources de stockage des machines virtuelles**

Vous pouvez consulter comment l'espace de stockage est alloué pour vos machines virtuelles.

#### **Procédure**

- 1 Sélectionnez la machine virtuelle dans l'inventaire.
- 2 Cliquez sur l'onglet **[Résumé]** .
- 3 Vérifiez les informations d'allocation d'espace dans la section Ressources.
	- Stockage provisionné : affiche l'espace de la banque de données garanti à la machine virtuelle. Tout l'espace ne peut pas être utilisé par la machine virtuelle si elle a des disques au format à allocation dynamique. D'autres machines virtuelles peuvent occuper l'espace non utilisé.
	- Stockage non partagé : affiche l'espace de banque de données occupé par la machine virtuelle et non partagé avec d'autres machines virtuelles.
	- n Stockage utilisé : affiche l'espace de banque de données réellement occupé par les fichiers de la machine virtuelle, y compris les fichiers de configuration et journaux, les snapshots, les disques virtuels, etc. Lorsque la machine virtuelle est en fonctionnement, l'espace de stockage utilisé comprend également les fichiers d'échange.

# **Déterminer le format de disque d'une machine virtuelle**

Vous pouvez déterminer si votre disque virtuel est au format dynamique ou épais.

#### **Procédure**

- 1 Sélectionnez la machine virtuelle dans l'inventaire.
- 2 Cliquez sur **[Modifier les paramètres]** pour afficher la boîte de dialogue Propriétés de machine virtuelle.
- 3 Cliquez sur l'onglet **[Matériel]** et sélectionnez le disque dur approprié dans la liste de matériel.

La section Provisionnement de disque sur la droite indique le type du disque virtuel.

4 Cliquez sur **[OK]** .

#### **Suivant**

Si votre disque virtuel est au format dynamique, vous pouvez le gonfler à la taille normale.

# **Gonfler les disques virtuels dynamiques**

Si vous créez un disque virtuel dans le format de provisionnement dynamique, vous pouvez le gonfler jusqu'à ce qu'il atteigne sa taille maximale.

Cette procédure permet de convertir un disque dynamique en un disque virtuel dans le format de provisionnement statique.

#### **Procédure**

- 1 Sélectionnez la machine virtuelle dans l'inventaire.
- 2 Cliquez sur l'onglet **[Résumé]** et, sous Ressources, double-cliquez sur la banque de données pour que la machine virtuelle ouvre la boîte de dialogue Navigateur de banque de données.
- 3 Cliquez sur le dossier de machine virtuelle pour trouver le fichier de disque virtuel que vous voulez convertir. Le fichier porte l'extension .vmdk.
- 4 Cliquez avec le bouton droit sur le fichier de disque virtuel et sélectionnez **[Gonfler]** .

Le disque virtuel gonflé occupe la totalité de l'espace de banque de données qui lui a été affecté à l'origine.

# <span id="page-202-0"></span>**Traitement du sur-abonnement de banque de données**

Comme l'espace alloué pour les disques légers peut être supérieur à l'espace validé, un sur-abonnement de la banque de données peut survenir, ce qui fait que l'espace total alloué pour les disques de la machine virtuelle sur la banque de données est supérieur à la capacité réelle.

Le sur-abonnement peut être possible, car toutes les machines virtuelles à disques légers n'ont généralement pas besoin de tout l'espace de banque de données alloué en même temps. Cependant, si vous souhaitez éviter le sur-abonnement à la banque de données, vous pouvez configurer une alarme qui vous avertit lorsque l'espace alloué atteint un certain seuil.

Pour plus d'informations sur le réglage des alarmes, consultez la documentation *Gestion de vCenter Server et des hôtes*.

Si vos machines virtuelles nécessitent plus d'espace, l'espace de la banque de données est alloué sur la base du premier arrivé, premier servi. Lorsque la banque de données manque d'espace, vous pouvez ajouter plus de stockage physique et augmenter la banque de données.

Reportez-vous à la section Augmentation des banques de données VMFS.

# **Allocation dynamique des baies et banques de données VMFS**

Vous pouvez utiliser des baies de stockage à allocation dynamique avec ESXi.

Les LUN traditionnelles que les baies présentent à l'hôte ESXi, sont à allocation dynamique. Tout l'espace physique nécessaire pour sauvegarder chaque LUN est alloué à l'avance.

ESXi prend également en charge les LUN à allocation dynamique. Lorsqu'une LUN est à allocation dynamique, la baie de stockage indique la taille logique de la LUN, qui pourrait être plus grande que la véritable capacité physique de sauvegarde de cette LUN.

Une banque de données VMFS que vous déployez sur la LUN à allocation dynamique ne peut détecter que la taille logique de la LUN. Par exemple, si la baie indique 2 To de stockage alors qu'en réalité, la baie ne fournit que 1TB, la banque de données considère que 2 To est la taille de la LUN. Au fur et à mesure que la banque de données se développe, elle ne peut pas déterminer si la quantité réelle d'espace physique est toujours suffisante pour ses besoins.

Toutefois, lorsque vous utilisez les API de stockage - Intégration des baies, l'hôte peut s'intégrer au stockage physique et prendre connaissance des LUN à allocation dynamique sous-jacentes et de leur utilisation de l'espace.

Votre hôte peut effectuer les tâches suivantes en utilisant l'intégration à allocation dynamique :

- n Surveillez l'utilisation de l'espace sur les LUN à allocation dynamique pour éviter de manquer d'espace physique. Au fur et à mesure que votre banque de données se développe ou si vous utilisez Storage vMotion pour migrer des machines virtuelles vers une LUN à allocation dynamique, l'hôte communique avec la LUN et vous signale des violations de l'espace physique et les conditions de manque d'espace.
- n Informez la baie sur l'espace de la banque de données qui est libéré lorsque des fichiers sont supprimés ou retirés de la banque de données par Storage vMotion. La baie peut alors réclamer les blocs d'espace libérés.

**REMARQUE** ESXi ne prend pas en charge l'activation et la désactivation de l'allocation dynamique d'un périphérique de stockage.

# **Spécifications**

Pour utiliser la fonction de signalement, votre hôte et votre baie de stockage doivent répondre aux conditions suivantes :

- ESXi version 5.0 ou version ultérieure.
- La baie de stockage a le microprogramme approprié qui prend en charge les API de stockage basées sur les normes T10 - Intégration de baie (Allocation dynamique). Pour plus d'informations, contactez le fournisseur de stockage et vérifiez l'HCL.

# **Surveillance de l'utilisation d'espace**

La fonctionnalité de l'intégration de provisionnement dynamique vous permet de surveiller l'utilisation d'espace sur les LUN à provisionnement dynamique et d'éviter de manquer d'espace.

L'exemple de flux suivant démontre l'interaction de l'hôte ESXi et de la baie de stockage qui interagissent pour générer des avertissements de rupture d'espace et de manque d'espace pour une banque de données avec une LUN sous-jacente à provisionnement dynamique. Le même mécanisme s'applique lorsque vous utilisez Storage vMotion pour migrer des machines virtuelles à la LUN sous-jacente à provisionnement dynamique.

- 1 Grâce aux outils spécifiques de stockage, votre administrateur de stockage assure le provisionnement d'un LUN dynamique et définit un seuil logiciel qui, lorsqu'il est atteint, déclenche une alerte. Cette étape est spécifique au fournisseur.
- 2 Le vSphere Client vous permet de créer une banque de données VMFS sur le LUN à provisionnement dynamique. La banque de données s'étend sur toute la taille logique signalée par le LUN.
- 3 Étant donné que l'espace utilisé par la banque de données augmente et atteint le seuil logiciel spécifié, les actions suivantes ont lieu :
	- a La baie de stockage signale la rupture à votre hôte.
	- b Votre hôte déclenche une alarme d'avertissement pour la banque de données.

Vous pouvez contacter l'administrateur de stockage pour demander plusieurs espaces physiques ou utiliser Storage vMotion pour évacuer vos machines virtuelles avant que le LUN ne manque de capacité.

- 4 S'il ne reste plus d'espace pour l'allocation au LUN à provisionnement dynamique, les actions suivantes ont lieu :
	- a La baie de stockage signale un état de manque d'espace à votre hôte.
	- b L'hôte interrompt les machines virtuelles et génère une alarme de manque d'espace.

Vous pouvez résoudre l'état de manque d'espace permanent en demandant plus d'espace physique à l'administrateur de stockage.

# **Identifier les périphériques de stockage à provisionnement dynamique**

Utilisez la commande esxcli pour vérifier si un périphérique de stockage particulier est à provisionnement dynamique.

Dans la procédure, **--server=server\_name** spécifie le serveur cible. Le serveur cible spécifié vous invite à saisir un nom de serveur et un mot de passe. D'autres options de connexion, telles qu'un fichier de configuration ou de session, sont prises en charge. Pour obtenir une liste des options de connexion, reportez-vous à *Initiation aux interfaces de ligne de commande vSphere*.

#### **Prérequis**

Installez vCLI ou déployez la machine virtuelle de vSphere Management Assistant (vMA). Reportez-vous à la section *Initiation aux interfaces de ligne de commande vSphere*. Pour le dépannage, exécutez les commandes esxcli dans ESXi Shell.

#### **Procédure**

u Exécutez la commande **esxcli --server=server\_name storage core device list -d=device\_ID** .

Le statut de provisionnement dynamique suivant indique que le périphérique est à provisionnement dynamique.

```
# esxcli --server=server_name storage core device list -d naa.XXXXXXXXXXXXX+c
naa.XXXXXXXXXXXX4c
 Display Name: XXXX Fibre Channel Disk(naa.XXXXXXXXXXXX4c)
 Size: 20480
 Type de périphérique : Direct-Access
 Multipath Plugin: NMP
 ---------------------
 Statut à provisionnement dynamique : oui
 Attached Filters: VAAI_FILTER
 VAAI Status: pris en charge
 ---------------------
```
Un statut inconnu indique qu'un périphérique de stockage est statique.

**REMARQUE** Certains systèmes de stockage présentent tous les périphériques comme étant à provisionnement dynamique que les périphériques soient dynamiques ou statiques. Leur statut de provisionnement dynamique est toujours oui. Pour plus d'informations, consultez votre fournisseur de stockage.

#### **Désactiver la récupération d'espace**

Utilisez la commande esxcli pour désactiver la récupération d'espace sur un LUN à allocation dynamique.

Lorsque vous supprimez des fichiers de machine virtuelle depuis une banque de données VMFS, ou les faites migrer par Storage vMotion, la banque de données libère des blocs d'espace et informe la baie de stockage, pour que les blocs puissent être récupérés. Si vous n'avez pas besoin de LUN à allocation dynamique pour récupérer l'espace libéré, vous pouvez désactiver la récupération d'espace sur l'hôte.

**REMARQUE** Comme pour les paramètres avancés, avant la désactivation de la récupération d'espace, consultez l'équipe de support technique VMware.

Dans la procédure, **--server=server\_name** spécifie le serveur cible. Le serveur cible spécifié vous invite à saisir un nom de serveur et un mot de passe. D'autres options de connexion, telles qu'un fichier de configuration ou de session, sont prises en charge. Pour obtenir une liste des options de connexion, reportez-vous à *Initiation aux interfaces de ligne de commande vSphere*.

#### **Prérequis**

Installez vCLI ou déployez la machine virtuelle de vSphere Management Assistant (vMA). Reportez-vous à la section *Initiation aux interfaces de ligne de commande vSphere*. Pour le dépannage, exécutez les commandes esxcli dans ESXi Shell.

#### **Procédure**

Exécutez la commande suivante : **esxcli --server=server\_name system settings advanced set --int-value 0 - option /VMFS3/EnableBlockDelete**.

# **Réclamer l'espace de stockage accumulé**

Si vous avez utilisé un périphérique de stockage à provisionnement dynamique avec un hôte ESX/ESXi hérités (version antérieure à 5.0), vous pouvez réclamer rétroactivement l'espace libre accumulé pour le périphérique.

#### **Prérequis**

- Mise à niveau de votre hôte à ESXi 5.0.
- n Mettez à niveau une banque de données déployée sur le périphérique à provisionnement dynamique à VMFS5.

#### **Procédure**

- 1 Passez au répertoire de la banque de données en utilisant la commande **cd /vmfs/volumes/datastore\_name**.
- 2 Réclamez un pourcentage spécifié de capacité libre sur la banque de données VMFS5 pour le périphérique à provisionnement dynamique en exécutant **vmkfstools -y %**.

*%* est une valeur comprise entre 1 et 99. La valeur représente un pourcentage de la capacité libre VMFS à réclamer. La valeur recommandée est 60.

# <span id="page-206-0"></span>**Utilisation des fournisseurs de distributeur de stockage 20**

Lorsque vous utilisez des composants des fournisseur de distributeur, vCenter Server peut s'intégrer au stockage externe, au stockage des blocs et de NFS, afin que vous puissiez mieux contrôler les ressources et obtenir des données complètes et significatives des données de stockage.

Le fournisseur de distributeur est un plug-in logiciel développé par un tiers via les API de stockage - Storage Awareness. Le composant de fournisseur de distributeur est généralement installé dans la baie de stockage et fait office de serveur dans l'environnement vSphere. vCenter Server utilise les fournisseurs de distributeur pour extraire des informations sur la topologie, les capacités et l'état.

Pour plus d'informations sur la manière de déterminer si votre stockage prend en charge les plug-ins de fournisseur de distributeur, contactez le fournisseur de stockage.

Si votre stockage prend en charge les fournisseur de distributeur, utilisez l'option de menu **[Fournsiseurs de stockage]** dans vSphere Client pour enregistrer et gérer chaque composant de fournisseur de distributeur.

Ce chapitre aborde les rubriques suivantes :

- n « Fournisseurs de distributeur et Représentation des données de stockage », page 207
- [« Considérations et conditions du fournisseur de distributeur », page 208](#page-207-0)
- [« Rapport de l'État de stockage », page 209](#page-208-0)
- n [« Enregistrer les fournisseurs des distributeurs », page 209](#page-208-0)
- [« Afficher les informations des fournisseurs de fabricants », page 210](#page-209-0)
- [« Annuler l'enregistrement des fournisseurs de distributeur », page 210](#page-209-0)
- n [« mettre à niveau les fournisseurs de distributeur », page 211](#page-210-0)

# **Fournisseurs de distributeur et Représentation des données de stockage**

Le vCenter Server communique avec le distributeur du fournisseur pour obtenir des informations que le distributeur du fournisseur collecte depuis les périphériques de stockage disponibles. Le vCenter Server peut alors afficher les données de stockage dans le vSphere Client.

Les informations fournies par le distributeur du fournisseur peuvent être classées dans les catégories suivantes :

n Topologie de stockage Les informations sur les éléments de stockage physique apparaissent sur l'onglet Vues du stockage. Elles incluent des données telles que celles des baies de stockage, les ID de baie, etc.

Ce type d'information peut être utile lorsque vous devez suivre la configuration et les relations machine virtuelle-à-stockage, ou identifier les modifications de la configuration du stockage physique.

Pour plus informations, consultez la documentation *Surveillance et performances vSphere*.

<span id="page-207-0"></span>■ Capacités de stockage. Le distributeur du fournisseur collecte et communique les informations sur les capacités physiques et les services offerts par le stockage sous-jacent.

Ces informations peuvent être utiles lorsque, par exemple, vous devez agréger correctement le stockage en niveaux, ou sélectionner le bon stockage, en termes d'espace et de performances, pour une machine virtuelle particulière.

Les capacités apparaissent sur la liste des capacités de stockage définies par le système. Pour plus de détails, consultez [« Prise de connaissance des capacités de stockage », page 213.](#page-212-0)

■ État du stockage. Cette catégorie inclut la génération de rapport sur l'état des diverses entités de stockage. Elle inclut également les alarmes et les événements de notification des modifications de configuration.

Ce type d'information peut vous permettre de dépanner des problèmes de connectivité et de performance de stockage. Par ailleurs, il peut vous aider à mettre en corrélation des alarmes et des événements générés par une baie aux changements correspondants de performance et de charge sur la baie.

# **Considérations et conditions du fournisseur de distributeur**

Lorsque vous utilisez la fonctionnalité Distributeur du fournisseur, certaines considérations et conditions s'appliquent.

La fonctionnalité Distributeur du fournisseur est mise en œuvre comme extension du SMS (VMware vCenter Storage Monitoring Service). Étant donné que le SMS fait partie du vCenter Server, la fonctionnalité Distributeur du fournisseur ne nécessite aucune installation ou activation spéciale du côté vCenter Server.

Pour utiliser les distributeurs du fournisseur, respectez les conditions suivantes :

- n vCenter Server version 5.0 ou ultérieure.
- n Hôtes ESX/ESXi version 4.0 ou ultérieure.
- n Baies de stockage prenant en charge les plug-ins API de stockage Storage Awareness. Le composant du distributeur du fournisseur doit être installé du côté stockage. Consultez le *Guide de compatibilité vSphere* ou vérifiez auprès de votre fournisseur de stockage.

**REMARQUE** Fibre Channel over Ethernet (FCoE) ne prend pas en charge les distributeurs de fournisseur.

Les considérations suivantes existent lorsque vous utilisez les distributeurs de fournisseur :

- Les périphériques de stockage du système de fichiers et de stockage des blocs peuvent utiliser les distributeurs de fournisseur.
- n Les distributeurs de fournisseur peuvent s'exécuter partout, à l'exception du vCenter Server.
- n De multiples vCenter Servers peuvent se connecter simultanément à une seule instance de distributeur de fournisseur.
- n Un seul vCenter Server peut se connecter simultanément à de multiples et différents distributeurs de fournisseur. Il est possible d'avoir un distributeur de fournisseur différent pour chaque type de périphérique de stockage physique disponible à votre hôte.

# <span id="page-208-0"></span>**Rapport de l'État de stockage**

Si vous utilisez des fournisseurs de distributeur, le vCenter Server peut collecter des caractéristiques de l'état des périphériques de stockage physiques et afficher ces informations dans le vSphere Client.

Les informations de l'état incluent les événements et les alarmes.

n Les événements indiquent d'importants changements de configuration du stockage. Ces changements pourraient inclure la création et la suppression d'un LUN, ou l'inaccessibilité d'un LUN en raison du masquage de LUN.

Pour un hôte autonome, le vSphere Client affiche les événements de stockage dans l'onglet Événements. Pour les hôtes gérés, les informations s'affichent dans l'onglet Tâches et Événements.

■ Les alarmes indiquent un changement de disponibilité du système de stockage. Par exemple, lorsque vous utilisez la gestion du stockage basé sur un profil, vous pouvez spécifier les conditions requises de stockage de la machine virtuelle. Lorsque des changements du stockage se produisent et pourraient violer les conditions requises de stockage de la machine virtuelle, une alarme se déclenche.

Pour plus d'informations sur les événements et les alarmes, consultez la documentation *Surveillance et performances vSphere*.

Des conditions spéciales de rapport sont imposées sur les LUN à provisionnement dynamique. Pour plus d'informations sur la surveillance d'espace sur les LUN à provisionnement dynamique, consultez [« Allocation](#page-202-0) [dynamique des baies et banques de données VMFS », page 203.](#page-202-0)

# **Enregistrer les fournisseurs des distributeurs**

Pour établir une connexion entre vCenter Server et un fournisseur de distributeur, vous devez enregistrer le fournisseur de distributeur.

#### **Prérequis**

Vérifiez que le composant de fournisseur de distributeur est installé sur le côté stockage et obtenez ses informations d'identifications auprès de l'administrateur de stockage.

Utilisez vSphere Client pour connecter au système vCenter Server.

#### **Procédure**

- 1 Sélectionnez **[Affichage] > [Administration] > [Fournisseurs de stockage]** .
- 2 Cliquez sur **[Ajouter]** .
- 3 Dans la boîte de dialogue **[Ajouter un fournisseur de distributeur]** , tapez les informations de connexion du fournisseur de distributeur, y compris le nom, l'URL et les informations d'identification.
- 4 (Facultatif) Pour diriger le serveur vCenter Server vers le certificat du fournisseur de distributeur, sélectionnez l'option **[Utiliser le certificat du fournisseur de distributeur]** et définissez l'emplacement du certificat.

Si vous ne sélectionnez pas cette option, vSphere Client affiche une empreinte du certificat. Vous pouvez vérifier l'empreinte et la valider.

5 Cliquez sur **[OK]** pour terminer l'enregistrement.

vCenter Server a enregistré le fournisseur de distributeur et établi une connexion SSL sécurisée avec lui.

# <span id="page-209-0"></span>**Sécurisationde la communication avec les fournisseurs de distributeur**

Pour communiquer un fournisseur de distributeur, le vCenter Server utilise une connexion SSL sécurisée. Le mécanisme authentification SSL exige que les deux parties, le vCenter Server et le fournisseur de distributeur, échangent les certificats SSL et les ajoutent à leurs magasins d'approbations.

Le vCenter Server peut ajouter le certificat du fournisseur de distributeur à son magasin d'approbations dans le cadre de l'installation du fournisseur de distributeur. Si le certificat n'est pas ajouté durant l'installation, utilisez l'une des méthodes suivantes pour l'ajouter lors de l'enregistrement du fournisseur de distributeur :

- n Dirigez le vCenter Server vers le certificat du fournisseur de distributeur. Dans la boîte de dialogue **[Ajouter un fournisseur de distributeur]** , sélectionnez l'option **[Utiliser le certificat du fournisseur de distributeur]** et spécifiez l'emplacement du certificat.
- n Utilisez une empreinte du certificat du fournisseur de distributeur. Si vous ne dirigez pas le vCenter Server pour utiliser le certificat du fournisseur, le vSphere Client affiche l'empreinte du certificat. Vous pouvez vérifier l'empreinte et la valider. Le vCenter Server ajoute le certificat au magasin d'approbations et procède à la connexion.

Le fournisseur de distributeur permet d'ajouter le certificat vCenter Server à son magasin d'approbations lorsque le vCenter Server se connecte au fournisseur.

# **Afficher les informations des fournisseurs de fabricants**

Après avoir enregistré un composant de fournisseur de distributeur avec vCenter Server, le fournisseur de distributeur apparaît dans la liste des fournisseur de distributeurs dans vSphere Client.

Affichez les informations générales de fournisseur de distributeur et les informations de chaque composant de fabricant.

#### **Procédure**

- 1 Sélectionnez **[Affichage] > [Administration] > [Fournisseurs de stockage]** .
- 2 Dans la listes des fournisseur de distributeurs, affichez les composants de fournisseur de distributeur enregistrés dans vCenter Server.

La liste affiche les informations de distributeur générales, notamment le nom, l'URL et l'heure de la dernière actualisation de la vue.

3 Pour afficher des informations supplémentaires, sélectionnez un fournisseur de distributeur dans la liste.

Les informations contiennent les fabricants de baies de stockage et les modèles de baies que le fournisseur de distributeur prend en charge.

**REMARQUE** Un fournisseur de distributeur peut prendre en charge les baies de stockage de plusieurs distributeurs différents.

# **Annuler l'enregistrement des fournisseurs de distributeur**

Annulez l'enregistrement des fournisseurs de distributeur dont vous n'avez plus besoin.

#### **Procédure**

- 1 Sélectionnez **[Affichage] > [Administration] > [Fournisseurs de stockage]** .
- 2 Dans la liste des fournisseurs de distributeur, sélectionnez celui que vous voulez annuler et cliquez sur **[Supprimer]** .

vCenter Server met fin à la connexion et supprime le fournisseur de distributeur de sa configuration.

# <span id="page-210-0"></span>**mettre à niveau les fournisseurs de distributeur**

vCenter Server met à jour régulièrement les données de stockage dans sa base de données. Les mises à jour sont partielles et reflètent uniquement les modifications de stockage que les fournisseurs de stockage communiquent à vCenter Server. Lorsque cela est nécessaire, vous pouvez exécuter une synchronisation de base de données complète pour le fournisseur de stockage sélectionné.

#### **Procédure**

- 1 Sélectionnez **[Affichage] > [Administration] > [Fournisseurs de stockage]** .
- 2 Dans la liste, sélectionnez le fournisseur de distributeur à synchroniser et cliquez sur **[Sync]** .

vSphere Client met à jour les données de stockage du fournisseur.

Stockage vSphere

# <span id="page-212-0"></span>**Profils de stockage de machine** Profils de stockage de machine<br>virtuelle<br>————————————————————

Avec le stockage basé sur un profil, vous pouvez utiliser les capacités de stockage et les profils de stockage de machine virtuelle pour que les machines virtuelles utilisent un stockage qui garantisse un certain niveau de capacité, de performance, de disponibilité, de redondance, etc.

**REMARQUE** Le stockage basé sur un profil ne prend pas en charge les RDM.

Pour gérer le placement du stockage en utilisant des profils de stockage de machine virtuelle, vous devez exécuter les tâches suivantes :

1 Vérifiez que les capacités de stockage définies par le système figurent dans la boîte de dialogue Gérer les capacités de stockage si le système de stockage prend en charge les API - vStorage Awareness.

Pour plus d'informations sur les API vStorage - Storage Awareness, voir [Chapitre 20, « Utilisation des](#page-206-0) [fournisseurs de distributeur de stockage », page 207](#page-206-0).

- 2 Créez des capacités de stockage définies par l'utilisateur.
- 3 Associez des capacités de stockage définies par l'utilisateur à des banques de données.
- 4 Activez des profils de stockage de machine virtuelle pour un hôte ou cluster.
- 5 Créez des profils de stockage de machine virtuelle en définissant les capacités de stockage dont a besoin une application active sur une machine virtuelle.
- 6 Associez un profil de stockage de machine virtuelle aux fichiers de machine virtuelle ou disques virtuels.
- 7 Vérifiez que les machines virtuelles et les disques virtuels utilisent des banques de données conformes à leur profil de stockage de machine virtuelle associé.

Ce chapitre aborde les rubriques suivantes :

- « Prise de connaissance des capacités de stockage », page 213
- n [« Description des profils de stockage de machine virtuelle », page 217](#page-216-0)

# **Prise de connaissance des capacités de stockage**

Une capacité de stockage définit la qualité de service d'un système de stockage. Elle garantit que le système de stockage peut fournir un ensemble de caractéristiques spécifiques de capacité, de performance, de disponibilité, de redondance, etc.

Si un système de stockage utilise des API de stockage : Storage Awareness, il indique à vCenter Server qu'il peut garantir un ensemble de fonctions de stockage donné en les présentant comme capacité de stockage. vCenter Server reconnaît la capacité et l'ajoute à la liste des capacités de stockage dans la boîte de dialogue Gérer les capacités de stockage. Ces capacités de stockage sont définies par le système. vCenter Server affecte la capacité de stockage définie par le système à chaque banque de données que vous créez depuis le système de stockage.

Vous pouvez créer des capacités de stockage définies par l'utilisateur et les affecter à des banques de données. Vous devez associer la même capacité définie par l'utilisateur aux banques de données qui garantissent le même niveau de capacités de stockage. Vous pouvez affecter une capacité définie par l'utilisateur à une banque de données ayant déjà une capacité définie par le système. Une banque de données ne peut disposer que d'une seule capacité de stockage définie par l'utilisateur et que d'une seule capacité de stockage définie par le système à la fois.

Pour plus d'informations sur les API vStorage - Storage Awareness, voir [Chapitre 20, « Utilisation des](#page-206-0) [fournisseurs de distributeur de stockage », page 207](#page-206-0).

Vous pouvez définir des conditions de stockage pour les machines virtuelles et les disques virtuels en ajoutant des capacités de stockage à des profils de stockage de machine virtuelle.

# **Afficher les capacités de stockage existantes**

Avant d'afficher les capacités de stockage, vous pouvez afficher les capacité de stockage que définit par le système de stockage.

Pour pouvoir afficher les capacités de stockage définies par le système, le système de stockage doit utiliser les API Storage - Storage Awareness.

#### **Procédure**

- 1 Dans vSphere Client, sélectionnez **[Affichage] > [Gestion] > [Profils de stockage VM]** .
- 2 Dans la vue Profils de stockage VM de vSphere Client, cliquez sur **[Gérer les capacités de stockage]** . La boîte de dialogue Gérer les capacités de stockage s'affiche.
- 3 Affichez les noms et les descriptions des capacités de stockage dans la colonne Nom et Description.
- 4 Affichez les types des capacités de stockage existantes définis par le système et par l'utilisateur.
	- a Cliquez sur la colonne **[Type]** pour trier les capacités de stockage par type.
	- b Affichez les capacités de stockage de type Système.
	- c Affichez les capacités de stockage définies par l'utilisateur.

#### **Suivant**

Modifiez la liste des capacités de stockage existantes définies par l'utilisateur en utilisant les boutons **[Ajouter]** , **[Supprimer]** ou **[Modifier]** .

# **Ajouter une capacité de stockage définie par l'utilisateur**

Vous pouvez créer une capacité de stockage et l'affecter à une banque de données pour indiquer les capacités de la banque de données.

#### **Procédure**

1 Dans la vue Profils de stockage VM de vSphere Client, cliquez sur **[Gérer les capacités de stockage]** .

La boîte de dialogue Gérer les capacités de stockage s'affiche.

- 2 Cliquez sur **[Ajouter]** .
- 3 Entrez le nom et la description de la capacité de stockage.

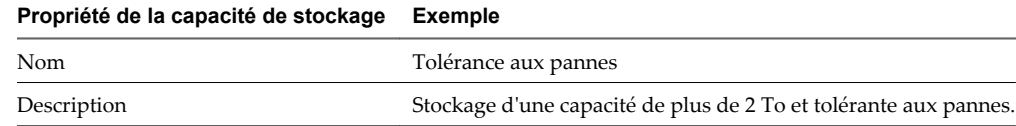

#### 4 Cliquez sur **[OK]** .

La capacité de stockage figure dans la liste et apparaît comme étant définie par l'utilisateur dans la colonne Type.

#### **Suivant**

Affectez les capacités de stockage définies par l'utilisateur aux banques de données ayant cette capacité.

# **Modifier la description d'une capacité de stockage définie par l'utilisateur**

Vous pouvez modifier une capacité de stockage définie par l'utilisateur pour que sa description indique la qualité de service que la capacité de stockage garantie.

Vous ne pouvez pas modifier les capacités de stockage définies par le système.

#### **Procédure**

1 Dans la vue Profils de stockage VM de vSphere Client, cliquez sur **[Gérer les capacités de stockage]** .

La boîte de dialogue Gérer les capacités de stockage s'affiche.

- 2 Dans la boîte de dialogue Gérer les capacités de stockage, sélectionnez une capacité de stockage définie par l'utilisateur et cliquez sur **[Modifier]** .
- 3 Décrivez plus en détail la capacité de stockage et cliquez sur **[OK]** .

Vous ne pouvez pas changer le nom d'une capacité de stockage définie par l'utilisateur.

La nouvelle description figure dans la colonne Description de la boîte de dialogue Gérer les capacités de stockage.

# **Associer une capacité de stockage définie par l'utilisateur à une banque de données**

Après avoir créé des capacités de stockage définies par l'utilisateur, vous pouvez les associer à des banques de données.

Vous pouvez affecter une capacité de stockage définie par l'utilisateur à une banque de données, qu'elle ait ou non une capacité de stockage définie par l'utilisateur. Une banque de données ne peut disposer que d'une seule capacité de stockage définie par l'utilisateur et que d'une seule capacité de stockage définie par le système à la fois.

Vous ne pouvez pas affecter une capacité de stockage définie par l'utilisateur à un cluster de banques de données. Toutefois, un cluster de banques de données hérite des capacités de stockage définies par le système ou par l'utilisateur lorsque toutes ses banques de données ont la même capacité de stockage définie par le système ou par l'utilisateur.

### **Prérequis**

Ajoutez une capacité de stockage définie par l'utilisateur à la liste des capacités de stockage.

#### **Procédure**

- 1 Dans vSphere Client, sélectionnez **[Affichage] > [Inventaire] > [Banques de données et clusters de banques de données]** .
- 2 Cliquez avec le bouton droit de la souris sur une banque de données dans l'inventaire et sélectionnez **[Attribuer la capacité de stockage définie par l'utilisateur]** .

3 Sélectionnez une capacité de stockage dans la liste des capacités de stockage et cliquez sur **[OK]** .

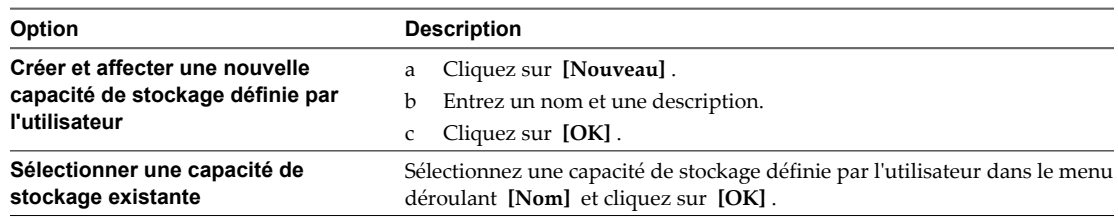

La capacité de stockage définie par l'utilisateur apparaît dans le volet Capacités de stockage de l'onglet **[Résumé]** de la banque de données ou de son cluster de banques de données.

# **Associer une capacité de stockage définie par l'utilisateur à plusieurs banques de données**

Vous pouvez sélectionner plusieurs banques de données et les associer à une capacité de stockage définie par l'utilisateur.

#### **Procédure**

1 Ouvrez une liste de banques de données dans vSphere Client.

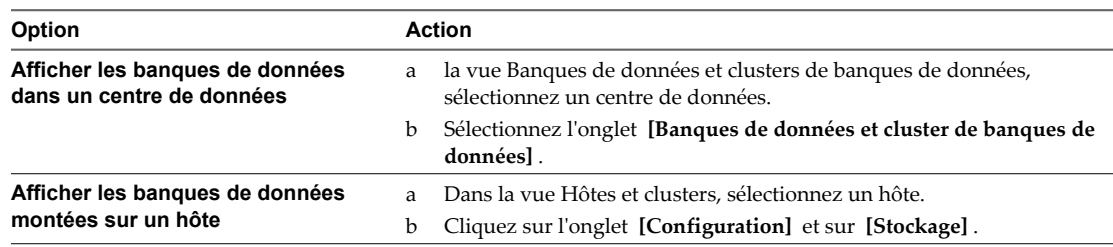

- 2 Appuyez sur la touche Ctrl et sélectionnez plusieurs banques de données.
- 3 Cliquez avec le bouton droit de la souris sur une banque de données sélectionnée et sélectionnez **[Affecter capacité de stockage définie par l'utilisateur]** .
- 4 Sélectionnez une capacité de stockage dans la liste des capacités de stockage et cliquez sur **[OK]** .

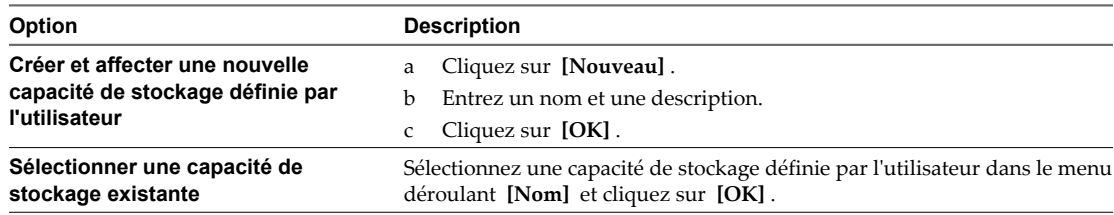

La capacité de stockage est maintenance associée aux banques de données sélectionnées.

# **Supprimer une capacité de stockage**

Vous pouvez supprimer une capacité de stockage définie par l'utilisateur existante si vous ne l'utilisez pas.

Vous pouvez supprimer uniquement les capacités de stockage définies par l'utilisateur. Vous ne pouvez pas supprimer une capacité de stockage définie par le système.

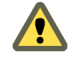

**AVERTISSEMENT** Si vous supprimez une capacité de stockage qui figure dans un profil de stockage de machine virtuelle, vous rompez la conformité du profil de stockage de la machine virtuelle et des disques virtuels qui l'utilisent.
#### <span id="page-216-0"></span>**Procédure**

- 1 Dans la vue Profils de stockage VM de vSphere Client, cliquez sur **[Gérer les capacités de stockage]** . La boîte de dialogue Gérer les capacités de stockage s'affiche.
- 2 Sélectionnez une capacité de stockage inutilisée et cliquez sur **[Supprimer]** .
- 3 Cliquez sur **[Oui]** dans la boîte de dialogue de confirmation.

La capacité de stockage est supprimée de la liste.

#### **Description des profils de stockage de machine virtuelle**

Les profils de stockage des machines virtuelles listent les capacités de stockage dont ont besoin les fichiers de base et les disques virtuels de machine virtuelle pour exécuter les applications sur la machine virtuelle.

Vous pouvez créer une liste de profils de stockage de machine virtuelle pour définir différents niveaux de conditions de stockage.

Les fichiers de base de machine virtuelle (.vmx, .vmsd, .nvram, .log, etc.) et les disques virtuels (.vmdk) peuvent avoir des profils de stockage de machine virtuelle distinct, comme indiqué dans le tableau suivant.

| Exemples de fichiers de<br>machine virtuelle | Exemple de profil de stockage<br>VM | Exemple de banque de données conforme au<br>profil de stockage VM |
|----------------------------------------------|-------------------------------------|-------------------------------------------------------------------|
| windows 2008r2 test.vmx                      | Profil de stockage 2                | datastore02                                                       |
| windows_2008r2_test.vmxf                     |                                     |                                                                   |
| windows_2008r2_test.log                      |                                     |                                                                   |
| windows 2008r2 test.nyram                    |                                     |                                                                   |
| windows 2008r2 test.vmem                     |                                     |                                                                   |
| windows 2008r2 test.vmsd                     |                                     |                                                                   |
| windows_2008r2_test.vmdk                     | Profil de stockage 3                | datastore05                                                       |
| windows_2008r2_test_1.vmdk                   | Profil de stockage 5                | datastore10                                                       |

**Tableau 21-1.** Exemples de profils de stockage d'une machine virtuelle

Lorsque vous créez, clonez ou migrez une machine virtuelle, vous pouvez l'associer à un profil de stockage de machine virtuelle. Lorsque vous sélectionnez un profil de stockage de machine virtuelle, vSphere Client indique les banques de données compatibles avec le profil des capacités. Vous pouvez sélectionner une banque de données ou un cluster de banque de données.

Si vous sélectionnez une banque de données qui ne correspond pas au profil de stockage de machine virtuelle, vSphere Client indique que la machine virtuelle utilise un stockage non conforme.

#### **Activer les profils de stockage de machine virtuelle sur un hôte ou un cluster**

Pour pouvoir utiliser des profils de stockage de machine virtuelle, vous devez les activer sur un hôte ou dans un cluster.

#### **Prérequis**

Vérifiez que l'hôte ou tous les hôtes du cluster pour lequel vous voulez activer des profils de stockage de machine virtuelle ont une clé de licence vSphere Enterprise Plus.

#### <span id="page-217-0"></span>**Procédure**

1 Dans la vue Profils de stockage VM de vSphere Client, cliquez sur **[Activer les profils de stockage VM]** .

La fenêtre Activer les profils de stockage VM s'affiche. La fenêtre affiche tous les clusters et hôtes, leur état de licence et indique si les profils de stockage de machine virtuelle sont activés ou désactivés pour l'hôte ou le cluster.

2 Pour activer les profils de stockage de machine virtuelle, sélectionnez un hôte ou un cluster dont l'état est Désactivé ou Inconnu et cliquez sur **[Activer]** .

L'état de l'hôte ou du cluster devient Activé dans la colonne État du profil de stockage VM.

#### **Suivant**

Vous pouvez utiliser des profils de stockage de machine virtuelle pour les machines virtuelles qui s'exécutent sur l'hôte ou dans le cluster activé.

#### **Créer un profil de stockage de machine virtuelle**

Vous pouvez créer un profil de stockage de machine virtuelle pour définir les conditions de stockage d'une machine virtuelle et de ses disques virtuels en listant les capacités de stockage dans le profil de stockage de machine virtuelle.

#### **Prérequis**

Vérifiez que vous disposez d'au moins une capacité de stockage en cliquant sur **[Gérer les capacités de stockage]** et en affichant la liste des capacités de stockage.

#### **Procédure**

1 Dans la vue Profils de stockage VM de vSphere Client, cliquez sur **[Créer un profil de stockage VM]** .

L'assistant Créer un profil de stockage VM s'affiche.

- 2 Dans la page Propriétés du profil, tapez le nom et la description du profil de stockage de machine virtuelle et cliquez sur **[Suivant]** .
- 3 Dans la page Sélectionner les capacités de stockage, définissez les conditions de stockage du profil de stockage de machine virtuelle en sélectionnant une ou plusieurs capacités dans la liste, puis cliquez sur **[Suivant]**

Une banque de données disposant des capacités de stockage sélectionnées est conforme au profil de stockage de machine virtuelle.

4 Dans la page Prêt à terminer, vérifiez les paramètres du profil de stockage de machine virtuelle et cliquez sur **[Terminer]** .

Le nouveau profil de stockage de machine virtuelle apparaît un niveau en dessous du dossier Profils de stockage VM dans l'inventaire.

#### **Suivant**

Appliquez ce profil à une machine virtuelle et ses disques virtuels.

#### <span id="page-218-0"></span>**Modifier un profil de stockage de machine virtuelle**

Vous pouvez changer les conditions de stockage des machines virtuelles et des disques virtuels en modifiant la liste des capacités de stockage associées à un profil de stockage de machine virtuelle.

#### **Procédure**

1 Dans la vue Règles de stockage VM de vSphere Client, sélectionnez le profil de stockage de machine virtuelle existant dans l'inventaire et cliquez sur **[Modifier un profil de stockage VM]** .

La boîte de dialogue Modifier un profil de stockage VM s'ouvre.

- 2 Modifiez le profil de stockage de machine virtuelle et cliquez sur **[OK]** .
	- $\blacksquare$  Modifiez le nom.
	- n Modifiez la description.
	- Sélectionnez les nouvelles capacités de stockage à inclure dans le profil de stockage de machine virtuelle.
	- n Désélectionnez les capacités de stockage à exclure du profil de stockage de machine virtuelle.

**IMPORTANT** L'exclusion d'une capacité de stockage peut rendre non conforme le profil de stockage d'une machine virtuelle si cette dernière ou ses disques utilisent des banques de données ayant cette capacité.

Le profil de stockage de la machine virtuelle a été modifié.

#### **Supprimer un profil de stockage de machine virtuelle**

Vous pouvez supprimer un profil de stockage de machine virtuelle si vous ne l'utilisez pas avec les machines virtuelles ou les disques virtuels.

#### **Procédure**

- 1 Dans la vue Profils de stockage VM de vSphere Client, sélectionnez le profil de stockage de machine virtuelle que vous n'utilisez pas et cliquez sur **[Supprimer profil de stockage VM]** .
- 2 Cliquez sur **[Oui]** dans la boîte de dialogue de confirmation.

Le profil de stockage de machine virtuelle est supprimé de l'inventaire.

#### **Associer un profil de stockage de machine virtuelle à une machine virtuelle et ses disques virtuels**

Vous pouvez associer un profil de stockage d'une machine virtuelle à une machine virtuelle pour définir les capacités de stockage nécessaires aux applications exécutées sur la machine virtuelle.

Vous pouvez associer un profil de stockage de machine virtuelle à une machine virtuelle hors tension et sous tension.

#### <span id="page-219-0"></span>**Procédure**

1 Ouvrez l'onglet **[Profils]** d'une machine virtuelle.

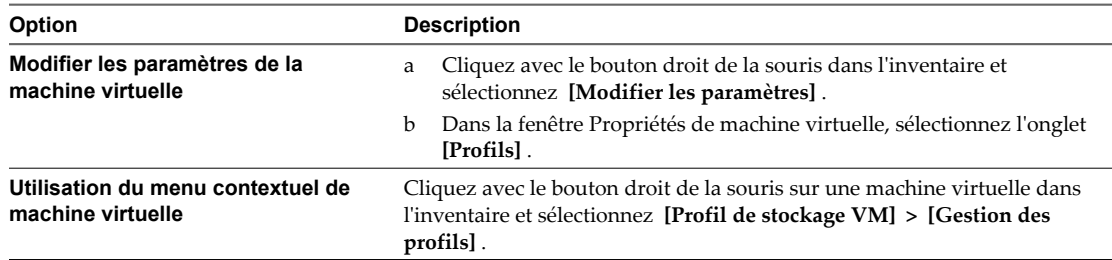

2 Associez les fichiers de base de la machine virtuelle à un profil de stockage de machine virtuelle dans le menu déroulant **[Profil de stockage VM de base]** .

**REMARQUE** Les fichiers de base de machine virtuelle incluent les types de fichiers .vmx, .vmsd, .nvram, etc.

- 3 (Facultatif) Cliquez sur **[Propager aux disquues]** pour associer tous les disques virtuels au même profil de stockage de machine virtuelle.
- 4 Sous les profils de stockage VM des disques virtuels, associez chaque disque virtuel à un profil de stockage de machine virtuelle différent depuis le menu déroulant **[Profil de stockage VM]** .
- 5 Cliquez sur **[OK]** .

Le nom du profil de stockage de machine virtuelle apparaît dans le volet Profils de stockage VM de l'onglet **[Résumé]** de la machine virtuelle.

**REMARQUE** Si vous ajoutez un nouveau disque virtuel et l'associez à un profil de stockage de machine virtuelle simultanément, VMware vSphere Profile-Driven Storage Service peut nécessiter un certain temps pour associer le profil de stockage de machine virtuelle au nouveau disque.

#### **Vérifier la conformité du stockage avec un profil de stockage de machine virtuelle**

Lorsque vous associez un profil de stockage de machine virtuelle à des machines virtuelles et des disques virtuels et sélectionnez les banques de données sur lesquelles les machines virtuelles et les disques virtuels s'exécutent, vous pouvez déterminer si les machines virtuelles et les disques virtuels utilisent des banques de données conformes à la règle de stockage.

Si vous vérifiez la conformité d'une machine virtuelle dont les profils de stockage de machine virtuelle de l'hôte ou du cluster sont désactivés, le résultats de la vérification n'est pas conforme, car la fonction est désactivée.

#### **Prérequis**

Pour pouvoir exécuter une vérification de conformité pour un profil de stockage de machine virtuelle, vous devez associer le profil de stockage de machine virtuelle à au moins une machine virtuelle ou un disque virtuel.

#### **Procédure**

- 1 Dans vSphere Client, sélectionnez **[Affichage] > [Gestion] > [Profils de stockage VM]** .
- 2 Sélectionnez un profil de stockage de machine virtuelle dans l'inventaire.
- 3 Sélectionnez l'onglet **[Machines virtuelles]** .

L'onglet **[Machines virtuelles]** affiche la liste des machines virtuelles et des disques virtuels qui utilisent le profil de stockage de machine virtuelle sélectionné.

4 Cliquez sur **[Vérifier la conformité maintenant]** .

<span id="page-220-0"></span>La colonne État de conformité indique si les fichiers de machine virtuelle ou les disque virtuels utilisent des banques de données conformes ou non conformes au profil de stockage de machine virtuelle sélectionné.

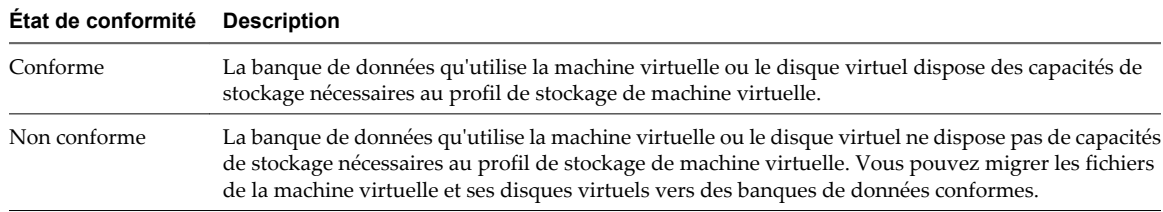

#### **Suivant**

Si une machine virtuelle ou un disque virtuel utilise une banque de données qui n'est plus conforme au profil de stockage de machine virtuelle, vous pouvez la migrer vers une banque de données conforme.

#### **Vérifier la conformité de stockage d'une machine virtuelle**

Vous pouvez vérifier qu'une machine virtuelle utilise un stockage conforme à tous les profils de stockage de machine virtuelle qui lui sont associés.

#### **Prérequis**

Avant de vérifier la conformité du profil d'une machine virtuelle, vérifiez qu'un profil de stockage est associé à la machine virtuelle.

#### **Procédure**

- 1 Dans l'inventaire de vSphere Client, cliquez avec le bouton droit sur la machine virtuelle et sélectionnez **[Profil de stockage VM] > [Vérifier la conformité des profils]** .
- 2 Cliquez sur l'onglet **[Résumé]** .
- 3 Affichez la conformité dans le volet Profils de stockage de VM à côté de la zone de texte Conformité des profils.

La zone de texte Conformité des profils dans le volet Profils de stockage VM indique si les fichiers de la machine virtuelle ou ses disques virtuels sont conformes à leur profil de stockage de machine virtuelle associé.

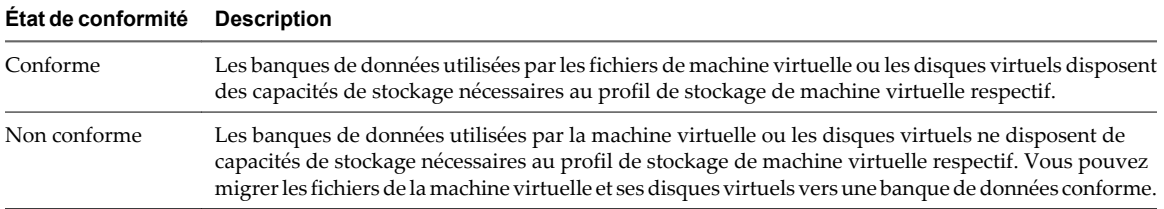

#### **Suivant**

Si l'état n'est pas conforme, consultez [« Vérifier la conformité du stockage avec un profil de stockage de machine](#page-219-0) [virtuelle », page 220](#page-219-0) pour déterminer si les fichiers de machine virtuelle ou les disques virtuels utilisent un stockage non conforme. Vous pouvez alors migrer les fichiers ou les disques virtuels vers une banque de données conforme.

Stockage vSphere

# <span id="page-222-0"></span>**Utilisation de vmkfstools 22**

vmkfstools est l'une des commandes ESXi Shell de gestion des volumes VMFS et des disques virtuels. Vous pouvez effectuer de nombreuses opérations de stockage en utilisant la commande vmkfstools. Par exemple, vous pouvez créer et gérer les banques de données VMFS sur une partition physique ou manipuler des fichiers de disque virtuel, stockés sur des banques de données VMFS ou NFS.

**REMARQUE** Après une modification à l'aide de la commande vmkfstools, le vSphere Client peut ne pas être mis à jour immédiatement. Vous devez effectuer une opération d'actualisation ou de réanalyse depuis le vSphere Client.

Pour plus d'informations sur ESXi Shell, consultez *Initiation aux interfaces de ligne de commande vSphere*.

Ce chapitre aborde les rubriques suivantes :

- « Syntaxe des commandes vmkfstools », page 223
- [« Options vmkfstools », page 224](#page-223-0)

# **Syntaxe des commandes vmkfstools**

En règle générale, vous n'avez pas besoin de vous connecter en tant qu'utilisateur racine pour pouvoir exécuter les commandes vmkfstools. Toutefois, certaines commandes (telles que les commandes de système de fichiers) peuvent nécessiter une connexion d'utilisateur racine.

La commande vmkfstools prend en charge la syntaxe de la commande suivante :

vmkfstools *conn\_options options target*.

La cible spécifie une partition, un dispositif ou un chemin pour y appliquer l'option de commande.

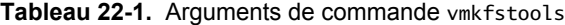

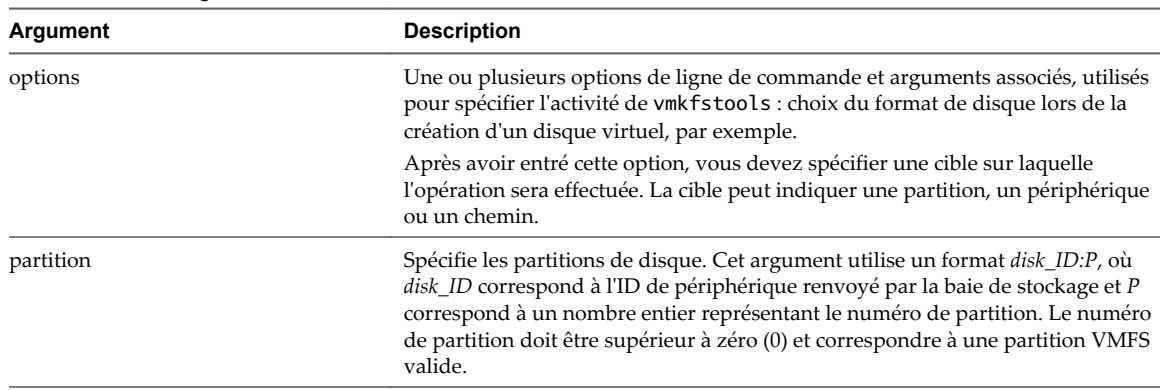

| Argument                                                                                                    | <b>Description</b>                                                                                                    |                                                                                                    |
|----------------------------------------------------------------------------------------------------|----------------------------------------------------------------------------------------------------|----------------------------------------------------------------------------------------------------|
| périphérique                                                                                                    | Spécifie les périphériques ou les volumes logiques. Cet argument utilise un nom<br>de chemin du système de fichiers du périphérique ESXi. Il commence<br>par/vmfs/devices, ce qui correspond au point de montage du système de fichier<br>du périphérique.<br>Lorsque vous spécifiez différents types de périphériques, utilisez les formats<br>suivants: |                                                                                                    |
|                                                                                                    |                                                                                                    |                                                                                                    |
|                                                                                                    | /vmfs/devices/lvm pour les volumes logiques ESXi.<br>■                                                                                                    |                                                                                                    |
|                                                                                                    | /vmfs/devices/generic pour les périphériques SCSI génériques.                                                                                                    |                                                                                                    |
|                                                                                                    | chemin                                                                                                    | Spécifie un fichier ou un système de fichiers VMFS. Cet argument est un chemin<br>absolu ou relatif désignant un lien symbolique d'accès à un répertoire, à un<br>mappage de périphérique brut ou à un fichier situé sous /vmfs. |
| Pour spécifier un système de fichiers VMFS, utilisez le format suivant :                                                                        |                                                                                                    |                                                                                                    |
| /vmfs/volumes/file_system_UUID                                                                                                    |                                                                                                    |                                                                                                    |
| ou                                                                                                    |                                                                                                    |                                                                                                    |
| /vmfs/volumes/file_system_label                                                                                                    |                                                                                                    |                                                                                                    |
| Pour spécifier un fichier sur une banque de données VMFS, utilisez ce format :                                                                  |                                                                                                    |                                                                                                    |
| /vmfs/volumes/file_system_label/<br>file_system_UUID/[dir]/myDisk.vmdk                                                                          |                                                                                                    |                                                                                                    |
| Il est inutile d'entrer le chemin d'accès complet si l'inventaire de travail en<br>cours d'utilisation est l'inventaire parent de myDisk. vmdk. |                                                                                                    |                                                                                                    |

<span id="page-223-0"></span>**Tableau 22-1.** Arguments de commande vmkfstools (suite)

# **Options vmkfstools**

La commande vmkfstools se compose de différentes options. Certaines d'entre elles s'adressent uniquement aux utilisateurs avancés.

Vous pouvez spécifier le format long ou le format à lettre unique, au choix. Par exemple, les commandes suivantes sont identiques :

```
vmkfstools --createfs vmfs5 --blocksize 1m disk_ID:P
vmkfstools -C vmfs5 -b 1m disk_ID:P
```
#### **Sous-option -v**

La sous-option -v indique le niveau de verbosité du résultat de la commande.

Le format de cette sous-option est le suivant :

-v --verbose number

Pour spécifier la valeur *number*, utilisez un nombre entier compris entre 1 et 10.

Vous pouvez spécifier la valeur de la sous-option -v via l'option vmkfstools de votre choix. Si le résultat de l'option n'est pas utilisable avec la sous-option -v, vmkfstools ignore -v.

**REMARQUE** Puisque vous pouvez inclure la sous-option -v dans toute ligne de commande vmkfstools, -v n'est pas mentionnée dans les descriptions d'options.

#### <span id="page-224-0"></span>**Options de système de fichiers**

Les options de système de fichier permettent de créer un système de fichiers VMFS. Ces options ne s'appliquent pas à NFS. Vous pouvez exécuter un grand nombre de ces tâches via vSphere Client.

#### **Liste d'attributs d'un volume VMFS**

Pour répertorier les attributs applicables à un volume VMFS, utilisez la commande vmkfstools.

-P --queryfs -h --human-readable

Lorsque vous utilisez cette option pour un fichier ou répertoire de volume VMFS, l'option répertorie les attributs du volume spécifié. Les attributs répertoriés incluent l'étiquette du système de fichiers, le nombre d'extensions comprenant le volume VMFS spécifié, l'étiquette de volume (le cas échéant), l'UUID et la liste des noms de périphériques sur lesquels réside chaque extension.

**REMARQUE** Si l'un des périphériques hébergeant le système de fichiers VMFS est mis hors tension, le nombre d'extension et l'espace disponible sont modifiés en conséquence.

Vous pouvez spécifier la valeur de la sous-option -h via l'option -P. Dans ce cas, vmkfstools indique la capacité du volume sous une forme plus lisible (par exemple 5k, 12.1M, ou 2.1G).

#### **Création d'un système de fichier VMFS**

Utilisez la commande vmkfstools pour créer une banque de donnée VMFS.

-C --createfs [vmfs3|vmfs5]

-b --blocksize *block\_size*kK|mM

-S --setfsname datastore

Cette option permet de créer un VMFS3 ou une banque de données VMFS5 sur la partition SCSI spécifiée, comme par exemple *disk\_ID:P*. Cette partition devient alors la partition principale du système de fichiers.

**REMARQUE** Utilisez l'option VMFS3 lorsque les hôtes hérités doivent accéder à la banque de données.

Vous pouvez spécifier les sous-options suivantes avec l'option -C :

-b --blocksize – Définissez la taille du bloc pour la banque de données VMFS.

Pour VMFS5, la taille du seul bloc disponible est 1 Mo. Pour VMFS3, la taille de bloc par défaut est de 1 Mo. La taille du bloc peut être de 1 Mo, 2 Mo, 4 Mo et de 8 Mo, en fonction de vos besoins. Lorsque vous entrez la taille, indiquez le type d'unité en ajoutant un suffixe, tel qu'un m ou un M. Le type d'unité ne respecte pas la casse.

■ -S --setfsname – Définissez l'étiquette d'un volume de la banque de données VMFS que vous êtes en train de créer. Vous ne devez utiliser cette sous-option qu'avec l'option -C. L'étiquette spécifiée peut comporter au maximum 128 caractères ; elle ne doit pas contenir d'espaces au début ou à la fin.

Une fois que vous avez défini une étiquette de volume, vous pouvez l'utiliser lorsque vous spécifiez la banque de données VMFS pour la commande vmkfstools. L'étiquette de volume apparaît dans les listes générées pour la commande ls -l et sous forme de lien symbolique d'accès au volume VMFS dans l'inventaire /vmfs/volumes.

Pour modifier l'étiquette de volume VMFS, utilisez la commande 1n -sf. En voici un exemple :

ln -sf /vmfs/volumes/UUID /vmfs/volumes/datastore

<span id="page-225-0"></span>*datastore* correspond à la nouvelle étiquette de volume à utiliser pour le VMFS *UUID*.

**REMARQUE** Si votre hôte est enregistré auprès du vCenter Server, tous les changements apportés à l'étiquette de volume VMFS sont écrasés par le vCenter Server. C'est une garantie que l'étiquette VMFS est cohérente pour tous les hôtes vCenter Server.

#### **Exemple de création d'un système de fichiers VMFS**

Cet exemple illustre la création d'une nouvelle banque de données VMFS nommée my\_vmfs sur la partition naa. ID:1. La taille de bloc de ce système de fichiers est égale à 1 Mo.

vmkfstools -C vmfs5 -b 1m -S my\_vmfs /vmfs/devices/disks/naa.ID:1

#### **Extension d'un Volume existant VMFS**

Pour ajouter une extension à un volume VMFS, utilisez la commande vmkfstools.

-Z --spanfs span\_partition head\_partition

Cette option permet d'ajouter une extension au système de fichiers VMFS en l'étendant sur la partition principale spécifiée grâce à *span\_partition*. Vous devez spécifier le chemin complet, par exemple /vmfs/devices/disks/disk\_ID:1. Chaque fois que vous utilisez cette option, vous ajoutez une extension à un volume VMFS, qui s'étend alors sur plusieurs partitions.

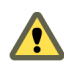

**AVERTISSEMENT** Lorsque vous utilisez cette option, vous perdez les données présentes sur le périphérique SCSI spécifié dans *span\_partition* .

#### **Exemple d'extension d'un Volume VMFS**

Cet exemple illustre l'extension du système de fichiers logiques sur une nouvelle partition.

vmkfstools -Z /vmfs/devices/disks/naa.disk\_ID\_2:1 /vmfs/devices/disks/naa.disk\_ID\_1:1

Le système de fichiers s'étend désormais sur deux partitions — naa. disk\_ID\_1:1 et naa. disk\_ID\_2:1. Dans cet exemple, naa. disk\_ID\_1:1 correspond au nom de la partition principale.

#### **Agrandissement d'une extension existante**

Au lieu d'ajouter une nouvelle extension à une banque de données VMFS, vous pouvez agrandir une extension existante en utilisant la commande vmkfstools -G.

Utilisez l'option suivante pour augmenter la taille d'une banque de données VMFS après l'augmentation de la capacité du stockage sous-jacent.

-G --growfs device device

Cette option permet d'agrandir une banque de données VMFS existante ou son extension. Par exemple,

vmkfstools --growfs /vmfs/devices/disks/disk\_ID:1 /vmfs/devices/disks/disk\_ID:1

#### **Mettre à niveau une Banque de données VMFS**

Vous pouvez mettre à niveau une banque de données VMFS3 vers VMFS5.

**AVERTISSEMENT** La mise à niveau est un processus unilatéral. Après avoir converti une banque de données VMFS3 en VMFS5, vous ne pouvez pas revenir en arrière.

<span id="page-226-0"></span>Lors de la mise à niveau de la banque de données, utilisez la commande suivante : vmkfstools -T /vmfs/volumes/*UUID*

**REMARQUE** Tous les hôtes accédant à la banque de données doivent prendre en charge VMFS5 . Si un hôte ESX/ESXi version 4.x ou antérieure utilise la banque de données VMFS3, la mise à niveau échoue et l'adresse mac de l'hôte s'affiche, avec les détails de l'adresse Mac de l'hôte qui utilise activement la Banque de données

#### **Options de disque virtuel**

Les options de disque virtuel permettent de configurer, migrer et gérer les disques virtuels stockés dans les systèmes de fichiers VMFS et NFS. Vous pouvez également exécuter un grand nombre de ces tâches via vSphere Client.

#### **Formats de disque pris en charge**

Lorsque vous créez ou clonez un disque virtuel, vous pouvez utiliser la sous-option -d --diskformat pour spécifier le format du disque.

Vous avez le choix entre les formats suivants :

- zeroedthick (valeur par défaut) L'espace requis pour le disque virtuel est alloué au cours de la création. Toutes les données qui demeurent sur le périphérique physique ne sont pas mises à zéro pendant la création, mais sont mises à zéro sur demande à la première écriture sur la machine virtuelle. La machine virtuelle ne lit pas les données caduques du disque.
- n eagerzeroedthick L'espace requis pour le disque virtuel est alloué pendant la création. Contrairement au format zeroedthick, les données qui demeurent sur le périphérique physique sont mises à zéro pendant la création. La création de disques à ce format peut être plus longue que pour d'autres types de disques.
- n thin Disque virtuel léger. Contrairement au format thick, l'espace requis pour le disque virtuel n'est pas alloué pendant la création, mais il est fourni ultérieurement, sur demande.
- n rdm:*device* Mappage du disque brut en mode compatibilité virtuelle.
- n rdmp:*device* Mappage du disque brut en mode compatibilité physique (émulation).
- 2gbsparse Disque clairsemé possédant une taille d'extension maximale de 2 Go. Vous pouvez utiliser des disques dans ce format avec des produits VMware hébergés, tels que VMware Fusion, Player, Server ou Workstation. Toutefois, vous ne pouvez pas utiliser un disque clairsemé sur un hôte ESXi, sauf si vous avez préalablement réimporté le disque à l'aide de vmkfstools en utilisant un format compatible tel que statique ou dynamique.

Reportez-vous à la section [« Migrer les machines virtuelles entre différents produits VMware »,](#page-228-0) [page 229.](#page-228-0)

#### **Formats de disque NFS**

Les seuls formats de disque pouvant être utilisés pour NFS sont les suivants : dynamique, statique, zeroedthick et 2gbsparse.

Les formats statique, zeroedthick et dynamique se comportent généralement de la même manière parce que le serveur NFS et non pas l'hôte ESXi détermine la règle d'allocation. Sur la plupart des serveurs NFS, la règle d'allocation par défaut est thin. Toutefois, sur les serveurs NFS qui prennent en charge les API de stockage - Intégration de baie, vous pouvez créer des disques virtuels dans le format zeroedthick. L'opération d'espace de réserve permet aux serveurs NFS d'allouer et de garantir de l'espace.

Pour plus d'informations sur les API d'intégration de baie, consultez [Chapitre 18, « Accélération matérielle du](#page-186-0) [stockage », page 187.](#page-186-0)

#### <span id="page-227-0"></span>**Création d'un disque virtuel**

Pour créer un disque virtuel, utilisez la commande vmkfstools.

```
-c --createvirtualdisk size[kK|mM|qG]
```

```
-a --adaptertype [buslogic|lsilogic|ide] srcfile
```
-d --diskformat [thin|zeroedthick|eagerzeroedthick]

Cette option permet de créer un disque virtuel à l'emplacement spécifié d'une banque de données Spécifiez la taille du disque virtuel. Lorsque vous entrez la valeur du paramètre *size*, vous pouvez indiquer le type d'unité via l'ajout d'un suffixe k (kilo-octets), m (méga-octets) ou g (giga-octets). Le type d'unité ne respecte pas la casse. vmkfstools considère que k et K signifient kilo-octets. Si vous ne spécifiez aucun type d'unité, vmkfstools utilise les octets par défaut.

Vous pouvez spécifier les sous-options suivantes avec l'option -c.

- n -a spécifie le pilote de périphérique utilisé pour communiquer avec les disques virtuels. Vous avez le choix entre des pilotes BusLogic, LSI Logic ou IDE.
- -d permet de spécifier les formats de disque.

#### **Exemple de création de disque virtuel**

Cet exemple illustre la création d'un fichier de disque virtuel (d'une taille de deux giga-octets) appelé rh6.2.vmdk sur le système de fichiers VMFS myVMFS. Ce fichier représente un disque virtuel vide auquel les machines virtuelles peuvent accéder.

```
vmkfstools -c 2048m /vmfs/volumes/myVMFS/rh6.2.vmdk
```
#### **Initialisation d'un disque virtuel**

Pour initialiser un disque virtuel, utilisez la commande vmkfstools.

-w --writezeros

Cette option permet de nettoyer le disque virtuel en inscrivant des zéros sur toutes les données qu'il contient. En fonction de la taille de votre disque virtuel et de la bande passante d'E/S utilisée pour le périphérique hébergeant le disque virtuel, l'exécution de cette commande peut être plus ou moins longue.

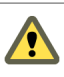

**AVERTISSEMENT** Lorsque vous utilisez cette commande, vous perdez les données présentes sur le disque virtuel.

#### **Gonflage d'un disque virtuel léger**

Pour gonfler un disque virtuel léger, utilisez la commande vmkfstools.

-j --inflatedisk

Cette option permet de convertir un disque virtuel léger (thin) en disque eagerzeroedthick, tout en préservant la totalité des données existantes. Cette option permet d'allouer les blocs qui ne l'ont pas encore été et de les mettre à zéro.

#### **Suppression de blocs mis à zéro**

Pour convertir des disques virtuels légers zeroedthick ou eagerzeroedthick en disques légers avec suppression des blocs mis à zéro, utilisez la commande vmkfstools.

```
-K --punchzero
```
Cette option permet de supprimer l'allocation de tous les blocs mis à zéro, en conservant uniquement ceux qui ont été alloués précédemment et qui contiennent des données. Le format du disque virtuel ainsi obtenu est le format de disque léger.

#### <span id="page-228-0"></span>**Conversion d'un disque virtuel Zeroedthick en disque Eagerzeroedthick**

Pour convertir un disque virtuel zeroedthick en disque eagerzeroedthick, utilisez la commande vmkfstools.

```
-k --eagerzero
```
Outre la conversion, cette option permet de préserver les données présentes sur le disque virtuel.

#### **Suppression d'un disque virtuel**

Cette option supprime un fichier de disque virtuel à l'emplacement spécifié du volume VMFS.

-U --deletevirtualdisk

#### **Affectation d'un nouveau nom à un disque virtuel**

Cette option permet de renommer un disque virtuel à l'emplacement spécifié d'un volume VMFS.

Vous devez spécifier le nom de fichier ou le chemin d'origine (*oldName*) et le nouveau nom de fichier ou le nouveau chemin (*newName*).

-E --renamevirtualdisk oldName newName

#### **Clonage d'un disque virtuel ou d'un RDM**

Cette option permet de créer la copie d'un disque virtuel ou d'un disque brut spécifié.

-i --clonevirtualdisk srcfile -d --diskformat [rdm:device|rdmp:device|thin|2gbsparse]

Vous pouvez utiliser la sous-option -dpour l'option -i. Cette sous-option permet de spécifier le format de disque à utiliser pour la copie créée. Les utilisateurs autres que racine ne sont pas autorisés à effectuer le clonage de disques virtuels ou de RDM.

#### **Exemple de clonage de disque virtuel**

Cet exemple illustre le clonage du contenu d'un disque virtuel maître du référentiel templates vers un fichier de disque virtuel nommé myOS.vmdk, situé sur le système de fichiers myVMFS.

vmkfstools -i /vmfs/volumes/myVMFS/templates/gold-master.vmdk /vmfs/volumes/myVMFS/myOS.vmdk

Vous pouvez configurer une machine virtuelle en vue de l'utilisation de ce disque : pour cela, ajoutez les lignes correspondantes au fichier de configuration de la machine virtuelle, comme indiqué dans l'exemple suivant :

```
scsi0:0.present = TRUE 
scsi0:0.fileName = /vmfs/volumes/myVMFS/myOS.vmdk
```
#### **Migrer les machines virtuelles entre différents produitsVMware**

En général, vous utilisez VMware Converter pour migrer les machines virtuelles d'autres produits VMware vers votre système ESXi. Toutefois, vous pouvez utiliser la commande vmkfstools -i pour importer des disques virtuels au format 2gbsparse dans l'ESXi puis connecter ce disque à une nouvelle VM que vous créez dans ESXi.

Vous devez commencer par importer le disque virtuel, car vous ne pouvez pas utiliser les disques exportés au format 2gbsparse sur un hôte ESXi.

#### **Procédure**

1 Importez un disque au format 2gbsparse dans l'hôte ESXi en exécutant la commande suivante. Veillez à sélectionner le format de disque compatible avec ESXi.

vmkfstools -i <input> <output> -d <format>

- <span id="page-229-0"></span>2 Dans vSphere Client, créez une nouvelle machine virtuelle à l'aide de l'option de configuration **[Personnalisé]** .
- 3 Lorsque vous configurez un disque, sélectionnez **[Utiliser un disque virtuel existant]** et connectez le disque que vous avez importé.

#### **Extension d'un disque virtuel**

Après la création d'une machine virtuelle, cette option permet d'en augmenter la taille.

-X --extendvirtualdisk newSize[kK|mM|qG]

Avant d'entrer cette commande, vous devez mettre hors tension la machine virtuelle qui utilise ce fichier de disque. Vous devrez peut-être mettre à niveau le système de fichiers du disque, afin que le système d'exploitation invité puisse reconnaître et utiliser la nouvelle taille de disque (et donc l'espace disponible supplémentaire).

Vous pouvez spécifier la valeur du paramètre newSize en kilo-octets, en méga-octets ou en giga-octets : pour cela, ajoutez un suffixe k (kilo-octets), m (méga-octets) ou g (giga-octets). Le type d'unité ne respecte pas la casse. vmkfstools considère que k et K signifient kilo-octets. Si vous ne spécifiez aucun type d'unité, vmkfstools utilise par défaut les kilo-octets.

Le paramètre newSize définit la nouvelle taille totale (et pas uniquement l'incrément ajouté au disque).

Par exemple, pour étendre un disque virtuel de 4 Go d'1 Go, entrez : vmkfstools -X 5g *disk name*.

Vous pouvez étendre le disque virtuel au format eagerzeroedthick en utilisant l'option -d eagerzeroedthick.

**REMARQUE** N'étendez pas le disque de base d'une machine virtuelle associée à des snapshots. En effet, cela vous empêcherait de valider les snapshots ou de restaurer la taille d'origine du disque de base.

#### **Mise à niveau des disques virtuels**

Cette option permet de convertir le fichier de disque virtuel spécifié au format ESX Server 2 en format ESXi.

-M --migratevirtualdisk

#### **Création d'un mappage de périphérique brut en mode de compatibilité virtuelle**

Cette option permet de créer un fichier de mappage de périphérique brut (RDM) sur un volume et de mapper un LUN brut sur ce fichier. Une fois ce mappage établi, vous pouvez accéder au LUN comme vous le feriez pour un disque virtuel VMFS classique. La longueur du fichier objet du mappage est équivalente à la taille du LUN brut désigné.

-r --createrdm *device* 

Lorsque vous spécifiez la valeur du paramètre *device*, respectez le format suivant :

/vmfs/devices/disks/disk\_ID:P

#### **Exemple de création d'un fichier RDM en mode de compatibilité virtuelle**

Dans cet exemple, vous créez un fichier RDM nommé *my\_rdm.vmdk* et vous mappez le disque brut *disk\_ID* sur ce fichier.

vmkfstools -r /vmfs/devices/disks/disk\_ID my\_rdm.vmdk

Vous pouvez configurer une machine virtuelle en vue de l'utilisation du fichier de mappage my\_rdm.vmdk ; pour cela, ajoutez les lignes suivantes au fichier de configuration de la machine virtuelle :

```
scsi0:0.present = TRUE 
scsi0:0.fileName = /vmfs/volumes/myVMFS/my_rdm.vmdk
```
#### <span id="page-230-0"></span>**Création d'un mappage de périphérique brut en mode de compatibilité physique**

Cette option permet de mapper un périphérique brut d'émulation sur un fichier de volume VMFS. Ce mappage permet à une machine virtuelle d'ignorer le filtrage de commandes SCSI ESXi lors de l'accès au disque virtuel. Ce type de mappage est très utile lorsque la machine virtuelle doit envoyer des commandes SCSI prioritaires (par exemple, lorsqu'un logiciel compatible SAN est exécuté sur la machine virtuelle.

-z --createrdmpassthru *device* 

Une fois ce type de mappage établi, vous pouvez l'utiliser pour l'accès au disque brut, comme vous le feriez pour les autres disques virtuels VMFS.

Lorsque vous spécifiez la valeur du paramètre *device*, respectez le format suivant :

/vmfs/devices/disks/disk\_ID

#### **Liste des attributs d'un RDM**

Cette option permet de répertorier les attributs d'un mappage de disque brut.

-q --queryrdm

Cette option imprime le nom du RDM du disque brut. Elle imprime également d'autres informations d'identification (ID de disque du disque brut, par exemple).

#### **Affichage de la géométrie de disque virtuel**

Cette option permet d'obtenir des informations sur la géométrie d'un disque virtuel.

-g --geometry

Le résultat se présente comme suit : Geometry information C/H/S, où C représente le nombre de cylindres, H représente le nombre de têtes et S représente le nombre de secteurs.

**REMARQUE** Lorsque vous importez des disques virtuels depuis les produits VMware hébergés vers l'hôte ESXi, un message d'erreur de divergence de géométrie pourrait apparaître. Les divergences de géométrie de disque peuvent également être à l'origine de problèmes de chargement d'un système d'exploitation invité ou d'exécution d'une machine virtuelle créée.

#### **Vérification et réparation des disques virtuels**

Utilisez cette option pour vérifier ou réparer un disque virtuel en cas d'arrêt anormal.

-x , --fix [check|repair]

#### **Vérification de la cohérence de la chaîne de disques**

Cette option vous permet de vérifier toute la chaîne de disques. Vous pouvez déterminer si l'un des maillons de la chaîne est corrompu ou si une relation parent-enfant non valide existe.

-e --chainConsistent

#### <span id="page-231-0"></span>**Options de périphérique de stockage**

Les options de périphérique vous permettent d'exécuter des tâches administratives pour les périphériques de stockage physiques.

#### **Gestion des réservations SCSI de LUN**

L'option -L vous permet de réserver un LUN SCSI à des fins d'utilisation exclusive par l'hôte ESXi, de libérer une réservation pour que d'autres hôtes puissent accéder au LUN, ou encore de rétablir une réservation forçant la libération de toutes les réservations de la cible.

-L --lock [reserve|release|lunreset|targetreset|busreset]device

**AVERTISSEMENT** L'utilisation de l'option -L peut interrompre les opérations des autres serveurs d'un SAN. Veillez à utiliser l'option -L uniquement pour le dépannage de configurations de clusters.

Sauf recommandation contraire de VMware, n'utilisez jamais cette option sur un volume LUN hébergeant un volume VMFS.

Vous pouvez spécifier l'option -L de différentes façons :

- -L reserve Permet de réserver le LUN spécifié. Une fois la réservation effectuée, seul le serveur ayant réservé ce LUN peut y accéder. Si d'autres serveurs tentent d'accéder à ce LUN, un message d'erreur de réservation s'affiche.
- n -L release Permet de libérer la réservation du LUN spécifié. Dans ce cas, les autres serveurs peuvent de nouveau y accéder.
- n -L lunreset Permet de restaurer le LUN spécifié via la suppression des réservations associées ; le LUN redevient disponible pour tous les autres serveurs. Cette restauration n'affecte pas les autres LUN du périphérique. Si l'un d'entre eux est réservé, il le reste.
- n -L targetreset Permet de restaurer la cible complète. Cette opération supprime les réservations de tous les LUN associés à cette cible ; ces LUN redeviennent disponibles pour tous les serveurs.
- -L busreset Permet de restaurer toutes les cibles accessibles sur le bus. Cette opération supprime les réservations de tous les LUN accessibles via le bus, et les rend de nouveau disponibles pour tous les serveurs.

Lorsque vous entrez la valeur du paramètre *device*, respectez le format suivant :

/vmfs/devices/disks/disk\_ID:P

#### **Rupture des verrous d'un périphérique**

L'option -B vous permet de forcer le verrou d'un périphérique sur une partition particulière.

-B --breaklock device

Lorsque vous entrez la valeur du paramètre *device*, respectez le format suivant :

/vmfs/devices/disks/disk\_ID:P

Vous pouvez utiliser cette commande en cas d'échec d'un hôte au milieu d'une opération de banque de données, telle que l'agrandissement d'une extension, l'ajout d'une extension ou la resignature. Lorsque vous lancez cette commande, vérifiez qu'aucun autre hôte ne détient le verrou.

# <span id="page-232-0"></span>**Index**

#### **Symboles**

\* chemin le plus proche **[174](#page-173-0)**

#### **A**

accélération matérielle à propos **[187](#page-186-0)** activation **[189](#page-188-0)** avantages **[187](#page-186-0)** détails de prise en charge **[191](#page-190-0)** état **[188](#page-187-0)** exigences **[188](#page-187-0)** NAS **[194](#page-193-0)** statut NAS **[196](#page-195-0)** stockage des blocs **[188](#page-187-0)** suppression des règles de réclamation **[193](#page-192-0)** accès au stockage **[21](#page-20-0)** activation des SSD, avantages **[155](#page-154-0)** adaptateur logiciel iSCSI configuration **[77](#page-76-0)** désactivation **[78](#page-77-0)** adaptateurs de démarrage **[55](#page-54-0)** adaptateurs de stockage à propos **[74](#page-73-0)** affichage **[10](#page-9-0)** consulter dans vSphere Client **[10](#page-9-0)** copier des noms **[11](#page-10-0)** réanalyser **[134](#page-133-0)** adaptateurs FCoE **[37](#page-36-0)** adaptateurs iSCSI à propos **[71](#page-70-0)** logiciel **[65](#page-64-0)** matériel **[65](#page-64-0)** paramètres avancés **[91](#page-90-0)** adaptateurs iSCSI matériels dépendant **[65](#page-64-0)** indépendant **[65](#page-64-0)** adaptateurs iSCSI matériels indépendants changer l'adresse IP **[74](#page-73-0)** changer le nom **[74](#page-73-0)** adaptateurs réseau, configuration de iBFT iSCSI boot **[108](#page-107-0)** adresse IP **[64](#page-63-0)** adresses de découverte dynamique **[86](#page-85-0)** adresses de découverte statique **[86](#page-85-0)** ADT, *, voir* [transfert automatique de disque](#page-238-0) affecter une capacité de stockage **[215,](#page-214-0) [216](#page-215-0)**

afficher les capacités de stockage **[214](#page-213-0)** ajout, stockage NFS **[137](#page-136-0)** ajouter une capacité de stockage **[214](#page-213-0)** alarmes **[209](#page-208-0)** alias iSCSI **[64](#page-63-0)** allocation dynamique, sur-abonnement **[199](#page-198-0)** allocations, LUN **[36](#page-35-0)** allocations, LUN **[72](#page-71-0)** annulation de chemin **[47,](#page-46-0) [98](#page-97-0)** API de stockage, Storage Awareness **[207](#page-206-0)** applications, par couches **[27](#page-26-0)** applications de gestion tierces **[28](#page-27-0)** applications par couches **[27](#page-26-0)** Architecture de stockage enfichable **[170](#page-169-0)** astérisque chemin le plus proche **[174](#page-173-0)** ATS (atomic test and set) **[136](#page-135-0)** authentification **[67,](#page-66-0) [87](#page-86-0)** authentification CHAP **[67](#page-66-0), [87](#page-86-0)** auto-détection,périphériques SSD **[156](#page-155-0)** AVT, *, voir* [transfert automatique de volume](#page-238-0)

### **B**

baies de disques actives/actives **[36,](#page-35-0) [72,](#page-71-0) [175](#page-174-0)** actives/passives **[36,](#page-35-0) [72,](#page-71-0) [175](#page-174-0)** baies de disques actives/actives **[32,](#page-31-0) [36,](#page-35-0) [50,](#page-49-0) [66,](#page-65-0) [72](#page-71-0), [100](#page-99-0), [175](#page-174-0)** baies de disques actives/passives, démarrage à partir du SAN **[54](#page-53-0)** baies de disques passives **[36](#page-35-0), [72](#page-71-0), [175](#page-174-0)** baies de stockage basées sur LSI **[51](#page-50-0)** configuration **[45](#page-44-0)** performances **[60](#page-59-0)** balise, périphériques SSD **[156](#page-155-0)** banque de données, capacité de stockage **[215](#page-214-0), [216](#page-215-0)** banques de données actualisation **[133](#page-132-0)** administration des duplications **[131](#page-130-0)** affichage **[19](#page-18-0)** ajout des domaines **[128](#page-127-0)** augmentation de capacité **[128](#page-127-0)** chemins **[174](#page-173-0)** configuration sur des volumes NFS **[137](#page-136-0)** consulter les propriétés **[20](#page-19-0)**

démontage **[138](#page-137-0)** montage **[131](#page-130-0)** NFS **[121](#page-120-0)** regroupement **[139](#page-138-0)** renommer **[139](#page-138-0)** sur-abonnement du stockage **[203](#page-202-0)** VMFS **[121](#page-120-0)** banques de données NFS démontage **[138](#page-137-0)** et les caractères non ASCII **[137](#page-136-0)** référentiels **[137](#page-136-0)** taille maximale **[137](#page-136-0)** banques de données VMFS ajout des domaines **[128](#page-127-0)** augmentation de capacité **[128](#page-127-0)** création **[126](#page-125-0)** création sur le stockage Fibre Channel **[126](#page-125-0)** création sur le stockage iSCSI **[126](#page-125-0)** création sur un disque SCSI **[126](#page-125-0)** création sur un périphérique de stockage **[126](#page-125-0)** démontage **[138](#page-137-0)** formats de disque **[123](#page-122-0)** mise à niveau **[129](#page-128-0)** modification des propriétés **[127](#page-126-0)** modifier des signatures **[132](#page-131-0)** montage **[141](#page-140-0), [142](#page-141-0)** partage **[124](#page-123-0)** réanalyser **[134](#page-133-0)** suppression **[133](#page-132-0)** banques de données VMFS2, mise à niveau **[130](#page-129-0)** basculement délai E/S **[168](#page-167-0)** transparent **[32,](#page-31-0) [66](#page-65-0)** basculement de chemin basé sur baie **[168](#page-167-0)** basé sur hôte **[166](#page-165-0)** et machines virtuelles **[169](#page-168-0)** basculement sur l'hôte **[166](#page-165-0)** BIOS, activation pour BFS **[56](#page-55-0)** BIOS HBA Qlogic, activation pour BFS **[57](#page-56-0)**

#### **C**

capacité de stockage affecter à plusieurs banques de données **[216](#page-215-0)** affecter à une banque de données **[215](#page-214-0)** afficher **[214](#page-213-0)** ajouter **[214](#page-213-0)** définie par l'utilisateur **[214](#page-213-0)** définie par le système **[214](#page-213-0)** définition **[213](#page-212-0)** modification **[215](#page-214-0)** supprimer **[216](#page-215-0)**

capacité de stockage définie par l'utilisateur **[214](#page-213-0)** capacité de stockage définie par le système **[214](#page-213-0)** capacités de stockage **[207](#page-206-0)** cas d'utilisation **[24](#page-23-0)** chaîne de disques, cohérence **[231](#page-230-0) CHAP** désactivation **[90](#page-89-0)** mutuel **[87](#page-86-0)** pour des initiateurs iSCSI **[88](#page-87-0)** pour les cibles de découverte **[89](#page-88-0)** pour les cibles statiques **[89](#page-88-0)** unilatéral **[87](#page-86-0)** CHAP mutuel **[87](#page-86-0)** CHAP unilatéral **[87](#page-86-0)** chemin préféré **[174](#page-173-0)** chemins démasquage **[184](#page-183-0)** désactivation **[176](#page-175-0)** masquage **[182](#page-181-0)** préférés **[174](#page-173-0)** chemins de basculement, état **[174](#page-173-0)** cibles **[15](#page-14-0), [66](#page-65-0)** cibles / LUN **[66](#page-65-0)** classement par ordre de priorité des machines virtuelles **[26](#page-25-0)** Cluster Linux, type d'hôte **[46](#page-45-0)** commande -C vmkfstools **[225](#page-224-0)** commande -P vmkfstools **[225](#page-224-0)** commande -v vmkfstools **[224](#page-223-0)** commande -Z vmkfstools **[226](#page-225-0)** commande vmkfstools -G **[226](#page-225-0)** commutateurs standard **[82](#page-81-0)** configuration découverte dynamique **[86](#page-85-0)** découverte statique **[87](#page-86-0)** Configuration de l'hôte, paramètres avancés **[60](#page-59-0)** configuration FC HBA **[36](#page-35-0)** conformité de stockage par machine virtuelle **[221](#page-220-0)** par profil de stockage de machine virtuelle **[220](#page-219-0)** connectivité de base **[46](#page-45-0)** connexion directe **[46](#page-45-0)** connexions réseau, créer **[80](#page-79-0)** considérations sur l'accélération matérielle **[196](#page-195-0)** contrôle d'accès **[67](#page-66-0)** contrôleurs SCSI **[9](#page-8-0)**

#### **D**

décisions de LUN schéma adaptatif **[26](#page-25-0)** schéma prédictif **[25](#page-24-0)** découverte adresse **[86](#page-85-0)** dynamique **[86](#page-85-0)** statique **[87](#page-86-0)** découverte dynamique, configuration **[86](#page-85-0)** découverte statique, configuration **[87](#page-86-0)** délai d'expiration de disque **[169](#page-168-0)** délai d'expiration du SE invité Windows **[169](#page-168-0)** délai E/S **[72](#page-71-0), [168](#page-167-0)** démarrage à partir du DVD-ROM **[55](#page-54-0)** démarrage à partir du SAN avantages **[53](#page-52-0)** conditions requises de l'hôte **[54](#page-53-0)** conditions requises HBA **[54](#page-53-0)** configuration des HBA Emulex **[56](#page-55-0)** configuration des HBA Qlogic **[57](#page-56-0)** configuration du stockage **[55](#page-54-0)** considérations LUN de démarrage **[54](#page-53-0)** exigences **[54](#page-53-0)** préparation de l'installation **[54](#page-53-0)** présentation **[53](#page-52-0)** démarrage à partir du SAN iSCSI configuration des HBA **[105](#page-104-0)** configuration des paramètres iSCSI **[105](#page-104-0)** directives **[103](#page-102-0)** iBFT **[106](#page-105-0)** iSCSI logiciel **[106](#page-105-0)** iSCSI matériel **[105](#page-104-0)** préparation du SAN **[104](#page-103-0)** démarrage iSCSI, iBFT **[106](#page-105-0)** dépannage modification des paramètres de démarrage iSCSI **[111](#page-110-0)** perte de connexion réseau **[110](#page-109-0)** désactivation de chemins d'accès **[176](#page-175-0)** Disk.EnableNaviReg **[60](#page-59-0)** Disk.MaxLUN **[134](#page-133-0)** disque virtuel, réparation **[231](#page-230-0)** disques format **[202](#page-201-0)** gonfler **[202](#page-201-0)** disques alloués dynamiquement, création **[200](#page-199-0)** disques dynamiques **[144](#page-143-0)** disques virtuels extension **[230](#page-229-0)** formats **[201](#page-200-0)** formats pris en charge **[227](#page-226-0)** distributeur du fournisseur, exigences **[208](#page-207-0)** DVD-ROM, démarrage à partir du **[55](#page-54-0)**

#### **E**

EMC CLARiiON **[47](#page-46-0), [98](#page-97-0)** EMC CLARiiON AX100 connecté directement **[47](#page-46-0)** et RDM **[47](#page-46-0)** EMC Symmetrix, pseudo LUN **[48](#page-47-0), [99](#page-98-0)** emplacements des machines virtuelles **[26](#page-25-0)** enregistrement automatique de l'hôte, désactivation **[60](#page-59-0)** enregistrement de l'hôte, désactivation **[60](#page-59-0)** EqualLogic, systèmes de stockage **[101](#page-100-0)** équilibrage de charge **[24,](#page-23-0) [36](#page-35-0)** espace de stockage **[199](#page-198-0)** ESXi, configuration pour net dump **[112](#page-111-0)** étapes de configuration **[37](#page-36-0)** état actuel du multivoie **[174](#page-173-0)** état du multivoie **[174](#page-173-0)** état du stockage **[207](#page-206-0)** EUI **[64](#page-63-0)** EVA (HP StorageWorks) **[50,](#page-49-0) [100](#page-99-0)** évènement all-paths-down **[140](#page-139-0)** événements **[209](#page-208-0)** exemples commande -C vmkfstools **[226](#page-225-0)** commande -Z vmkfstools **[226](#page-225-0)** exemples vmkfstools clonage de disques **[229](#page-228-0)** création de disques virtuels **[228](#page-227-0)** création de RDM **[230](#page-229-0)** exigences, démarrage à partir du SAN **[54](#page-53-0)** extensions agrandissement **[128](#page-127-0)** ajouter à la banque de données **[128](#page-127-0)**

#### **F**

Fabric SAN **[31](#page-30-0)** FC SAN accès **[33](#page-32-0)** spécifications matérielles **[35](#page-34-0)** FCoE, meilleures pratiques **[38](#page-37-0)** FCoE logiciel et VMkernel **[38](#page-37-0)** activation des adaptateurs **[39](#page-38-0)** Fibre Channel concepts **[31](#page-30-0)** liste de vérification de la configuration **[62](#page-61-0)** filtre VAAI, affichage **[190](#page-189-0)** filtres de stockage désactivation **[135](#page-134-0)** hôte identique et transports **[136](#page-135-0)** RDM **[136](#page-135-0)** réanalyse de l'hôte **[136](#page-135-0)** VMFS **[136](#page-135-0)** FIP **[38](#page-37-0)**

formats de disque approvisionné épais **[201](#page-200-0)** provisionnement fin **[201](#page-200-0)** fournisseurs de distributeur annulation de l'enregistrement **[210](#page-209-0)** connexion SSL **[210](#page-209-0)** inscription **[209](#page-208-0)** mise à jour **[211](#page-210-0)** fournisseurs de fabricants, affichage **[210](#page-209-0)**

#### **G**

gestion des chemins **[165](#page-164-0)** gestion multivoie afficher l'état actuel du **[174](#page-173-0)** chamins cassés **[174](#page-173-0)** chemins actifs **[174](#page-173-0)** chemins désactivés **[174](#page-173-0)** chemins inactifs **[174](#page-173-0)** considérations **[177](#page-176-0)** GPT **[16](#page-15-0)**

# **H**

**HRA** configuration **[36](#page-35-0)** équilibrage de charge statique **[36](#page-35-0)** profondeur de file d'attente **[35](#page-34-0)** hôtes, et SAN Fibre Channel **[31](#page-30-0)** HP LeftHand P4000 VSA **[102](#page-101-0)** HP StorageWorks EVA **[50](#page-49-0), [100](#page-99-0)** MSA **[99](#page-98-0)** XP **[51](#page-50-0)**

#### **I**

iBFT **[106](#page-105-0)** iBFT iSCSI Boot changement de séquence de démarrage **[108](#page-107-0)** définition d'ESXi **[107](#page-106-0)** démarrage d'un hôte ESXi **[109](#page-108-0)** dépannage **[110](#page-109-0)** installation d'un hôte ESXi **[108](#page-107-0)** limitations **[107](#page-106-0)** meilleures pratiques de mise en réseau **[109](#page-108-0)** IBM ESS800 **[50](#page-49-0)** IBM FAStT **[48](#page-47-0)** IBM Systems Storage 8000 **[50](#page-49-0)** IDE **[11](#page-10-0)** initiateur logiciel iSCSI, activation **[77](#page-76-0)** initiateurs iSCSI configurer CHAP **[88](#page-87-0)** configurer les paramètres avancés **[92](#page-91-0)** configurer les paramètres CHAP **[87](#page-86-0)** matériel **[73](#page-72-0)**

initiateurs iSCSI logiciels, configurer des adresses de découverte **[86](#page-85-0)** initiateurs iSCSI matériels affichage **[74](#page-73-0)** configuration **[73](#page-72-0)** configurer des adresses de découverte **[86](#page-85-0)** installation **[74](#page-73-0)** installation étapes **[37](#page-36-0)** préparation du démarrage à partir du SAN **[54](#page-53-0)** intégration de baie, allocation dynamique **[203](#page-202-0)** interfaces VMkernel **[82](#page-81-0)** invite BIOS de démarrage, activation pour BFS **[56](#page-55-0)** IQN **[64](#page-63-0)** iSCSI **[12](#page-11-0)** iSCSI Boot Firmware Table, *, voir* iBFT iSCSI dépendant, mise en réseau **[78](#page-77-0)** iSCSI logiciel et basculement **[166](#page-165-0)** mise en réseau **[78](#page-77-0)** partition de diagnostic **[143](#page-142-0)** iSCSI matériel, et basculement **[166](#page-165-0)** ISL **[48](#page-47-0)**

#### **L**

liaison de port **[166](#page-165-0)** liaison inter-commutateur **[48](#page-47-0)** limitations **[36](#page-35-0)** Linux, type d'hôte **[46](#page-45-0)** liste de vérification **[118](#page-117-0)** Logiciel de gestion du SAN **[28](#page-27-0)** LUN accès par NPIV **[40](#page-39-0)** allocations **[36,](#page-35-0) [72](#page-71-0)** décisions **[25](#page-24-0)** définir la règle de multivoie **[175](#page-174-0)** et banques de données VMFS **[35](#page-34-0)** masquage **[182](#page-181-0)** modification du nombre de LUN analysés **[134](#page-133-0)** modifications et réanalyse **[133](#page-132-0)** règle de multivoie **[175](#page-174-0)** un volume VMFS par **[72](#page-71-0)** LUN à allocation dynamique, récupération d'espace **[205](#page-204-0)** LUN à provisionnement dynamique identifier **[204](#page-203-0)** rapports **[204](#page-203-0)** LUN analysés, modification du nombre **[134](#page-133-0)**

#### **M**

machines virtuelles accès à un SAN iSCSI **[68](#page-67-0)** accès au FC SAN **[33](#page-32-0)**

<span id="page-236-0"></span>affectation de WWN **[41](#page-40-0)** avec RDM **[153](#page-152-0)** classement par ordre de priorité **[26](#page-25-0)** délai E/S **[168](#page-167-0)** emplacements **[26](#page-25-0)** maintenance **[24](#page-23-0)** mappage de périphérique brut, voir RDM **[147](#page-146-0)** mappages de partitions **[150](#page-149-0)** marquer les périphériques **[159](#page-158-0)** masquage de LUN **[31](#page-30-0), [182](#page-181-0)** matériel iSCSI dépendant considérations **[75](#page-74-0)** et cartes réseau associées **[76](#page-75-0)** workflow de configuration **[75](#page-74-0)** MBR **[16](#page-15-0)** meilleures pratiques, FCoE **[38](#page-37-0)** métadonnées, RDM **[151](#page-150-0)** méthodes d'authentification CHAP **[87](#page-86-0)** mettre en cluster **[46](#page-45-0)** microcode, stockage Hitachi Data Systems **[51](#page-50-0)** Microsoft Cluster Service **[46](#page-45-0)** mise en miroir de disque **[144](#page-143-0)** mise en réseau, configuration **[73](#page-72-0)** mises à niveau des métadonnées **[124](#page-123-0)** mode d'hôte Netware **[51](#page-50-0)** modes de compatibilité physique **[151](#page-150-0)** virtuel **[151](#page-150-0)** module de sauvegarde tiers **[29](#page-28-0)** montage de banques de données VMFS **[141,](#page-140-0) [142](#page-141-0)** MPP affichage **[179](#page-178-0)** *Voir aussi* [plug-ins gestion multivoie](#page-237-0)

#### **N**

MSCS **[46](#page-45-0)**

NAA **[64](#page-63-0)** NAS **[12](#page-11-0)** Native Multipathing Plug-In **[170,](#page-169-0) [171](#page-170-0)** net dump configuration d'ESXi **[112](#page-111-0)** configuration de vMA **[111](#page-110-0)** NIC, mappage vers VMkernel **[82](#page-81-0)** NMP flux d'E/S **[172](#page-171-0)** réclamation de chemin **[173](#page-172-0)** *Voir aussi* Native Multipathing Plug-In Noms de port mondiaux, *, voir* WWPN noms iSCSI, conventions **[64](#page-63-0)** Noms mondiaux, *, voir* [WWN](#page-239-0)

MSA (HP StorageWorks) **[99](#page-98-0)**

nouvelle signature **[131](#page-130-0)** nouvelle signature VMFS **[131](#page-130-0)** NPIV à propos **[40](#page-39-0)** affectation des WWN **[41](#page-40-0)** exigences **[40](#page-39-0)** limitations **[41](#page-40-0)** modification des WWN **[42](#page-41-0)**

#### **O**

options des commandes vmkfstools **[224](#page-223-0)**

#### **P**

Paramètre TimeoutValue **[35](#page-34-0), [72](#page-71-0)** paramètres avancés Disk.EnableNaviReg **[60](#page-59-0)** Disk.MaxLUN **[134](#page-133-0)** paramètres de démarrage iSCSI, configuration **[108](#page-107-0)** partages de disque **[26](#page-25-0)** partition de diagnostic, configuration **[143](#page-142-0)** partitions de décharge **[35](#page-34-0), [72](#page-71-0)** partitions de diagnostic **[35](#page-34-0), [72](#page-71-0)** Path Selection Plug-Ins **[172](#page-171-0)** performance du stockage SAN, optimisation **[60,](#page-59-0) [114](#page-113-0)** performances Consultation des statistiques des commutateurs Ethernet **[118](#page-117-0)** Mise en réseau **[115](#page-114-0)** optimisation **[60](#page-59-0), [114](#page-113-0)** système de stockage **[114](#page-113-0)** performances des serveurs **[61](#page-60-0), [115](#page-114-0)** performances du réseau **[115](#page-114-0)** périphérique de stockage, état de la connexion **[142](#page-141-0)** périphérique SSD virtuel **[160](#page-159-0)** périphériques de bande **[36](#page-35-0)** périphériques de stockage affichage **[16,](#page-15-0) [179](#page-178-0)** affichage pour un adaptateur **[18](#page-17-0)** affichage pour un hôte **[18](#page-17-0)** chemins **[175](#page-174-0)** déconnexion **[140](#page-139-0)** déconnexions **[140](#page-139-0)** état de l'accélération matérielle **[190](#page-189-0)** identificateurs **[19](#page-18-0)** joindre **[141](#page-140-0)** nommer **[17](#page-16-0)** réanalyser **[134](#page-133-0)** périphériques de traitement par blocs **[150](#page-149-0)** périphériques pris en charge **[46](#page-45-0)** périphériques RAID **[150](#page-149-0)**

<span id="page-237-0"></span>périphériques SSD auto-détection **[156](#page-155-0)** balise **[156](#page-155-0)** perte de connexion réseau, dépannage **[110](#page-109-0)** perte de périphérique, imprévue **[142](#page-141-0)** perte définitive de périphérique **[140](#page-139-0)** perte imprévue de périphérique **[142](#page-141-0)** plug-ins gestion multivoie, réclamation de chemin **[173](#page-172-0)** plug-ins NAS désinstallation **[195](#page-194-0)** installation **[194](#page-193-0)** mise à niveau **[195](#page-194-0)** plug-ins VAAI, affichage **[190](#page-189-0)** Port\_ID **[32](#page-31-0)** ports iSCSI **[64](#page-63-0)** ports virtuels (VPORTS) **[40](#page-39-0)** prise en charge de la formation **[7](#page-6-0)** processeurs de stockage configuration des données de détection **[49](#page-48-0)** données de détection **[49](#page-48-0)** profil de stockage de machine virtuelle activation **[217](#page-216-0)** associer à des disques virtuels **[219](#page-218-0)** associer à une machine virtuelle **[219](#page-218-0)** conformité **[216](#page-215-0), [220](#page-219-0), [221](#page-220-0)** créer **[218](#page-217-0)** définition **[217](#page-216-0)** modification **[219](#page-218-0)** supprimer **[219](#page-218-0)** profondeur de file d'attente **[72](#page-71-0)** PSA, *, voir* [Architecture de stockage enfichable](#page-232-0) PSP, *, voir* [Path Selection Plug-Ins](#page-236-0) PSP de VMware, , voir [Path Selection Plug-Ins](#page-236-0)

#### **R**

RDM avantages **[148](#page-147-0)** avec mise en cluster **[152](#page-151-0)** et fichiers de disque virtuel **[152](#page-151-0)** et snapshots **[150](#page-149-0)** gestion des chemins **[154](#page-153-0)** mode de compatibilité physique **[151](#page-150-0)** mode de compatibilité virtuelle **[151](#page-150-0)** présentation **[147](#page-146-0)** résolution dynamique de nom **[151](#page-150-0)** réanalyser adaptateurs de stockage **[134](#page-133-0)** banques de données **[134](#page-133-0)** création de LUN **[133](#page-132-0)** lorsque le chemin est hors service **[133](#page-132-0)** masquage de chemin **[133](#page-132-0)** périphériques de stockage **[134](#page-133-0)**

réanalyser l'échec de chemin **[133](#page-132-0)** réclamation d'espace **[206](#page-205-0)** réclamation de chemin **[173](#page-172-0)** récupération d'urgence **[24](#page-23-0)** redirection de port **[168](#page-167-0)** règle de chemin d'accès Fixe **[172](#page-171-0), [175](#page-174-0)** règle de chemin d'accès Most Recently Used **[172](#page-171-0), [175](#page-174-0)** règle de chemin d'accès MRU **[175](#page-174-0)** règle de chemin d'accès Round Robin **[172,](#page-171-0) [175](#page-174-0)** règle de multivoie **[175](#page-174-0)** règles de chemin d'accès Fixe **[168](#page-167-0), [172](#page-171-0), [175](#page-174-0)** modification des valeurs par défaut **[176](#page-175-0)** MRU **[175](#page-174-0)** Plus fréquemment utilisé **[172,](#page-171-0) [175](#page-174-0)** Round Robin **[172,](#page-171-0) [175](#page-174-0)** règles de réclamation **[173](#page-172-0)** règles de réclamation de gestion multivoie ajout **[180](#page-179-0)** suppression **[182](#page-181-0)** règles de réclamation VAAI définition **[192](#page-191-0)** filtre VAAI **[192](#page-191-0)** plug-in VAAI **[192](#page-191-0)** suppression **[193](#page-192-0)** réseau de zone de stockage **[63](#page-62-0)** réseau iSCSI création d'une interface VMkernel **[81](#page-80-0)** dépannage **[84](#page-83-0)** gestion **[84](#page-83-0)** liaison d'adaptateurs **[83](#page-82-0)** modification de règle **[83](#page-82-0)** Restrictions du SAN iSCSI **[72](#page-71-0)** résumés d'en-tête **[68](#page-67-0)** résumés de données **[68](#page-67-0)** retrait de périphérique prévu **[140](#page-139-0)**

### **S**

SAN avantages **[23](#page-22-0)** basculement du matériel **[48](#page-47-0)** considérations de sauvegarde **[29](#page-28-0)** exigences **[35](#page-34-0)** informations détaillées **[24](#page-23-0)** SAN Fibre Channel meilleures pratiques **[59](#page-58-0)** prévention de problèmes **[59](#page-58-0)** SAN iSCSI accès **[68](#page-67-0)** concepts **[63](#page-62-0)** démarrage **[103](#page-102-0)**

<span id="page-238-0"></span>meilleures pratiques **[113](#page-112-0)** prévention de problèmes **[113](#page-112-0)** SAS **[11](#page-10-0)** SATA **[11](#page-10-0) SATP** affichage **[179](#page-178-0)** ajout de règles **[184](#page-183-0)** *Voir aussi* Storage Array Type Plug-Ins SATP de VMware, *, voir* Storage Array Type Plug-Ins sauvegardes considérations **[29](#page-28-0)** module de sauvegarde tiers **[29](#page-28-0)** schéma adaptatif **[26](#page-25-0)** schéma prédictif **[25](#page-24-0)** SCSI, vmkfstools **[223](#page-222-0)** sessions iSCSI affichage **[93](#page-92-0)** ajouter pour une cible **[94](#page-93-0)** gestion **[93](#page-92-0)** suppression **[94](#page-93-0)** solution à base de baie **[27](#page-26-0)** solution basée sur les fichiers (VMFS) **[28](#page-27-0)** SSD **[155](#page-154-0)** stockage accès pour les machines virtuelles **[21](#page-20-0)** adaptateurs **[10](#page-9-0)** en réseau **[12](#page-11-0)** fonctions vSphere pris en charge **[21](#page-20-0)** introduction **[9](#page-8-0)** local **[11](#page-10-0)** non partagé **[201](#page-200-0)** provisionné **[201](#page-200-0)** provisionnement **[199](#page-198-0)** types **[11](#page-10-0)** utilisé par les machines virtuelles **[201](#page-200-0)** stockage basé sur un profil **[213](#page-212-0)** stockage de qualité basse **[26](#page-25-0)** stockage de qualité haute **[26](#page-25-0)** stockage de qualité moyenne **[26](#page-25-0)** stockage Hitachi Data Systems, microcode **[51](#page-50-0)** stockage HP StorageWorks SAN/iQ **[102](#page-101-0)** stockage Network Appliance **[51](#page-50-0)** stockage NFS, ajout **[137](#page-136-0)** stockage, et VMkernel **[161](#page-160-0)** Storage Array Type Plug-Ins **[171](#page-170-0)** STP **[38](#page-37-0)** support technique **[7](#page-6-0)** supprimer **[157](#page-156-0), [158](#page-157-0)** supprimer une capacité de stockage **[216](#page-215-0)** Système de stockage IBM DS4800, configuration du basculement **[48](#page-47-0)**

système de stockage NetApp **[101](#page-100-0)** systèmes de fichiers, mise à niveau **[122](#page-121-0)** systèmes de stockage Dell PowerVault MD3000i **[102](#page-101-0)** EMC CLARiiON **[47](#page-46-0), [98](#page-97-0)** EMC Symmetrix **[48](#page-47-0), [99](#page-98-0)** EqualLogic **[101](#page-100-0)** Hitachi **[51](#page-50-0)** HP StorageWorks **[50](#page-49-0), [99](#page-98-0)** HP StorageWorks SAN/iQ **[102](#page-101-0)** NetApp **[101](#page-100-0)** Network Appliance **[51](#page-50-0)** performances **[114](#page-113-0)** types **[32,](#page-31-0) [66](#page-65-0)** systèmes de stockage Dell PowerVault MD3000i **[102](#page-101-0)** systèmes de stockage iSCSI **[97](#page-96-0)**

#### **T**

test, systèmes de stockage **[97](#page-96-0)** topologie de stockage **[207](#page-206-0)** Trames jumbo activation de l'iSCSI logiciel **[85](#page-84-0)** activation de l'iSCSI matériel dépendant **[85](#page-84-0)** utilisation avec iSCSI **[85](#page-84-0)** transfert automatique de disque **[49](#page-48-0)** transfert automatique de volume **[49](#page-48-0)** type d'hôte **[46,](#page-45-0) [98](#page-97-0)** type d'hôte en cluster Linux **[98](#page-97-0)** type d'hôte Linux **[98](#page-97-0)**

#### **U**

USB **[11](#page-10-0)**

# **V**

verrouillage ATS **[136](#page-135-0)** verrous de périphérique, rupture **[232](#page-231-0)** Virtualisation d'identification N-Port, *, voir* [NPIV](#page-236-0) virtualisation de stockage **[9](#page-8-0)** vMA, collecte de net dump **[111](#page-110-0)** vMA, configuration pour net dump **[111](#page-110-0)** VMFS conversion **[226](#page-225-0)** nouvelle signature **[131](#page-130-0)** un volume par LUN **[72](#page-71-0)** verrouillage **[125](#page-124-0)** vmkfstools **[223](#page-222-0)** VMFS3, mise à niveau **[130](#page-129-0)** VMFS5, améliorations par rapport à VMFS3 **[122](#page-121-0)** VMFS5 et VMFS3, différences **[122](#page-121-0)** vmkfstools affectation de nouveaux noms aux disques virtuels **[229](#page-228-0)**

<span id="page-239-0"></span>attributs RDM **[231](#page-230-0)** chaîne de disques **[231](#page-230-0)** clonage de disques **[229](#page-228-0)** conversion de disques virtuels **[229](#page-228-0)** création de disques virtuels **[228](#page-227-0)** création de RDM **[230,](#page-229-0) [231](#page-230-0)** extension de disques virtuels **[230](#page-229-0)** géométrie **[231](#page-230-0)** gonflage de disques légers **[228](#page-227-0)** initialisation de disques virtuels **[228](#page-227-0)** migration de disques virtuels **[229](#page-228-0)** mise à niveau de disques virtuels **[230](#page-229-0)** options de disque virtuel **[227](#page-226-0)** options de périphérique **[232](#page-231-0)** options de système de fichiers **[225](#page-224-0)** présentation **[223](#page-222-0)** réservations SCSI **[232](#page-231-0)** rupture de verrous **[232](#page-231-0)** suppression de blocs mis à zéro **[228](#page-227-0)** suppression de disques virtuels **[229](#page-228-0)** syntaxe **[223](#page-222-0)** vMotion **[23,](#page-22-0) [24,](#page-23-0) [36,](#page-35-0) [72,](#page-71-0) [98](#page-97-0)** vmware, type d'hôte **[46](#page-45-0)** VMware DRS, avec vMotion **[72](#page-71-0)** VMware HA **[23](#page-22-0), [98](#page-97-0)** VMware NMP flux d'E/S **[172](#page-171-0)** *Voir aussi* [Native Multipathing Plug-In](#page-236-0)

#### **W**

WWN affectation à des machines virtuelles **[41](#page-40-0)** modification **[42](#page-41-0)** WWNN **[41](#page-40-0)** WWPN **[32,](#page-31-0) [41](#page-40-0)**

#### **X**

XP (HP StorageWorks) **[51](#page-50-0)**

#### **Z**

zonage **[31,](#page-30-0) [33](#page-32-0)**